# Matrox® PowerStream Plus

User Guide

20246-301-0425 2024.02.13

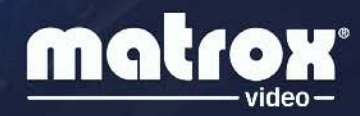

video.matrox.com

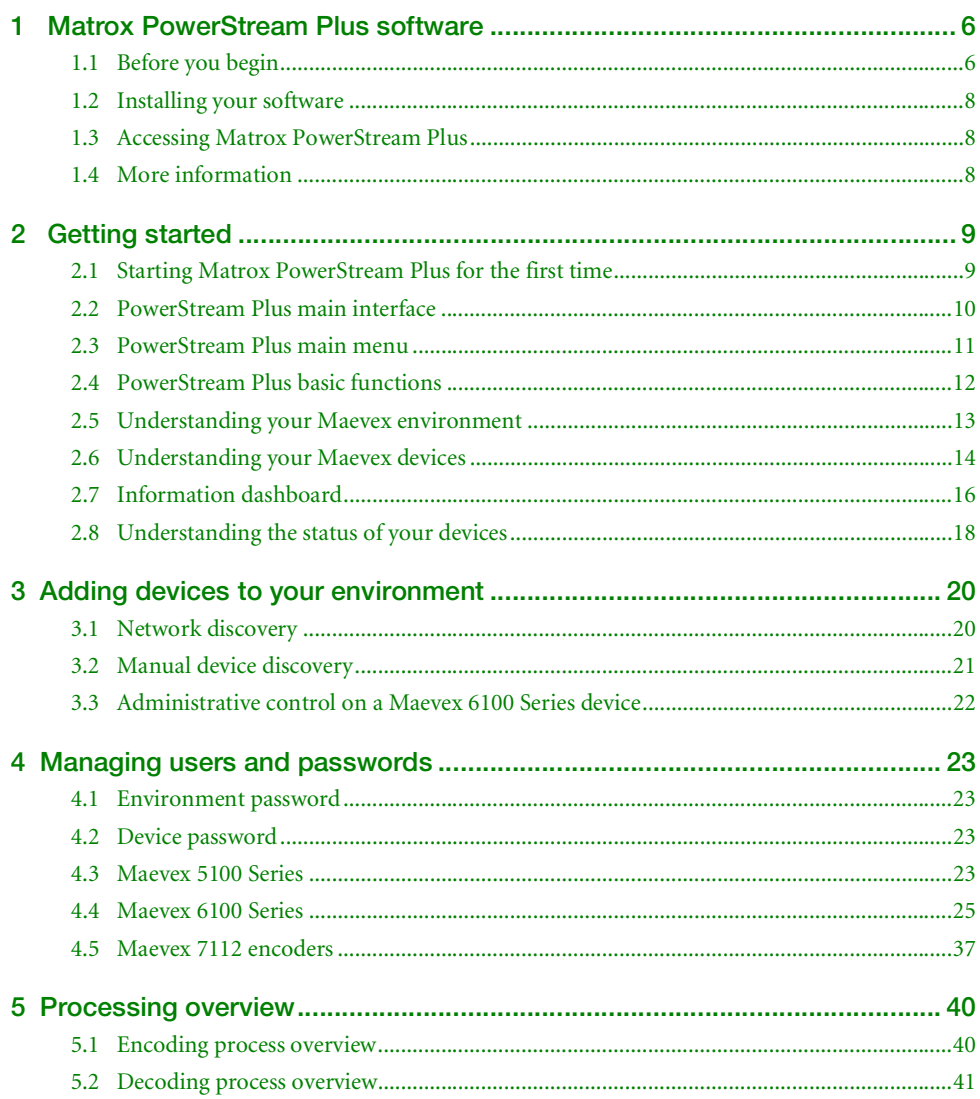

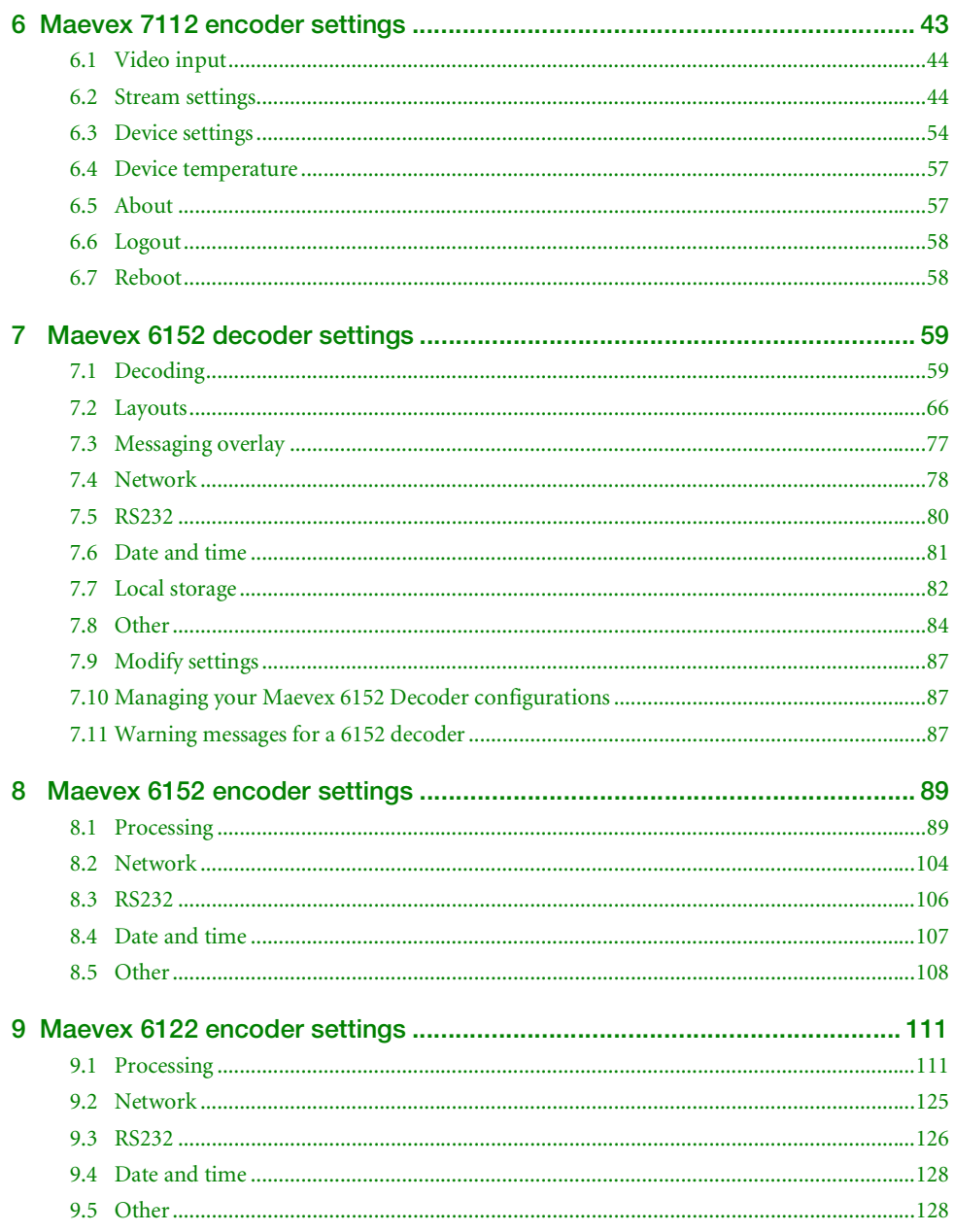

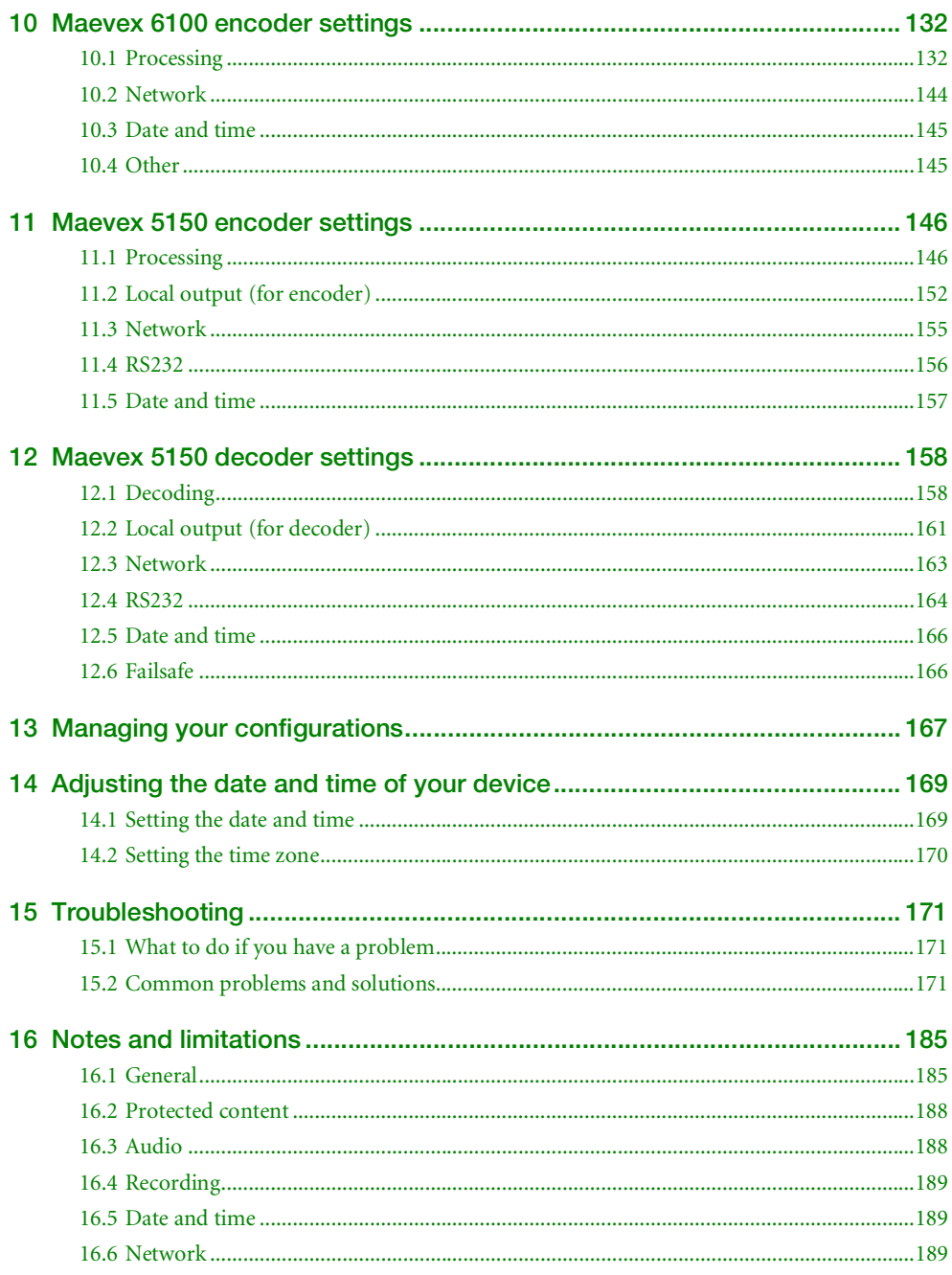

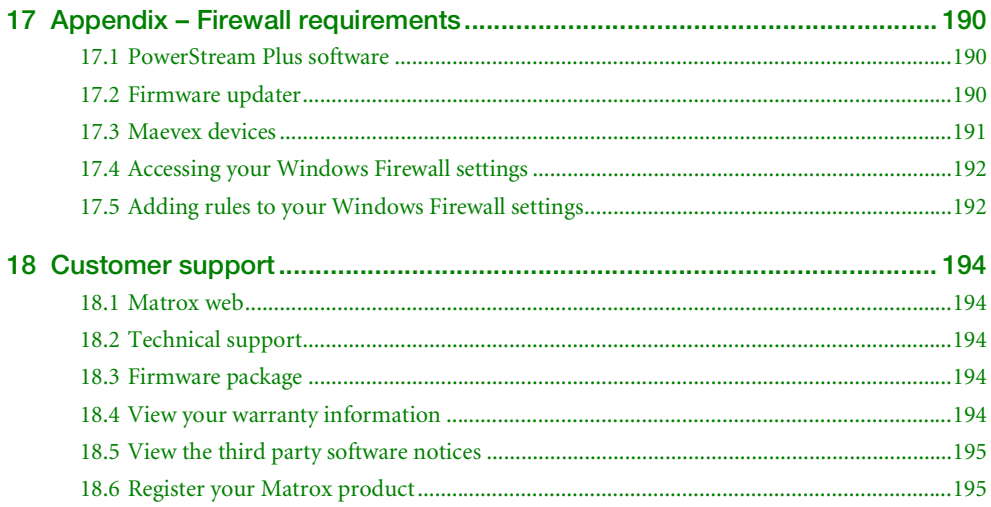

# <span id="page-5-0"></span>1 Matrox PowerStream Plus software

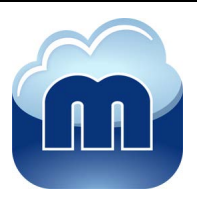

Matrox PowerStream Plus software enables you to remotely control, manage, and configure your Maevex encoders and decoders from a controller system in your Maevex environment.

**Note:** This guide describes all Matrox PowerStream Plus features and controls. However, the support and availability of some of the Matrox features and controls detailed in this document depends on your product and software version.

# <span id="page-5-1"></span>1.1 Before you begin

A

To get the most out of your product:

- Make sure you connect your product *before* configuring PowerStream Plus software. For more information on the connection setup of your product, see the user guide for your Matrox hardware.
- Make sure *all* of your Maevex devices are using the latest version of the Matrox Maevex firmware. Download and install the Matrox Maevex firmware package version that matches the latest Matrox PowerStream Plus software version (with the same release date). For more information, see the Matrox Maevex Series Firmware Updater document. **Note:** If the versions do not match, the device will not be detected.
- Install the latest version of the Matrox PowerStream Plus software.
- **Maevex 6100 Series** Identify a *Maevex environment administrator* who will take control of the Maevex 6100 Series devices that are detected for the first time, create users on the Maevex devices, and set their permissions.
- Make sure you have the administrator rights that may be needed to install or uninstall certain software. For more information, see Windows documentation or contact your system administrator.
- Identify a DHCP (Dynamic Host Configuration Protocol) server that will be used to assign an initial IP address to your encoders and decoders.
- **Windows Server 2022 and Server 2019** Make sure the SSDP Discovery service, network discovery, and file sharing options are enabled.

#### 1.1.1 Match software and firmware versions

■ The version of your firmware package must match the version of your PowerStream Plus software package. If not, a warning message displays, and your device won't be detected.

#### 1.1.2 Supported operating systems

Matrox PowerStream Plus supports the following operating systems:

- Windows<sup>®</sup> Server<sup>®</sup> 2022
- Windows<sup>®</sup> Server<sup>®</sup> 2019
- Windows<sup>®</sup> 11 (64-bit)
- Windows<sup>®</sup> 10 (64-bit)

GD

**Note:** Windows® Server® 2019 and Windows® Server® 2022 are not supported in Maevex 7100 Series.

#### 1.1.3 Supported Matrox hardware

Matrox PowerStream Plus supports the following Matrox hardware:

- **Maevex 7100 Series**
	- Maevex 7112A encoder
	- Maevex 7112H encoder
- **Maevex 6100 Series**
	- Maevex 6152 decoder
	- Maevex 6152 encoder
	- Maevex 6122 encoder
	- Maevex 6100 encoder
- **Maevex 5100 Series**
	- Maevex 5150 encoder
	- Maevex 5150 decoder

**Note:** Though the Maevex 6150 and 6120 devices have been superseded by the Maevex 6152 and 6122 devices, the Maevex 6150 and 6120 devices remain forward compatible and are supported by the latest PowerStream Plus software and the Maevex firmware.

#### 1.1.4 Obtaining Matrox PowerStream Plus

Matrox makes the latest PowerStream Plus software available on the Matrox web site [\(video.matrox.com/maevexsw](https://video.matrox.com/maevexsw)).

## <span id="page-7-0"></span>1.2 Installing your software

To install the software for your Maevex product, run the installation program for your software package. Follow the on-screen instructions.

# <span id="page-7-1"></span>1.3 Accessing Matrox PowerStream Plus

**Windows 11/10** – To access the main interface of PowerStream Plus:

■ Windows  $11/10$  – Click Start  $\rightarrow$  All apps<sup>\*</sup>  $\rightarrow$  Matrox PowerStream Plus<sup>\*</sup>  $\rightarrow$  Matrox **PowerStream Plus**. (\* Depending on your configuration of Windows, this part may not be necessary.)

# <span id="page-7-2"></span>1.4 More information

This guide assumes your Matrox product is properly connected. For more information on the connection setup of your product, see the user guide for your Matrox hardware.

Be sure to check for any last-minute release notes included with your product. Also, check the Matrox web site ([video.matrox.com](https://video.matrox.com)) for the latest Matrox software, technical support, and product information.

# <span id="page-8-0"></span>2 Getting started

This section describes the main interface, the main menu, and the basic functions of the Matrox PowerStream Plus software. It also provides an overview of your Maevex environment and devices.

# <span id="page-8-1"></span>2.1 Starting Matrox PowerStream Plus for the first time

**Maevex 6100 Series only** – When you install and start PowerStream Plus software for the first time, you'll be asked if you're a Maevex environment administrator. **Note**: We recommend that the *Maevex environment administrator* starts the Matrox PowerStream Plus software for the first time.

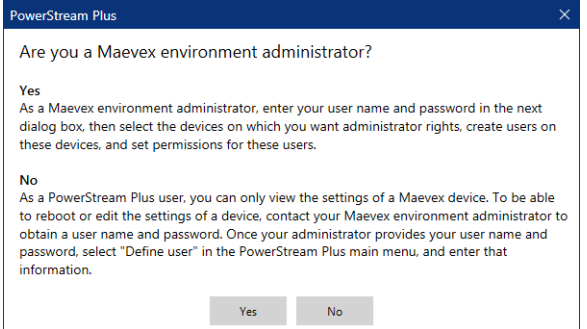

- If you're a Maevex environment administrator, click **Yes**. You'll be prompted to enter your user name and device password. As a Maevex environment administrator, you need to take control of the Maevex 6100 Series devices that are detected for the first time. You also need to create users on the Maevex devices and set their permissions. For more information, see "4.4.8.1 [- Assign the Maevex environment administrator](#page-33-0)", page 34 and see "4.4.8.2 [- Adding yourself as a device administrator](#page-33-1)", page 34.
- If you're not a Maevex environment administrator, click **No**. Contact your Maevex environment administrator to obtain a user name and device password. Once you've obtained a user name and password, go to the main menu, click **Log in**, and enter that information.

# <span id="page-9-0"></span>2.2 PowerStream Plus main interface

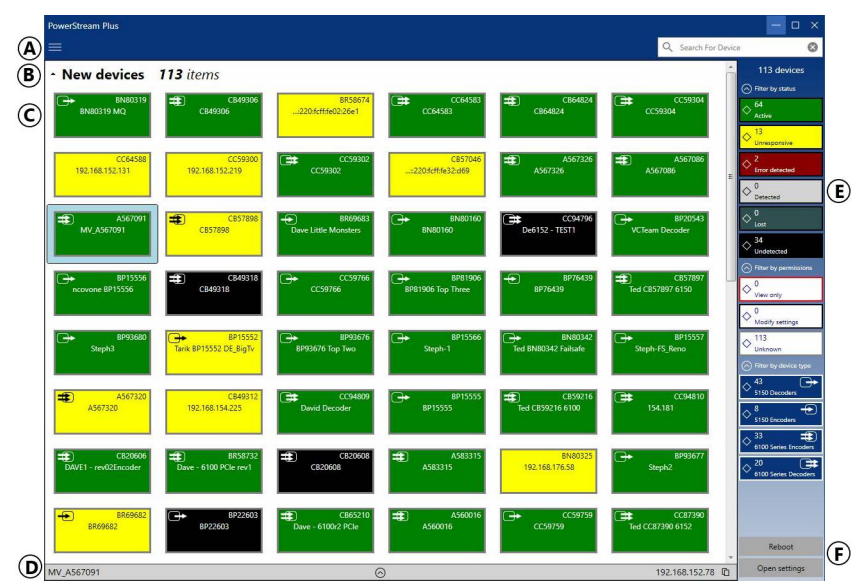

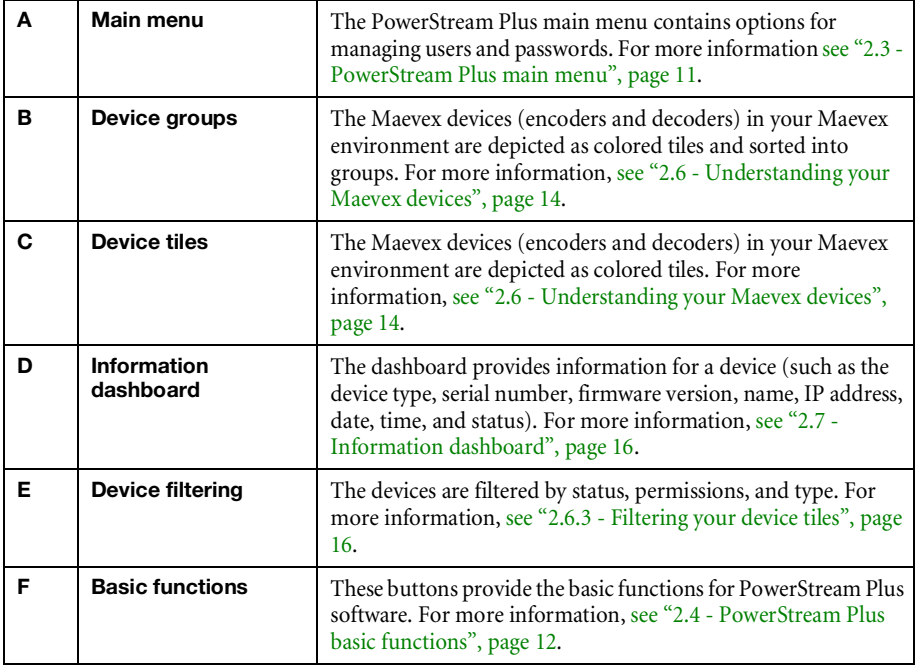

# <span id="page-10-0"></span>2.3 PowerStream Plus main menu

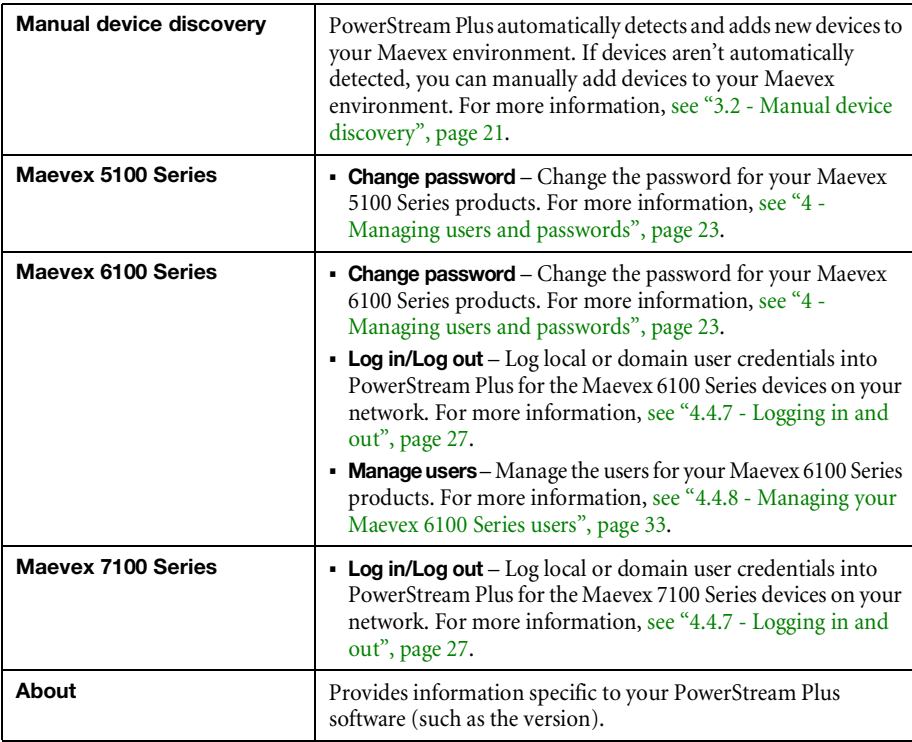

The main menu of PowerStream Plus contains the following options.

### 2.3.1 PowerStream Plus shortcut menu

To access the shortcut menu, right-click your device tile. The menu items available will vary depending on your product and setup. The menu items include:

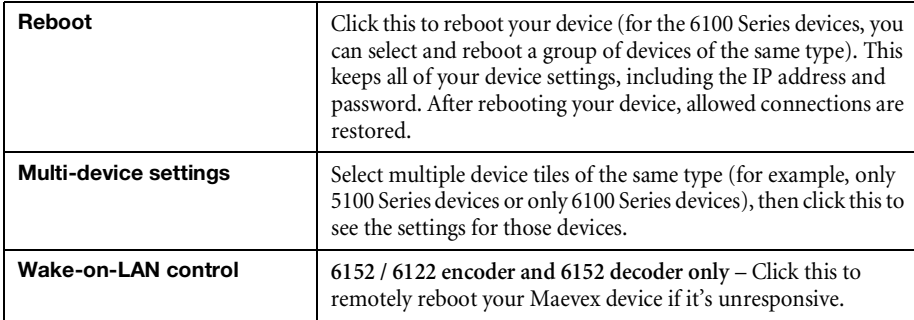

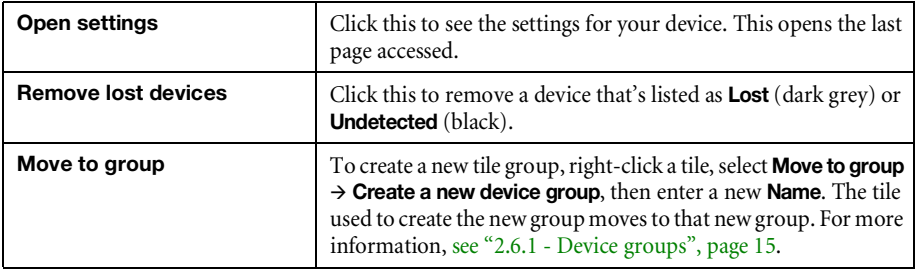

# <span id="page-11-0"></span>2.4 PowerStream Plus basic functions

The following buttons provide basic functions for managing your PowerStream Plus software.

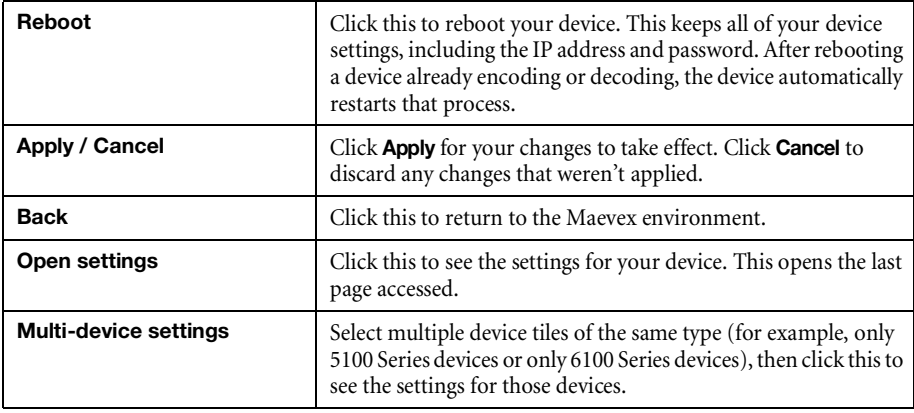

#### 2.4.1 Modify settings

To modify the settings for multiple devices at the same time:

- 1 From the PowerStream Plus main interface, press the [Ctrl] key, select the tiles of the devices you want to modify, then click **Multi-device settings**. The device tiles you select must be of the same type.
- 2 Select your preferred device.
- 3 Enable the **Modify settings** option, then make your changes. **Note**: You need to select your device first before you enable the **Modify settings** option, otherwise an error message will display and your changes will not be saved.
- 4 When you're done, click **Apply**. This applies the settings from the preferred device to the other selected devices.

# <span id="page-12-0"></span>2.5 Understanding your Maevex environment

Matrox Maevex devices work together to provide unicast (one-to-one) or multicast (one-to-many) streaming over an IP network. Using Matrox PowerStream Plus software, you can manage your entire Maevex network from a single system or multiple systems.

A Matrox Maevex environment can be made up of the following elements connected to a network:

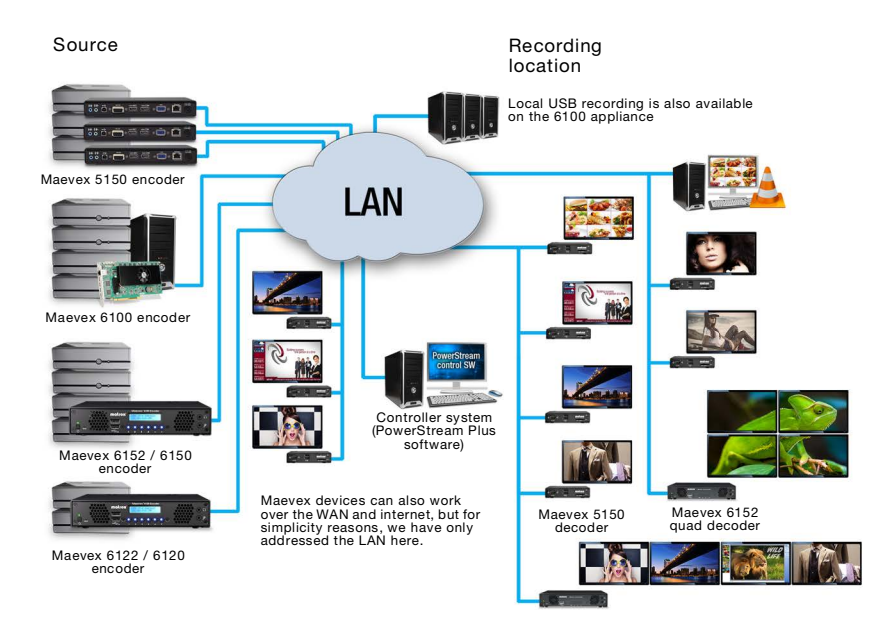

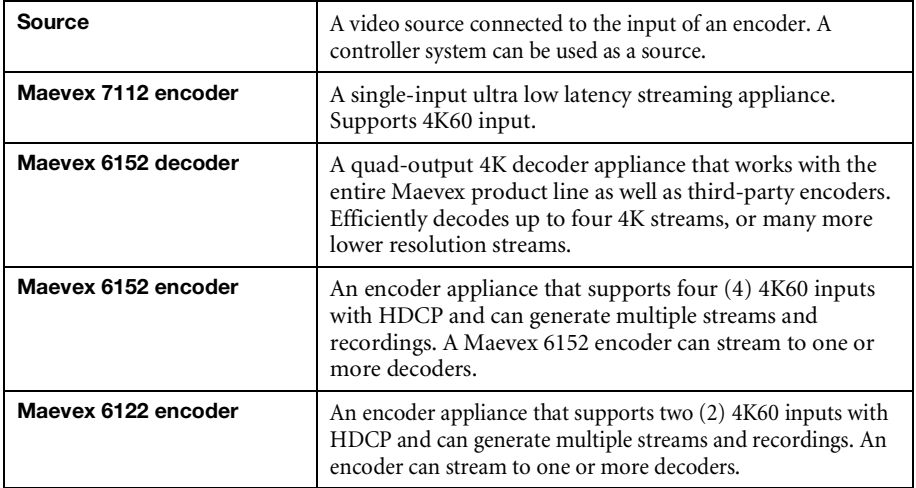

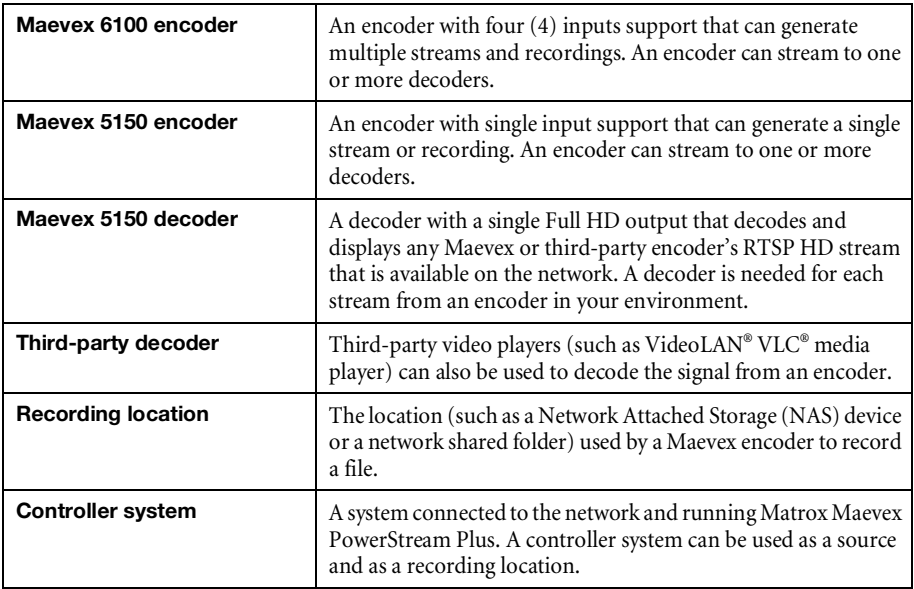

# <span id="page-13-0"></span>2.6 Understanding your Maevex devices

In PowerStream Plus, the Maevex devices (encoders and decoders) in your Maevex environment are depicted as colored tiles and sorted into groups.

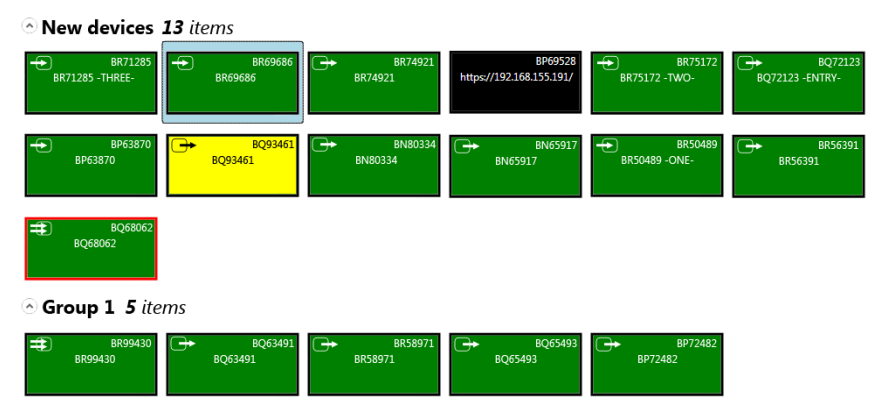

#### <span id="page-14-0"></span>2.6.1 Device groups

When PowerStream Plus is started for the first time, or whenever a new device is detected, the device or devices are added to the **New devices** group. These devices can then be sorted into *groups*.

#### **Managing your device groups**

- To collapse or expand the tile list under a group, click the arrow ( $\bigcirc$ ) /  $\bigcirc$ ).
- $\blacksquare$  To create a new tile group, right-click a tile, select **Move to group**  $\rightarrow$  **Create a new device group**, then enter a new **Name**. The tile used to create the new group moves to that new group.
- To reorder your groups, right-click next to the group name, then select a location for that group in the group list.
- To rename a group, click the group name, then enter a new name for the group.
- To remove a group, move all the tiles out of a group.

### 2.6.2 Device tiles

The tile provides the following information about your device .

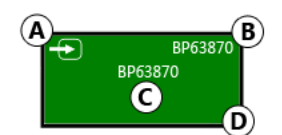

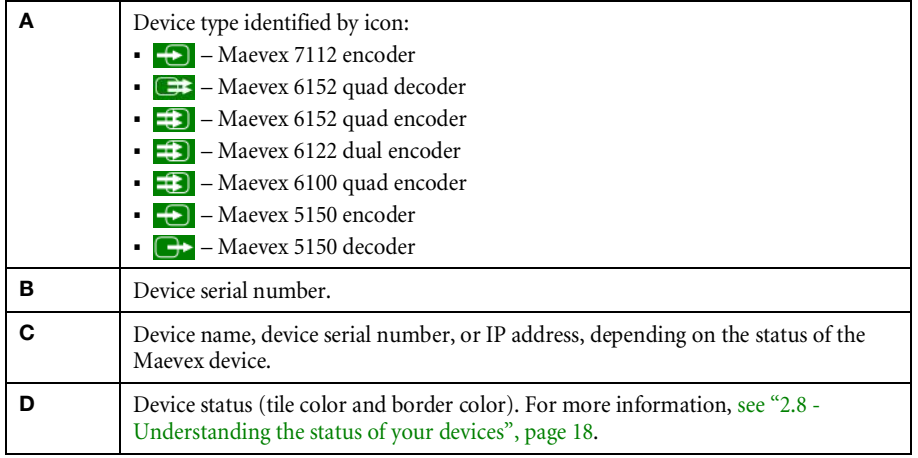

A **Note:** When a new Maevex 6100 Series device is added to a network environment for the first time (or a factory reset is done), there is no administrator associated with it. In this case, an administrator has to take ownership (administrative control) of the device. For more information, see "4.4.8.2 [- Adding yourself as a device administrator](#page-33-1)", page 34.

#### **Managing your device tiles**

- To reorder your tiles, drag a tile to a new location.
- To move a tile to a different group, drag the tile to a new group. You can also right-click the tile, and select a group.
- To access the settings of a device, select a device, then click **Open settings**.
- To rename a device, click **Open settings**, then enter a new **Name** for that device.
- $\blacksquare$  To delete a device, click the **Delete** ( $\clubsuit$ ) icon.

#### <span id="page-15-1"></span>2.6.3 Filtering your device tiles

You can filter your devices by *status*, *permissions*, and *device type*. The number at the top indicates the total number of devices. The number in the colored tiles indicate the number of devices with that status.

To filter your devices, click the appropriate tile. You can select multiple tiles to view devices with a different status. While filtering is in effect, at least one tile is highlighted.

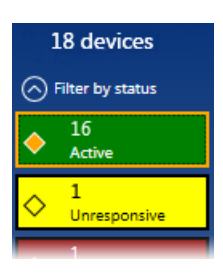

# <span id="page-15-0"></span>2.7 Information dashboard

The information dashboard provides the current status and information of a device. The dashboard also enables you to copy the addresses of your streams to the clipboard.

#### 2.7.1 Opening the information dashboard

Select the device, then click the expand icon  $(\heartsuit)$  at the bottom of the PowerStream Plus main interface. This opens the information dashboard.

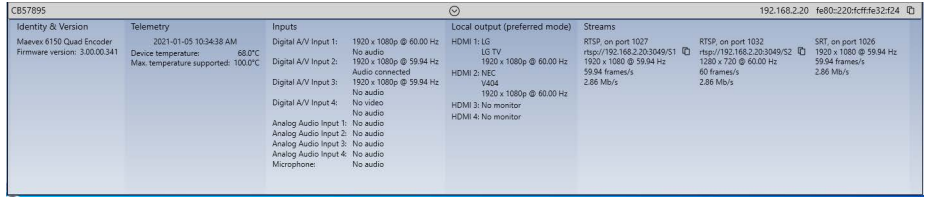

The information displayed for the device includes the following:

 $\blacksquare$  Device type

- Serial number (displayed when the device is not active), or the friendly name of the active device (the default friendly name for the device is its serial number)
- Firmware version
- **Name**
- **IP** address
- Date and Time
- Status
- Telemetry details such as device temperature and maximum temperature supported

## 2.7.2 Maevex 6152 decoder details

For the Maevex 6152 decoder, additional telemetry details displayed are CPU usage, memory, video decoding, and video processing.

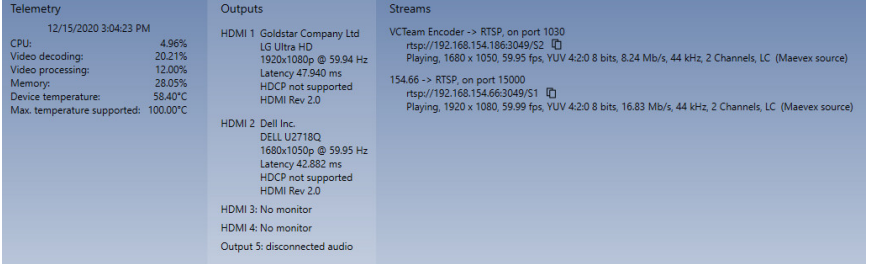

Other details you can see are:

- **Outputs** All four video outputs and the audio output details, including whether they are HDCP protected, and the current latency information (displayed when there is a low latency setup between the encoder and the decoder). **Note: Latency** information will not appear when the low latency mode is inactive (disabled either manually or automatically), for example, when latency-inducing options like compositing and scaling are required.
- **Streams** Stream details for every stream used.

### 2.7.2.1 Latency details

Latency is the time delay between when a video is captured and when it is displayed on a viewing surface. For the Maevex 6152 decoder, the glass-to-glass latency detail is displayed in the information dashboard when it is set up in a low-latency configuration with the encoder. The number represents the encoder, network, and decoder latencies together (HDMI capture to HDMI display).

When a fixed latency is set in **Latency (ms)** in the **Layout** settings page, the latency value is displayed here. If the value set is not sufficient, a warning appears.

When the stream or streams are displayed on an output in synchronized mode, the latency is displayed. **Note**: The stream or streams must come from the same Maevex encoder, via a private communications channel between a Maevex 6100 series encoder and a Maevex 6152 decoder, and have the same latencies set.

## 2.7.2.2 Low-latency configuration (6100 Series)

For a low-latency configuration, you need to set up the encoder and decoder as detailed below.

Encoder:

- The encoder should be a Maevex 6100 Series running version 3.00.00 or later.
- $\blacksquare$  The encoder must be set up to encode the captured stream without video scaling, composition, or modification in the color ProcAmps, and the **Encoding mode** should be set to either **Optimized for low latency,** or **Optimized for desktop** in the PowerStream Plus software.

Decoder:

- $\blacksquare$  The decoder has to be set up to decode the video stream without video scaling, composition, or modification in the color ProcAmps, and display it directly onto the monitor, which has to be set at the same resolution and refresh rate as the stream.
- Select a 1 x 1 (single stream) panel canvas.
- Select audio and video from the same stream.
- Do not select any of the **Overlay** options  **Enable to display the media names over the screen** or **Enable to display the audio icons over the screen**.

# <span id="page-17-1"></span><span id="page-17-0"></span>2.8 Understanding the status of your devices

Depending on the status of a device, the color of the tile changes:

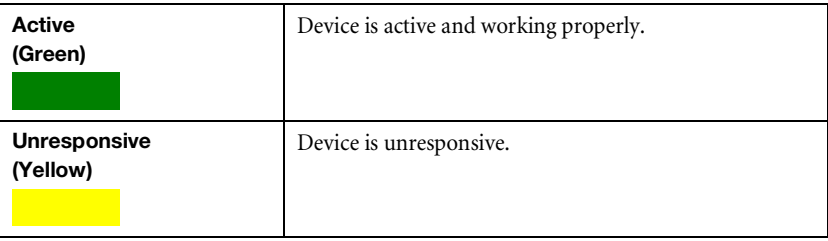

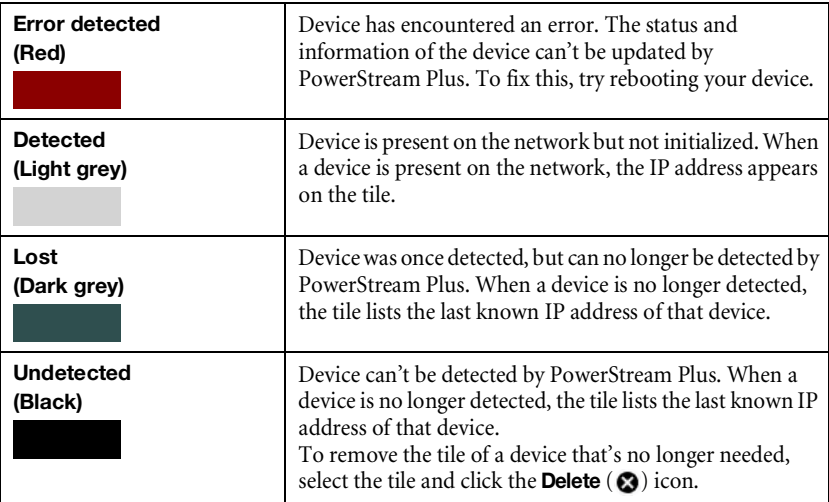

Depending on the write accesses to a device, the color of the tile border changes.

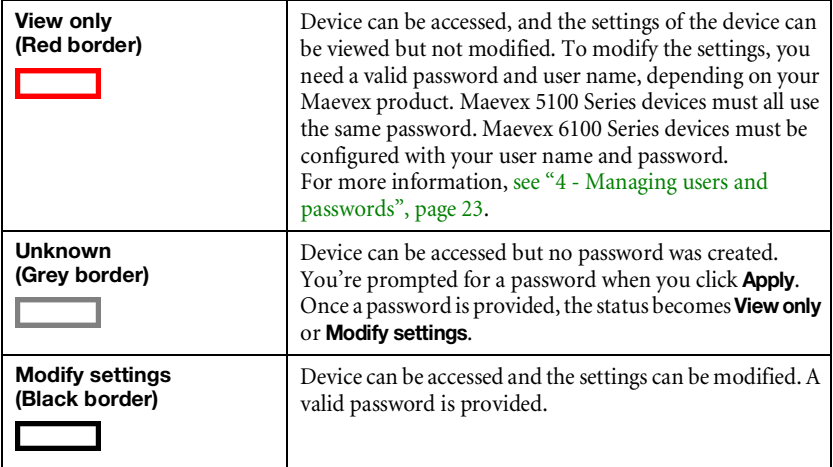

# <span id="page-19-0"></span>3 Adding devices to your environment

PowerStream Plus automatically detects and adds new devices to your Maevex environment. If devices aren't detected, PowerStream Plus can scan one or more specific IP addresses or a range of IP addresses for Maevex devices.

## <span id="page-19-1"></span>3.1 Network discovery

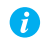

**Note:** When the IP address or the method of assigning an IP address to an encoder or a decoder changes, you need to reboot the device for the changes to take effect.

### 3.1.1 Dynamic IP addressing

PowerStream Plus automatically detects all the Maevex products in the same subnet as your controller system through the UPnP (Universal Plug and Play) protocol.

#### 3.1.2 Static IP addressing

Once PowerStream Plus has detected an encoder or a decoder, you can manually assign a static IP address to your device through the **Network** settings of your Maevex product.

For more information on assigning a static IP address, contact your network administrator.

## <span id="page-20-1"></span><span id="page-20-0"></span>3.2 Manual device discovery

If PowerStream Plus doesn't automatically detect the encoders and decoders on the same subnet as your controller system, you can add them manually.

## 3.2.1 Scanning one or more IP addresses

- 1 From the PowerStream Plus menu, select **Manual device discovery**.
- 2 Select **Scan a list of IP addresses**, and then select the IP version to scan (**IPv4** or **IPv6**).
- <span id="page-20-2"></span>3 Enter the **IP address** of the device you want to add.
- <span id="page-20-3"></span>4 Click **Add to scan list**.
- 5 Repeat steps [3](#page-20-2) and [4](#page-20-3) for all the addresses you want to add to the list.
- 6 When you're done, click **Scan list**.

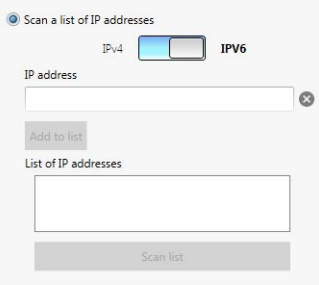

If a new device is found at an IP address provided, that device is added to the **New devices** group.

## 3.2.2 Scanning a range of IP addresses (IPv4 only)

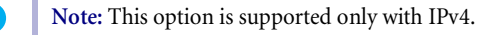

- 1 From the PowerStream Plus menu, select **Manual device discovery**.
- 2 Select **Scan a range of IP addresses (IPv4 only)**.
- 3 Enter the starting and ending IP addresses of the range you want to scan.
- 4 Enter the subnet mask to use when scanning for IP addresses. For more information on the subnet mask to use, contact your network administrator.

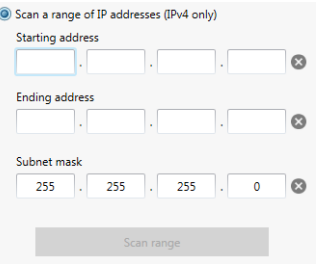

5 Click **Scan range**. If the starting or ending addresses are invalid, the **Scan range** button is disabled.

If a new device is found, that device is added to the **New devices** group.

# <span id="page-21-0"></span>3.3 Administrative control on a Maevex 6100 Series device

When a new Maevex 6100 Series device is added to a network environment for the first time (or a factory reset is done), there is no ownership (administrator) associated with it. A user needs to take administrative control over this device. Only administrators will be able to edit PowerStream Plus settings.

A device without ownership continuously broadcasts its presence on the network and appears in the **Manage users** screen. The *first* user who logs into PowerStream Plus and adds the device from the **Manage users** screen becomes the administrator of that device until a factory reset is done. **Note**: We recommend that a *Maevex environment administrator* takes administrative control of this Maevex device.

For more information, see "4.4.8.1 [- Assign the Maevex environment](#page-33-0) administrator", page 34 and [see](#page-33-1)  "4.4.8.2 [- Adding yourself as a device administrator](#page-33-1)", page 34.

# <span id="page-22-4"></span><span id="page-22-0"></span>4 Managing users and passwords

In a Maevex environment, your Matrox PowerStream Plus software, Maevex encoder, and Maevex decoder use passwords for secure communication.

## <span id="page-22-1"></span>4.1 Environment password

A Maevex environment has a *single password* that allows PowerStream Plus to access the encoders and decoders in that environment.

When you start PowerStream Plus for the first time, you need to provide the environment password.

- In a *new environment*, the environment password is used for all the encoders and decoders detected by PowerStream Plus.
- In an *established environment*, use the password already entered for that environment.
- **Note:** When you log in to PowerStream Plus, a Maevex environment is created uniquely for Œ you using your user login credentials (user name and password). You will be able to see the devices that are registered to the same user name and password, with a black border around the device tile.

## <span id="page-22-2"></span>4.2 Device password

Each device has a unique password. When a new encoder or decoder is added to the Maevex environment, the device password needs to be updated to match the Maevex environment password.

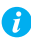

**Note:** If the Maevex environment password doesn't match a device password, that device is listed as **View only**. Also, you won't be able to access the settings of that device.

# <span id="page-22-3"></span>4.3 Maevex 5100 Series

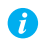

**Note: Maevex 5100 Series** – Passwords are case-sensitive and can be between 6 and 8 alphanumeric characters long.

To manage your Maevex 5150 encoder and decoder, PowerStream Plus uses two types of passwords: "[Environment password](#page-22-1)" and "[Device password](#page-22-2)".

## 4.3.1 Changing your environment password

If an encoder or a decoder in your environment is listed as **View only** ( ), you need to update the device password to the environment password.

If all the encoders and decoders in your environment are listed as **View only**, you need to change your environment password. To change the password *for all of your devices* by carrying out a single task of changing the environment password, from the main menu, select **Change password**.

For *active* encoders and decoders, changing the environment password also updates the device password to the new environment password.

To change the password *for a single encoder or decoder* in your environment that is listed as **View only**, see "4.3.2 [- Changing your Maevex 5100 Series device password](#page-23-0)", page 24 below.

#### <span id="page-23-0"></span>4.3.2 Changing your Maevex 5100 Series device password

If the status of a device is **View only**, you can update its password to match your environment password.

To set a password for a device that doesn't have a password (for example, a new device or a device that has been reset to its factory default):

**1** Select the device tile and click the  $( \bullet )$  icon on the right upper corner of the tile. The **Password Update** screen displays with the message "This device doesn't have a password. Would you like to update it with the currently saved one?".

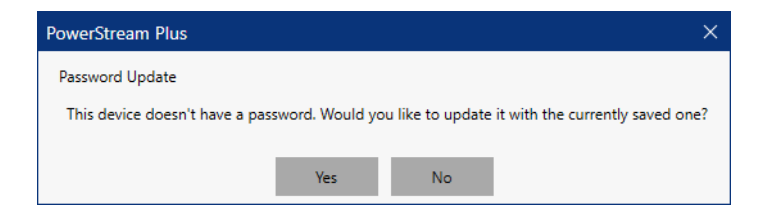

#### 2 Click **Yes**.

Your environment password is now set as the device password.

To change the password for a device that already has a password (for example, when you want to take ownership of a device that was previously under someone else's ownership):

**1** Select the device tile and click the  $\left( \begin{array}{c} \bullet \\ \bullet \end{array} \right)$  icon on the right upper corner of the tile.

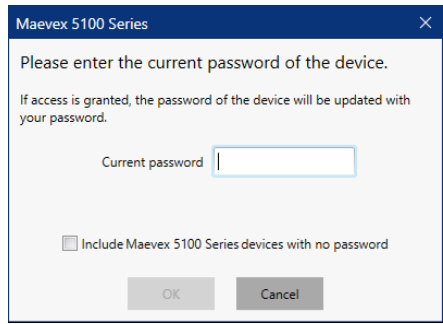

2 Enter the existing password for the device in the **Current password** field and click **OK**. The device password is updated with your environment password.

**Note**: If you had selected the **Include Maevex 5100 Series devices with no password** option, new or factory reset Maevex 5100 Series devices that did not have a password will now have your environment password assigned to them.

After the device password is changed, the status of the device is updated to **Modify settings**. For more information, see "2.8 [- Understanding the status of your devices](#page-17-1)", page 18.

## <span id="page-24-0"></span>4.4 Maevex 6100 Series

The password structure, user types, log in, and credential management for Maevex 6100 Series differ from the Maevex 5100 Series.

#### 4.4.1 Passwords

 $\mathbf{f}$ 

**Note: Maevex 6100 Series** – Passwords are case-sensitive and must be between six (6) and sixty four (64) alphanumeric characters long for local users. For domain users, the password length and restrictions will depend on the requirements set by the domain administrator (for example, your IT department).

**Note:** To obtain a user name and device password (or if you've forgotten your user name or device password) contact your *Maevex environment administrator*.

#### 4.4.2 User types and permissions

A *Maevex environment administrator* can set administrator rights for oneself on the devices, create users on these devices, and set permission for these users. For more information, [see "4.4.8.1](#page-33-2) - Assign [the Maevex environment administrator](#page-33-2)", page 34 and see "4.4.8.2 [- Adding yourself as a device](#page-33-3)  [administrator](#page-33-3)", page 34.

Users can be granted administrator rights (with a superset of permissions), or permission to do a specific task only (such as edit users, make and apply settings changes, or reboot devices), or permission to do a combination of these tasks.

A user who has been granted administrator rights would in turn be able to add or remove other users and assign the users to devices. For more information, see "4.4.8.3 [- Adding users to a device](#page-34-0)", page 35.

#### 4.4.3 Credential management systems

Maevex 6100 Series offers two types of credential management systems that protect the devices from unauthorized use. The first system is tied to Microsoft Active Directory which ensures that the user names and passwords are managed by network IT administrators and comply with the IT department's credential policy. Matrox strongly recommends using this option when possible.

**Note:** If you plan to log in using the **Domain user Active Directory** option in your Maevex environment, we recommend assigning your domain user name and making sure you have administrator permission for your Maevex device(s).

When Microsoft Active Directory is not available, a native credential management system is used by Maevex 6100 Series.

To access or modify the settings of your Maevex 6152, 6122, or 6100 device, you need to define a user name for a device, and the device password for that user *must match* the password used in PowerStream Plus. Your *Maevex environment administrator* creates an environment password and assigns that password to the Maevex 6152, 6122, or 6100 devices. The *Maevex environment administrator* can then add users to a device and give them permissions for a given device.

#### 4.4.4 User log-ins

Maevex 6100 Series supports two types of user log-ins: **Local user** and **Domain user Active Directory** (in PowerStream Plus releases prior to v3.01, this is labeled as **Domain user**). When logging in as a local user, the Maevex native credential management system is used for authentication. When logging in as a domain user, Microsoft Active Directory Domain Services is used for authentication.

Once you log in either as **Local user** or **Domain user Active Directory**, all Maevex devices that have user or administrator rights to your specific login credentials will become accessible (unless you have permission only to reboot device or edit user in which case you will see the device tile with red border to indicate view only mode). It will be possible for you to detect and view all Maevex devices within your network; however, you will have access only to the devices associated with your log-in credentials.

For more information, see "4.4.5 [- Adding local users](#page-26-2)", page 27 and see "4.4.6 [- Adding domain users](#page-26-3)", [page 27](#page-26-3).

For details on how to log in, see "4.4.7.1 [- Log in as a local user](#page-27-0)", page 28 and [see "4.4.7.2](#page-31-0) - Log in as [a domain user](#page-31-0)", page 32.

#### <span id="page-26-2"></span>4.4.5 Adding local users

For devices that have an administrator or owner, *local users* are defined by the *Maevex administrator* and managed through PowerStream Plus. For devices that do not have an administrator or owner, you can create your own credentials and include yourself as a *local user*.

To obtain a local user name and device password if you are a *local user* without administrative control on a device (or if you've forgotten your user name or device password), contact your *Maevex administrator*. To change your current password, see "4.4.7 [- Logging in and out](#page-26-1)", page 27.

For more information, see "4.4.7.1 [- Log in as a local user](#page-27-0)", page 28.

#### <span id="page-26-3"></span>4.4.6 Adding domain users

*Domain users* are defined by your *network administrator* and managed through an *Active Directory®* network. Maevex software and hardware use *Active Directory* to authenticate the user name and password of domain users.

For devices that have an administrator or owner, *domain users* are defined by the *Maevex administrator* and managed through PowerStream Plus.

PowerStream Plus supports *user groups*. Instead of specifying *domain users* individually, an existing *Active Directory user group* can be specified as *domain users* for easy set up.

A domain user who is also part of a user group is granted the highest privilege available (as a user group member or as an individual user). For more information, contact your *network administrator*.

To obtain a user name and password for a domain user (or if you've forgotten your domain user name or password), contact your *network administrator*.

<span id="page-26-0"></span>For more information, see "4.4.7.2 [- Log in as a domain user](#page-31-0)", page 32.

## <span id="page-26-1"></span>4.4.7 Logging in and out

To modify the settings of your Maevex 6100 Series device, you need to log into PowerStream Plus. You can log in either as a local user or a domain user.

## <span id="page-27-0"></span>4.4.7.1 Log in as a local user

To log in as a local user:

1 From the PowerStream Plus main menu, click **Log in**. The **Log in** screen displays.

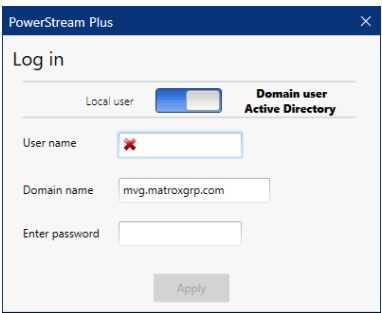

2 Select **Local user** if it doesn't default to this option.

The **Credential Information** pop-up screen displays with the reminder message that the user name and the device password you enter will be used to authenticate against the credentials stored in the Maevex 6100 Series device(s), and the authorized device(s) will be shown as active and accessible.

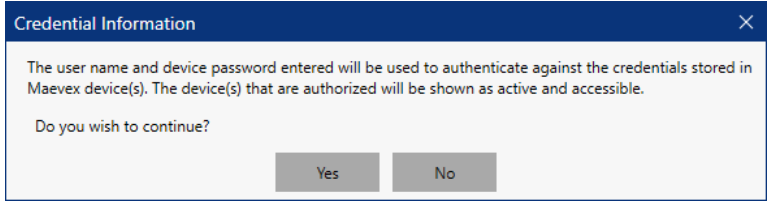

3 Click **Yes**. The **Log in** screen displays.

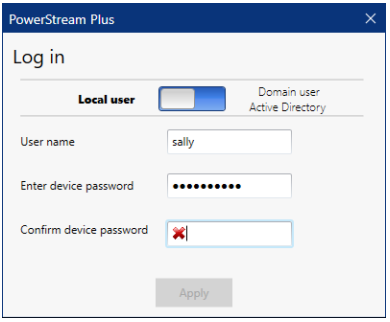

4 Enter your user name in the **User name** field, the password in the **Enter device password** field, reenter the password in the **Confirm device password** field, then click **Apply**.

The **Password Information** pop-up screen displays with the message that if the password you entered does not match your current device password stored on the Maevex device(s), the device(s) will be in **View-only** mode.

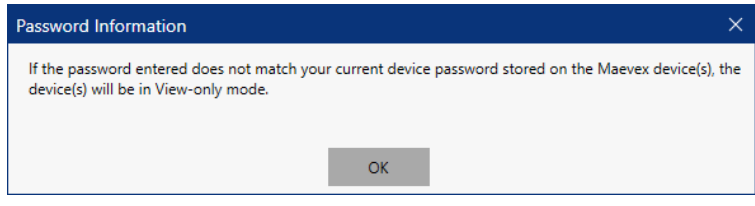

#### 5 Click **OK**.

 $\bullet$ 

 $\bullet$ 

All Maevex devices that have user or administrator rights to your login credentials will now become accessible.

For more information on the definition of a local user, see "4.4.5 [- Adding local users](#page-26-2)", page 27.

## 4.4.7.1.1 Changing your Maevex 6100 Series password

**Note:** Passwords are case-sensitive and must be between six 6 and sixty four (64) alphanumeric characters long.

**Note:** Only a local user will be able to change the device password.

To update all devices under a local user's ownership (change the environment password):

1 When logged in as a *local user*, from the PowerStream Plus main menu, click **Change password**. (The **Change password** option is not available when you are logged in as a domain user.) The **Change your password** screen displays.

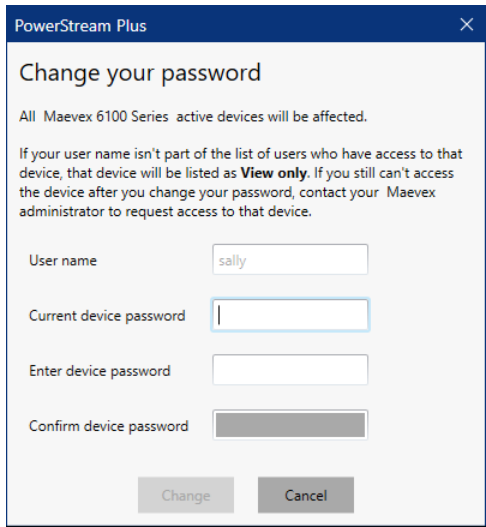

- 2 Enter the password that is stored in the Maevex device for your user name in the **Current device password** field.
- 3 Enter the environment password in the **Enter device password** field, and reenter it in the **Confirm device password** field.
- 4 Click **Change**.

This updates the passwords for all the devices that are under your ownership.

After the device password is changed, the status of the device is updated to **Modify settings** (the device tile has a black border). For more information, see "2.8 [- Understanding the status of your devices](#page-17-1)", [page 18](#page-17-1).

To change the device password, from the device tile, when logged in as a local user, [see "4.4.7.1.2](#page-30-0) - [Change a single device password to match the environment password](#page-30-0)", page 31.

## <span id="page-30-0"></span>4.4.7.1.2 Change a single device password to match the environment password

If the status of a device is **View only** (the device tile has a red border), you need to change the device password to match the environment password. When a Maevex 6100 Series device in your environment is in **View-only**  $(\Box)$  mode, an icon  $(\Box)$  option to change the device password displays on the top right corner of the device tile.

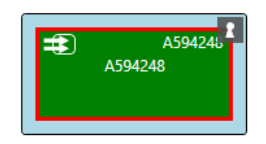

**Note**: This icon will display only when you are logged in as a local user and not when you log in as a domain user. Also, your user name must match the user name currently on the device. You need to use this icon to update the device's current password to the environment password to be able to access the device.

1 When logged in as a *local user*, click the change password icon (1) from the device tile. The **Enter the current device password for this device** screen displays. The **User name** field displays your user name and cannot be changed.

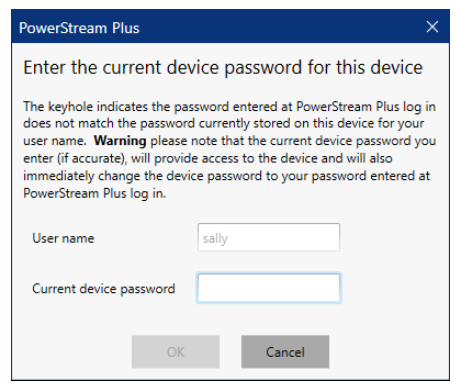

2 Enter the password that is stored in the Maevex device for your user name in the **Current device password** field.

**Note:** When you enter the correct current device password, the password stored in the device will be updated to your PowerStream Plus local user log in password.

G

**Note:** Passwords cannot be retrieved (either for a local or domain user). Therefore, Matrox recommends noting down your passwords (current device as well as the PowerStream Plus log in) before applying the password change.

3 Click **OK** to apply the change**.** 

 $\bullet$ 

**Note:** When you apply the change, the device password gets overwritten *immediately* with your PowerStream Plus local user log in password.

After the device password is changed, the status of the device is updated to **Modify settings**. For more information, see "2.8 [- Understanding the status of your devices](#page-17-1)", page 18.

### <span id="page-31-0"></span>4.4.7.2 Log in as a domain user

To log in as a domain user:

1 From the PowerStream Plus main menu, click **Log in**. The **Log in** screen displays.

The **Domain user Active Directory** option is selected by default.

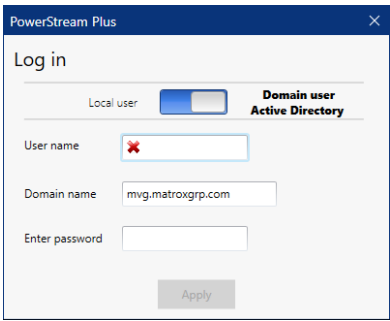

- 2 Enter your user name, the domain name of the server, and your network password.
- 3 When you're done, click **Apply**.

The credentials you provided are authenticated against a server running Active Directory Domain Service. If the credentials are valid, the Maevex device(s) with the appropriate stored domain user name will be listed as **Active** (under **Filter by status**) and accessible

(**Modify settings** under **Filter by permissions** will display the number of devices). If the credentials are invalid, an error message displays.

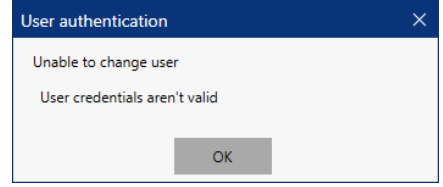

For more information on the definition of a domain user, see "4.4.6 [- Adding domain users](#page-26-3)", page 27.

## 4.4.7.3 Log out

To log out, click **Log out** from the main menu of PowerStream Plus. A confirmation message "You have logged out successfully" displays briefly.

## <span id="page-32-0"></span>4.4.8 Managing your Maevex 6100 Series users

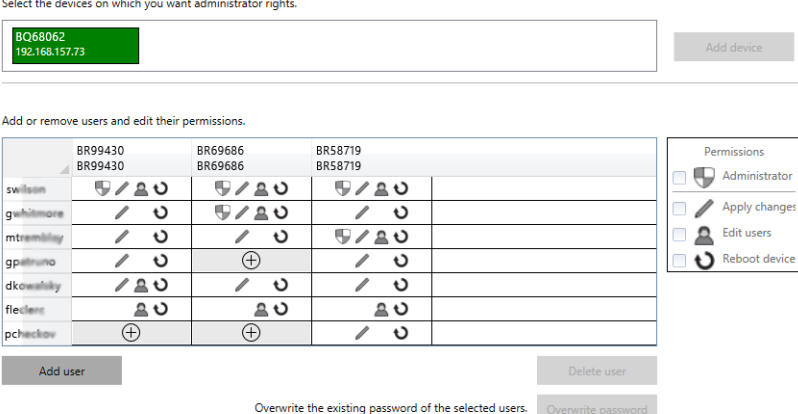

## <span id="page-33-2"></span><span id="page-33-0"></span>4.4.8.1 Assign the Maevex environment administrator

When installing PowerStream Plus for the first time, you will be prompted to confirm if you are a *Maevex environment administrator*.

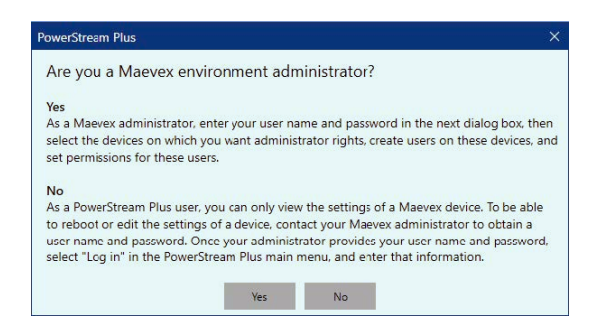

In this screen, select **Yes**, then enter your user name and password. When you are logged in as a *Maevex environment administrator*, you can set administrator rights for yourself on the devices, create users on these devices, and set permission for these users. The devices for which you can modify the settings display with a black border around the device tile.

## <span id="page-33-3"></span>4.4.8.2 Adding yourself as a device administrator

<span id="page-33-1"></span>When a new Maevex 6100 Series device is added to a network environment for the first time, there is no administrator associated to it.

To add yourself as an administrator to take administrative control of a Maevex device:

1 Click **Manage users** from the PowerStream Plus main menu. A screen appears with a table displaying the devices for which you have permissions (Administrative and/or User permission) in the columns.

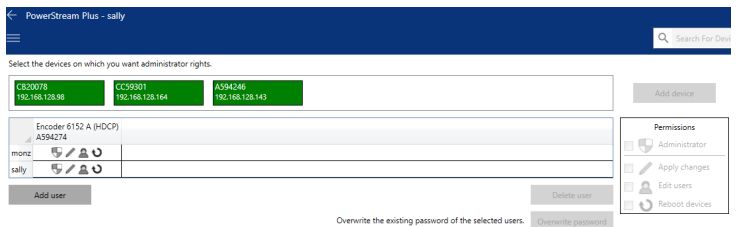

2 Select the device to which you would like to add yourself as an administrator by clicking on the device tile under the **Select the devices on which you want administrator rights**  section. **Note**: Select multiple devices (by using the **Ctrl** key) if you need to set yourself as the administrator on multiple devices. The **Add device** button gets enabled.

3 When you're done, click **Add device**. The screen displays with the selected devices in columns in the table.

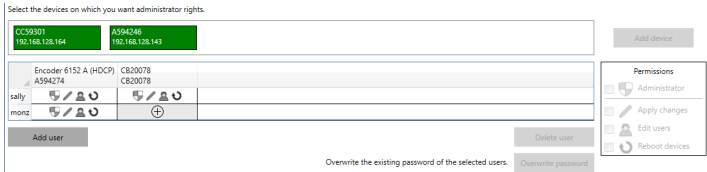

You will now have administrative control on all the devices you have added. You can verify this by going to the PowerStream Plus main page where you will see the devices for which you can modify the settings displayed with a black border around the device tiles.

A

**Note:** You can choose to continue by adding all the users for the device now or add them later.

4 Click **Add user** to assign a new user to the Maevex device(s) along with the appropriate permissions. Repeat until you have added all the required users.

## <span id="page-34-0"></span>4.4.8.3 Adding users to a device

A Maevex environment administrator or Maevex administrator can add users to a device.

To add a user to a device:

1 Click **Manage users** from the PowerStream Plus main menu. A screen appears with a table displaying the devices for which you have permissions (Administrative and/or User permission) in the columns.

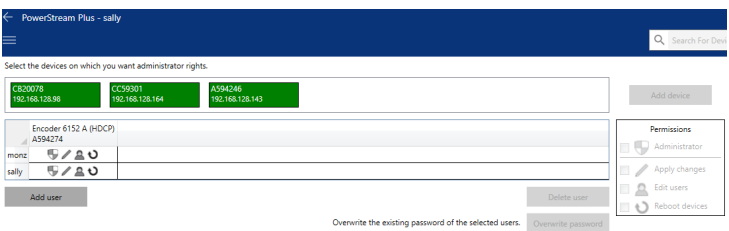

2 Click **Add user**, then enter a user name. Specify if you're adding a **Local user** or a **Domain user/active directory**.

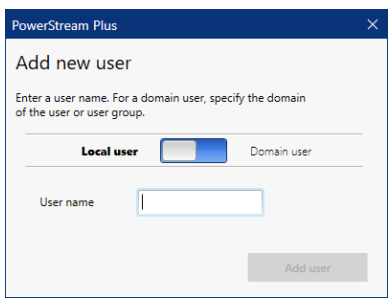

- 3 When you're done, click **OK**. The user gets added on a new row.
- 4 Click the **Add**  $(\oplus)$  icon for each device you want to add the user to, then select the permissions (by clicking the check box beside **Administrator**, **Apply changes**, **Edit users**, and **Reboot devices** under **Permissions**) for the user.
- 5 Repeat steps 2 to 4 for each user you want to add.
- 6 When you're done, click **Apply**. This creates a **Summary of the users created** and for each local user, a device password is generated.
- 7 To close the dialog box, click **OK**.

#### 4.4.8.4 Deleting users

To delete a user from a device:

- 1 Click **Manage users** from the PowerStream Plus main menu. A screen appears with a table displaying the devices for which you have permissions (Administrative and/or User permission) in the columns.
- 2 Select the user you want to delete, then click **Delete user**.
- 3 When you're done, click **Apply**.

#### 4.4.8.5 Overwriting a password

To overwrite the existing password of a local user:

- 1 Select the user whose password you want to overwrite, then click **Overwrite password**.
- 2 Enter the new password, confirm the password entered, then click **Change**. (We recommend you take note of the new password.) A confirmation screen displays if the password overwrite is successful or not.
# 4.5 Maevex 7112 encoders

To modify the settings of your Maevex 7100 Series device, you need to log into PowerStream Plus. You can log in either as a local user or a domain user.

### 4.5.1 Passwords

Œ

**Note:** Passwords are case-sensitive and must be between six (6) and fifteen (15) alphanumeric characters long for local users. For domain users, the password length and restrictions will depend on the requirements set by the domain administrator (for example, your IT department).

**Note:** To obtain a user name and device password (or if you've forgotten your user name or device password) contact your *Maevex environment administrator*.

#### 4.5.1.1 Log in as a local user

To log in as a local user:

1 From the PowerStream Plus main menu, click **Log in**. The **Log in** screen displays.

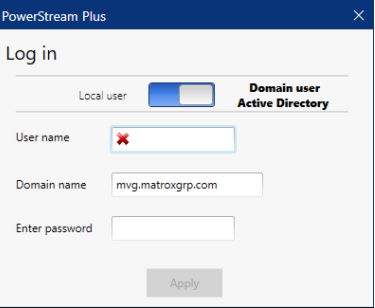

2 Select **Local user** if it doesn't default to this option.

The **Credential Information** pop-up screen displays with the reminder message that the user name and the device password you enter will be used to authenticate against the

credentials stored in the Maevex 7100 Series device(s), and the authorized device(s) will be shown as active and accessible.

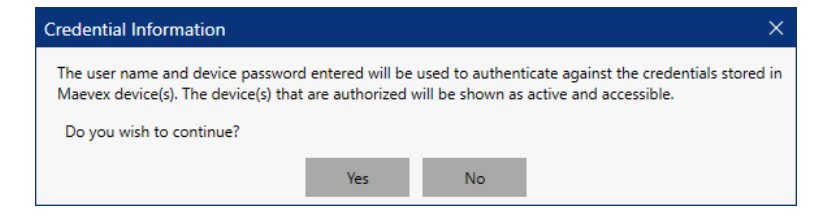

Œ

**Note:** PowerStream Plus also automatically detects and allows full control of all Maevex 7100 Series devices with factory default credentials (new devices or devices that have been reset to their factory default configuration).

3 Click **Yes**. The **Log in** screen displays.

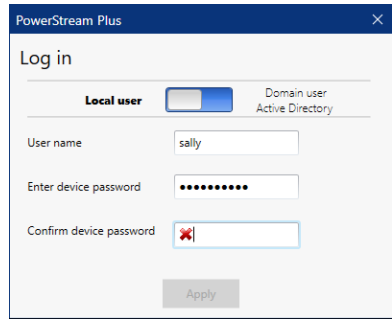

- 4 Enter your user name in the **User name** field, the password in the **Enter device password** field, reenter the password in the **Confirm device password** field, then click **Apply**.
- 5 Click **OK** in the pop-up screen that displays.

All Maevex 7100 devices whose local user credentials match your PowerStream Plus user credentials, as well as all devices with factory default credentials (new devices or devices reset to their factory default configuration) will now become accessible for you to control.

The default local user name of such devices is **admin** and the password is **123456**. These credentials can be modified from within the PowerStream Plus software, or through the device WebUI directly.

**Note:** While you are in the local user mode, to alternate between controlling a device from the PowerStream Plus software and directly through its WebUI, you *must* use the same local user device credentials.

## 4.5.1.2 Log in as a domain user

To log in as a domain user:

A

1 From the PowerStream Plus main menu, click **Log in**. The **Log in** screen displays.

The **Domain user Active Directory** option is selected by default.

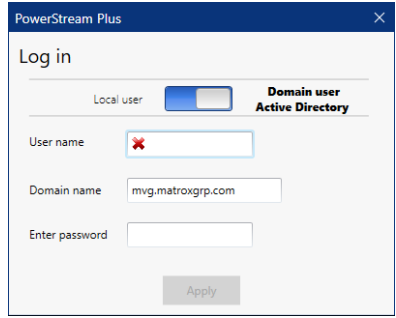

- 2 Enter your user name, the domain name of the server, and your network password.
- 3 When you're done, click **Apply**.

The credentials you provided are authenticated against a server running Active Directory Domain Service. If the credentials are valid, the Maevex device(s) with the appropriate stored domain user name will be listed as **Active** (under **Filter by status**) and accessible (**Modify settings** under **Filter by permissions** will display the number of devices). If the credentials are invalid, an error message displays.

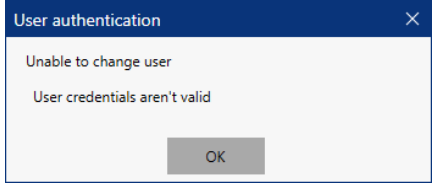

# 5 Processing overview

This section provides an overview of the encoding and decoding processes.

# 5.1 Encoding process overview

**Maevex 6100 Series only** – The following outlines the encoding process of your Maevex 6100 Series encoder.

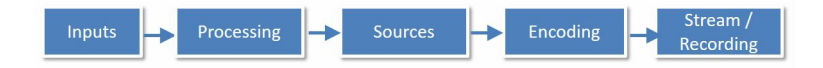

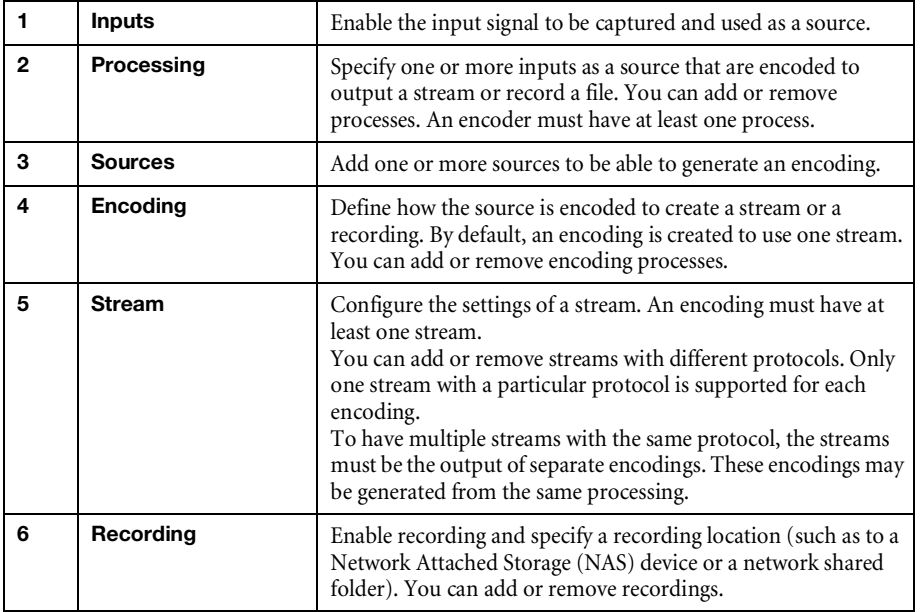

# 5.2 Decoding process overview

**Maevex 6152 decoder only** – The following outlines the decoding process of your Maevex 6152 quad-output 4K decoder appliance.

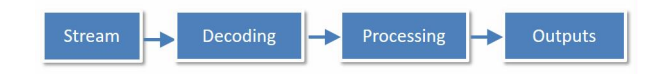

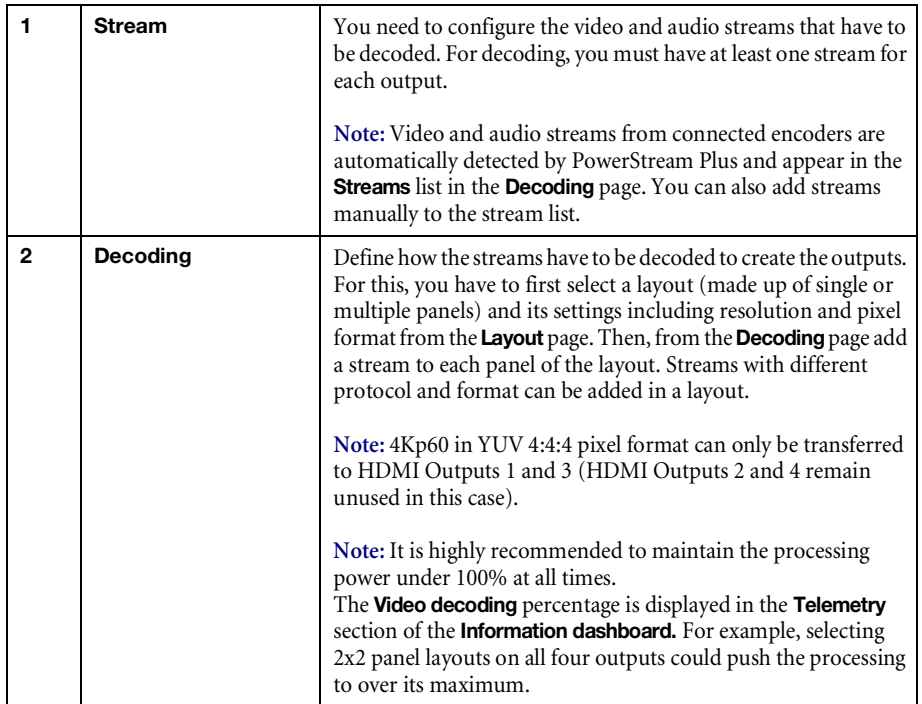

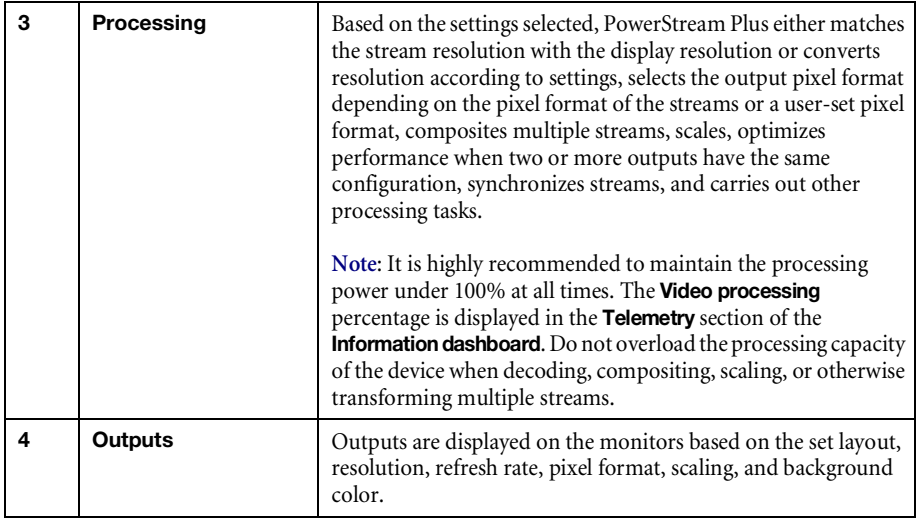

# 6 Maevex 7112 encoder settings

This enables you to view, configure, and manage settings specific to a Maevex 7112 encoder.

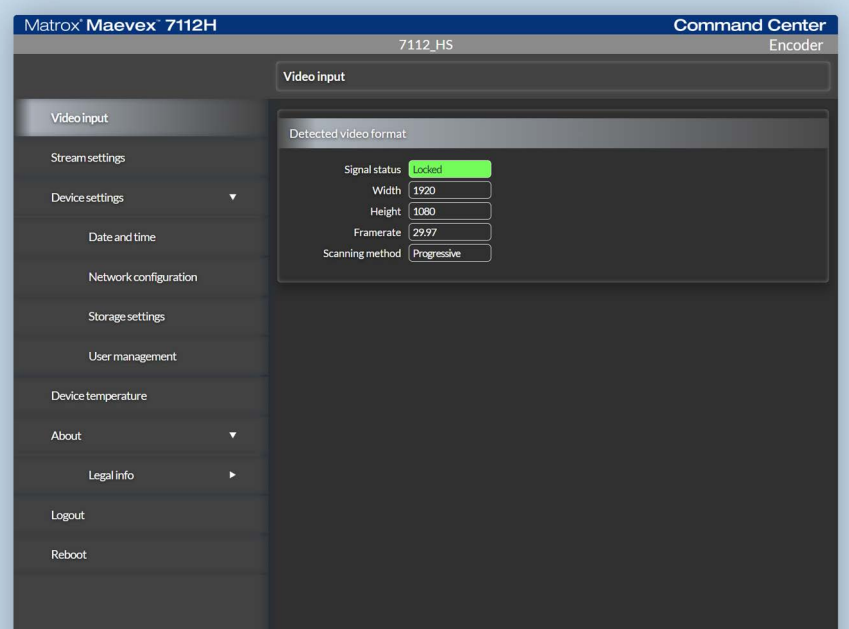

**Note:** Don't change the input or network connections while your Maevex device is turned on. If connections are changed while your Maevex device is turned on, your video sources or recordings will be lost.

A

A

O

**Note:** You can also access the device settings directly from a web browser (by entering the IP address of the Maevex 7112 device on a web browser) instead of using the Matrox PowerStream Plus software. You will see the same user interface and settings pages whether you access the device settings from the web browser or from the PowerStream Plus software.

**Note:** If necessary, you can use the Matrox Maevex Firmware Updater application to detect the Maevex 7112 devices and identify their IP addresses.

# 6.1 Video input

Provides information about the video input format and settings.

You can view the following information for your video input.

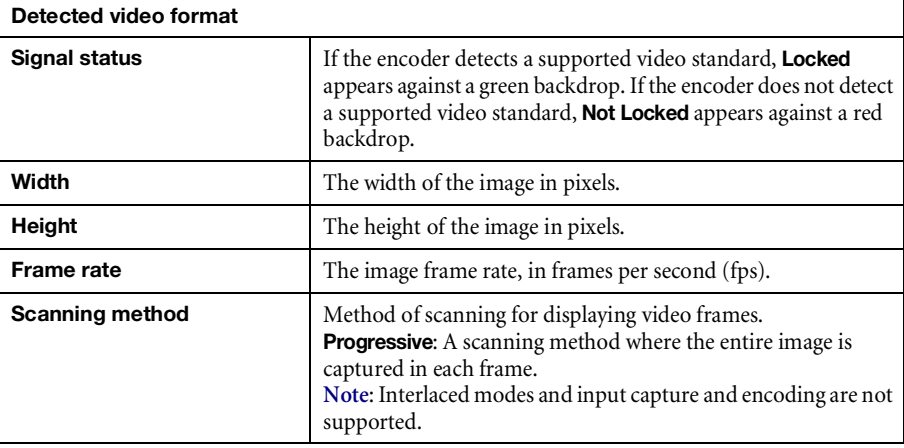

6.2 Stream settings

This is used to configure the audio and video encoding parameters.

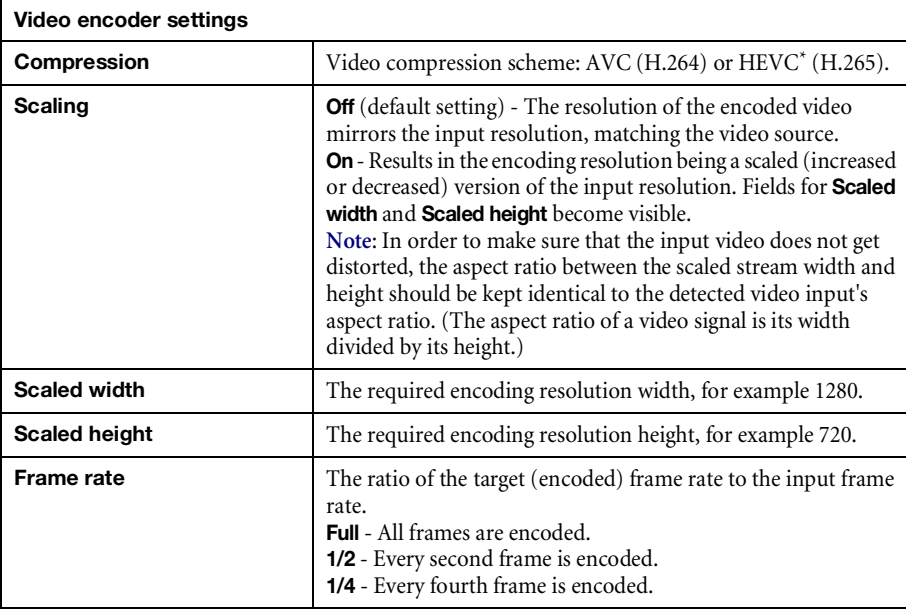

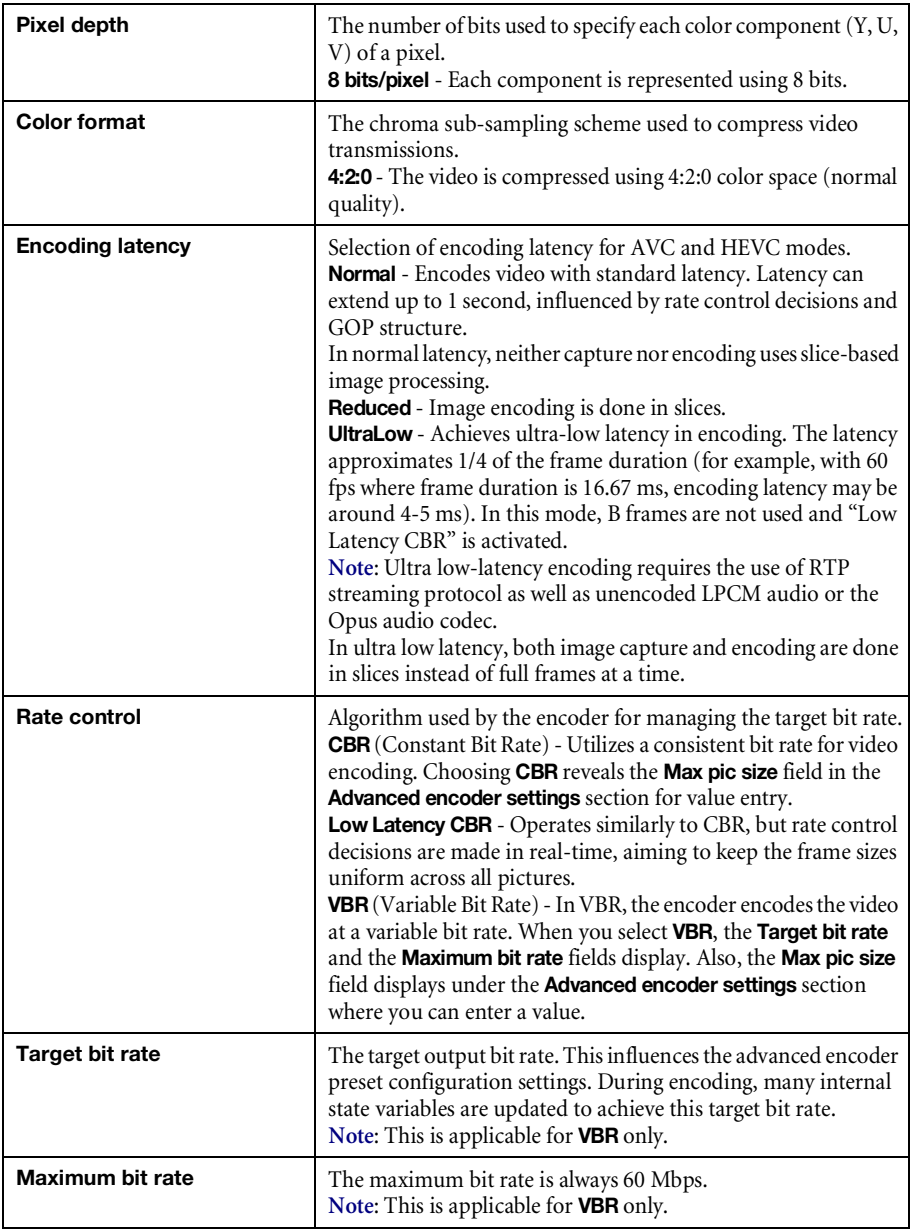

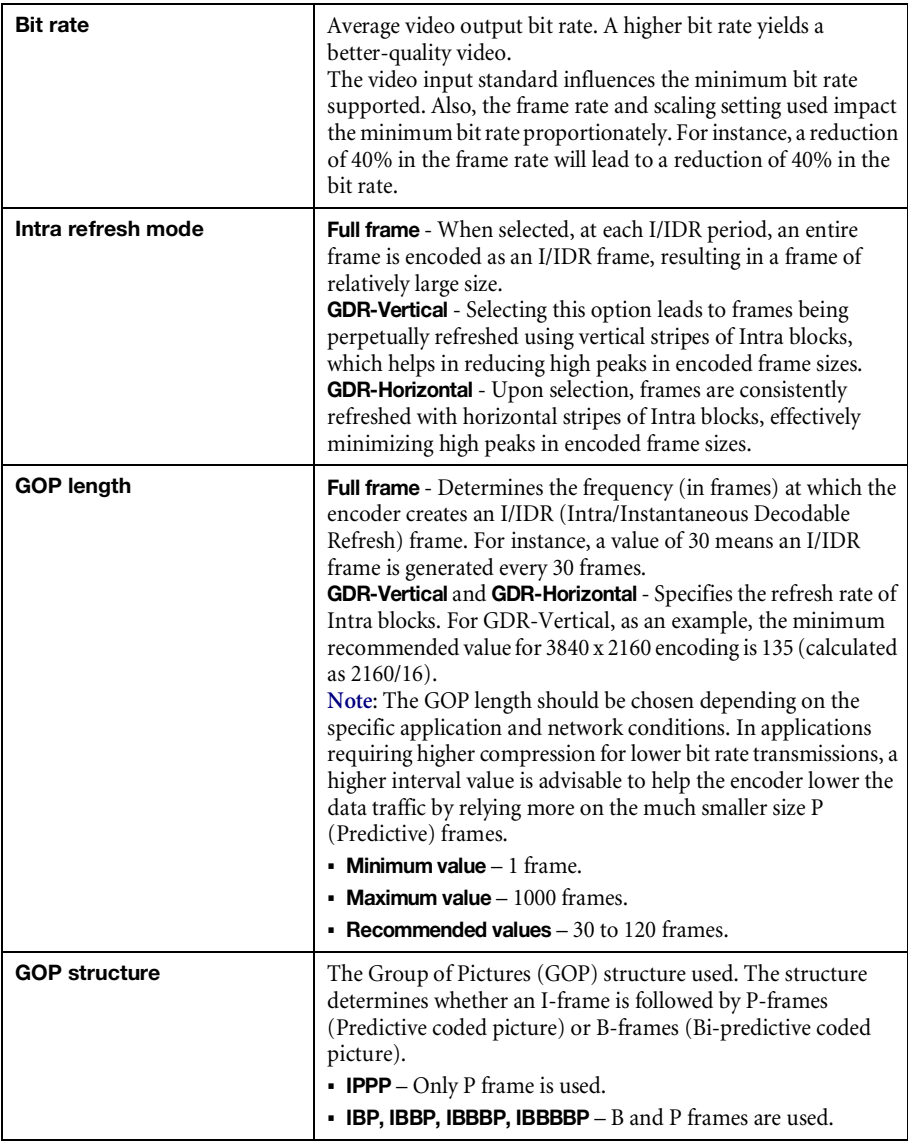

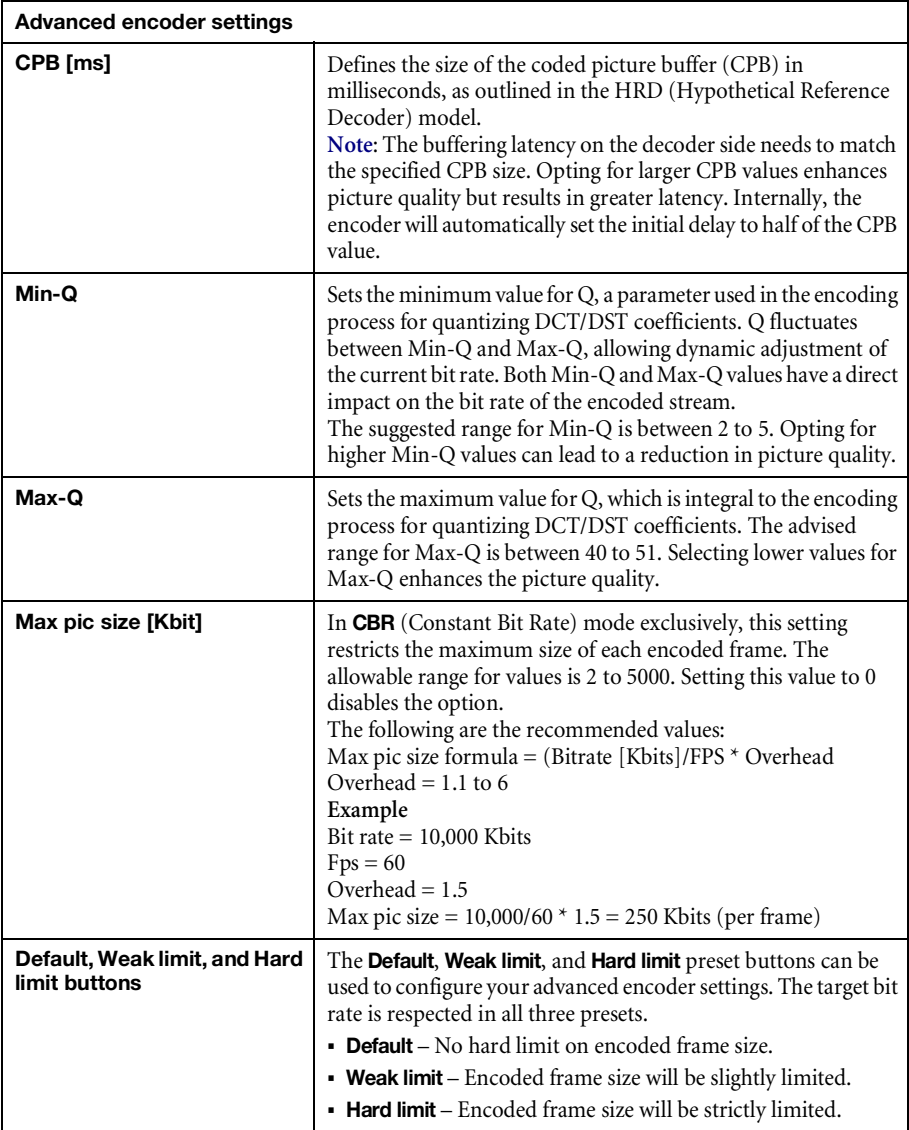

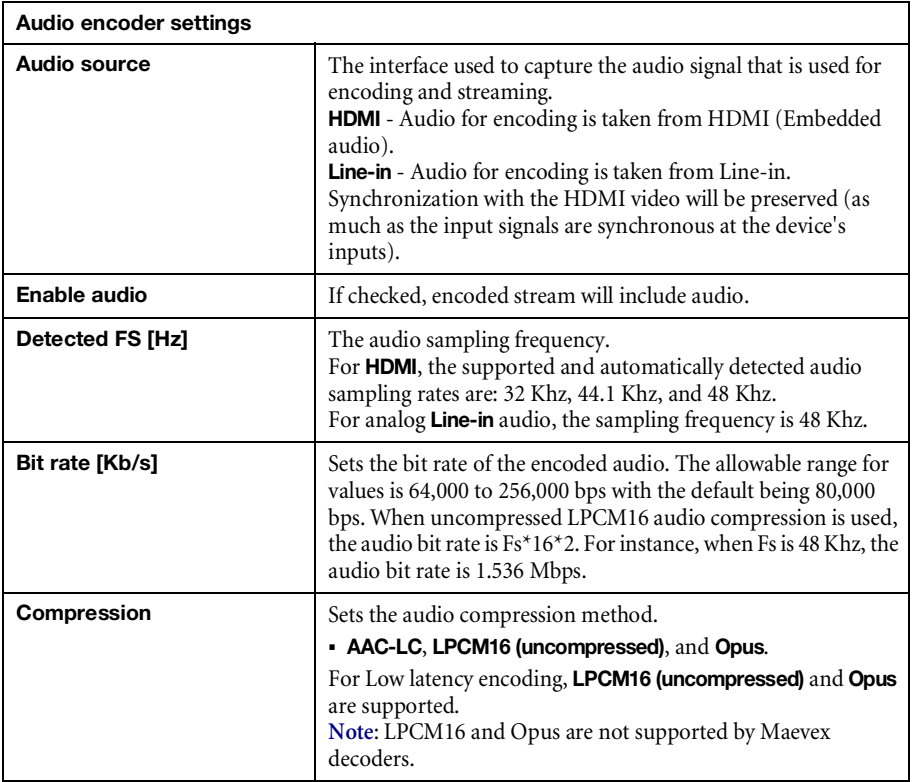

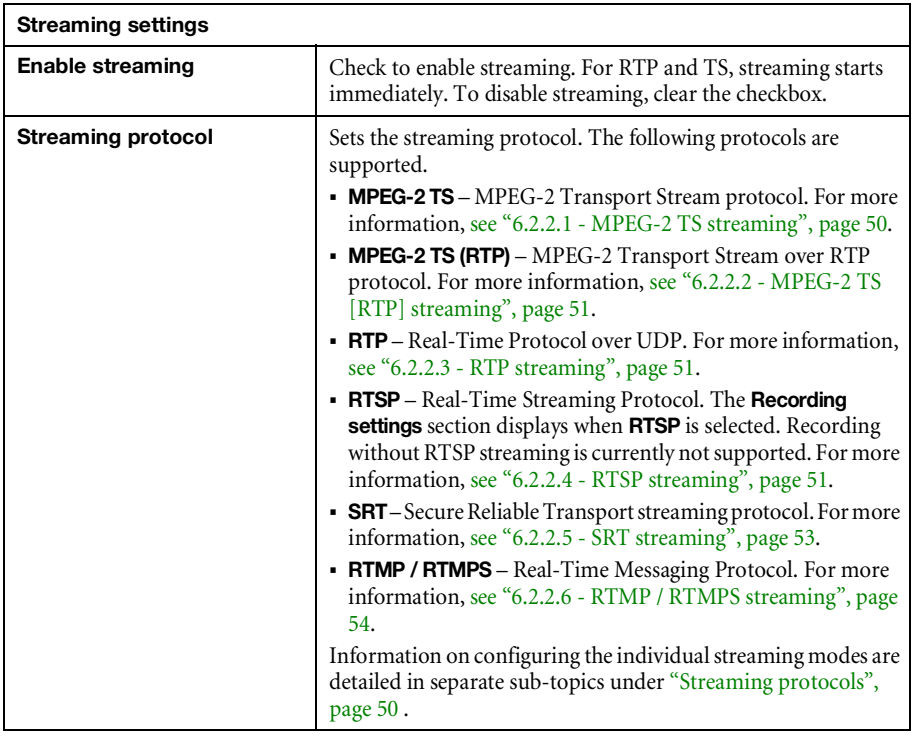

\* HEVC is supported only on the Matrox Maevex 7112H model.

## 6.2.1 Recommended minimum and maximum bit rates

The minimum bit rates supported by the Maevex 7112 encoder, for popular video standards, are given in the table below.

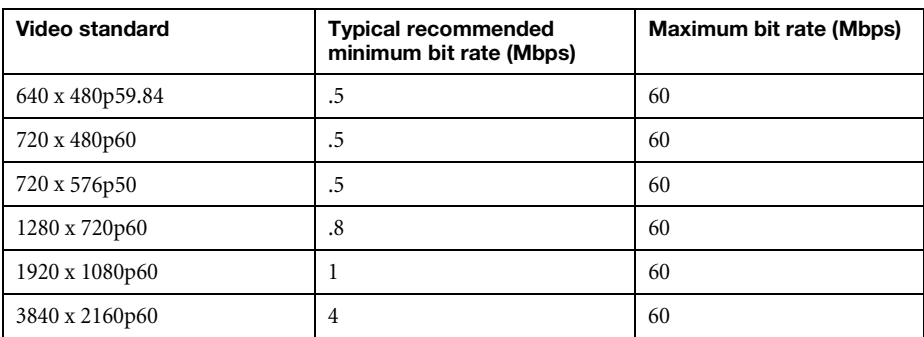

**Note**: For **AVC,** you need to add roughly 30-40% to the values in both columns.

The following table lists the recommended video bit rate values for different video standards.

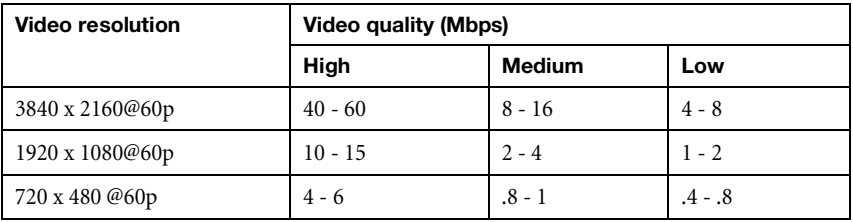

### <span id="page-49-1"></span>6.2.2 Streaming protocols

The Maevex 7112 encoder supports the following streaming protocols.

- **MPEG-2 TS** MPEG-2 Transport Stream protocol. For more information, [see "6.2.2.1](#page-49-0) -[MPEG-2 TS streaming](#page-49-0)", page 50.
- **MPEG-2 TS [RTP]** MPEG-2 Transport Stream over RTP protocol. For more information, see "6.2.2.2 [- MPEG-2 TS \[RTP\] streaming](#page-50-0)", page 51.
- **RTP** Real-Time Protocol over UDP (only RTP supports ultra low latency streaming). For more information, see "6.2.2.3 [- RTP streaming](#page-50-1)", page 51.
- **RTSP** Real-Time Streaming Protocol. For more information, [see "6.2.2.4](#page-50-2)  RTSP" [streaming](#page-50-2)", page 51.
- **SRT** Secure Reliable Transport streaming protocol. For more information, see "6.2.2.5" [- SRT streaming](#page-52-0)", page 53.
- RTMP[S] Real-Time Messaging Protocol. For more information, [see "6.2.2.6](#page-53-0)  RTMP / [RTMPS streaming](#page-53-0)", page 54.

## <span id="page-49-0"></span>6.2.2.1 MPEG-2 TS streaming

The following fields appear in the **Streaming settings** section when you choose **MPEG-2 TS**  streaming.

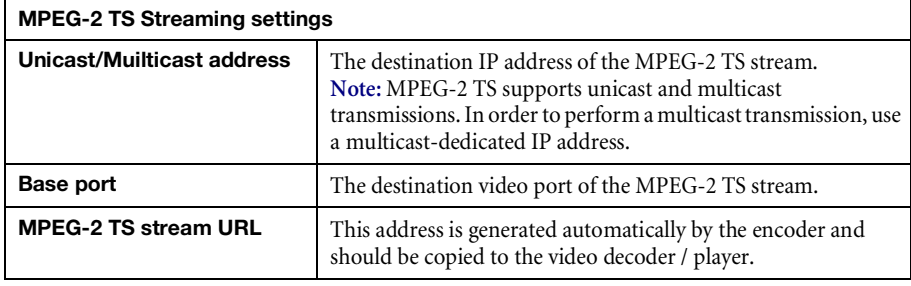

# <span id="page-50-0"></span>6.2.2.2 MPEG-2 TS [RTP] streaming

The following fields appear in the **Streaming settings** section when you choose **MPEG-2 TS [RTP]** streaming.

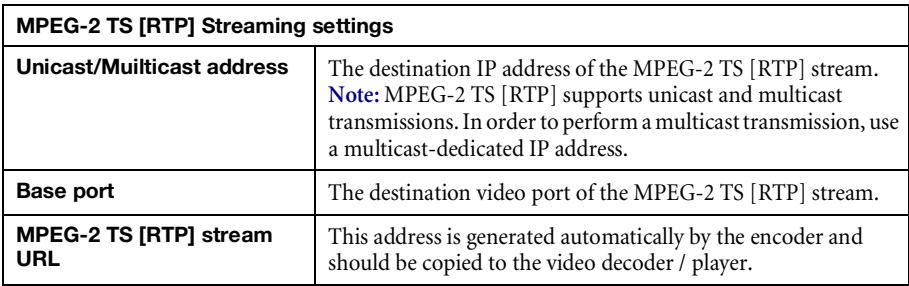

### <span id="page-50-1"></span>6.2.2.3 RTP streaming

The following fields appear in the **Streaming settings** section when you choose **RTP** streaming.

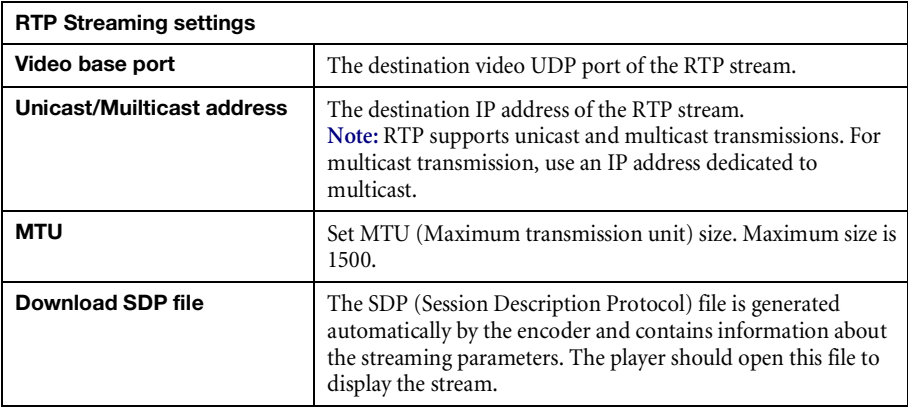

**Note:** The RTP specification recommends selecting an even RTP port number, and the next  $\bullet$ higher odd number for an associated RTCP port. The Maevex 7112 encoder supports RTCP packets. An example Video RTP destination port is: 10000 (associated RTCP port numbers would be 10001 and 10002). An example Audio RTP destination port is: 10004 (associated RTCP port numbers would be 10005 and 10006).

### <span id="page-50-2"></span>6.2.2.4 RTSP streaming

RTSP supports streaming to a single client in unicast, or to multiple clients in multicast. When a RTSP session is **active** in unicast mode (e.g. a player is receiving a steam from the encoder), other requests to join, will be refused.

In RTSP multicast, many clients can join the same session. The total bit rate produced by the encoder is equal to the bit rate set regardless of the number of clients receiving the stream.

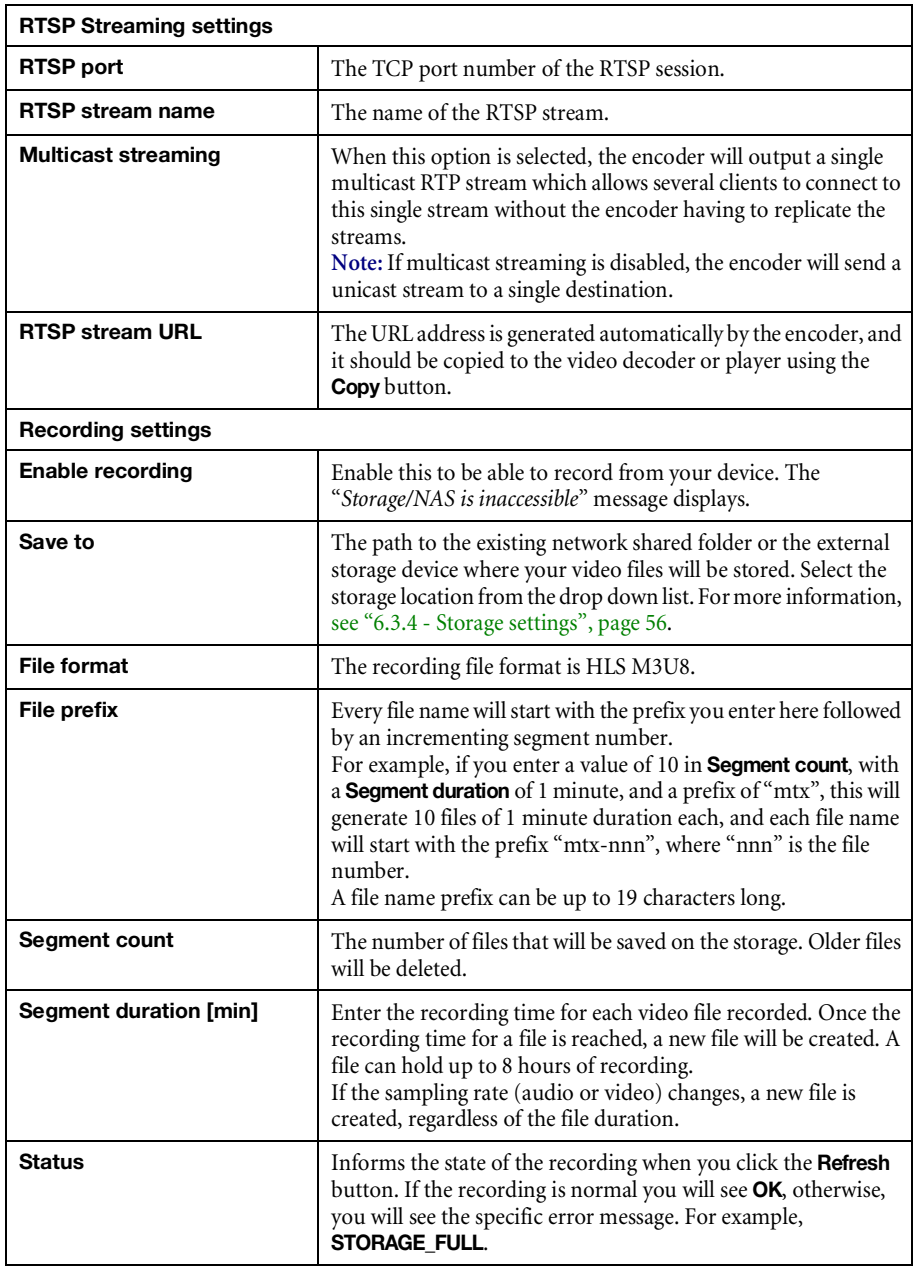

The following fields appear in the **Streaming settings** section when you choose **RTSP** streaming.

# <span id="page-52-0"></span>6.2.2.5 SRT streaming

Secure Reliable Transport is an open-source video transport protocol. SRT optimizes streaming performance across unpredictable networks, such as the Internet, by dynamically adapting to the real-time network conditions between transport endpoints. This helps minimize effects of jitter and bandwidth changes, while error-correction mechanisms help minimize packet loss. SRT supports end-to-end encryption with AES. When performing retransmissions, SRT only attempts to retransmit packets for a limited amount of time based on the latency as configured by the application.

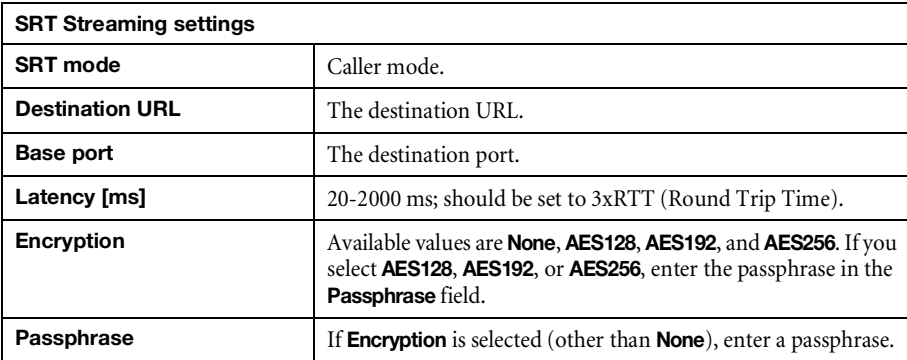

The following fields appear in the **Streaming settings** section when you choose **SRT** streaming.

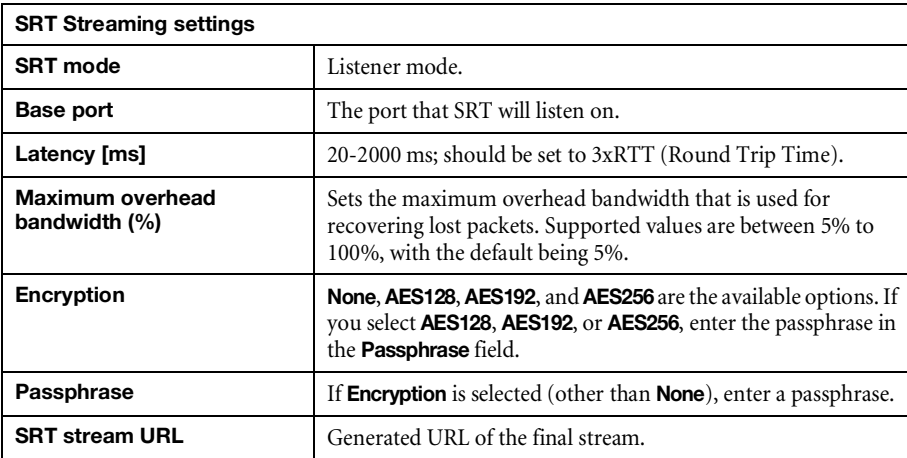

## A

**Note:** In **Listener mode**, the Maevex 7112 encoder will wait for an incoming connection on the specified **Base port**.

In **Caller mode**, the Maevex 7112 encoder will try to connect to the **Destination URL**.

## <span id="page-53-0"></span>6.2.2.6 RTMP / RTMPS streaming

The RTMP protocol is mainly used to stream live video to Content Delivery Networks (CDNs) such as YouTube, Facebook, Twitch, Wowza, Boxcast, and other CDNs.

Some CDNs require secured RTMP named as RTMPS. When selecting RTMPS, the Audio/Video will be delivered to the CDN in a secured/encrypted manner.

The Maevex 7112 encoder supports both RTMP and RTMPS (Secured RTMP).

The following fields appear in the **Streaming settings** section when you choose **RTMP[S]** streaming.

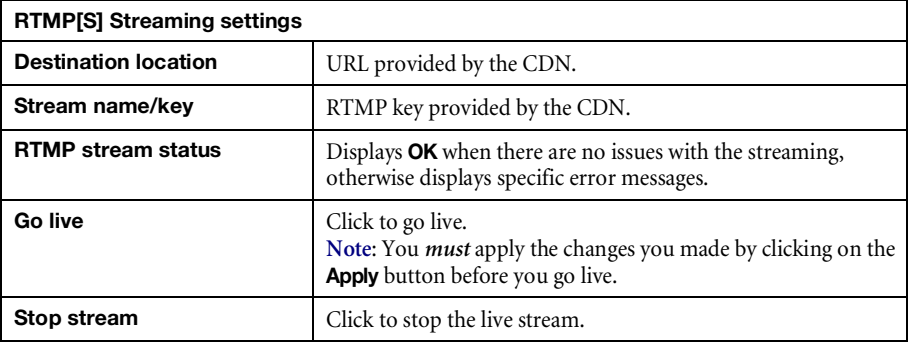

**Note:** To find out the precise audio and video encoding parameters required or supported by your destination, contact your content delivery network (CDN) provider.

# 6.3 Device settings

This is used to configure the networking parameters, set the time and date, select the user access (log in) mode, and set network attached storage settings.

#### 6.3.1 Device settings main page

The **Device settings** main page displays the product information and the firmware version. It also allows you to detect the unit easily.

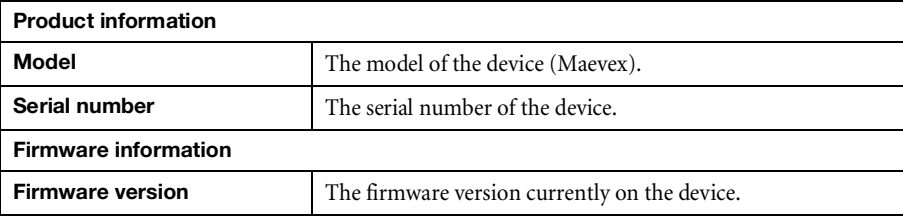

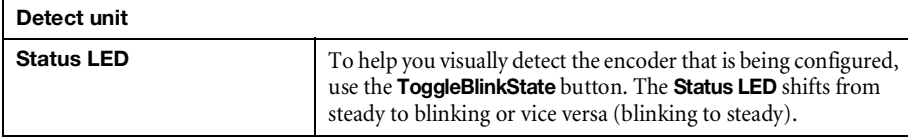

## 6.3.2 Date and time

The **Date and time** page is used to set the system date and time – either manually, or automatically by an NTP server.

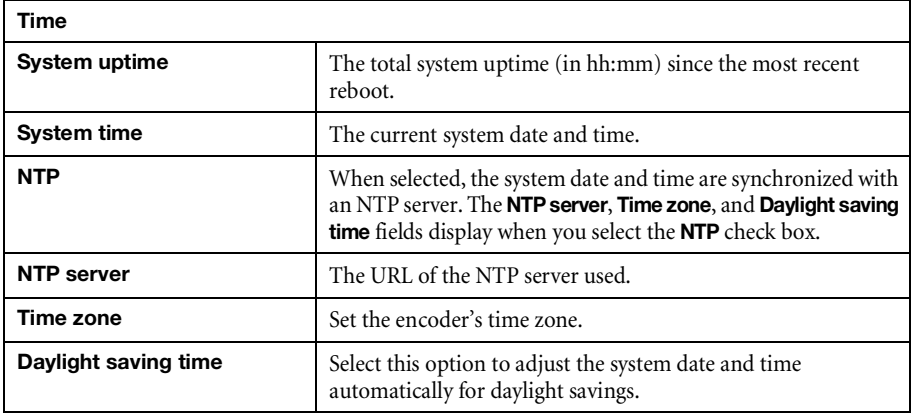

# 6.3.3 Network configuration

The **Network configuration** page is used to set the encoder's network parameters.

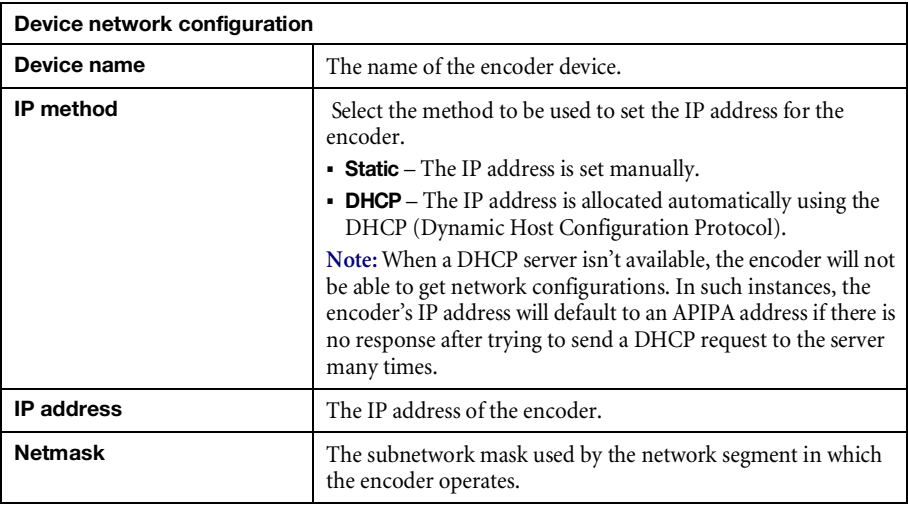

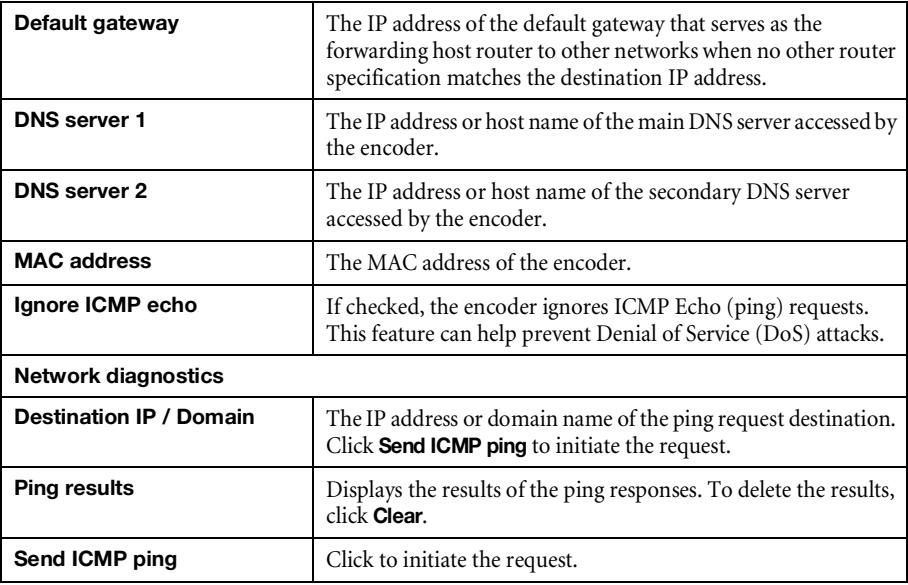

# <span id="page-55-0"></span>6.3.4 Storage settings

The **Storage settings** page is used to configure the network attached storage (NAS) information that is necessary if you intend to use the recording function.

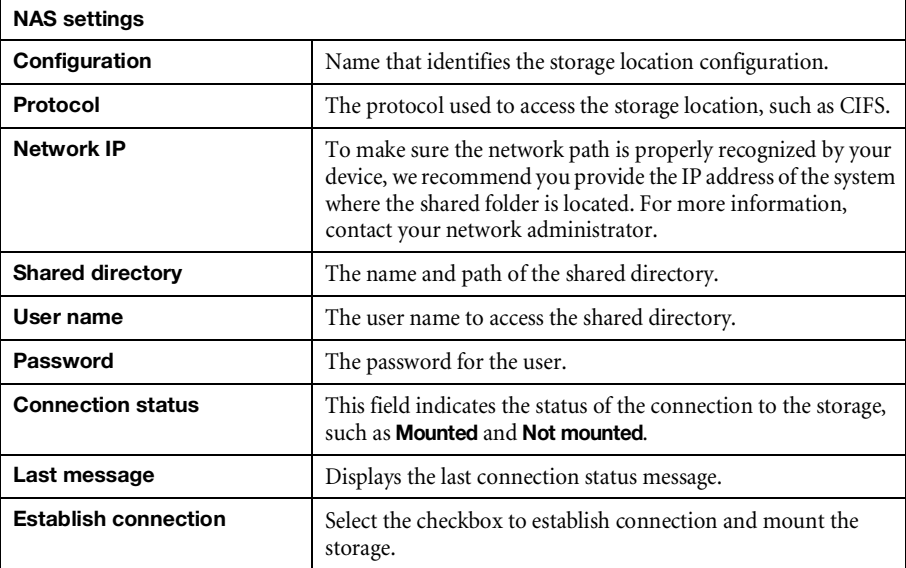

#### 6.3.5 User management

The **User management** page is used to access the user log-in information

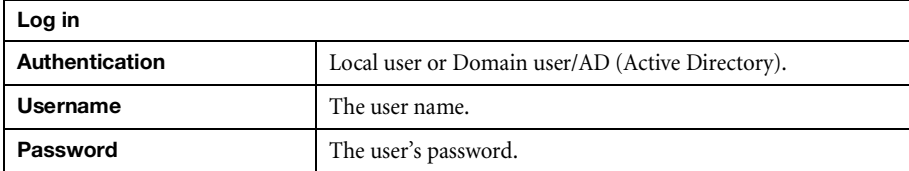

 $\bullet$ 

**Note:** To reset the user name and password, use **Change password** from the main menu.

# 6.4 Device temperature

You can see the temperature of the device from this page.

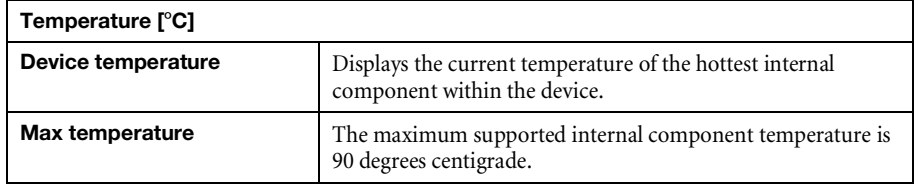

# 6.5 About

The **About** main page displays the website and customer support links.

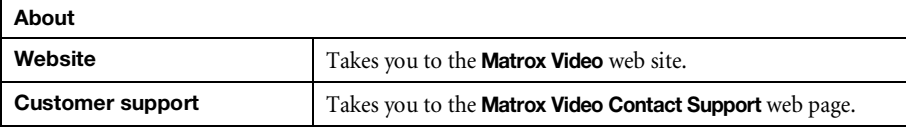

## 6.5.1 Legal info

You can get the SLA and OSS information from here.

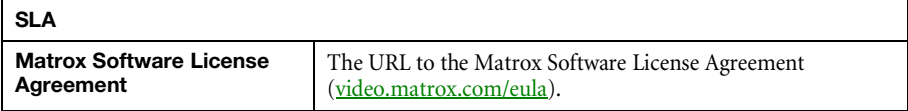

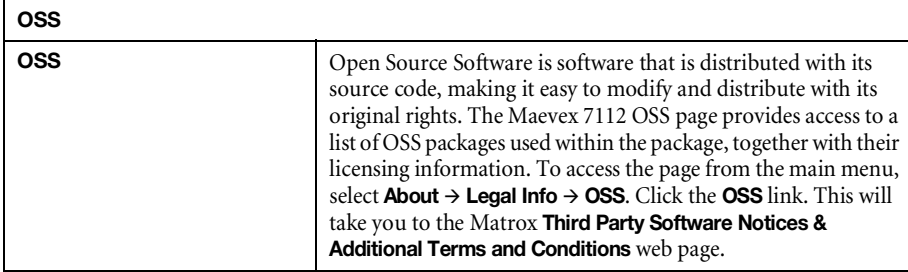

# 6.6 Logout

**Note**: The **Logout** button is not effective when used from within the PowerStream Plus software user interface. This is applicable for the Web UI only.

# 6.7 Reboot

Select **Reboot** to shut down and restart the encoder. A confirmation screen displays. Click **OK** to confirm the reboot. A message box displays about the commencement of the reboot.

During rebooting, the LEDs on the front panel of the encoder are lit and steady, or blinking, depending on the current state of the system.

# 7 Maevex 6152 decoder settings

This enables you to view, configure, and manage settings specific to a Maevex 6152 decoder.

# 7.1 Decoding

These settings define how the streaming signals are processed by your decoder.

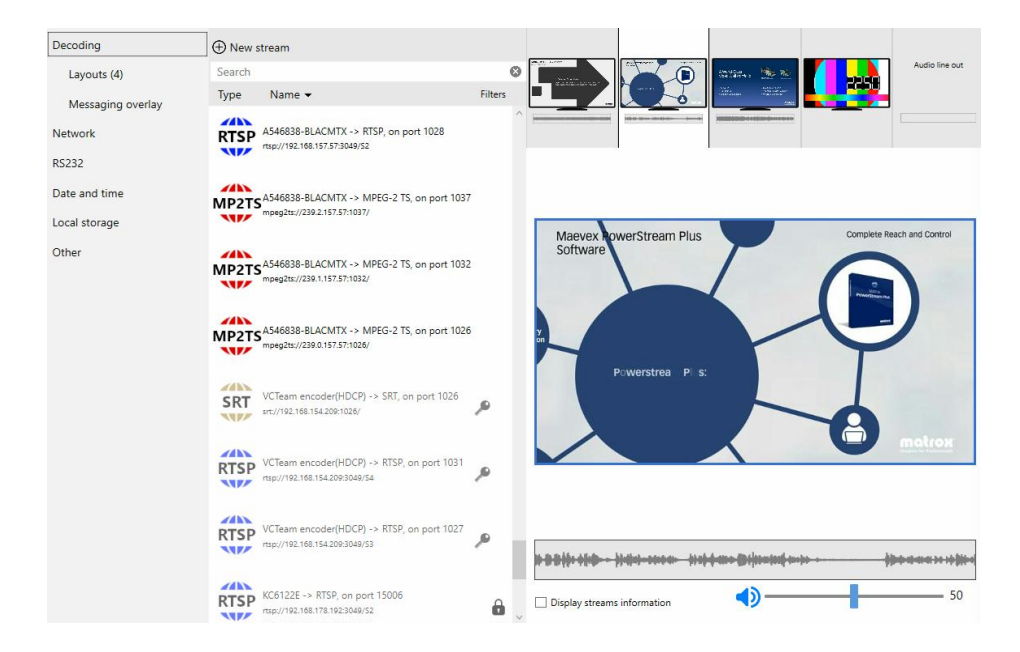

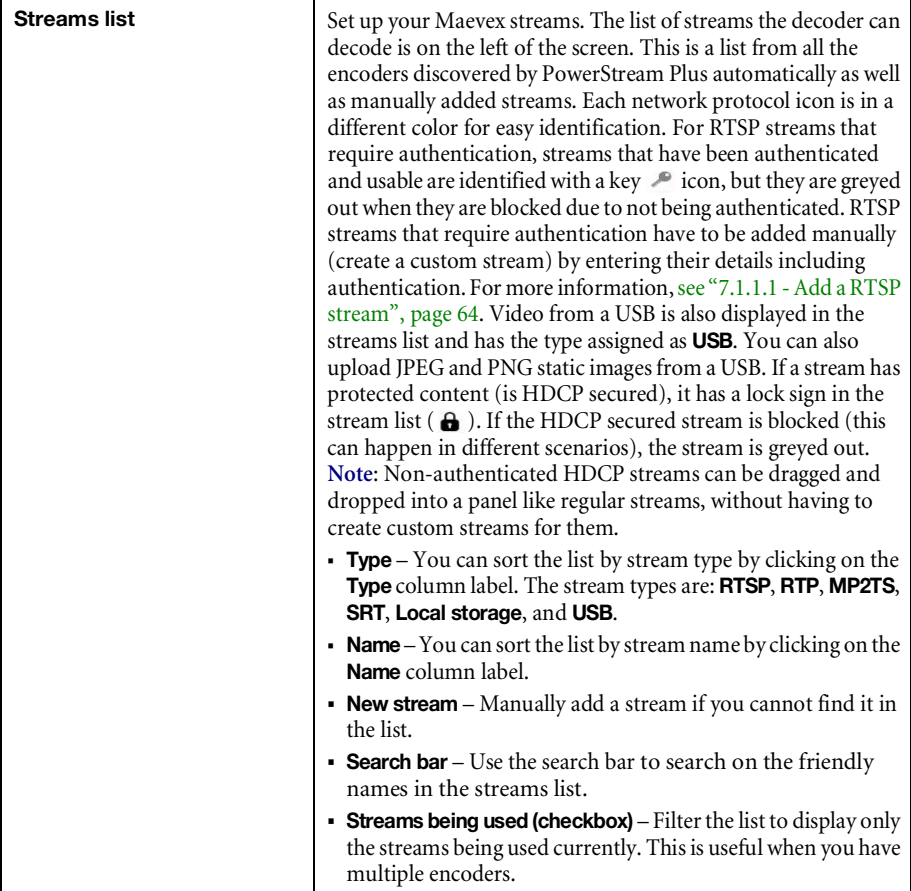

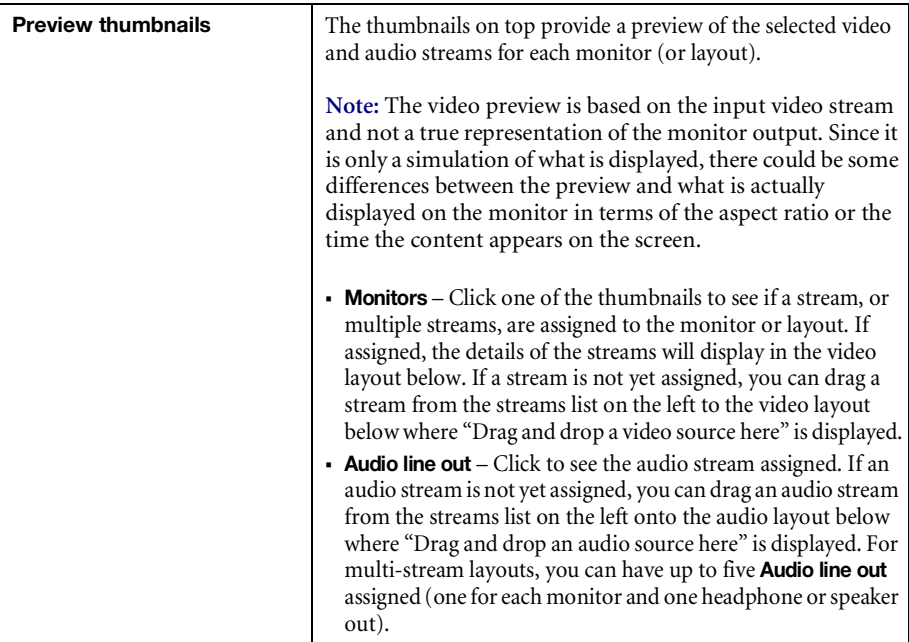

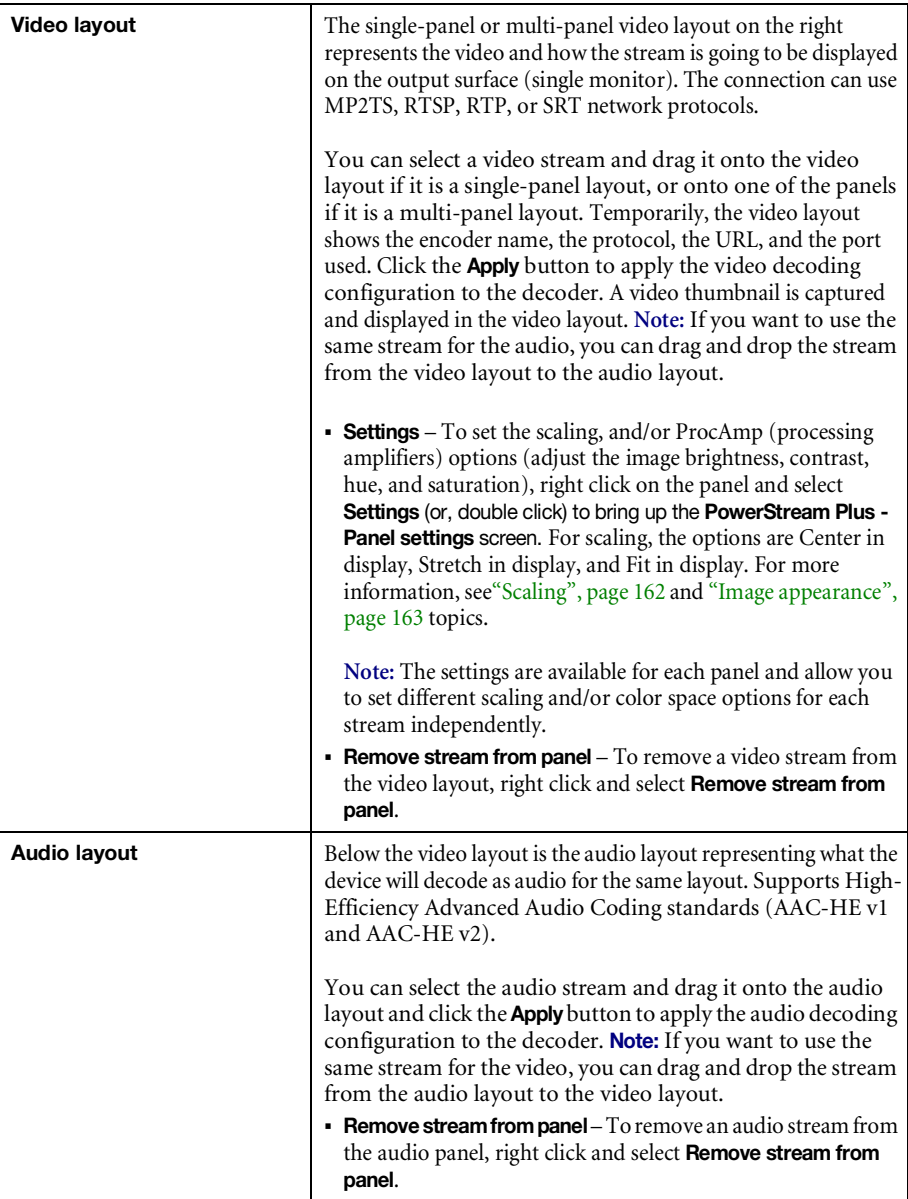

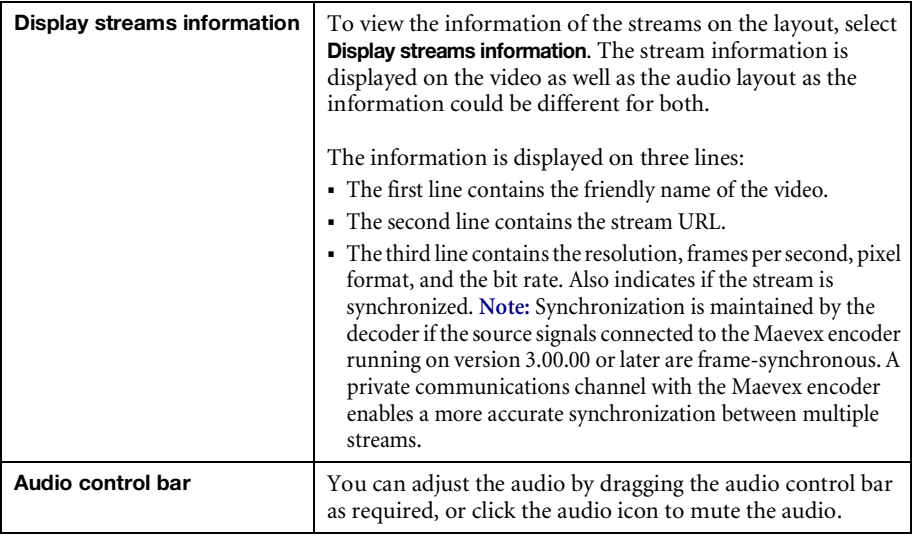

## 7.1.1 Add a stream to the list manually

PowerStream Plus detects streams available for decoding automatically and displays them in the streams list. Streams requiring authentication may not automatically appear on the streams list. You need to manually add streams (also referred to as "custom streams") that are required for decoding but are not automatically detected and displayed in the streams list. The details you need to enter differ depending on the streaming protocol you select. The streaming protocols you can select are: **RTSP**, **MPEG-2 TS**, and **SRT**.

To decode a RTSP or SRT stream with authentication, you must create a corresponding custom stream in the decoder and enter the appropriate stream credentials. You need to do this for each stream requiring authentication, for each device.

A

**Note:** The stream you enter manually is initially available only on that instance of PowerStream Plus. When you use this custom stream in a panel of the decoding layout, then click **Apply**, if this stream doesn't require authentication (a user and password for RTSP, or a passphrase for SRT), then it will be available in the **Streams** list when another instance of PowerStream Plus connects to the same device. If the custom stream is not used in any decoding layout, it won't be available for another instance of PowerStream Plus connecting to the same device, even when you click **Apply**. In this case, you have to add the custom stream manually to the new instance of PowerStream Plus.

**Note:** A stream entered manually with credentials (a user and password for RTSP, or a passphrase for SRT) by one user and enabled in a layout cannot be enabled in a new layout by another user. The second user can only drag the stream to another video or audio panel in the same layout. If the second user removes the stream from the layout created by the first user, the second user will not be able to re-enable the stream in the layout after that.

## <span id="page-63-0"></span>7.1.1.1 Add a RTSP stream

If there are any RTSP streams from the Maevex encoder that are needed for decoding but they are not automatically detected by PowerStream Plus, you need to add them manually. Do the following to add a RTSP stream manually.

- 1 From the Decoding screen, select **New stream**.
- 2 In the **PowerStream Plus Stream item** dialog box, select **RTSP** from the **Stream protocol** drop-down list.

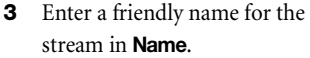

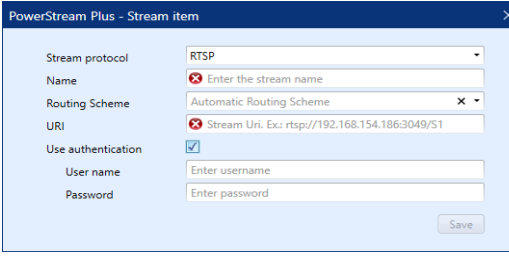

4 Select **Unicast**, **Multicast**, or

**TcpInterleave** from the **Routing scheme** drop-down list. **Note:** If you want to use the RTSP over TCP Interleave routing scheme between a Maevex 6100 Series encoder and Maevex 6100 Series decoder, you have to create a unicast RTSP stream on the encoder, then create a custom stream on the decoder using the RTSP over TCP Interleave routing scheme (**TcpInterleave**).

- 5 Enter the URI name or location of the stream in **URI**.
- 6 If the RTSP stream in the Maevex encoder is set to use stream credentials and protected with encryption, then select **Use authentication** to enter the *same* stream credentials for this RTSP stream being manually added in the Maevex 6152 decoder.
- 7 Enter the user name and password in the **User name** and **Password** fields. **Note:** Any name and password combination can be used for the stream credentials in the Maevex encoder. The stream credentials could either be different for each RTSP stream, or the same for all the RTSP streams. You *must* ensure that you use the same stream credentials here.
- 8 Click **Save** to save this RTSP stream to the list.

# 7.1.1.2 Add a MPEG-2 TS stream

Do the following to add a MPEG-2 TS stream manually.

- 1 From the Decoding screen, select **New stream**.
- 2 In the **PowerStream Plus Stream item** dialog box, select **MPEG-2 TS** from the **Stream protocol** drop-down list.
- 3 Enter a friendly name for the stream in **Name**.

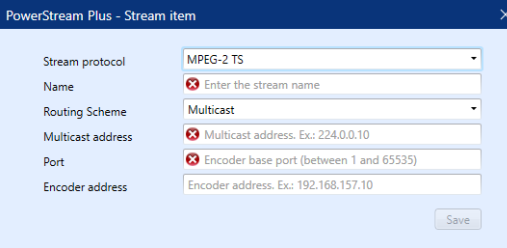

- 4 Select **Unicast** or **Multicast** from the **Routing scheme** drop-down list. For **Multicast** routing, enter the address in **Multicast address**.
- 5 Enter the port number, between 1 and 65535, in **Port**.
- 6 Enter the IP address of the encoder in **Encoder address**.
- 7 Click **Save** to save the stream to the list.

#### 7.1.1.3 Add a SRT stream

Do the following to add a SRT stream manually.

- 1 From the Decoding screen, select **New stream**.
- 2 In the **PowerStream Plus Stream item** dialog box, select **SRT** from the **Stream protocol** drop-down list.
- 3 Enter a friendly name for the stream in **Name**.

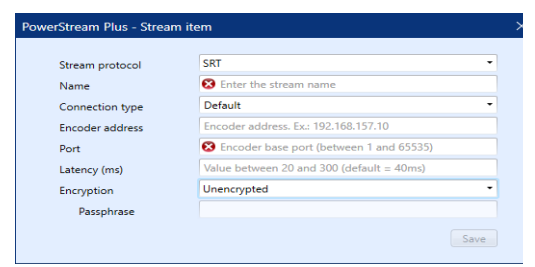

- 4 Select **Default**, **Listener**, **Caller**, or **RendezVous** in **Connection type**.
- 5 Enter the IP address of the encoder in **Encoder address**.
- 6 Enter the port number, between 1 and 65535, in **Port**.
- 7 Enter a value between 20 and 300 ms in **Latency (ms)**. The default is 40 ms.
- 8 To define a SRT stream without encryption, select **Unencrypted** in the **Encryption** drop-down list. To define a SRT stream with encryption, select the encryption method used in **Encryption** (**AES-128**, **AES-192**, or **AES-256**) and enter a passphrase between 10 to 79 characters in **Passphrase**. **Note:** The encryption method and passphrase *must* be the same as defined for the stream in the Maevex encoder or third-party encoder settings.
- 9 Click **Save** to save the stream to the list.

#### 7.1.2 Edit a manually added stream

You can edit (or delete) a stream that was manually entered.

- 1 In the stream list, move your mouse over the manually added stream that needs to be edited. Edit ( $\angle$ ) and delete ( $\otimes$ ) icons appear.
- **2** Click the edit  $($   $)$  icon.
- 3 Make your changes for the stream.
- 4 Click **Apply** for the changes to take effect.

#### 7.1.3 Change the name of a custom stream (on the device)

You can change the friendly name of a stream if it is a custom stream that you created.

- **1** Select the stream from the stream list in the Decoding page and click the edit  $(\bullet)$  icon.
- 2 Enter a new friendly name for the custom stream.
- 3 Drag and drop the stream in a video or audio panel of a layout. PowerStream Plus detects the name change and the **Apply** button is now enabled.
- 4 Click **Apply** for the stream name to be changed in the originating device as well.

# 7.2 Layouts

Use the **Layouts** page to enable the physical output layouts for the monitor. You can also choose your display mode and pixel format options for your monitors. You can set the panel schemes to apply to the output layout.

You can select a single-panel single-output layout or a multi-panel single-output layout. You can have up to four layouts for a single device.

You could also have a single layout with a single panel displaying content synchronously on multiple outputs (monitors or other physical displays). For example, you can play a 4K video on a single layout containing four HD monitors. You can have different monitor models in the same layout, as long as they share the same display mode and refresh rate. However, we recommend using the same model

monitors for a better experience as there could be tearing between the monitors if they don't have the same display timing. If audio is configured on the layout, the audio is sent to HDMI 1 in the layout. The synchronization tolerance is 40 ms.

**Note**: The number within brackets beside the **Layout** menu option indicates the number of layouts currently in use.

**Note:** At an initial boot, or after a factory reset, the default configuration is four independent layouts containing one monitor each, and a single stream per output.

G

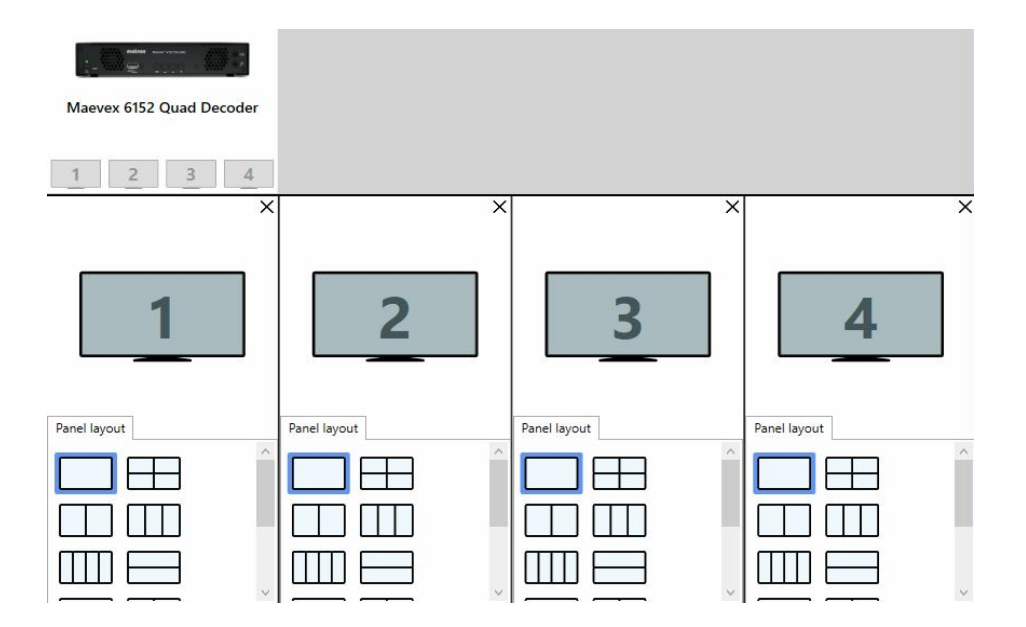

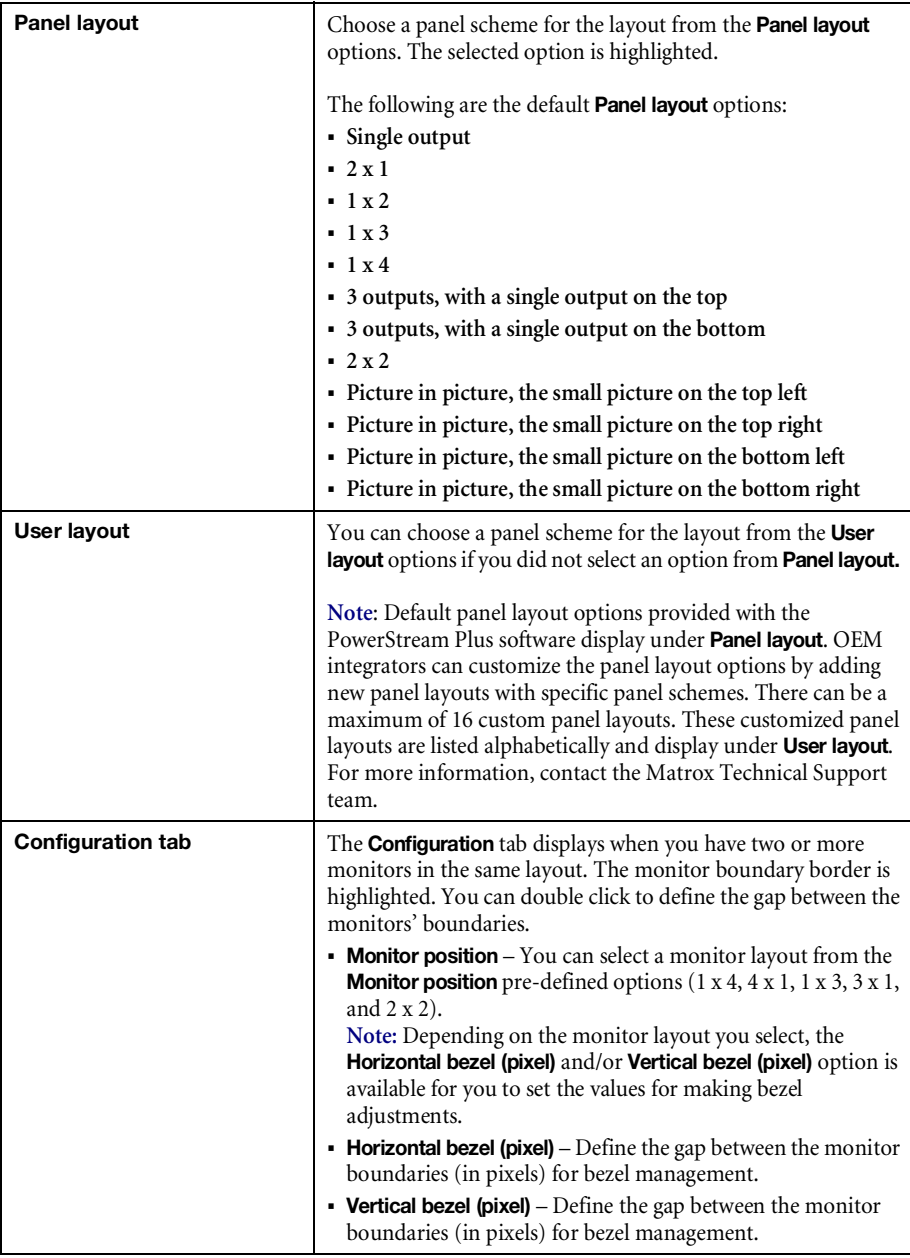

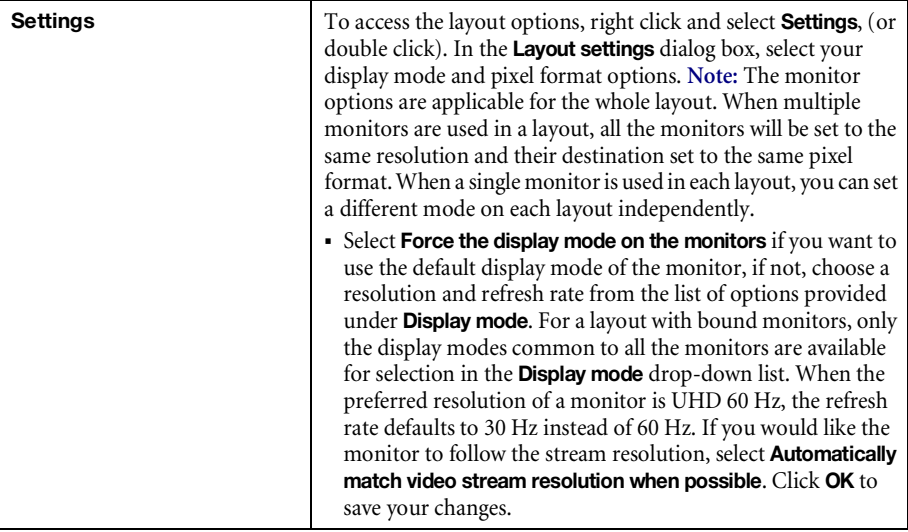

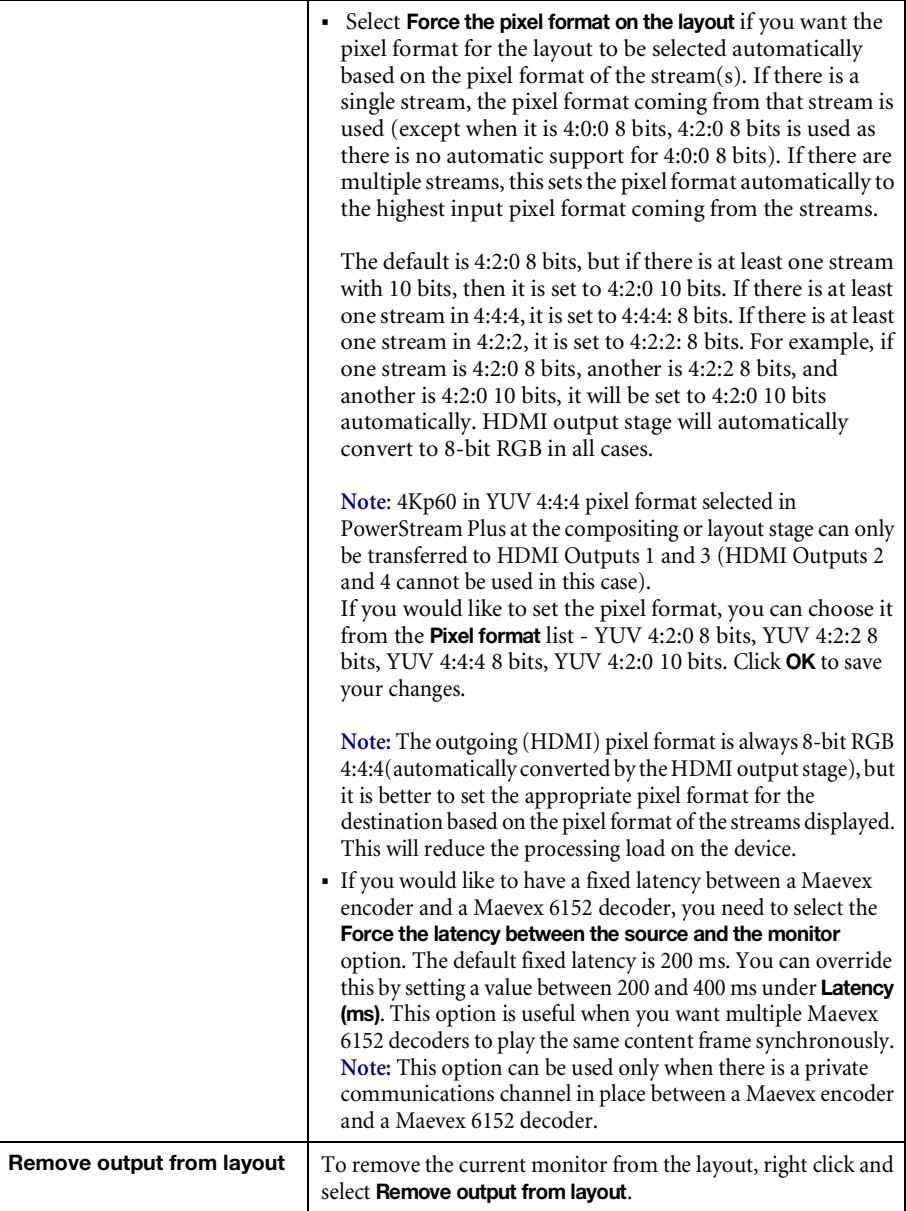

#### 7.2.1 Add a multiple-layout decoding configuration (independent-output layouts with single panel and/or multi panels)

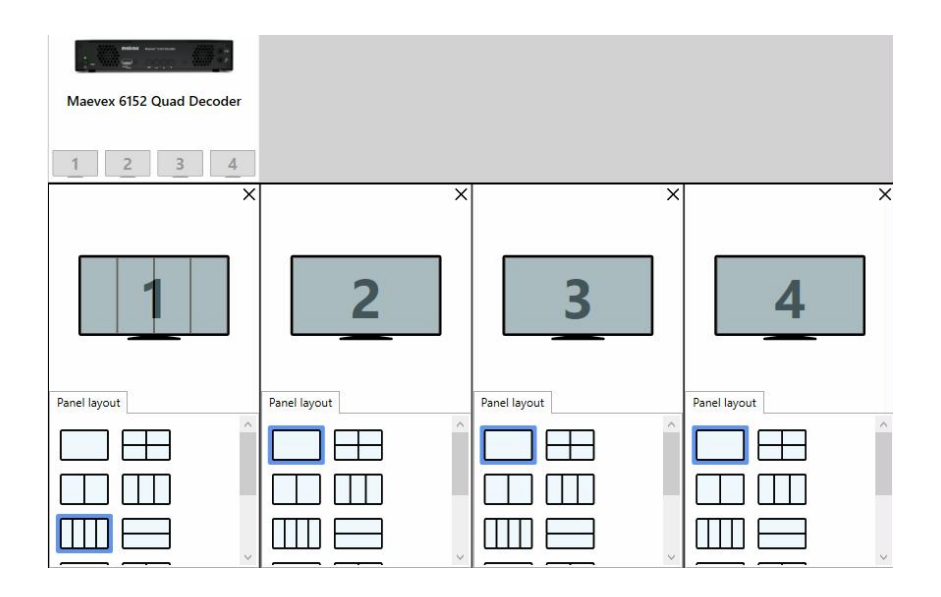

To add a multiple-layout decoding configuration with the audio and video streams, and the corresponding layouts:

- 1 From the **Layout** page, select a panel scheme for each layout from **Panel layout** and click **Apply**.
- 2 From the **Decoding** page, click on a thumbnail.
- 3 From the streams list on the left, drag and drop a stream into the video panel to the right. The stream name and URI are displayed

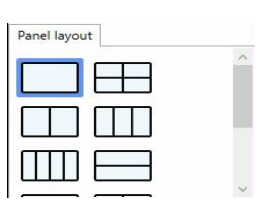

immediately together with a background. Repeat step if this is a multi-panel layout, until all the panels have a video stream associated with them.

- 4 From the streams list on the left, drag and drop an audio stream into the audio layout that is below the video layout. **Note:** If you want to use a same video stream for the audio, you can drag and drop the stream from the video panel to the audio layout.
- 5 Adjust the audio bar as required, or click on the icon to mute the audio.
- 6 Repeat steps 2 to 5 until you have assigned streams for all the decoding layouts.
- 7 If you want to use an analog audio, click the **Audio line out** thumbnail and drag the audio source to the audio layout.

8 Click the **Apply** button to apply this video decoding configuration to the decoder. The streams will now display in the thumbnails.

**Note:** The same configuration can be applied to two or more outputs. In this case, the performance is optimized by doing the decoding and compositions only once.

#### 7.2.2 Add a single-layout decoding configuration (one multi-output layout with a single panel) or combination layouts

Example 1: A single (1x4) layout configuration stretched across four bound monitors.

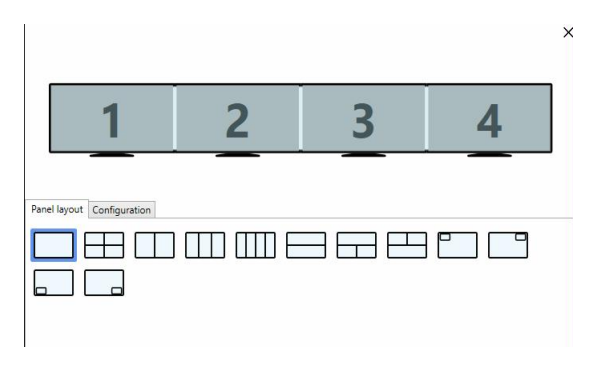

G

Example 2: Combination configuration with bound (1x2) layout and independent monitor layouts.

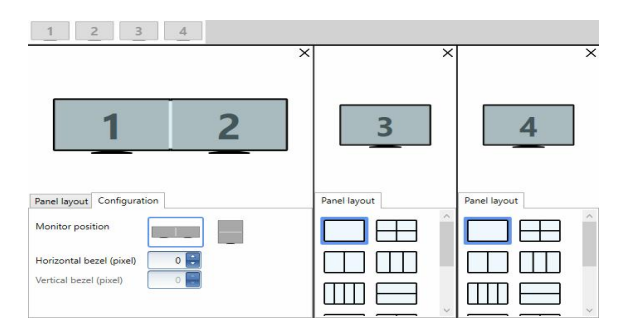
To add a single layout or combination layout decoding configuration, and the audio and video stream(s), do the following:

1 From the **Layout** page, drag the monitor thumbnail **1** from top and drop it into the layout section below.

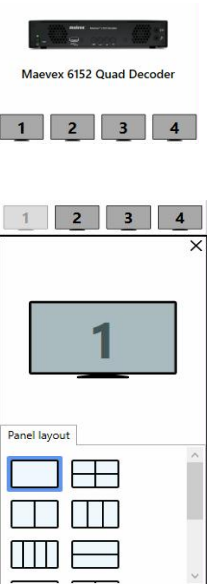

2 If you would like to bind monitors **1** and **2** together, drag the monitor thumbnail **2** from the top of the screen and drop it into monitor **1** in the layout section below. The **Configuration** tab displays now.

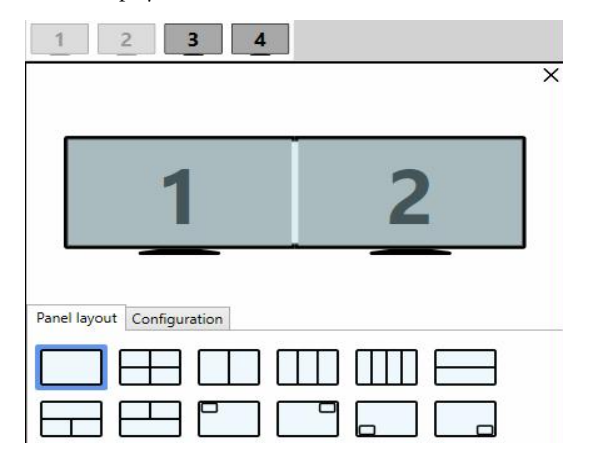

**Note**: If you try to drag and bind a monitor that doesn't share even a single display mode with the layout where it is dropped, then a warning displays and the monitor cannot be dropped because it doesn't have an output mode compatible with the layout.

3 Repeat for monitors **3** and **4** if you would like to bind all four monitors together.

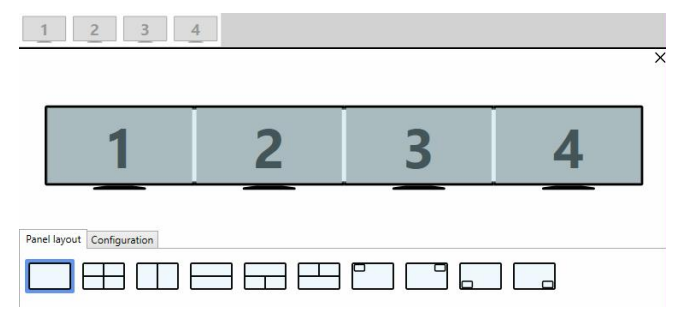

 $\bullet$ 

 **Note**: You can also choose to have a combination configuration with a mix of joined and independent monitors in layouts. For example, monitors **1** and **2** joined, and monitors **3** and **4** being independent. In this case, you can drag monitor **3** thumbnail from top and drop it into the new layout section below. Repeat for monitor **4**.

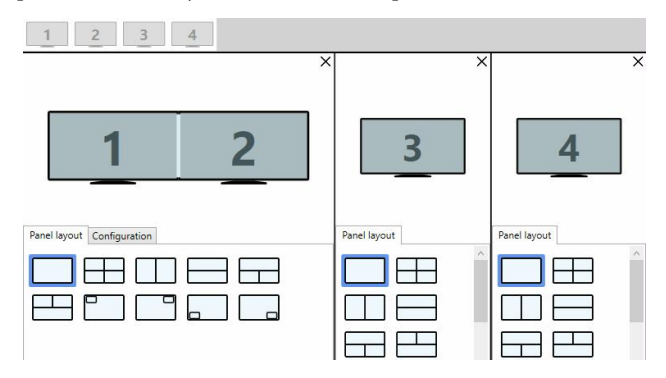

4 For a layout with joined monitors, from the **Configuration** tab, select a monitor layout option from **Monitor position** and set the bezel value(s). **Note**: For a 1 x 4 configuration, you can set only the horizontal bezel value in **Horizontal bezel (pixel)**. For a 4 x 1 configuration, you can set only the vertical bezel value in **Vertical bezel (pixel)**. For a 2 x 2 configuration, you can set both the horizontal and vertical bezel values.

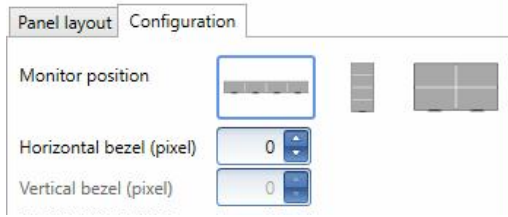

5 Select any option from **Panel layout**.

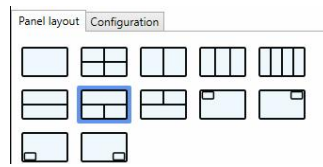

- 6 Right click and select **Settings**. Set the options in the **Layout settings** screen. **Note**: For a layout with joined monitors, only the display modes common to all the joined monitors display. Click **Apply**.
- 7 From the **Decoding** page, click on a layout thumbnail on top.

8 From the streams list on the left, drag and drop a stream into the video panel to the right. **Note**: For a layout with joined monitors, a single video panel is shown. The stream name and URI are displayed immediately together with a background.

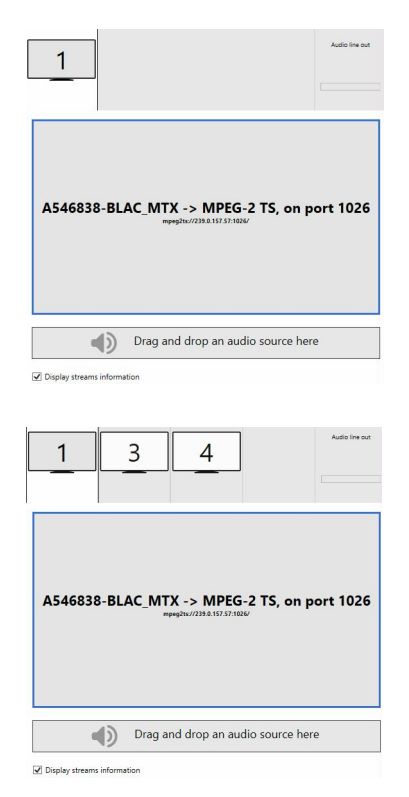

- 9 From the streams list on the left, drag and drop an audio stream into the audio layout that is below the video layout. **Note:** If you want to use a same video stream for the audio, you can drag and drop the stream from the video panel to the audio layout.
- 10 Adjust the audio bar as required, or click on the icon to mute the audio.
- 11 For a combination configuration, repeat steps 7 to 10 until you have assigned the video and audio stream for all the panels/outputs in the layout(s).
- 12 If you want to use an analog audio, click the **Audio line out** thumbnail and drag the audio source to the audio layout.
- 13 Click the **Apply** button to apply this video decoding configuration to the decoder. The stream will now display in the thumbnail(s).

# 7.3 Messaging overlay

You can have an emergency message or notification displayed at the bottom of each monitor.

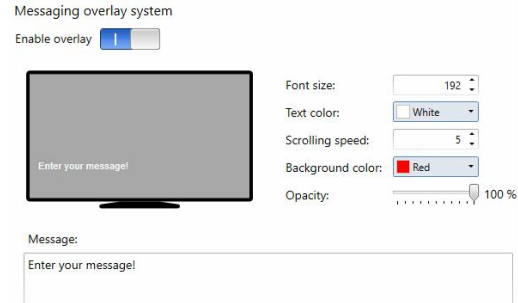

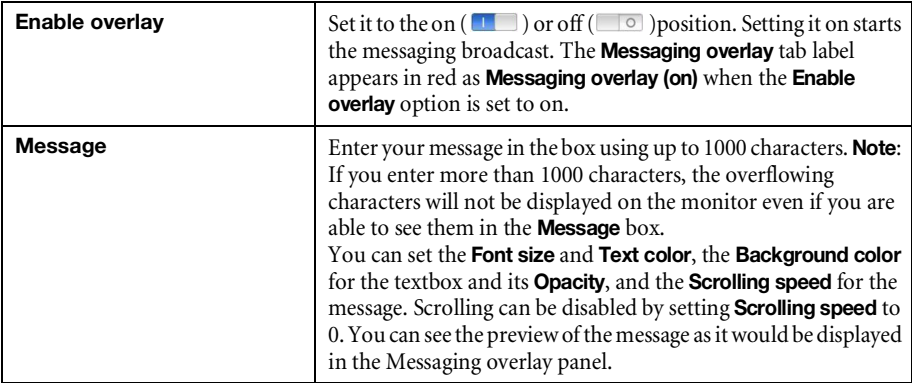

### 7.4 Network

This contains the network settings for the connection and the IP address of your decoder.

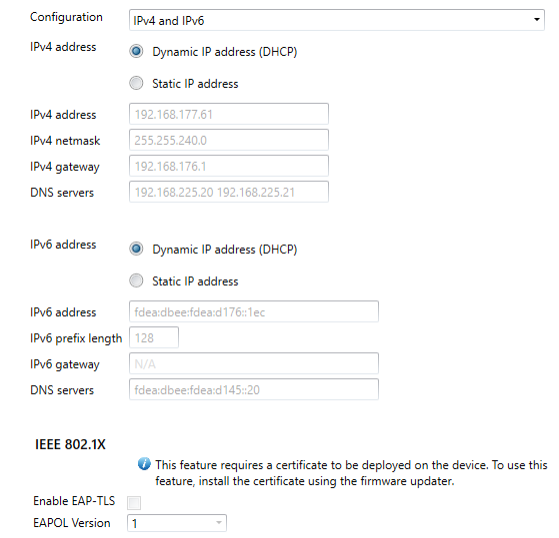

A

**Note:** The device will reboot if you make a change and apply it. We recommend you to remove any active streams before making any change to the network configuration.

#### 7.4.1 Configuration

Select if you want to configure your device to support **IPv4**, **IPv6**, or **IPv4 and IPv6**. The default is **IPv4 and IPv6**.

#### 7.4.2 IP address

Select how to assign an IP address to your decoder.

By default, **Dynamic IP address (DHCP)** is used. For information on manually assigning a **Static IP address**, see "3.1 [- Network discovery](#page-19-0)", page 20.

#### 7.4.3 IEEE 802.1X EAP-TLS

The 802.1X is a standard used to control access to a network for devices and PCs. Maevex uses the EAP-TLS protocol used by 802.1X to securely identify a device prior to its authorization to join the network.

The **IEEE 802.1X** sub-section becomes available only after the certificates necessary for 802.1X are uploaded via the firmware updater. For more information, refer to the *Store a certificate file on the device for IEEE 802.1X EAP-TLS* topic in your Matrox Maevex Series Firmware Updater document.

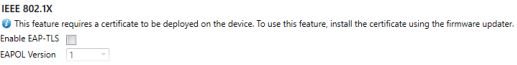

When you enable the **Enable EAP-TLS** option, you need to choose the **EAPOL version** from the dropdown list.

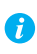

**Note:** The EAPOL version information will be provided along with the certificates by your IT department (in charge of the network where 802.1X is used).

For more information, see "8.2.3.1 [- Configure a device for deployment on a 802.1X EAP-TLS](#page-104-0)  network[", page 105](#page-104-0).

### 7.5 RS232

The decoder can receive RS232 commands over the network and transfer RS232 commands to the third-party RS232 device (for example a display) connected to the decoder. This allows the user to control the RS232 device from remote over IP through the Maevex decoder, eliminating the need for RS232 cabling and its associated cable length limitations. The **RS232** option allows you to change the RS232 settings.

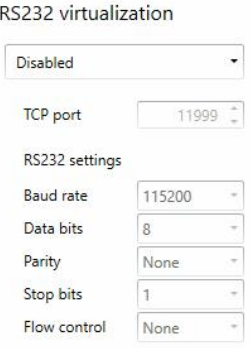

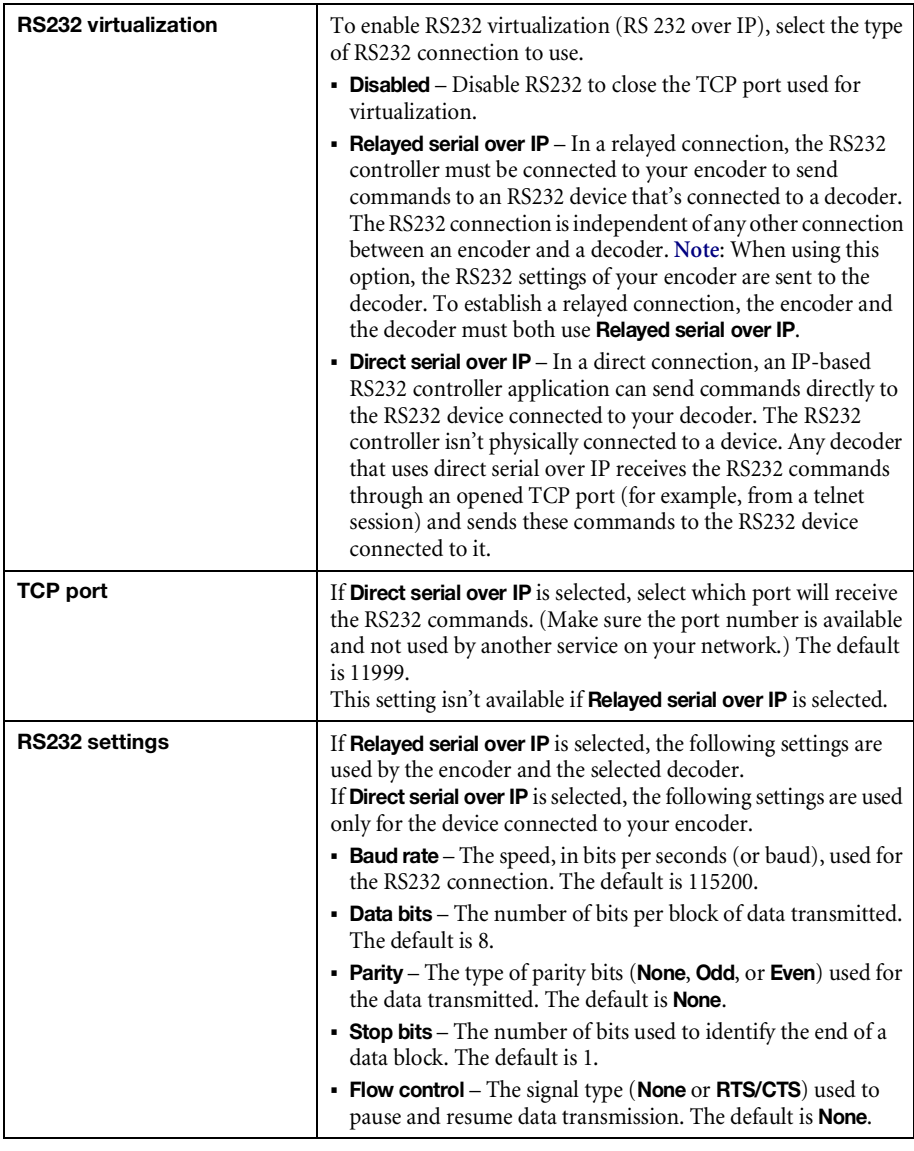

RS232 settings can be done for multiple devices simultaneously using the **Multi-device settings** option. For more information, see "7.9 [- Modify settings](#page-86-0)", page 87.

### 7.6 Date and time

Use this to update the date, time, NTP server URL, and time zone of your Maevex device. For more information on these settings, see "14 [- Adjusting the date and time of your device](#page-168-0)", page 169.

The current status/selection for the following is displayed in a section with a grey background:

- Synchronization
- NTP server URL
- Time zone

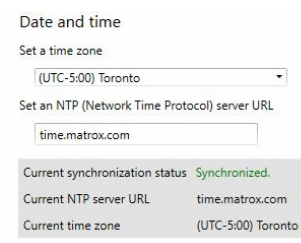

**Note:** It is strongly advised to have a valid NTP server to ensure that all time-related features work properly. This is required on all networks, including secluded networks.

# 7.7 Local storage

 $\bullet$ 

You can manage your local storage using **Local storage**. You can upload files to the local storage, download files from the local storage, and also delete files. Failsafe content can be stored under local storage. The following file formats can be used in your local storage: MP4, FMP4, JPG, and PNG.

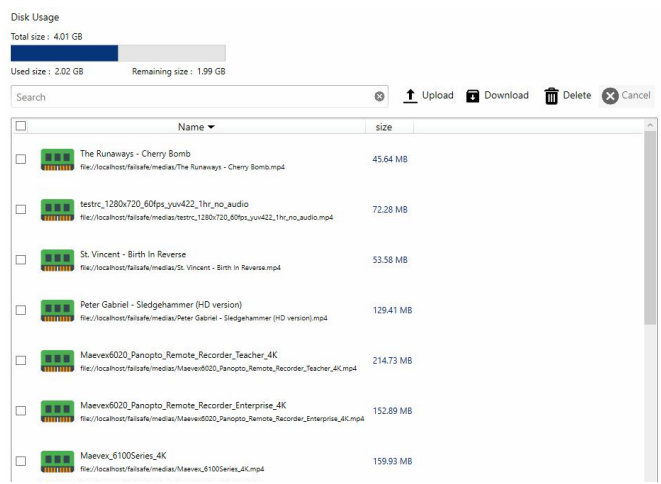

- **Disk usage** Shows the **Total size**, the **Used size**, and the **Remaining size** of the local storage.
- **Search** You can search for a file using the name of the file.
- **Upload** Use this to upload files to the local storage.
- **Download** Use this to download files from the local storage.
- **Delete** Use this to delete a file.
- **Name** Displays the name and path of each file in the local storage.
- **Size** Displays the file size.

# 7.8 Other

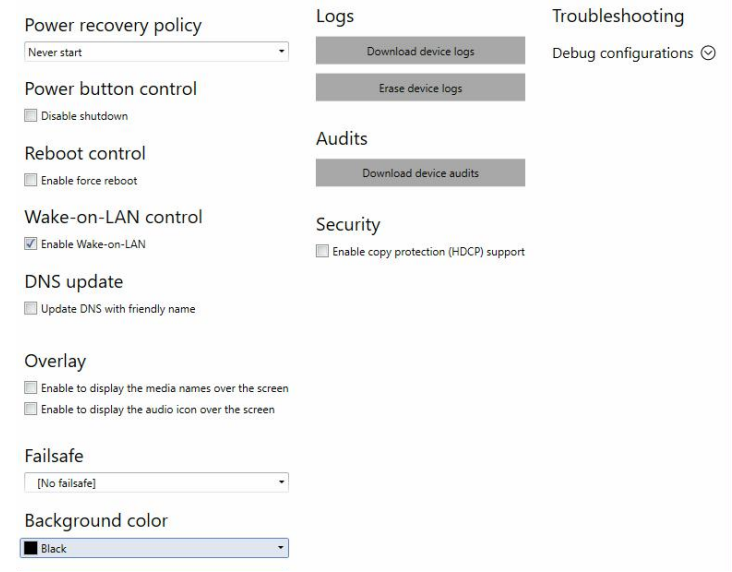

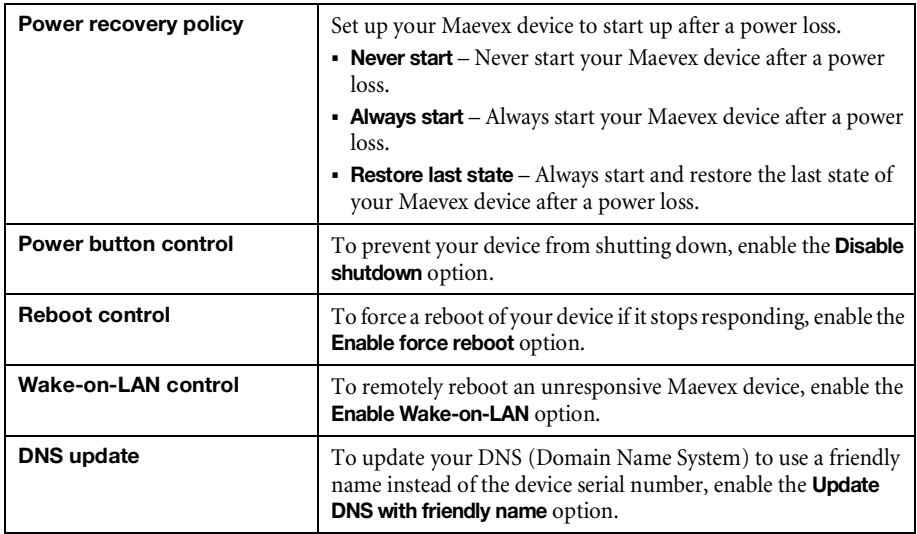

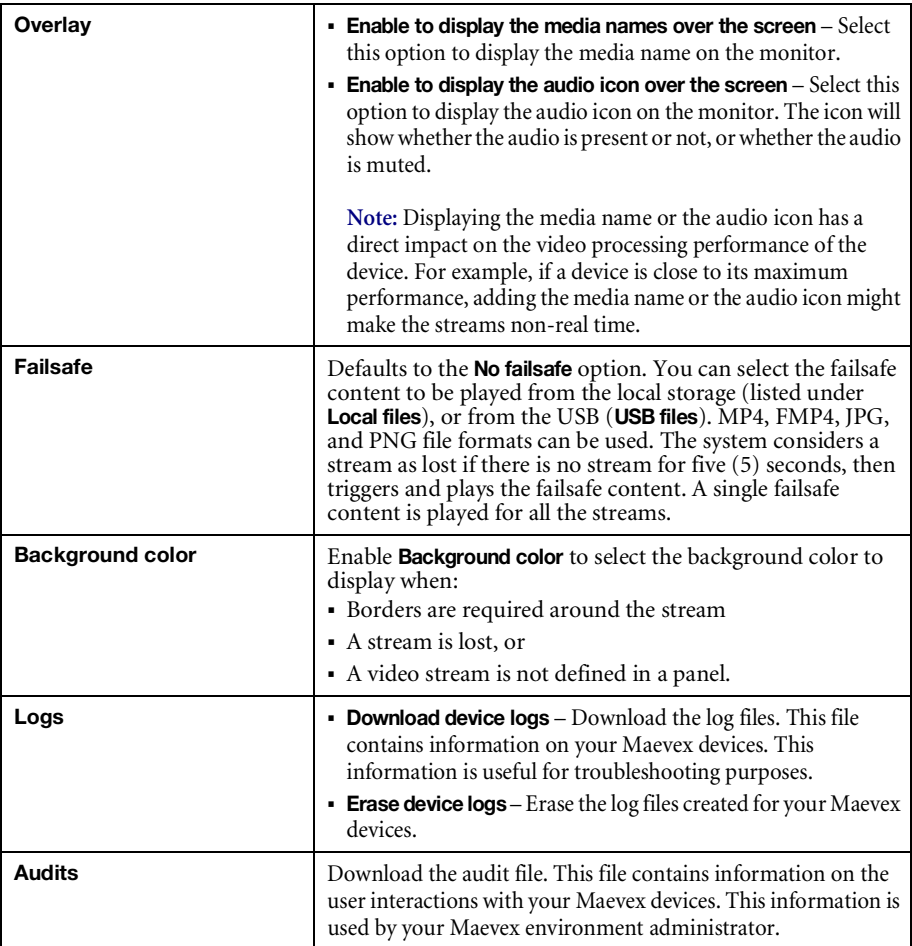

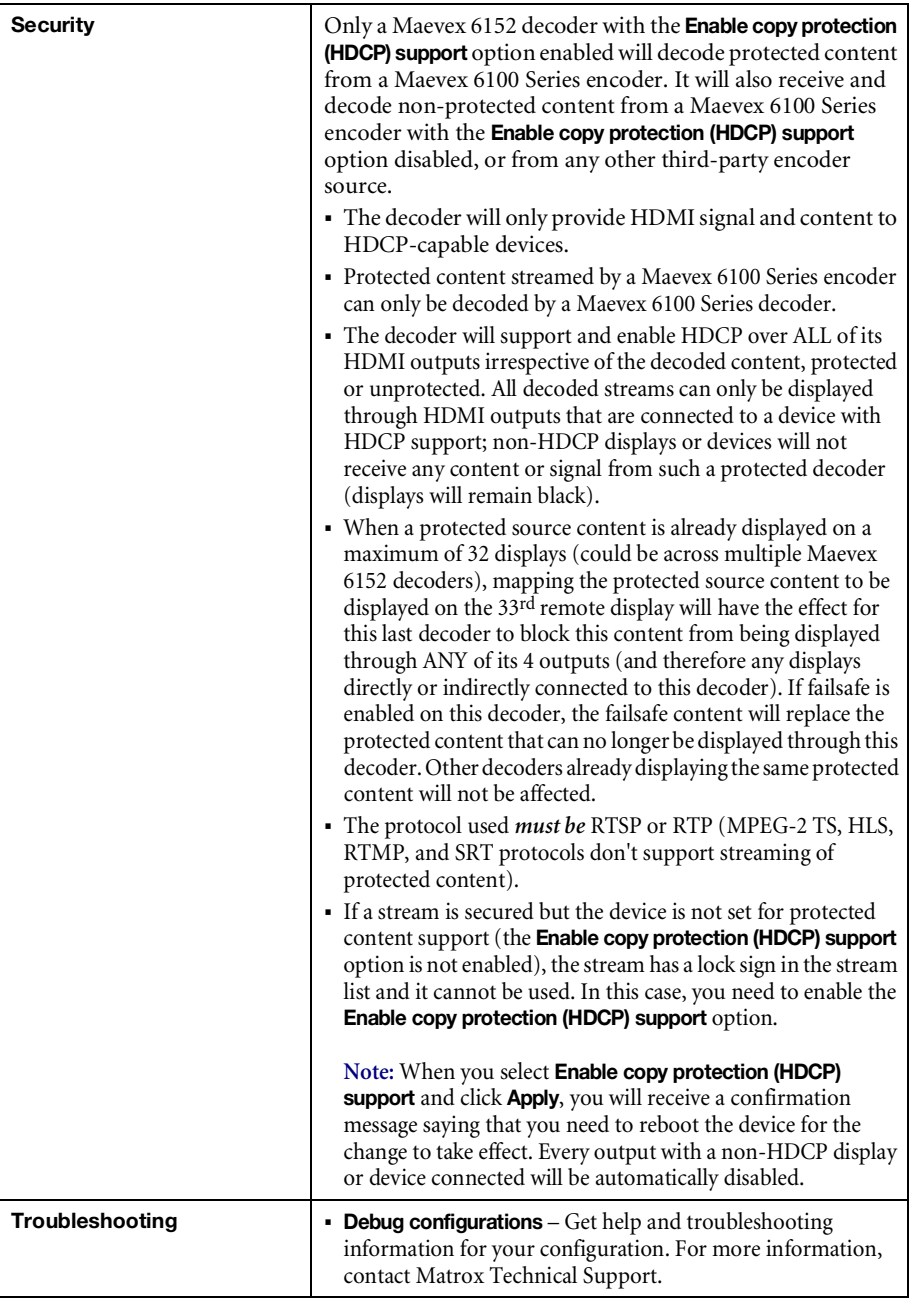

### <span id="page-86-0"></span>7.9 Modify settings

To modify the settings for multiple devices at the same time:

- 1 From the PowerStream Plus main interface, press the [Ctrl] key, then select the tiles of the devices you want to modify. The device tiles you select must be of the same type.
- 2 From the PowerStream Plus main menu, click **Multi-device settings**.
- 3 Enable the **Modify settings** option.
- 4 Select your preferred device, then make your changes.
- 5 When you're done, click **Apply**. This applies the settings from the preferred device to the other selected devices.

### 7.10 Managing your Maevex 6152 Decoder configurations

For information on managing your Maevex 6152 Decoder configurations, see "13 [- Managing your](#page-166-0)  [configurations](#page-166-0)", page 167.

### 7.11 Warning messages for a 6152 decoder

A warning sign  $\left( \bullet \right)$  appears on the tile of the decoder when there is a warning or multiple warnings for the device. .

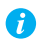

**Note:** The messages also appear in the decoding section under the **Other** option.

When you hover your cursor over the warning sign on the tile, one or more of the following warning messages will appear:

- Some of your monitors are not copy protection compliant.
- The device has exceeded its maximum video processing capability.
- The device has exceeded its maximum video decoding capability.
- A source is running under its target frame rate.
- A requested forced latency could not be enforced.
- The Messaging overlay text is too big to be fully displayed.
- The selected failsafe file could not be found.

### 7.11.1 Maximum video decoding and processing capabilities

When the device exceeds its maximum video decoding capability, a warning message "The device has exceeded its maximum video decoding capability" displays on the left when a device is selected.

**Note:** Make sure that you do not overload the processing capacity of the device. It is highly G recommended to watch the **Video decoding** percentage and the **Video processing** percentage in the **Information dashboard** and maintain them under 100% at all times.

The processing capacity could get overloaded when decoding multiple streams, especially when using layouts to composite them onto a given output. When selecting the layouts, streams, and the settings, keep in mind that the maximum capabilities of the decoder are 2 x 4Kp60, 4 x 4Kp30, or 8 x HDp60, all at 4:2:0 8-bit. The same maximums apply for multi-region layouts with multi-stream compositing.

Try to limit or eliminate unnecessary scaling by setting the proper stream resolution on the encoder, or when generating or selecting the failsafe content. You could also avoid scaling due to display resolution by matching the stream resolution with the output resolution.

# 8 Maevex 6152 encoder settings

This enables you to view, configure, and manage settings specific to a Maevex 6152 Quad encoder.

 $\bullet$ 

**Note:** Don't change input or network connections while your Maevex device is turned on. If connections are changed while your Maevex device is turned on, your video sources or recordings will be lost.

# 8.1 Processing

#### <span id="page-88-0"></span>8.1.1 Inputs/Outputs

An input box contains the following information about the video and audio signal detected by your encoder.

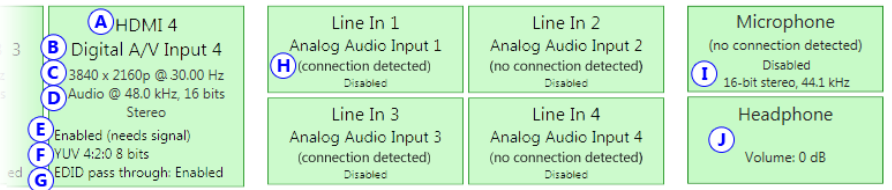

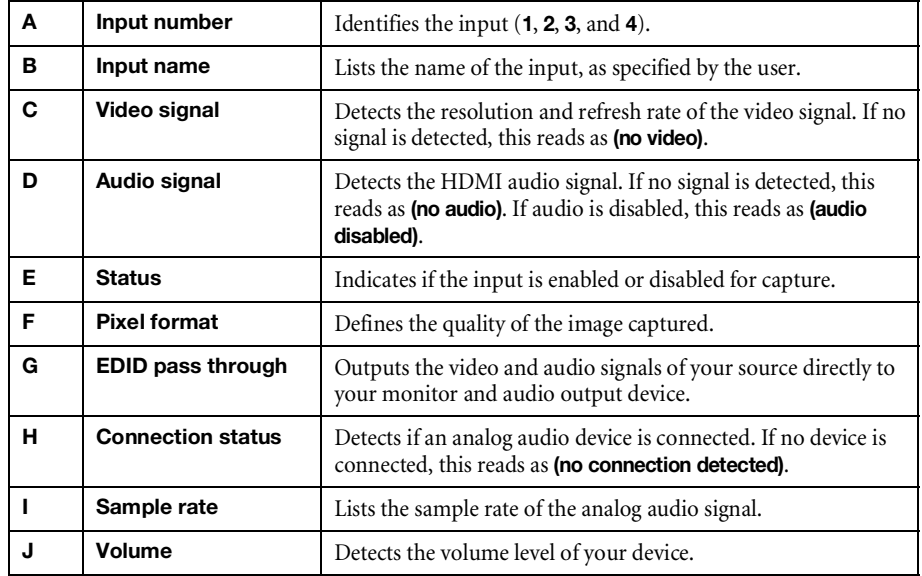

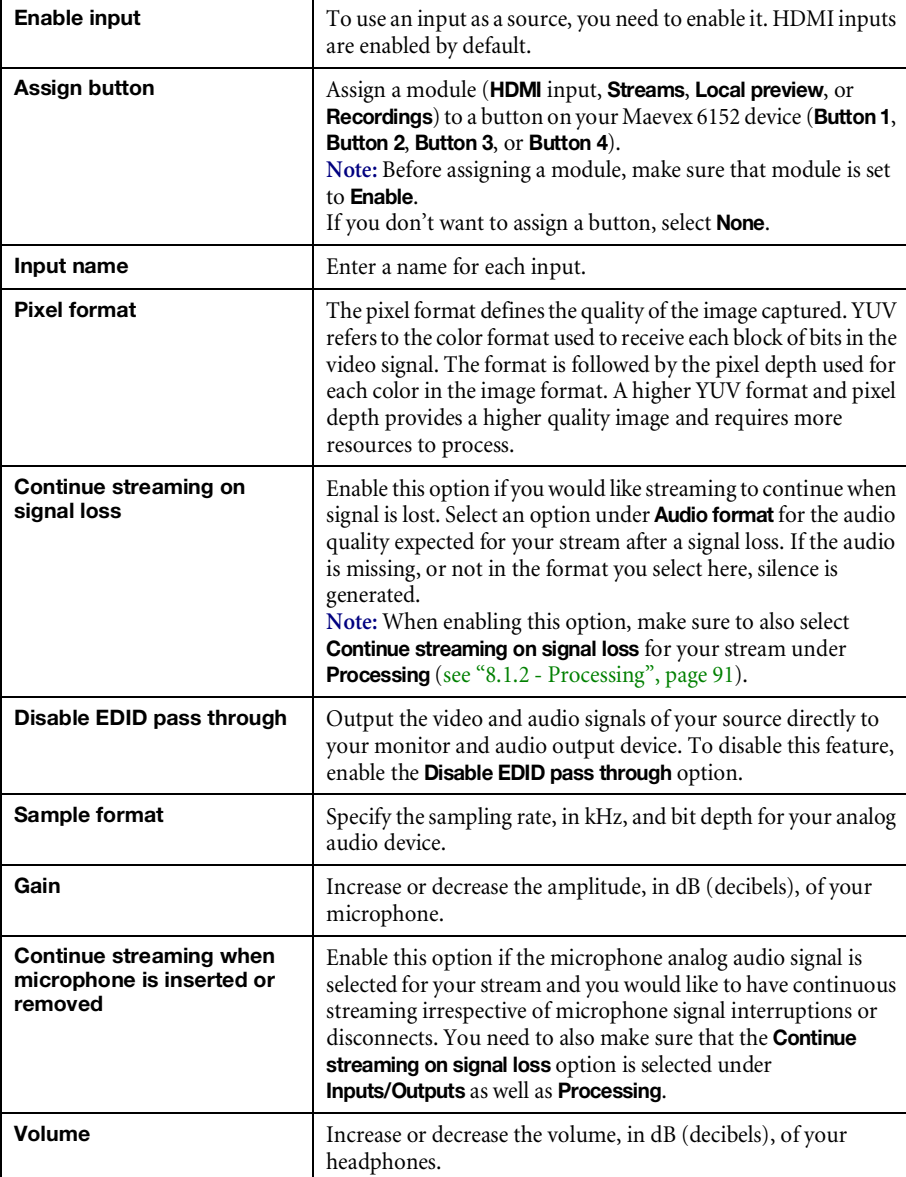

You can configure the following settings for your inputs and outputs.

### <span id="page-90-0"></span>8.1.2 Processing

 $\bullet$ 

G

**Note:** To view and edit the settings of a processing module, click that module. The information appears on the right side of the panel.

**Note:** Depending on your configuration (for example, if you're using a single source layout), certain settings may not be available.

Select a processing to configure its source.

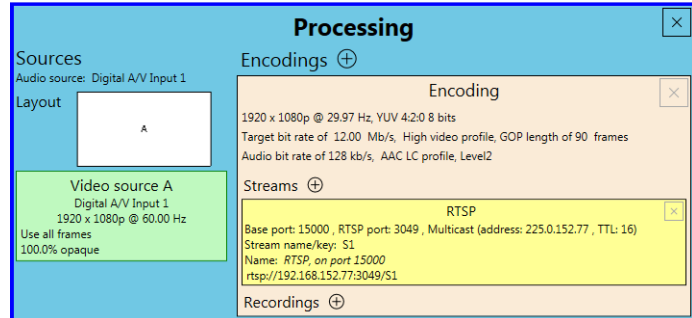

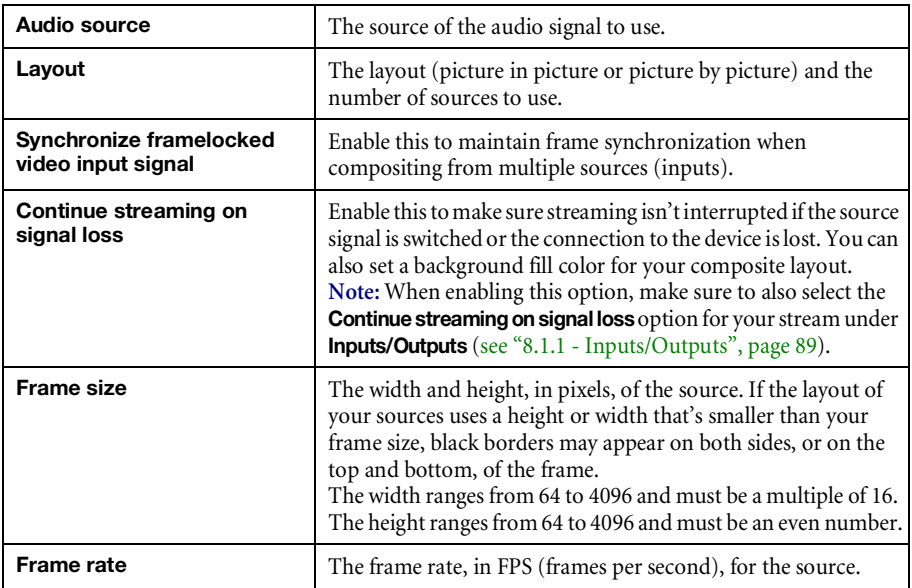

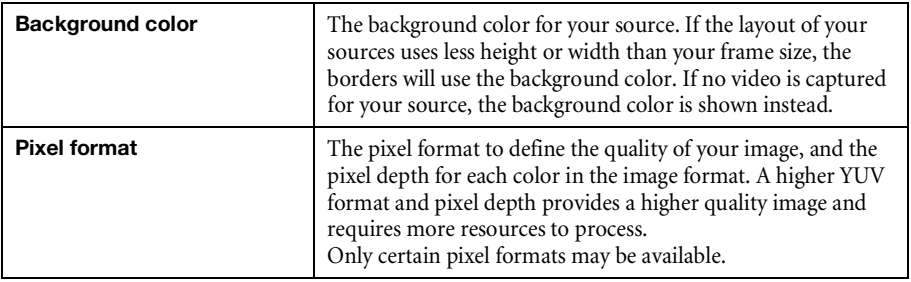

### 8.1.3 Source

 $\bullet$ 

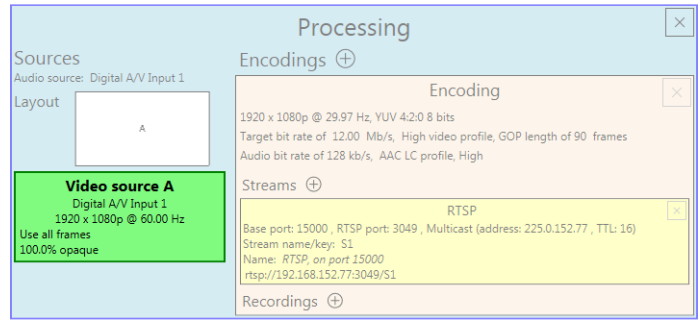

**Note:** Depending on your configuration (for example, if you're using a single source layout), certain settings may not be available.

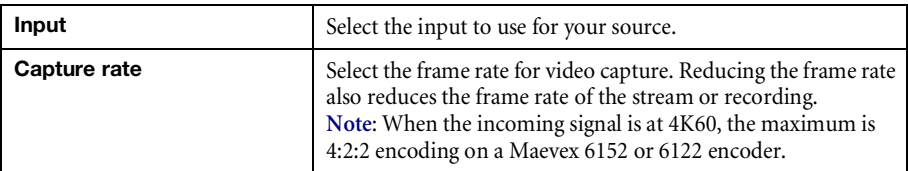

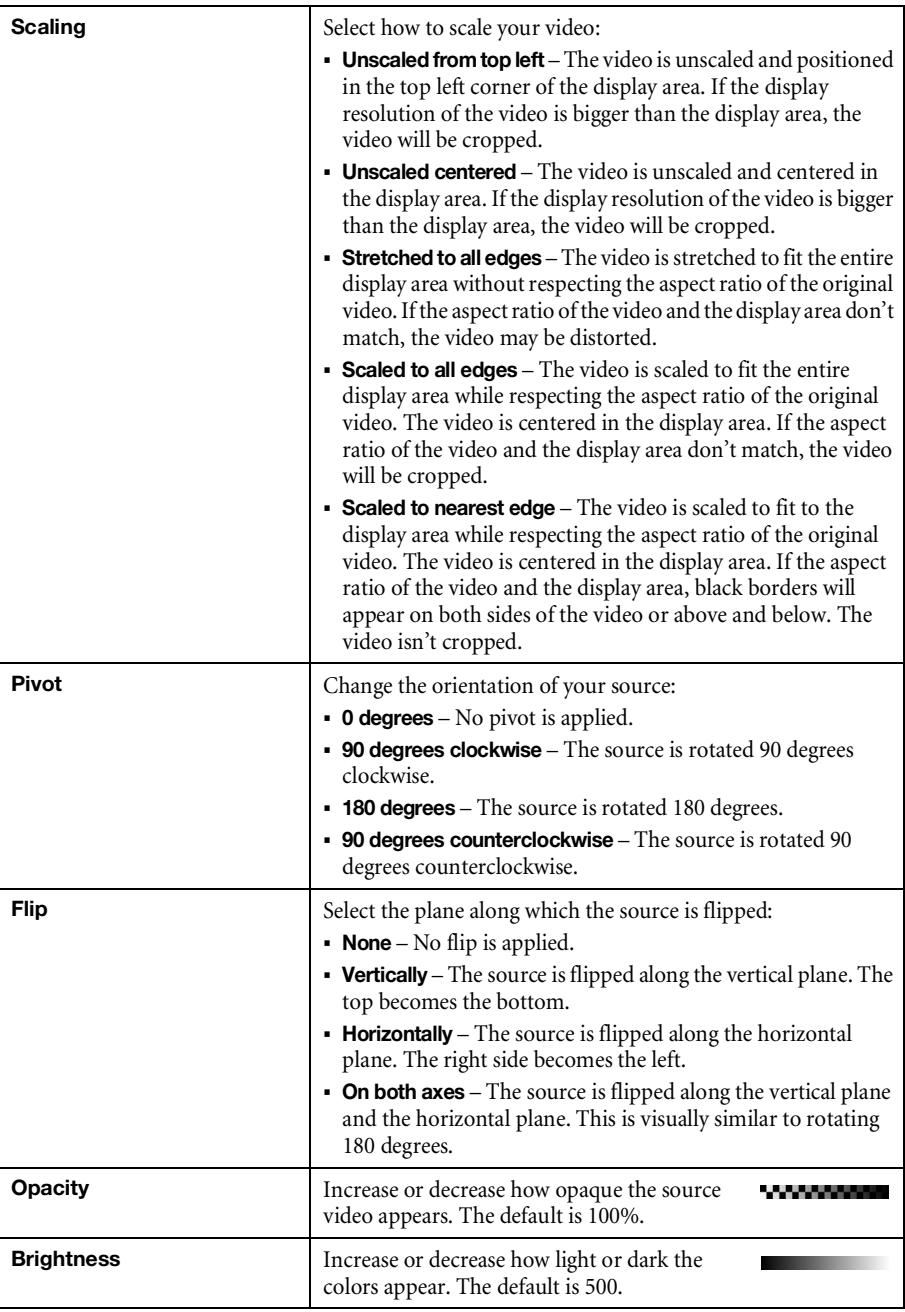

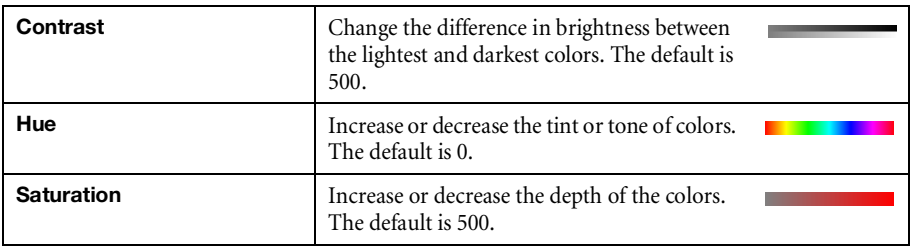

#### 8.1.4 Encodings

These settings determine how your processor encodes, transmits, or records the video and audio signals.

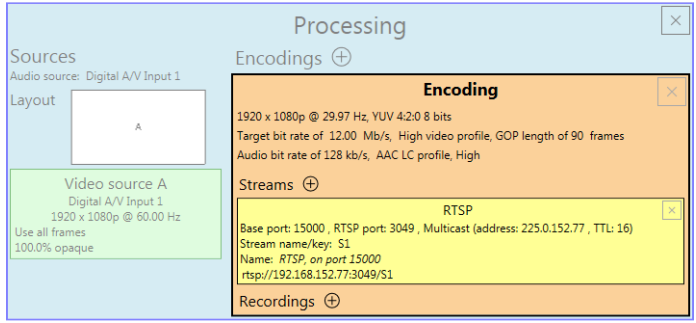

### 8.1.4.1 Adding an encoding

To add an encoding:

- **Custom encoding** Click the **Add**  $(\oplus)$  icon, then click **To Custom**. Enter the information for the selected protocol. The default is **RTMP**.
- **Content delivery network (CDN) Click the <b>Add** ( $\oplus$ ) icon, then click a preset (**Facebook Live**, **YouTube**, **Restream**, **Twitch**, **IBM Video Streaming**, **Vimeo**, or **Wowza Cloud**). Enter the information for the selected protocol.

#### 8.1.4.2 Include

Select the signals to include (**Audio only**, **Video only**, or **Audio and video**) in your encoding.

### 8.1.4.3 Force encoding size

Enable this to have PowerStream Plus increase or reduce the captured video size before it's encoded.

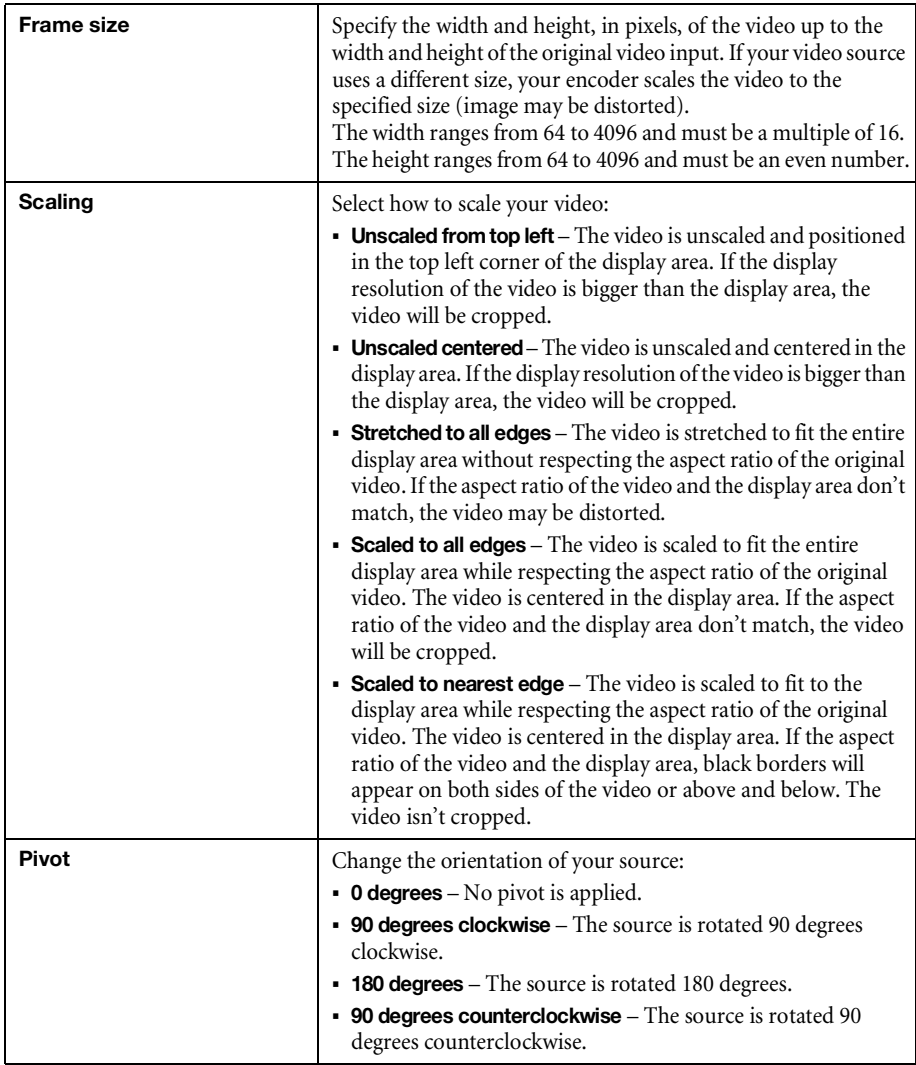

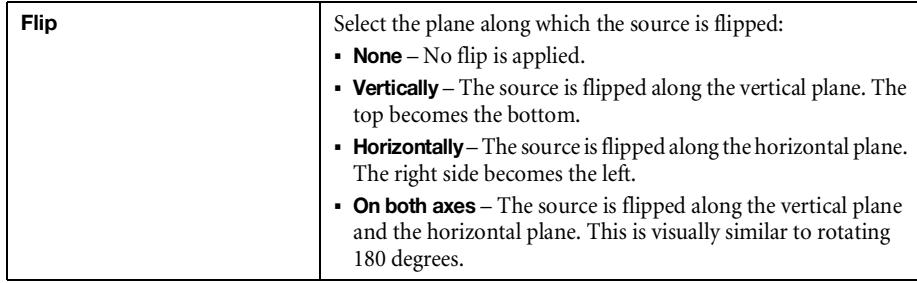

#### 8.1.4.4 Force pixel format

The pixel format defines the quality of the image encoded. YUV refers to the color format used to receive each block of bits in the video signal. The format is followed by the pixel depth used for each color in the image format. A higher YUV format and pixel depth provides a higher quality image and requires more resources to process.

### 8.1.4.5 Encoding profile

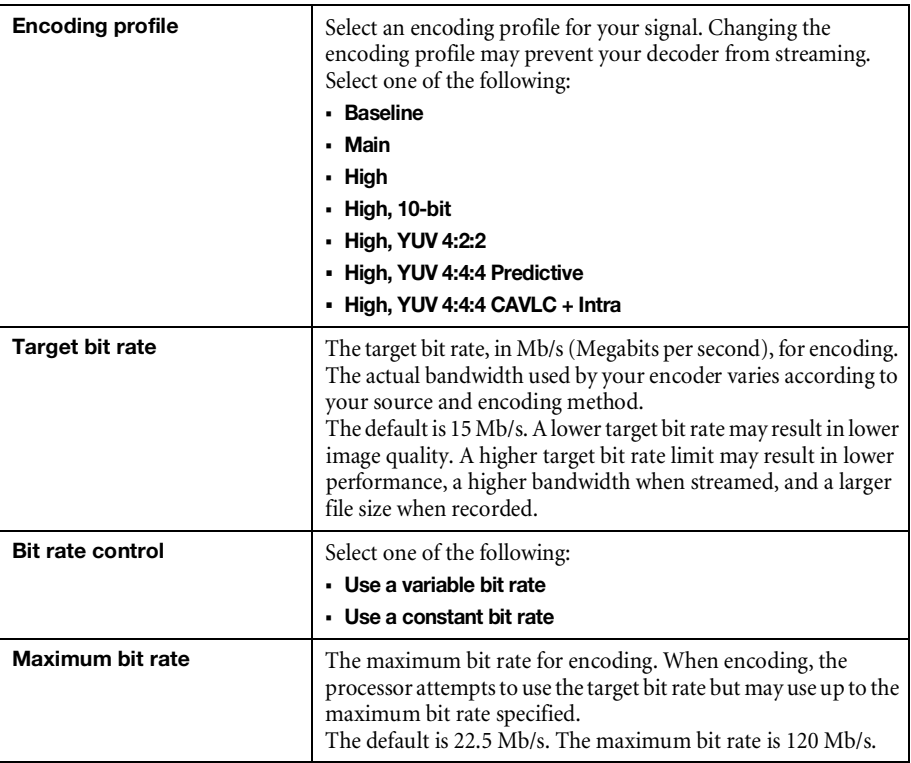

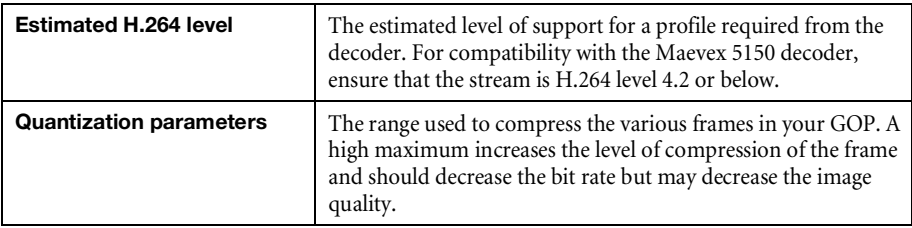

### 8.1.4.6 Encoding mode

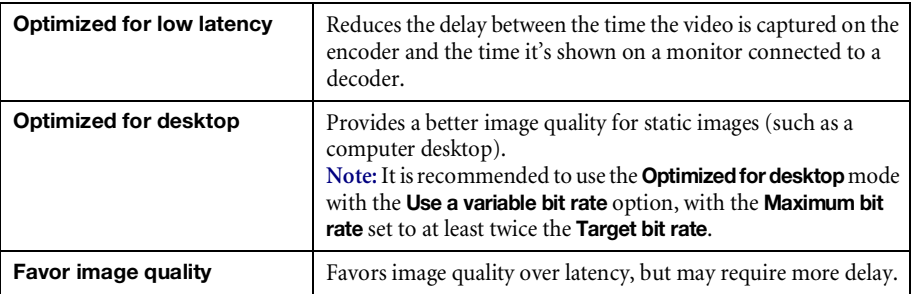

### 8.1.4.7 Force CAVLC entropy encoding

Enable this to force the use of context adaptive variable length coding (CAVLC) entropy encoding. Enabling this option overrides the default entropy encoding selection (CABAC).

### 8.1.4.8 Group of pictures (GOP)

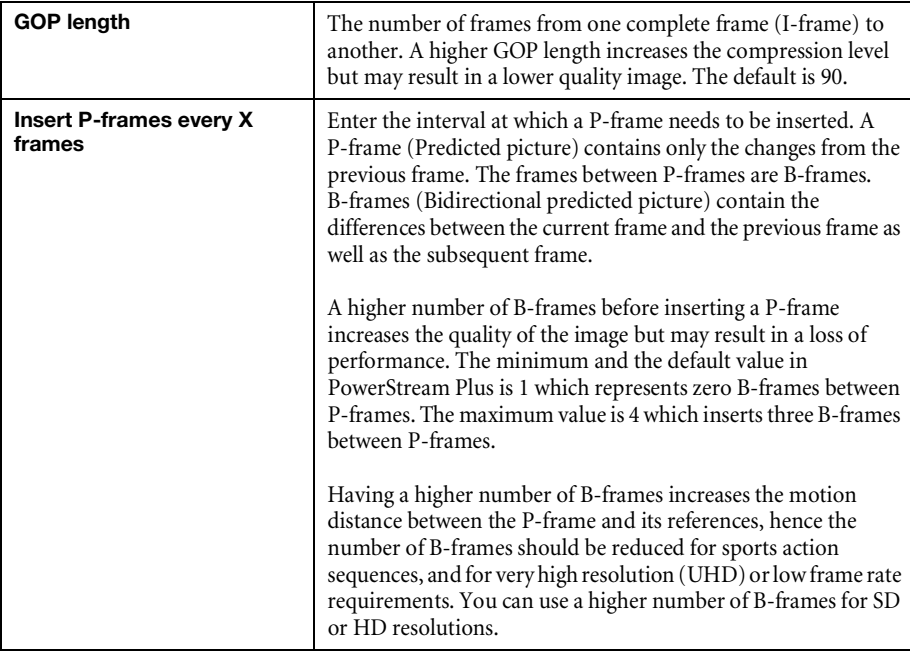

### 8.1.5 Audio

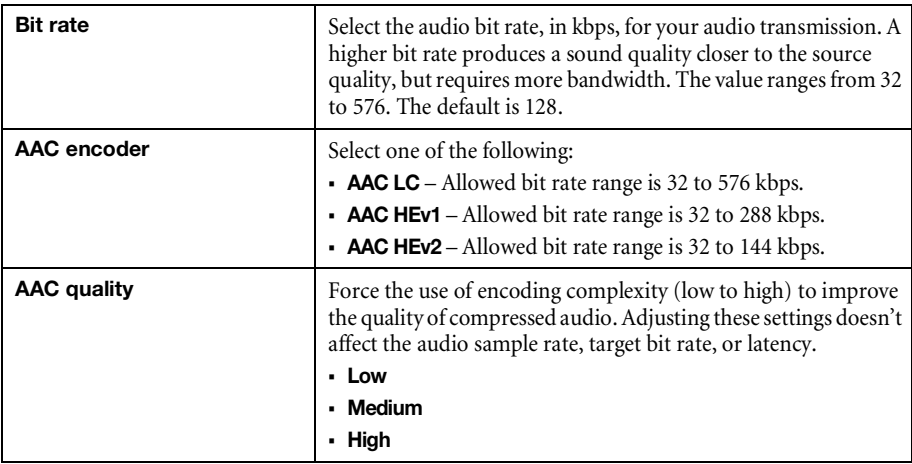

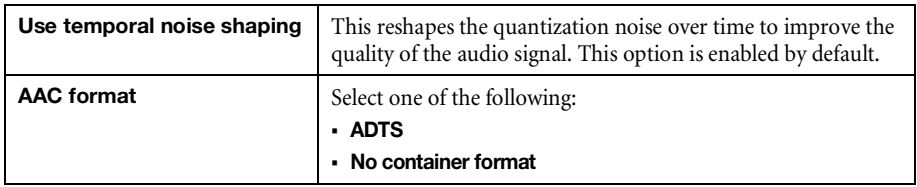

#### 8.1.6 Streams

G

Ť

 $\bullet$ 

To add a stream (**RTP**, **RTMP**, **RTSP**, **SRT**, **MPEG-2 TS**, or **HLS**), click the **Add** ( ) icon.

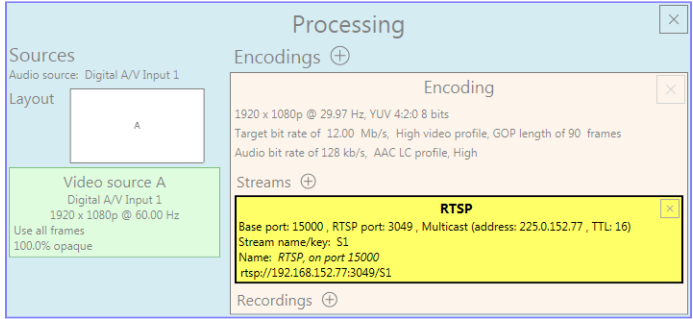

**Note:** If you configured your encoder to use **IPv4 and IPv6**, you must enable one stream for IPv4 and one stream for IPv6.

**Note:** To receive an RTP stream, you need to create an SDP file. For more information, contact Matrox Technical Support.

**Note:** When applying settings to multiple devices, make sure static IP addresses and A multicast addresses aren't being duplicated. For more information, contact your network administrator.

**Note:** Depending on the stream selected, certain options aren't available.

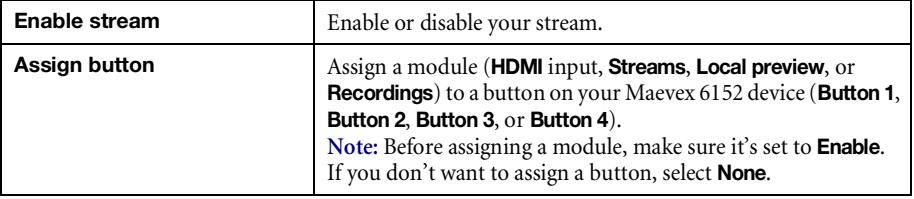

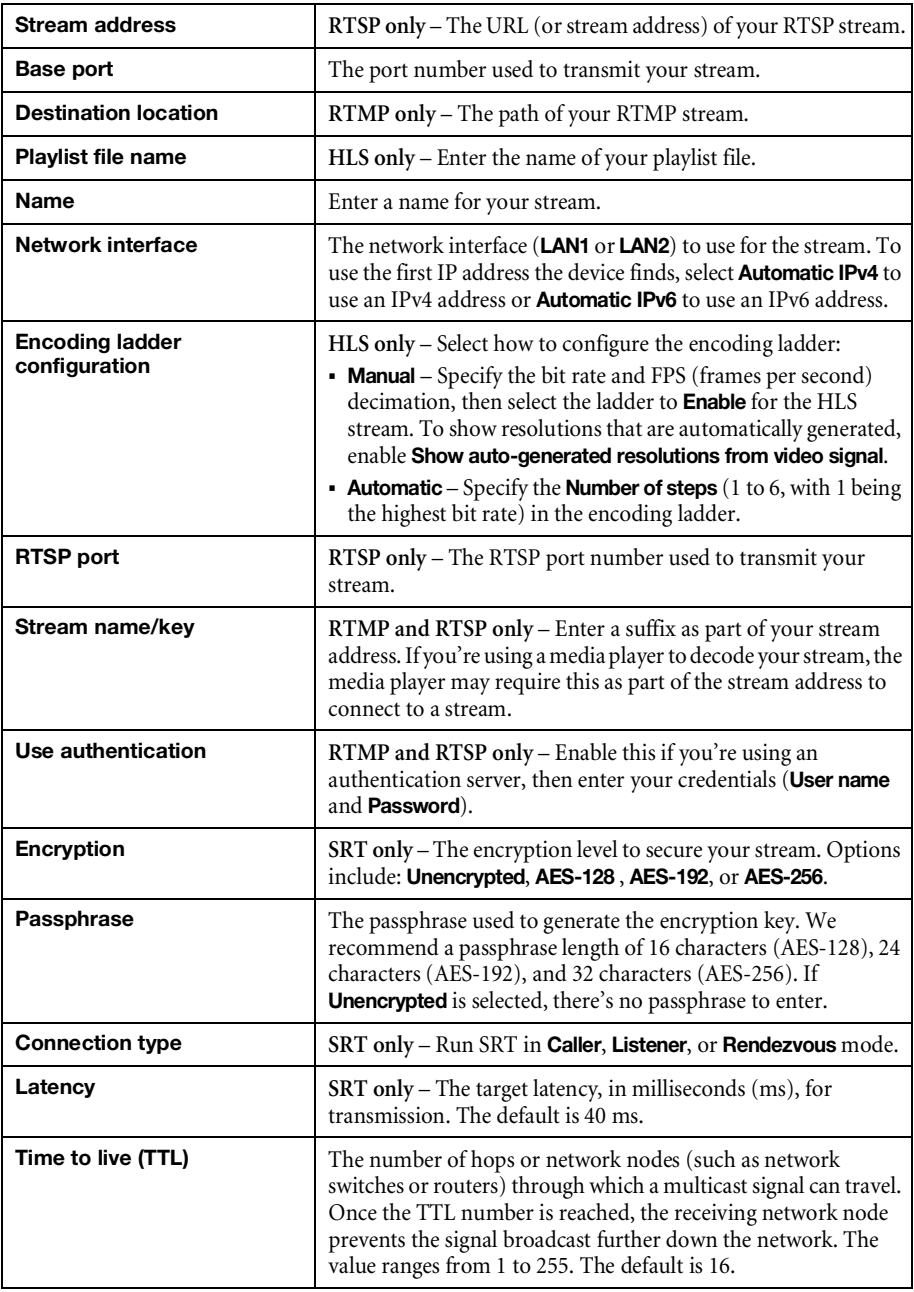

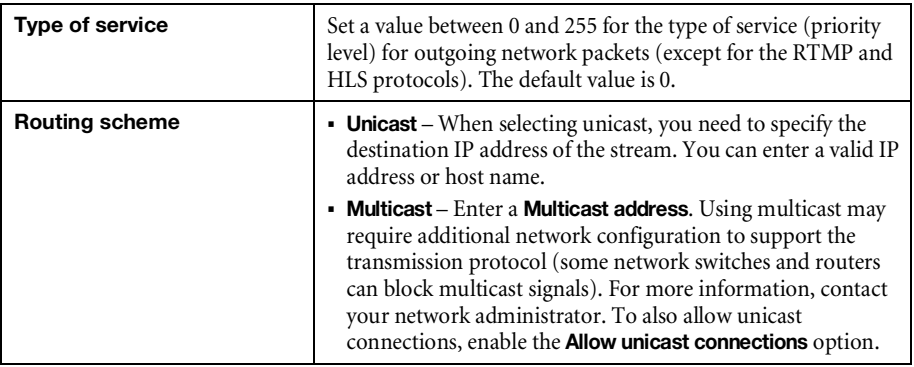

#### 8.1.7 Recordings

A

Use this option to record your video files on a network attached storage (NAS) device or an external storage device. The video files created are encoded with an H.264 video and AAC audio codec.

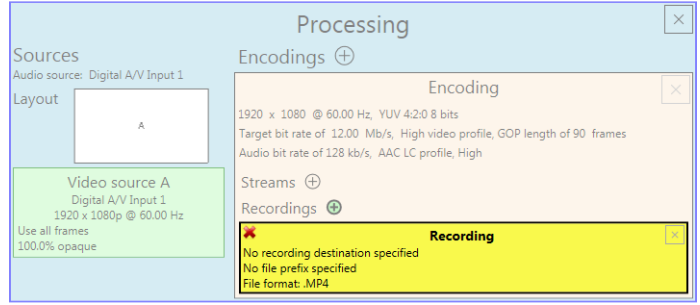

**Note:** When HDCP protection is enabled on a Matrox Maevex 6152 or 6122 encoder, the recording option is disabled.

**Note:** When starting a recording manually or through a scheduled recording, it may take a Œ few seconds for your encoder to actually record video. When scheduling a recording, we recommend you start the recording earlier than the actual time required.

**Note:** If your network is slow, congested, or experiencing high traffic, your recording may A fail. For more information, contact your network administrator.

#### 8.1.7.1 Enable recording

Enable this to be able to record from your device.

If **Scheduled recording** is enabled, this option isn't available.

#### 8.1.7.2 Assign button

Assign a module (**HDMI** input, **Streams**, **Local preview**, or **Recordings**) to a button on your Maevex 6152 device (**Button 1**, **Button 2**, **Button 3**, or **Button 4**).

**Note:** Before assigning a module, make sure it's set to **Enable**.  $\boldsymbol{f}$ 

If you don't want to assign a button, select **None**.

#### 8.1.7.3 File name prefix

The video file name is made up of two parts:

- **First part** The name, which you enter.
- **Second part** The timestamp of when the video file started, which your encoder defines.

The resulting file name is *Prefix[YYYY-MM-DD\_HH-MM-SS].mp4*, where YYYY is the year, MM the month, DD the day, HH the hour (in a 24-hour format), MM the minutes, and SS the seconds.

A file name prefix can be up to 19 characters long.

#### 8.1.7.4 File format

Select the format for your recording (MP4 or MOV).

To use fragmented MP4, enable the **Use fragmented MP4 (fMP4)** option. This option ensures your recorded file won't be corrupted in the event your network connection is disrupted.

#### 8.1.7.5 Maximum file block duration

Enter the recording time for each video file recorded. Once the recording time for a file is reached, PowerStream Plus creates a new file. A file can hold up to 8 hours of recording.

If the sampling rate (audio or video) changes, a new file is created, regardless of the file duration.

#### 8.1.7.6 Recording location

Under **Record to**, provide the path to the existing network shared folder or select the external storage device where your video files will be stored.

 $\bullet$ 

**Note:** To make sure the network path is properly recognized by your device, we recommend you provide the full computer name or the IP address of the system where the shared folder is located. The full computer name is part of the Windows properties of the system. For example, the full computer name of networkserver may be *networkserver.domain.com*. For more information, contact your network administrator.

#### 8.1.7.6.1 Add network shared folder

Enter the path to the existing network shared folder, then select how to connect to the shared folder:

- **Connect as guest** If your network drive doesn't require user identification, use this. When you're done, click **OK**.
- **Connect with credentials** If your network drive requires user identification, enter a **User name** and **Password**. **Note**: Include the domain in the **User name** field in one of the following formats: PCNAME\USER, USER@PCNAME, or USER@DOMAIN. When you're done, click **OK**.

#### 8.1.7.6.2 Manage network shared folders

Use this to review your list of credentials, and to remove user names and passwords that are no longer required.

#### 8.1.7.6.3 Eject device

To safely remove an external storage device from your system, select the device you want to remove, then click the **Eject** ( $\triangle$ ) button.

#### 8.1.7.7 Scheduled recording

Enable this to schedule a date, time, and duration for your encoder to record a video file.

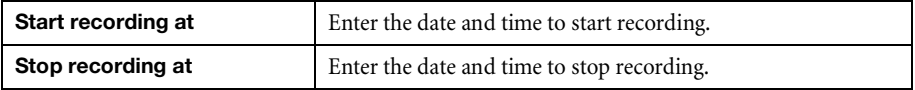

### 8.2 Network

This contains the network settings for the connection and IP address of your encoder.

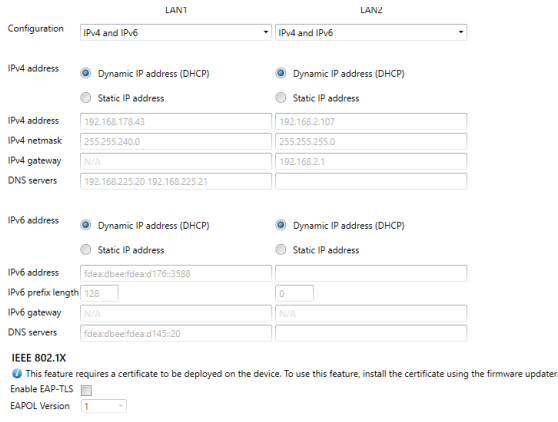

#### 8.2.1 Configuration

Select if you want to configure your device to support **IPv4**, **IPv6**, or **IPv4 and IPv6**.

#### 8.2.2 IP address

Select how to assign an IP address to your encoder.

By default, **Dynamic IP address (DHCP)** is used. For information on manually assigning a **Static IP address**, see "3.1 [- Network discovery](#page-19-0)", page 20.

#### 8.2.3 IEEE 802.1X EAP-TLS

The 802.1X is a standard used to control access to a network for devices and PCs. Maevex uses the EAP-TLS protocol used by 802.1X to securely identify a device prior to its authorization to join the network.

The **IEEE 802.1X** sub-section becomes available only after the certificates necessary for 802.1X are uploaded via the firmware updater. For more information, refer to the *Store a certificate file on the device for IEEE 802.1X EAP-TLS* topic in your Matrox Maevex Series Firmware Updater document.

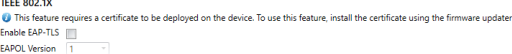

When you enable the **Enable EAP-TLS** option, you need to choose the **EAPOL version** from the dropdown list.

<span id="page-104-0"></span>**Note:** The EAPOL version information will be provided along with the certificates by your IT department (in charge of the network where 802.1X is used).

### 8.2.3.1 Configure a device for deployment on a 802.1X EAP-TLS network

The EAP-TLS protocol requires the deployment of a certificate file on the device. **Note**: Each device must be configured individually. The certificate file contains the public server certificate authority, the client certificate, and the client private key associated with the device certificate.

Prior to joining the 802.1X network, the device has no IP address assigned to it. PowerStream Plus allows the administrator to configure a device to use 802.1X EAP-TLS for its network on-boarding. You can deploy this certificate file to the device using the Maevex firmware updater on a regular network first.

- **1** Deploy the Maevex device on a regular network without any 802.1X authentication.
- 2 Using the firmware updater, store the certificate file on the device (done by the administrator). **Note**: During the firmware updating process, the firmware updater will display the following progress status message: *Updating "EAP TLS certificate."*.

The certificate file should contain the following information:

- A certificate to identify the device. This certificate is used by the 802.1X authentication server to authenticate the device.
- The private key associated with the device certificate.
- $\blacksquare$  The public certificate identifying the certificate authority (CA) used to sign the 802.1X authentication server (for example, the Radius server). This certificate is used by the device to verify the authenticity of the 802.1X authentication server, preventing hostile attacks.
- **Note:** The certificate file has to be named *eaptls\_cert.pem* and placed in the G update package. The updater program will verify and deploy it to the right location.

**Note:** To uninstall the certificates from the device, you need to do a factory reset on the device.

3 From PowerStream Plus, enable 802.1X EAP-TLS and configure the appropriate settings in the **Network** page of the device settings. That is, select the **Enable EAP-TLS** option and choose the **EAPOL version** from the drop-down list (these have to be done by the administrator).

**Note:** The **Enable EAP-TLS** option will not be available if the necessary certificates are not stored on the device.

- 4 You can then disconnect the device from the normal network and connect it to an 802.1x network. Once connected, it will obtain an IP address.
	- $\bullet$ **Note:** A device not properly configured for 802.1X EAP-TLS will be unable to obtain an IP address when it is connected to a 802.1X EAP-TLS network and hence will not be visible on the network. When the feature is disabled, the device will disappear from the network. In this case, you must connect the device to a network without 802.1X authentication, correctly configure the device as described above, then re-connect the device to the 802.1X network.

### 8.3 RS232

Enable this to virtualize an RS232 (or serial) connection.

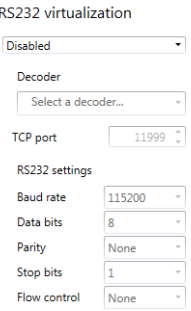

### 8.3.1 Enabling RS232 virtualization

To enable RS232 virtualization, select the type of RS232 connection to use.

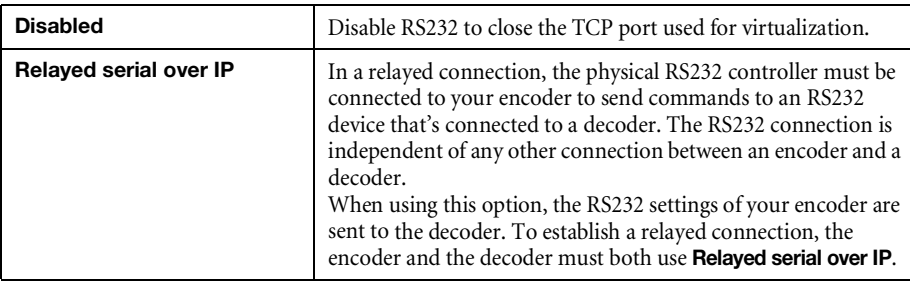

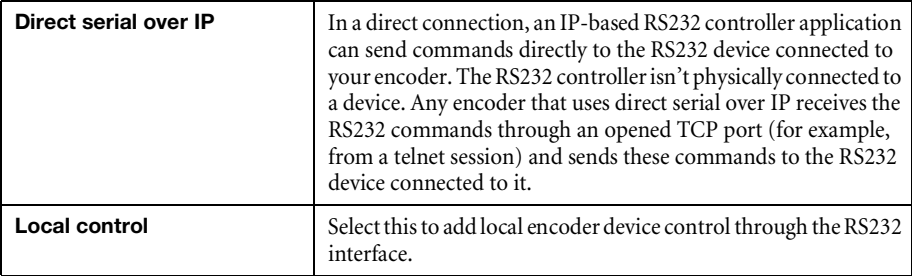

### 8.3.2 Configuring RS232

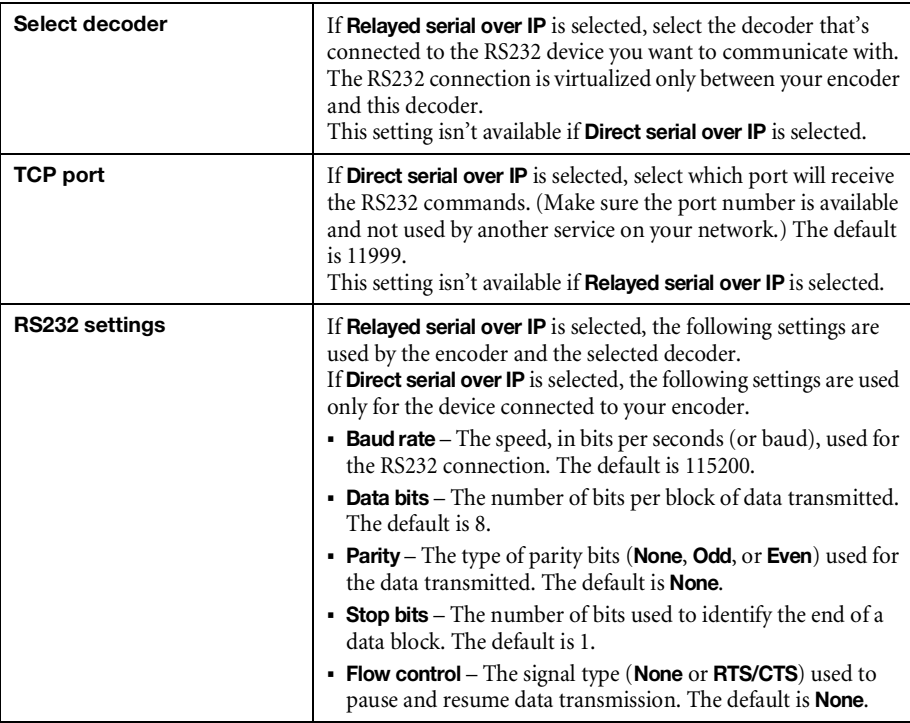

### 8.4 Date and time

Use this to update the date, time, and time zone of your Maevex device. For more information on these settings, see "14 [- Adjusting the date and time of your device](#page-168-0)", page 169.

### 8.5 Other

This contains the settings for protected content support (security), local preview, power recovery policy, power button control, reboot control, Wake-on-LAN control, DNS update, audits, logs, and troubleshooting.

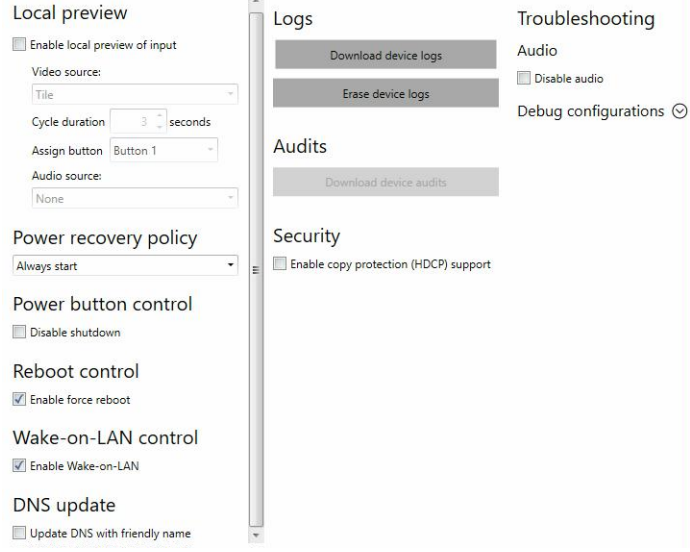

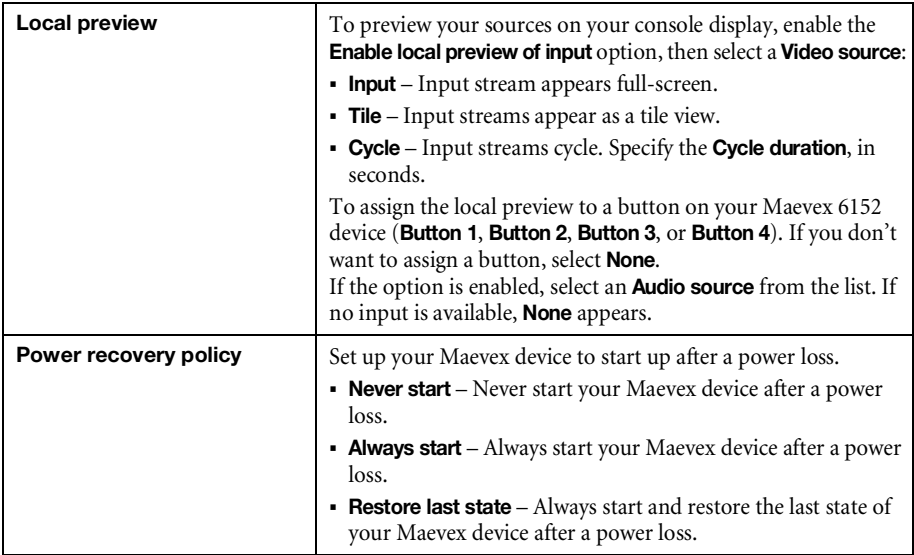
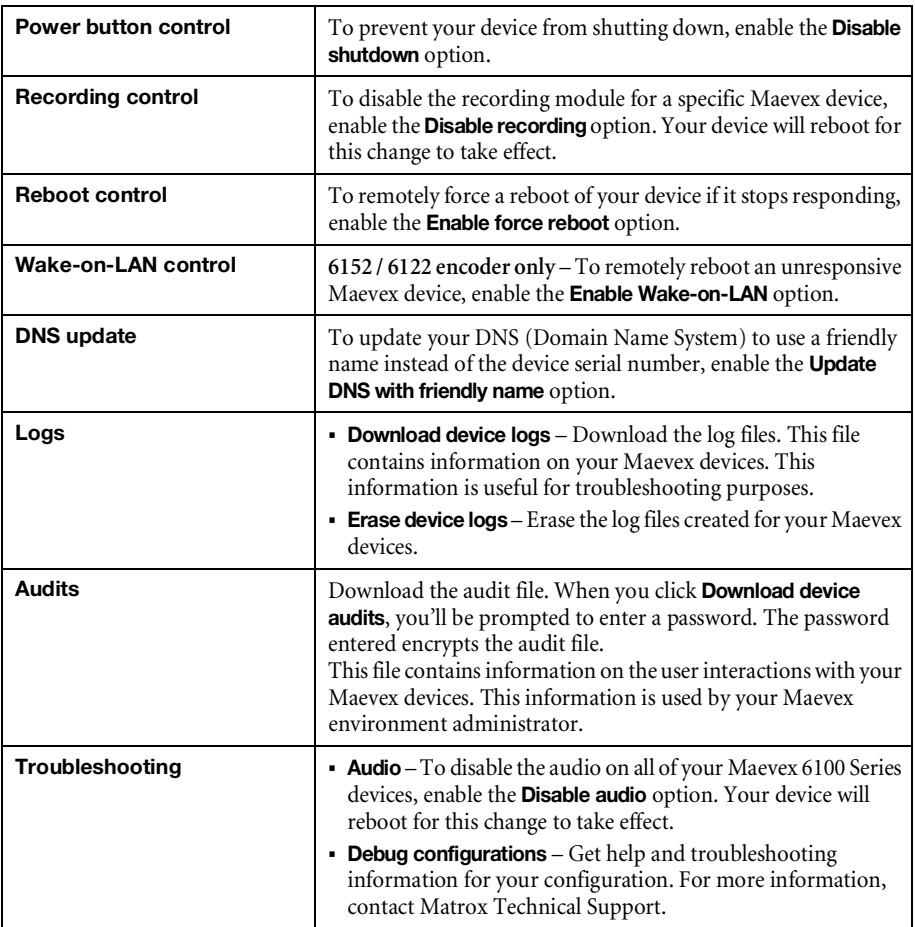

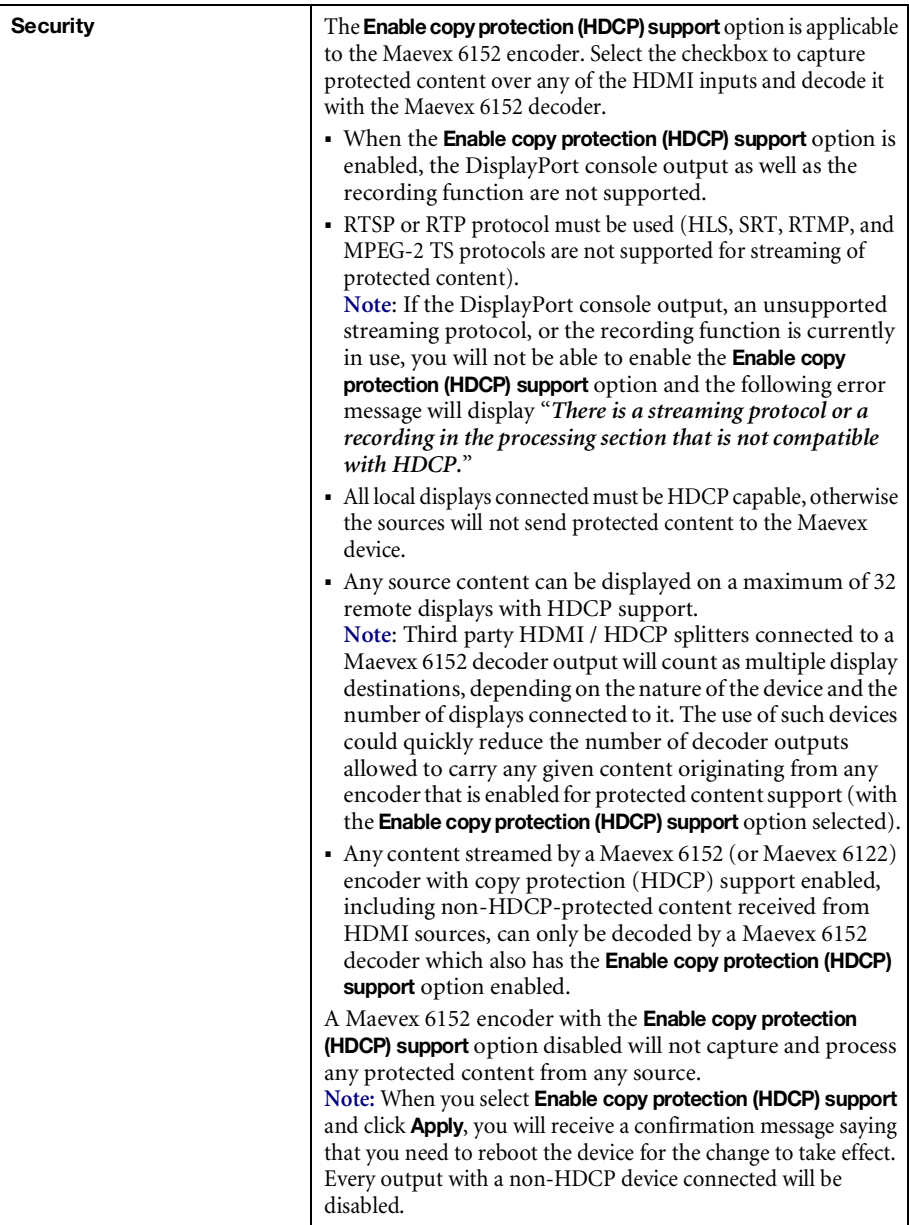

# 9 Maevex 6122 encoder settings

This enables you to view, configure, and manage settings specific to a Maevex 6122 Dual encoder.

 $\bullet$ 

**Note:** Don't change input or network connections while your Maevex device is turned on. If connections are changed while your Maevex device is turned on, your video sources or recordings will be lost.

# 9.1 Processing

## <span id="page-110-0"></span>9.1.1 Inputs/Outputs

An input box contains the following information about the video and audio signal detected by your encoder.

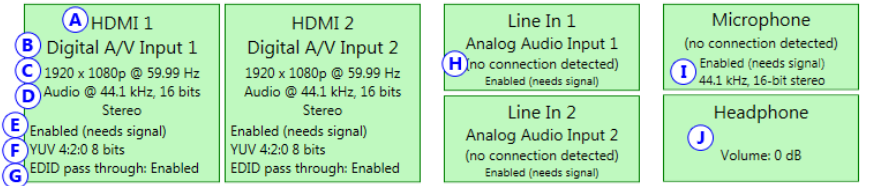

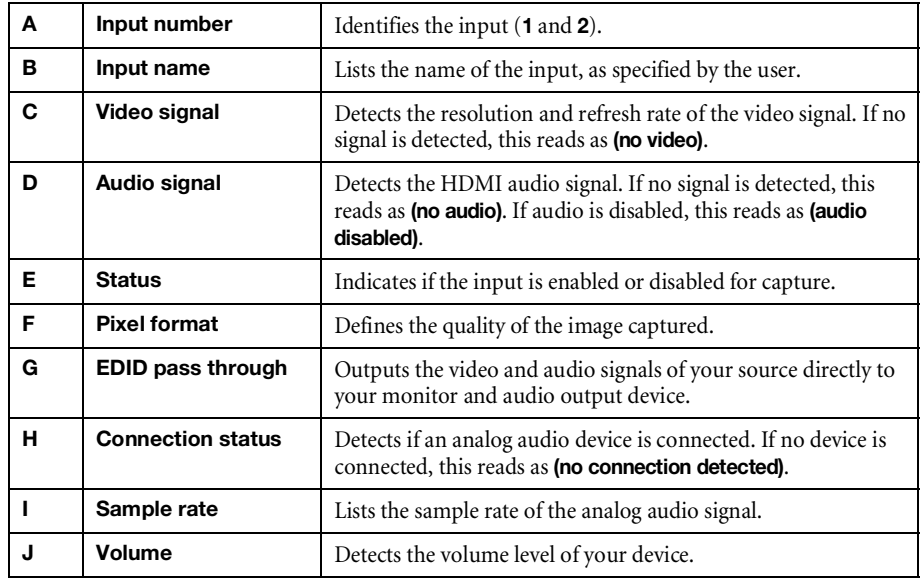

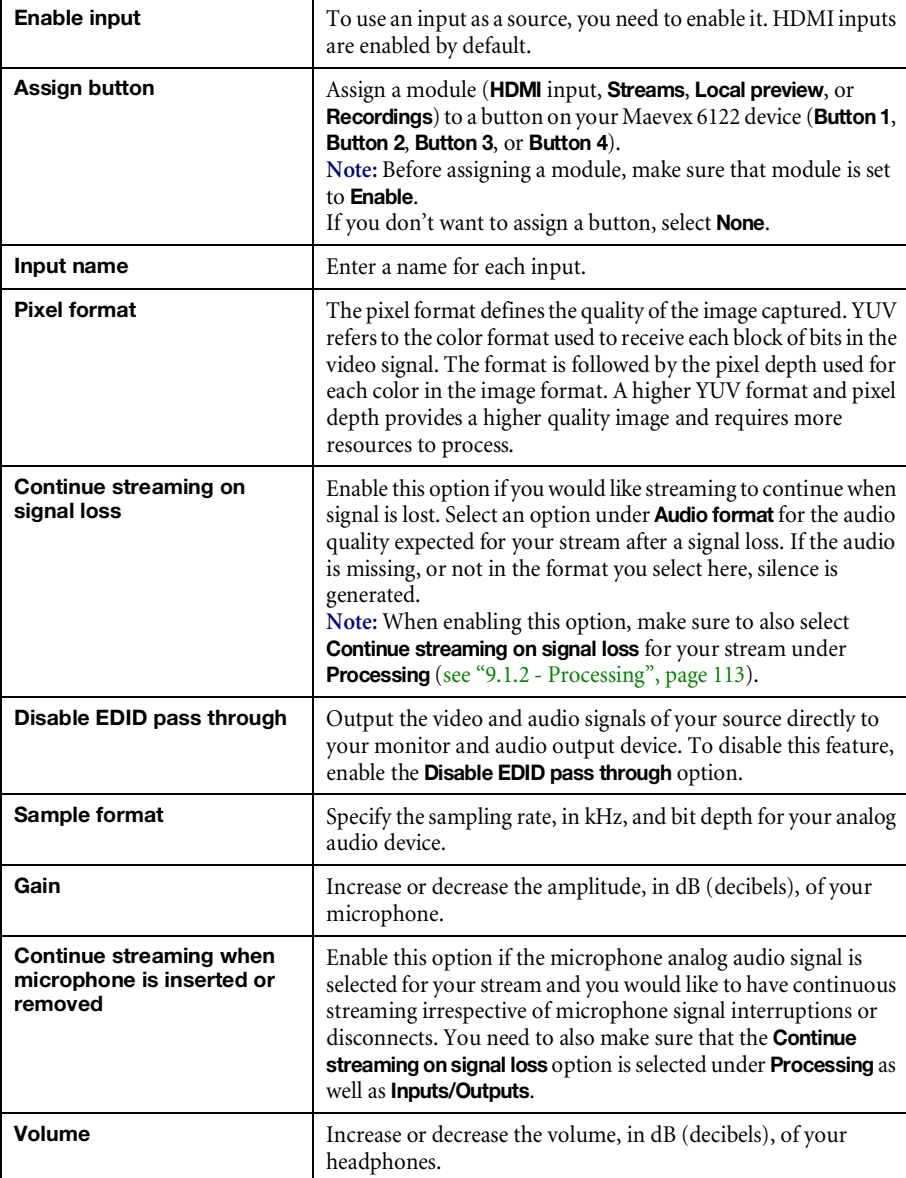

You can configure the following settings for your inputs and outputs.

## <span id="page-112-0"></span>9.1.2 Processing

A

**Note:** To view and edit the settings of a processing module, click that module. The information appears on the right side of the panel.

**Note:** Depending on your configuration (for example, if you're using a single source layout), certain settings may not be available.

Select a processing to configure its source.

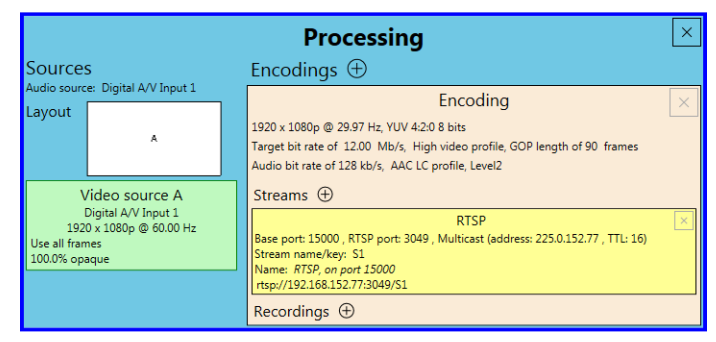

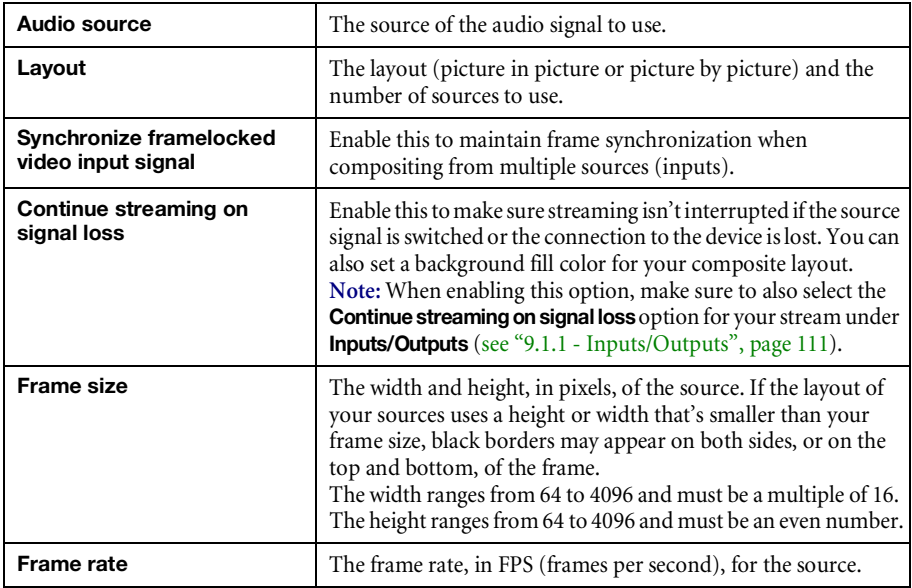

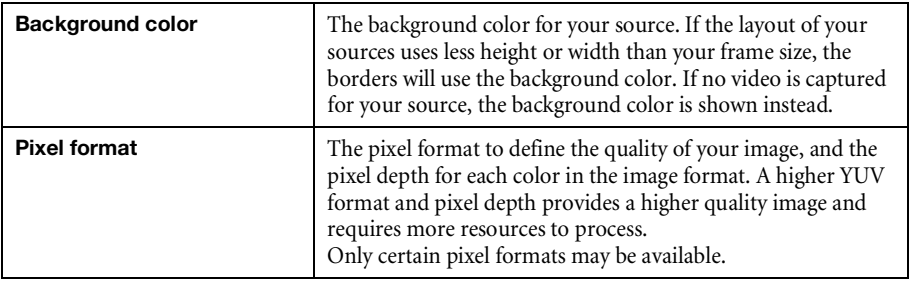

# 9.1.3 Source

 $\bullet$ 

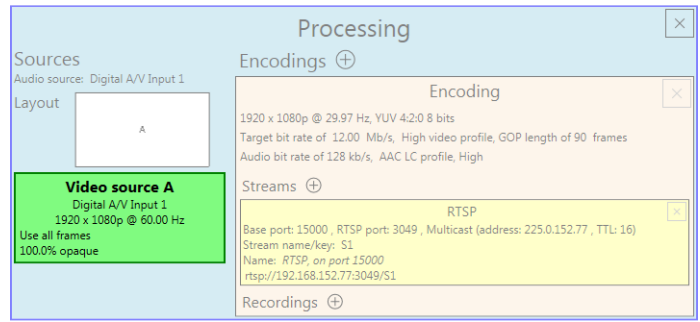

**Note:** Depending on your configuration (for example, if you're using a single source layout), certain settings may not be available.

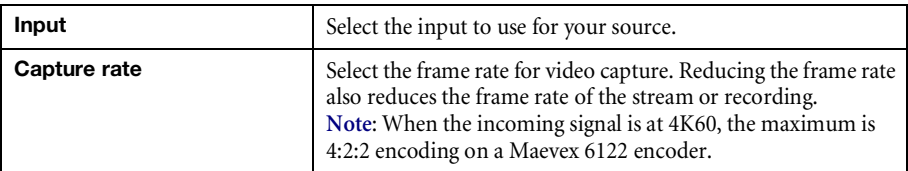

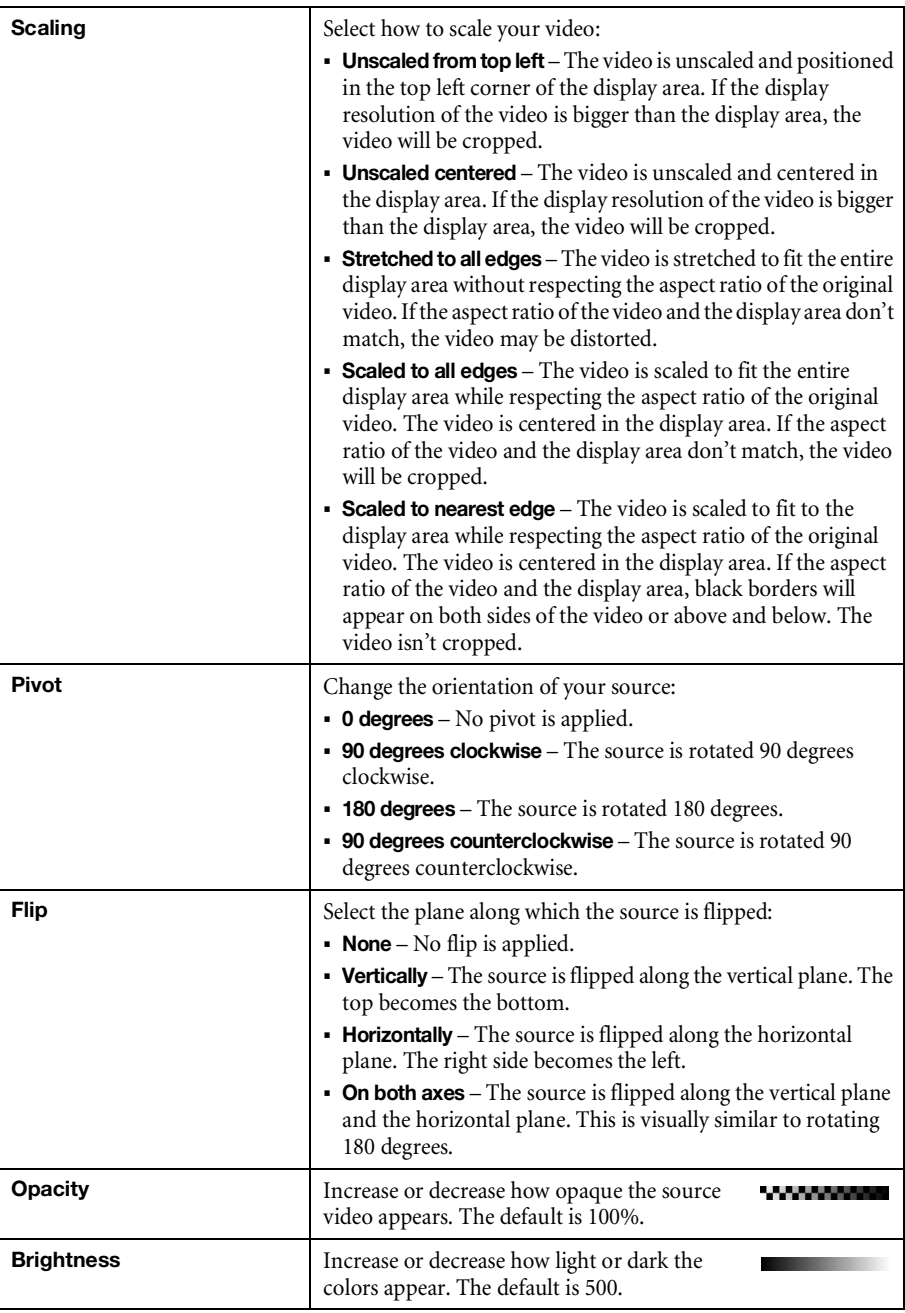

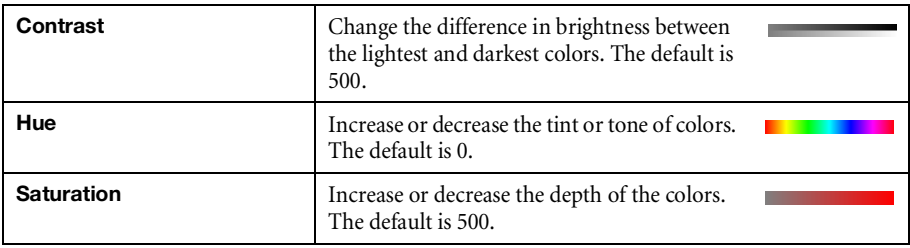

## 9.1.4 Encodings

These settings determine how your processor encodes, transmits, or records the video and audio signals.

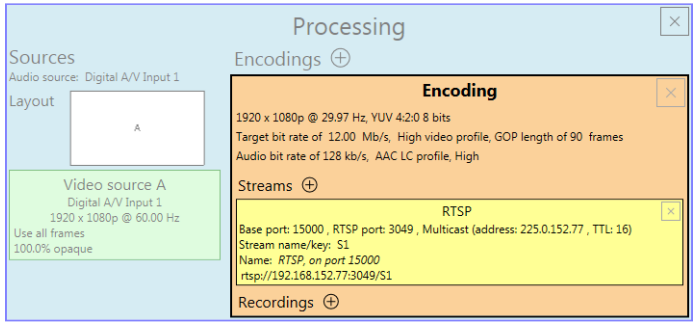

# 9.1.4.1 Adding an encoding

To add an encoding:

- **Custom encoding** Click the **Add**  $(\oplus)$  icon, then click **To Custom**. Enter the information for the selected protocol. The default is **RTMP**.
- **Content delivery network (CDN)** Click the **Add** ( $\oplus$ ) icon, then click a preset (**Facebook Live**, **YouTube**, **Restream**, **Twitch**, **IBM Video Streaming**, **Vimeo**, or **Wowza Cloud**). Enter the information for the selected protocol.

## 9.1.4.2 Include

Select the signals to include (**Audio only**, **Video only**, or **Audio and video**) in your encoding.

# 9.1.4.3 Force encoding size

Enable this to have PowerStream Plus increase or reduce the captured video size before it's encoded.

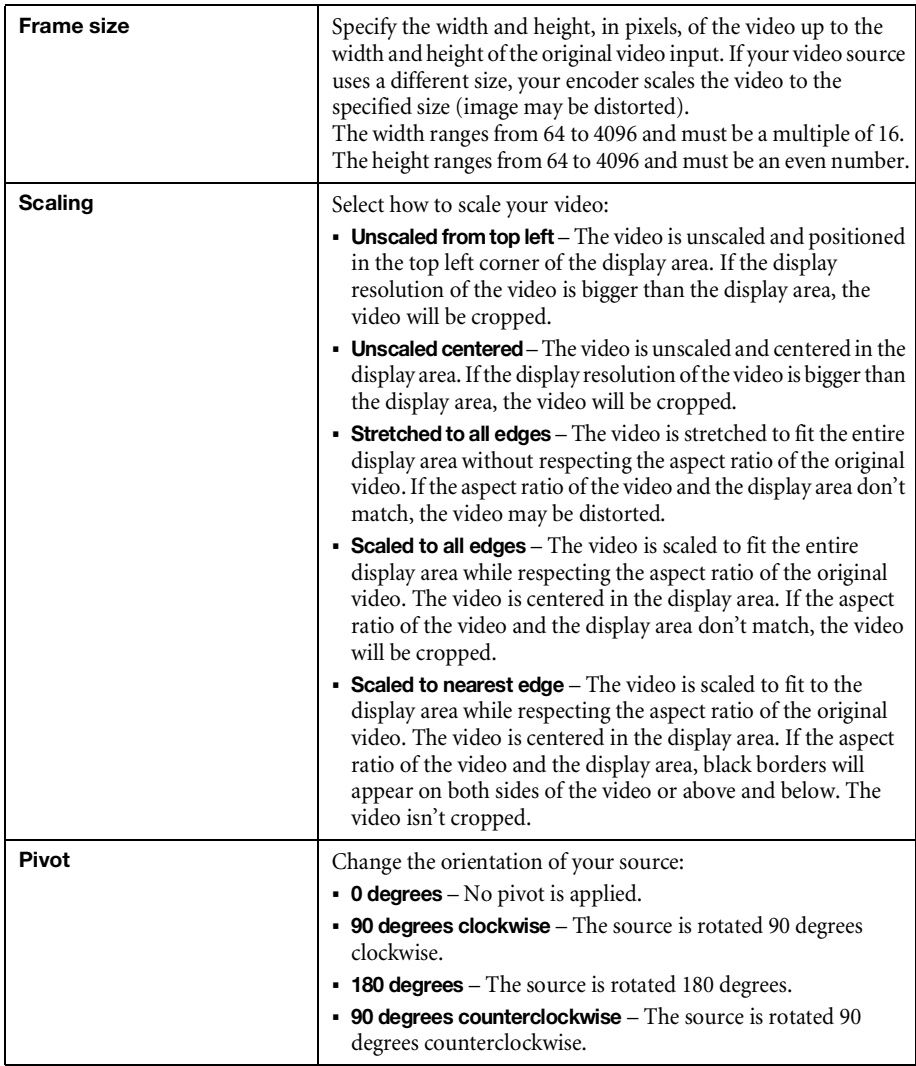

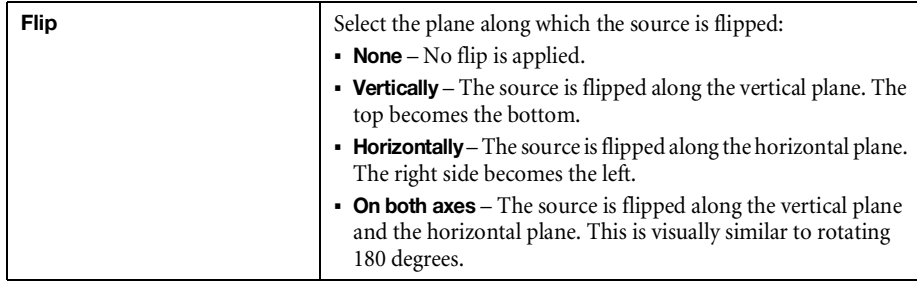

## 9.1.4.4 Force pixel format

The pixel format defines the quality of the image encoded. YUV refers to the color format used to receive each block of bits in the video signal. The format is followed by the pixel depth used for each color in the image format. A higher YUV format and pixel depth provides a higher quality image and requires more resources to process.

# 9.1.4.5 Encoding profile

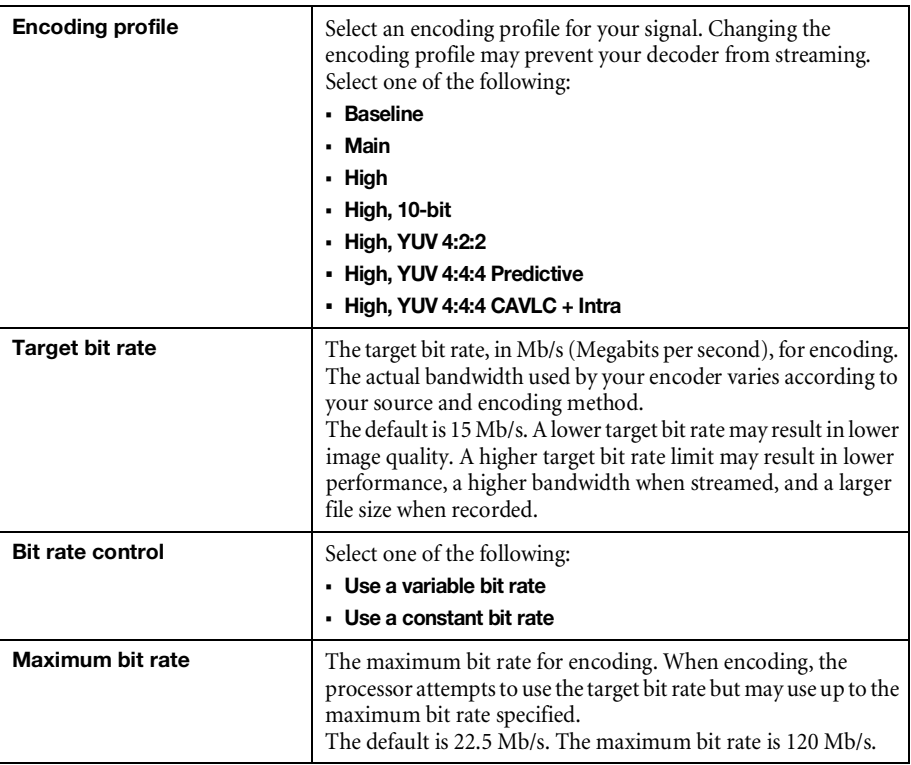

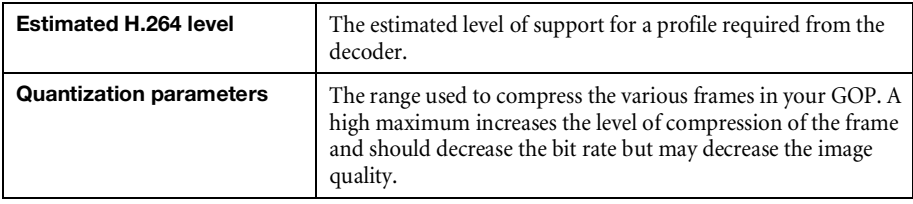

## 9.1.4.6 Encoding mode

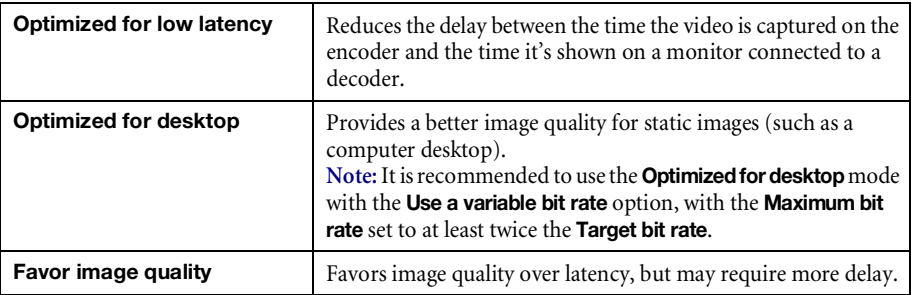

# 9.1.4.7 Force CAVLC entropy encoding

Enable this to force the use of context adaptive variable length coding (CAVLC) entropy encoding. Enabling this option overrides the default entropy encoding selection (CABAC).

## 9.1.4.8 Group of pictures (GOP)

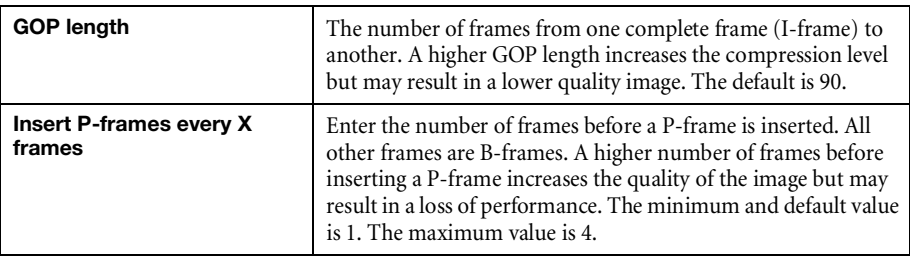

# 9.1.5 Audio

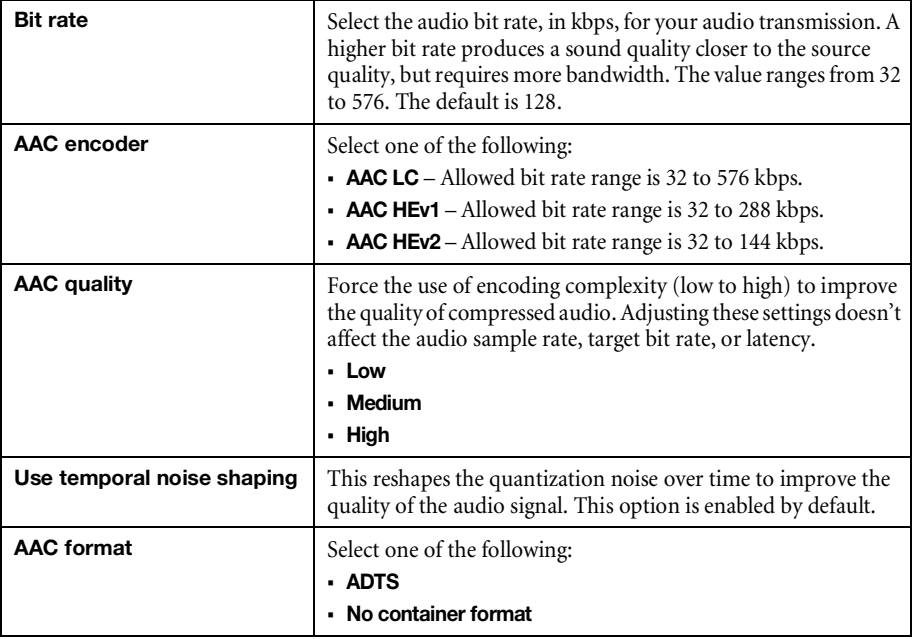

## 9.1.6 Streams

To add a stream ( $\text{RTP}, \text{RTMP}, \text{RTSP}, \text{SRT}, \text{MPEG-2 TS}, \text{or } \text{HLS}$ ), click the  $\text{Add}$  ( $\oplus$ ) icon.

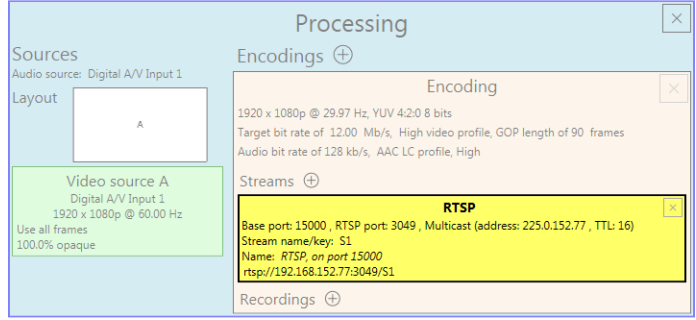

 $\bullet$ 

L **Note:** If you configured your encoder to use **IPv4 and IPv6**, you must enable one stream for IPv4 and one stream for IPv6.

**Note:** To receive an RTP stream, you need to create an SDP file. For more information, contact Matrox Technical Support.

**Note:** When applying settings to multiple devices, make sure static IP addresses and multicast addresses aren't being duplicated. For more information, contact your network administrator.

 $\bullet$ 

 $\bullet$ 

 $\bullet$ 

**Note:** Depending on the stream selected, certain options aren't available.

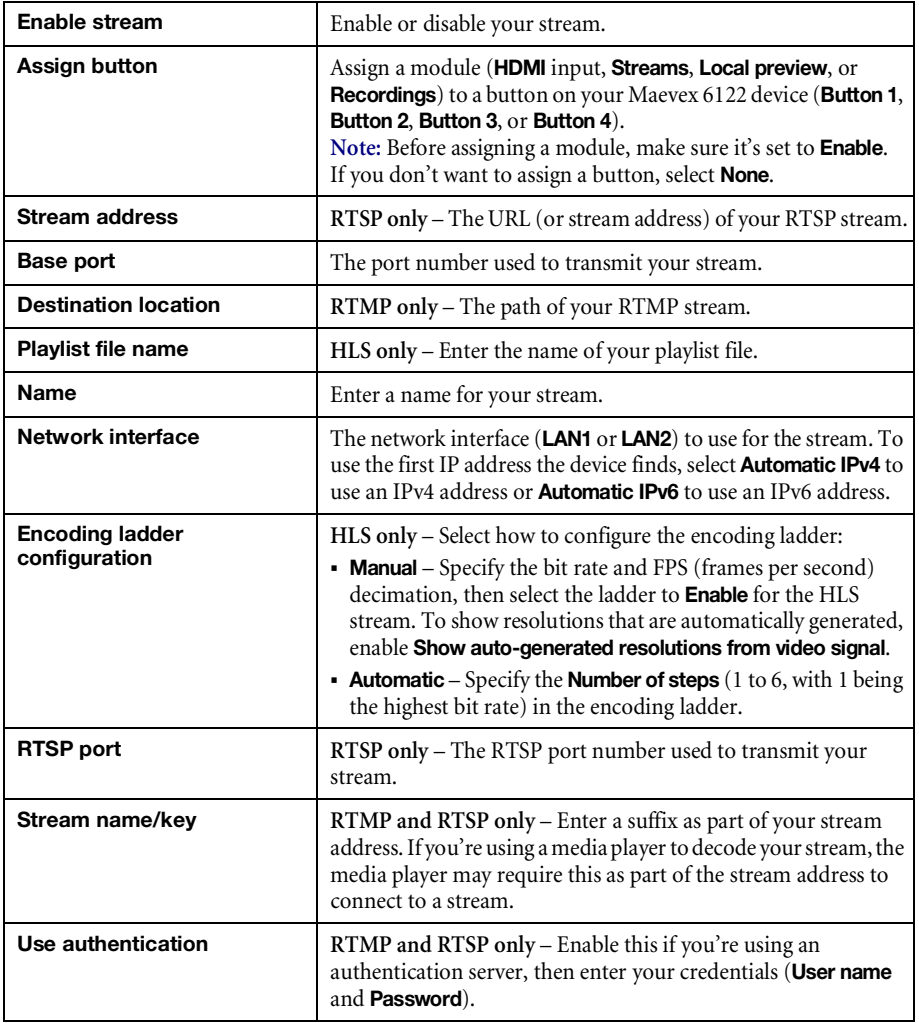

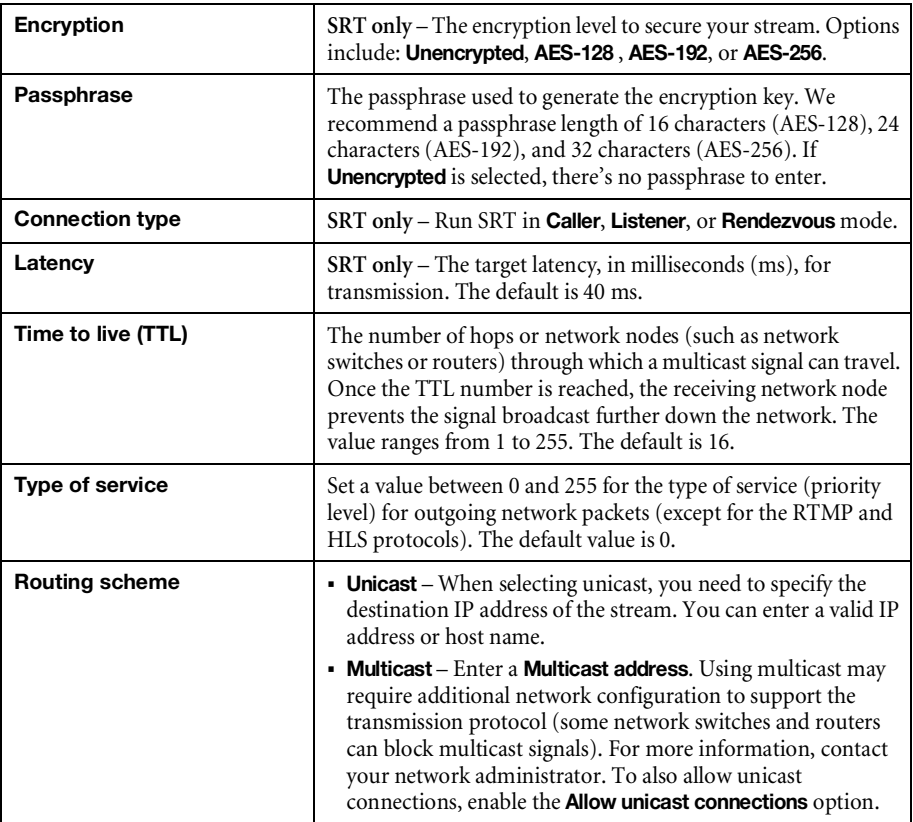

## 9.1.7 Recordings

G)

Use this option to record your video files on a network attached storage (NAS) device or an external storage device. The video files created are encoded with an H.264 video and AAC audio codec.

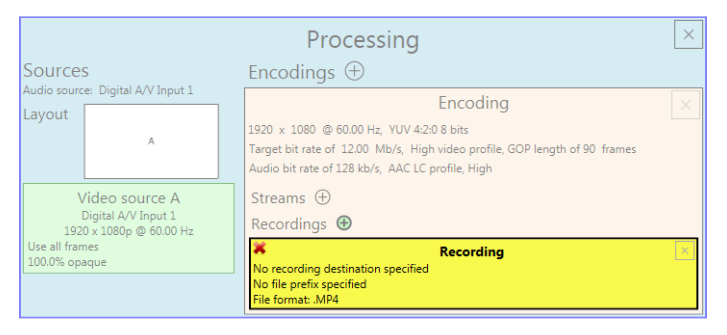

**Note:** When starting a recording manually or through a scheduled recording, it may take a few seconds for your encoder to actually record video. When scheduling a recording, we recommend you start the recording earlier than the actual time required.

A **Note:** If your network is slow, congested, or experiencing high traffic, your recording may fail. For more information, contact your network administrator.

#### 9.1.7.1 Enable recording

Enable this to be able to record from your device.

If **Scheduled recording** is enabled, this option isn't available.

#### 9.1.7.2 Assign button

Assign a module (**HDMI** input, **Streams**, **Local preview**, or **Recordings**) to a button on your Maevex 6122 device (**Button 1**, **Button 2**, **Button 3**, or **Button 4**).

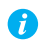

**Note:** Before assigning a module, make sure it's set to **Enable**.

If you don't want to assign a button, select **None**.

#### 9.1.7.3 File name prefix

The video file name is made up of two parts:

- **First part** The name, which you enter.
- **Second part** The timestamp of when the video file started, which your encoder defines.

The resulting file name is *Prefix[YYYY-MM-DD\_HH-MM-SS].mp4*, where YYYY is the year, MM the month, DD the day, HH the hour (in a 24-hour format), MM the minutes, and SS the seconds.

A file name prefix can be up to 19 characters long.

## 9.1.7.4 File format

Select the format for your recording (MP4 or MOV).

To use fragmented MP4, enable the **Use fragmented MP4 (fMP4)** option. This option ensures your recorded file won't be corrupted in the event your network connection is disrupted.

## 9.1.7.5 Maximum file block duration

Enter the recording time for each video file recorded. Once the recording time for a file is reached, PowerStream Plus creates a new file. A file can hold up to 8 hours of recording.

If the sampling rate (audio or video) changes, a new file is created, regardless of the file duration.

## 9.1.7.6 Recording location

Under **Record to**, provide the path to the existing network shared folder or select the external storage device where your video files will be stored.

 $\bullet$ **Note:** To make sure the network path is properly recognized by your device, we recommend you provide the full computer name or the IP address of the system where the shared folder is located. The full computer name is part of the Windows properties of the system. For example, the full computer name of network server may be *networkserver.domain.com*. For more information, contact your network administrator.

## 9.1.7.6.1 Add network shared folder

Enter the path to the existing network shared folder, then select how to connect to the shared folder:

- **Connect as guest** If your network drive doesn't require user identification, use this. When you're done, click **OK**.
- **Connect with credentials** If your network drive requires user identification, enter a **User name** and **Password**. **Note**: Include the domain in the **User name** field in one of the following formats: PCNAME\USER, USER@PCNAME, or USER@DOMAIN. When you're done, click **OK**.

## 9.1.7.6.2 Manage network shared folders

Use this to review your list of credentials, and to remove user names and passwords that are no longer required.

## 9.1.7.6.3 Eject device

To safely remove an external storage device from your system, select the device you want to remove, then click the **Eject** ( $\triangle$ ) button.

#### 9.1.7.7 Scheduled recording

Enable this to schedule a date, time, and duration for your encoder to record a video file.

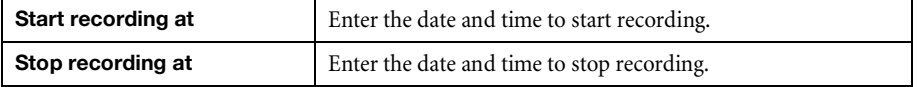

# 9.2 Network

This contains the network settings for the connection and IP address of your encoder.

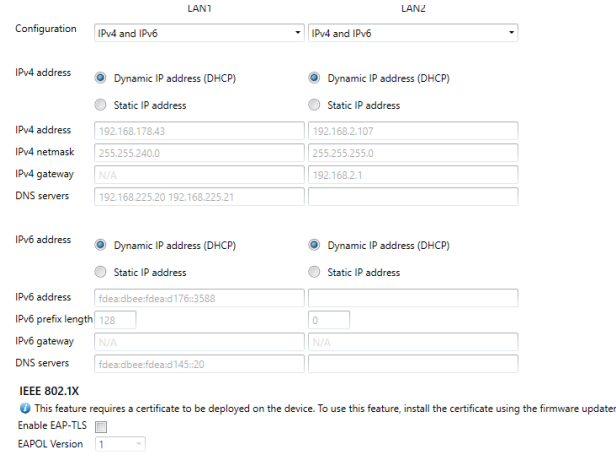

## 9.2.1 Configuration

Select if you want to configure your device to support **IPv4**, **IPv6**, or **IPv4 and IPv6**.

## 9.2.2 IP address

Select how to assign an IP address to your encoder.

By default, **Dynamic IP address (DHCP)** is used. For information on manually assigning a **Static IP address**, see "3.1 [- Network discovery](#page-19-0)", page 20.

#### 9.2.3 IEEE 802.1X EAP-TLS

The 802.1X is a standard used to control access to a network for devices and PCs. Maevex uses the EAP-TLS protocol used by 802.1X to securely identify a device prior to its authorization to join the network.

The **IEEE 802.1X** sub-section becomes available only after the certificates necessary for 802.1X are uploaded via the firmware updater. For more information, refer to the *Store a certificate file on the device for IEEE 802.1X EAP-TLS* topic in your Matrox Maevex Series Firmware Updater document.

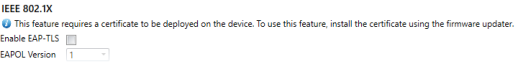

When you enable the **Enable EAP-TLS** option, you need to choose the **EAPOL version** from the dropdown list.

G

**Note:** The EAPOL version information will be provided along with the certificates by your IT department (in charge of the network where 802.1X is used).

For more information, see "8.2.3.1 [- Configure a device for deployment on a 802.1X EAP-TLS](#page-104-0)  network[", page 105](#page-104-0).

# 9.3 RS232

Enable this to virtualize an RS232 (or serial) connection.

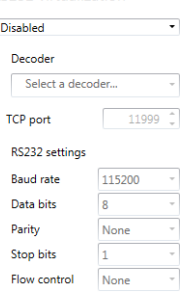

RS232 virtualization

## 9.3.1 Enabling RS232 virtualization

To enable RS232 virtualization, select the type of RS232 connection to use.

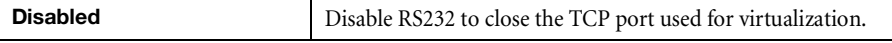

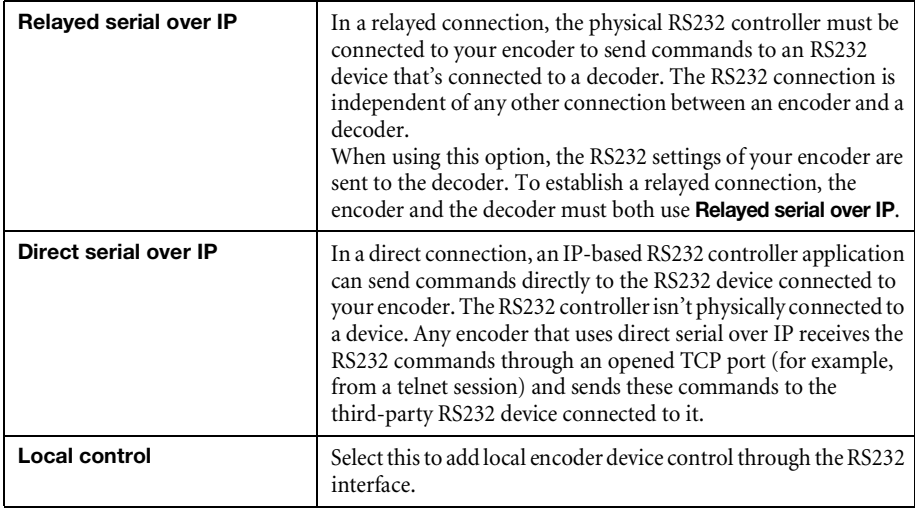

# 9.3.2 Configuring RS232

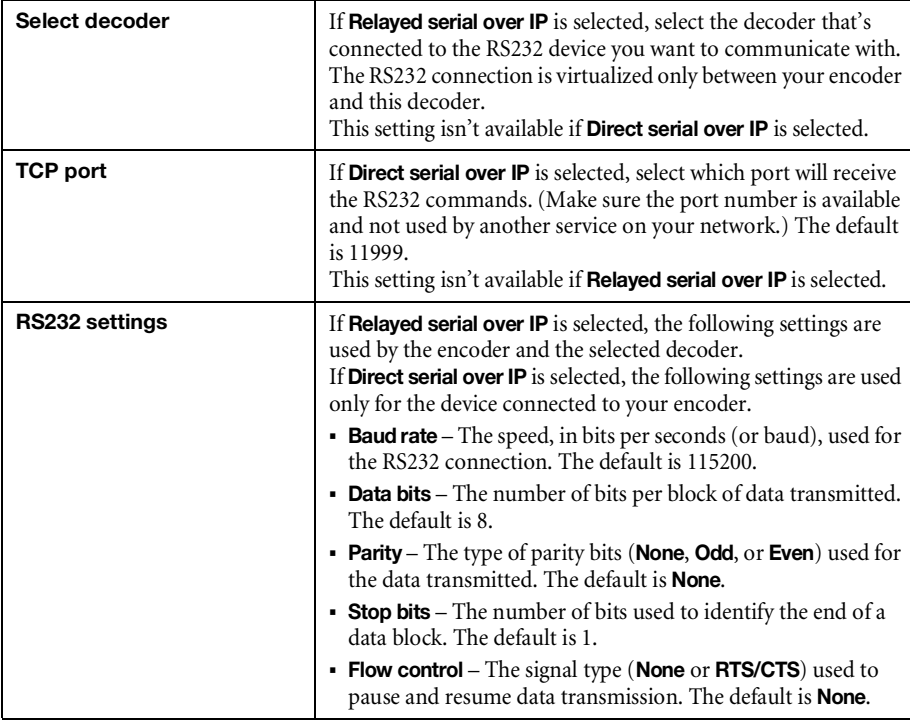

# 9.4 Date and time

Use this to update the date, time, and time zone of your Maevex device. For more information on these settings, see "14 [- Adjusting the date and time of your device](#page-168-0)", page 169.

# 9.5 Other

This contains the settings for protected content support (security), local preview, power recovery policy, power button control, reboot control, Wake-on-LAN control, DNS update, audits, logs, and troubleshooting.

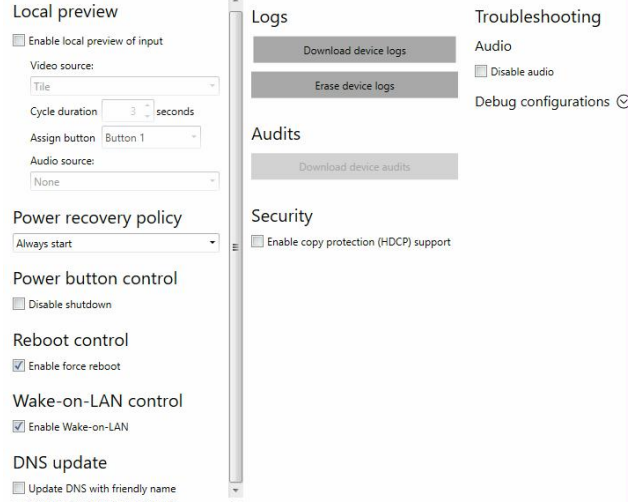

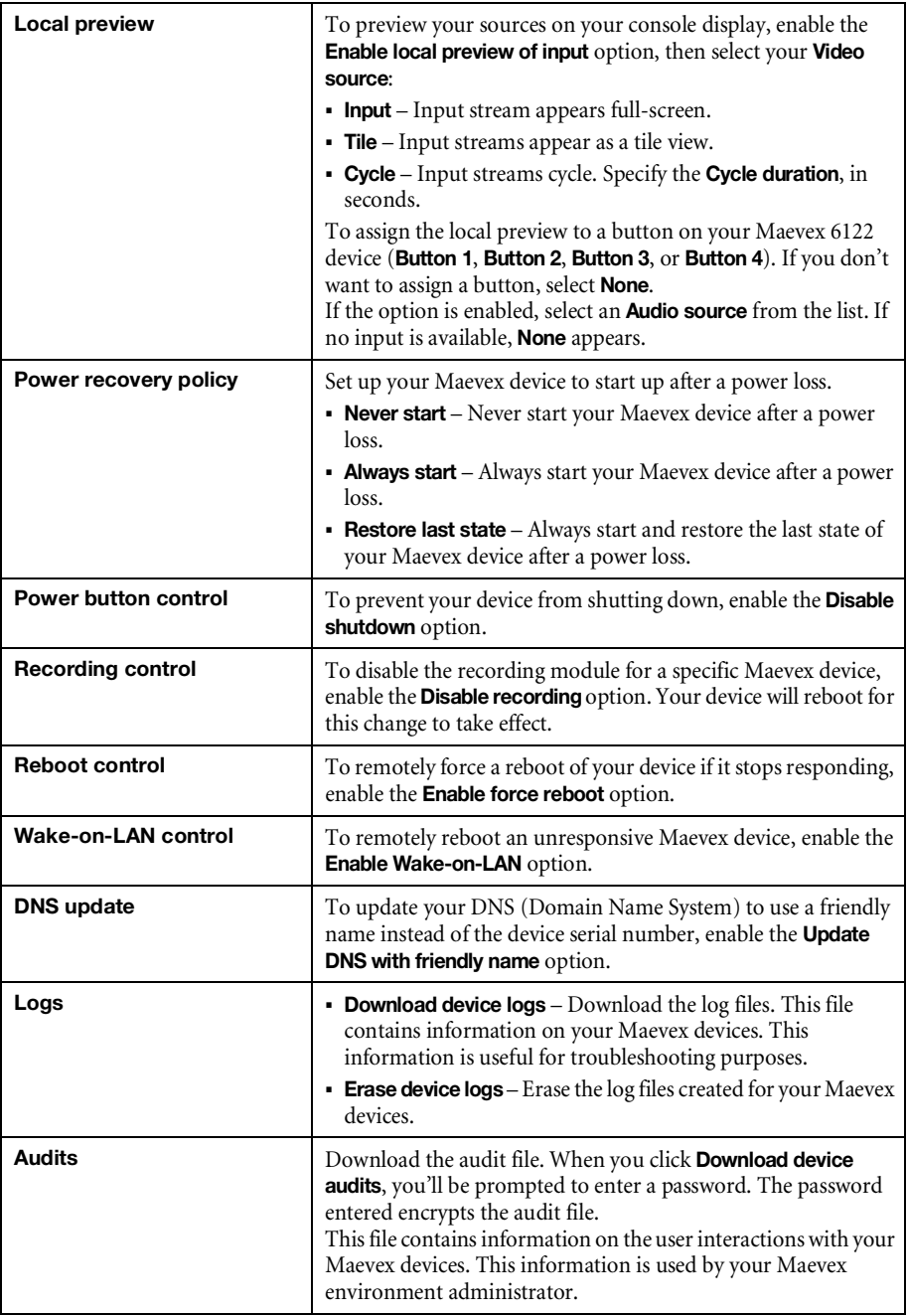

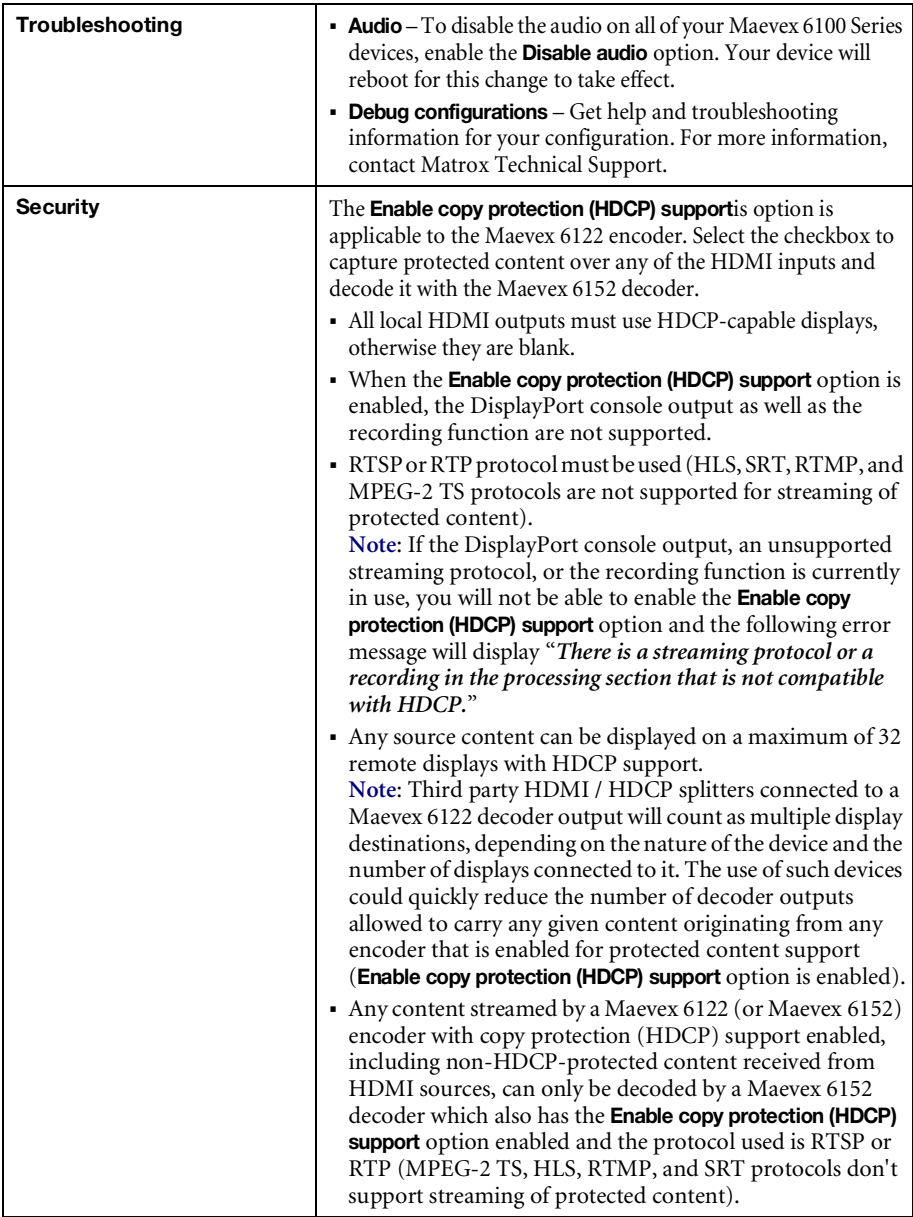

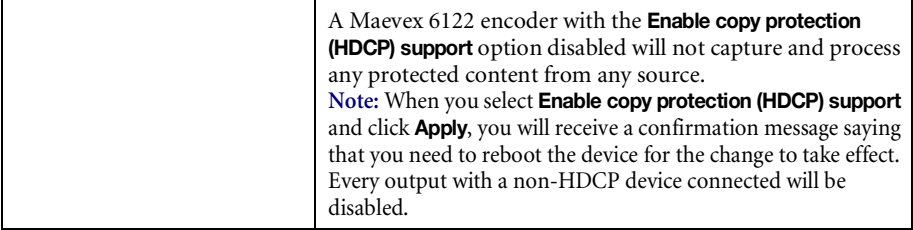

# 10 Maevex 6100 encoder settings

This enables you to view, configure, and manage settings specific to a Maevex 6100 Quad encoder.

G

**Note:** Don't change input or network connections while your Maevex device is turned on. If connections are changed while your Maevex device is turned on, your video sources or recordings will be lost.

# 10.1 Processing

## <span id="page-131-0"></span>10.1.1 Inputs

An input box contains the following information about the video and audio signal detected by your encoder.

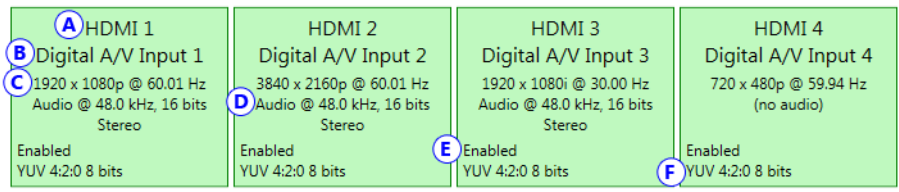

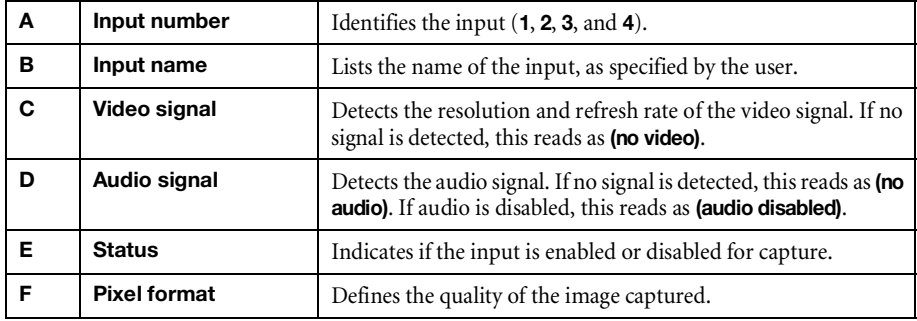

You can configure the following settings for each input.

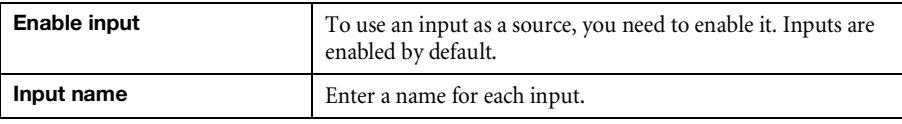

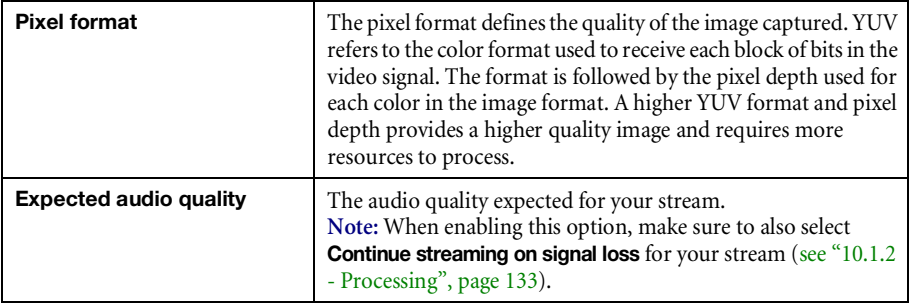

## <span id="page-132-0"></span>10.1.2 Processing

**Note:** To view and edit the settings of a processing module, click that module. The information appears on the right side of the panel.

G)

**Note:** Depending on your configuration (for example, if you're using a single source layout), certain settings may not be available.

Select a processing to configure its source.

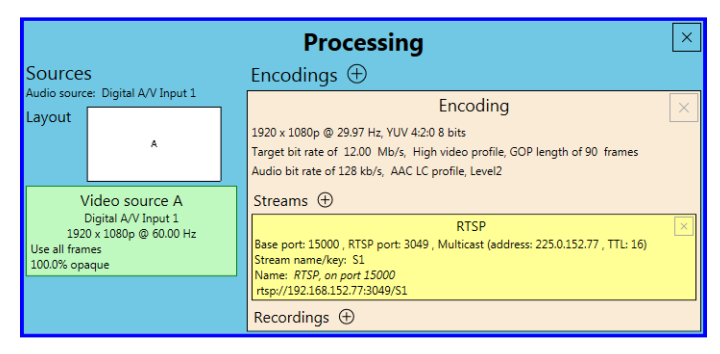

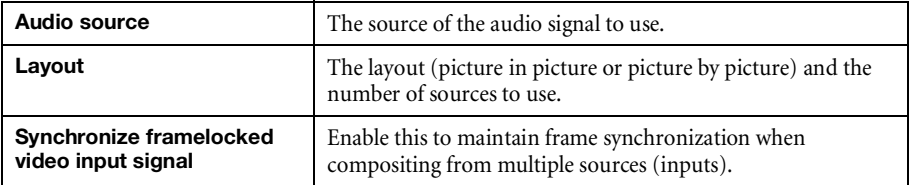

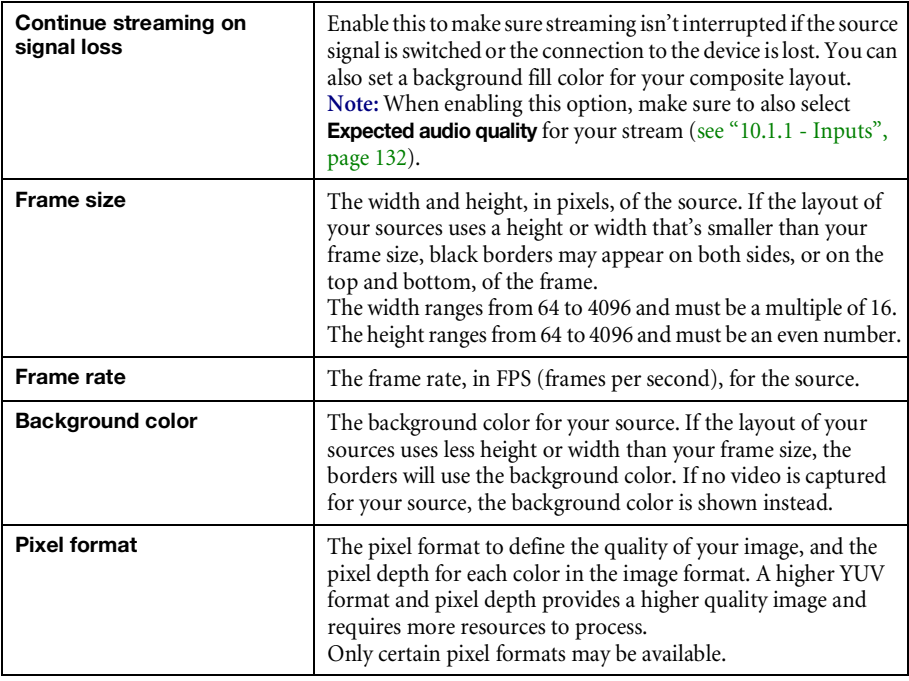

# 10.1.3 Source

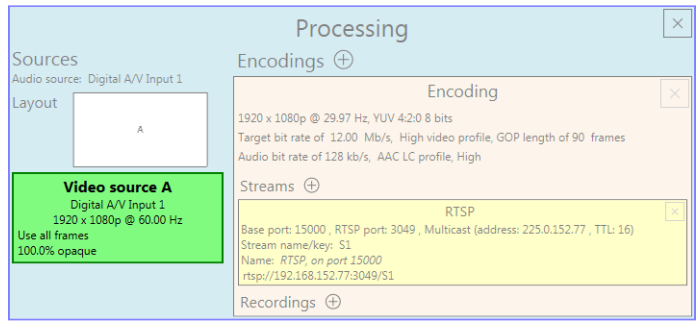

**Note:** Depending on your configuration (for example, if you're using a single source layout), certain settings may not be available.

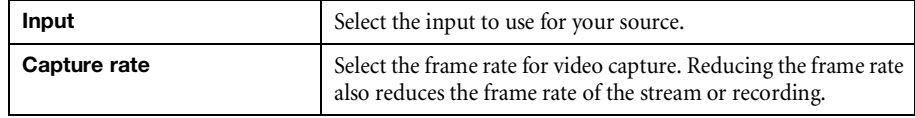

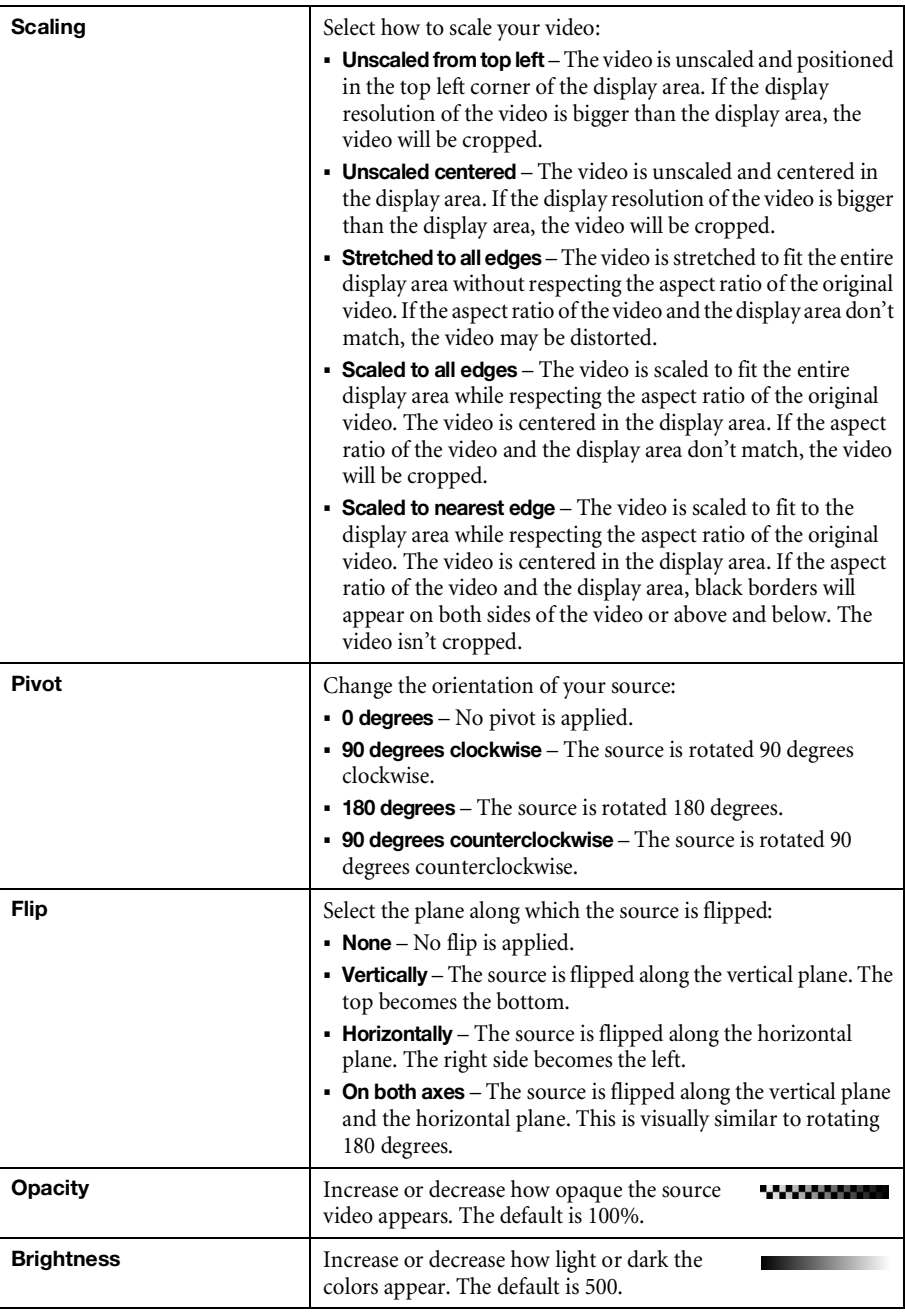

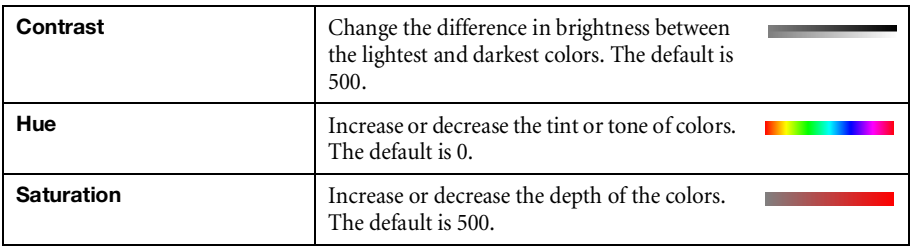

## 10.1.4 Encodings

These settings determine how your processor encodes, transmits, or records the video and audio signals.

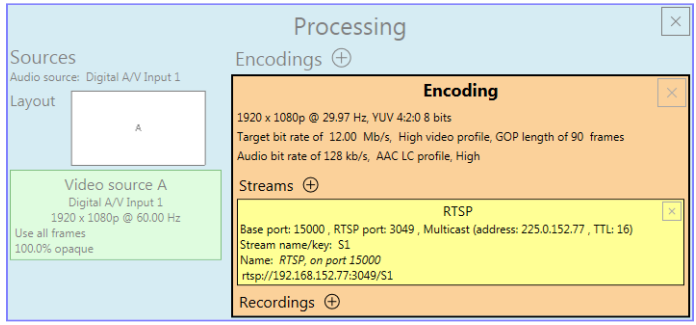

# 10.1.4.1 Adding an encoding

To add an encoding:

- **Custom encoding** Click the **Add**  $(\oplus)$  icon, then click **To Custom**. Enter the information for the selected protocol. The default is **RTMP**.
- **Content delivery network (CDN)** Click the **Add** ( $\oplus$ ) icon, then click a preset (**Facebook Live**, **YouTube**, **Restream**, **Twitch**, **IBM Video Streaming**, **Vimeo**, or **Wowza Cloud**). Enter the information for the selected protocol.

## 10.1.4.2 Include

Select the signals to include (**Audio only**, **Video only**, or **Audio and video**) in your encoding.

# 10.1.4.3 Force encoding size

Enable this to have PowerStream Plus increase or reduce the captured video size before it's encoded.

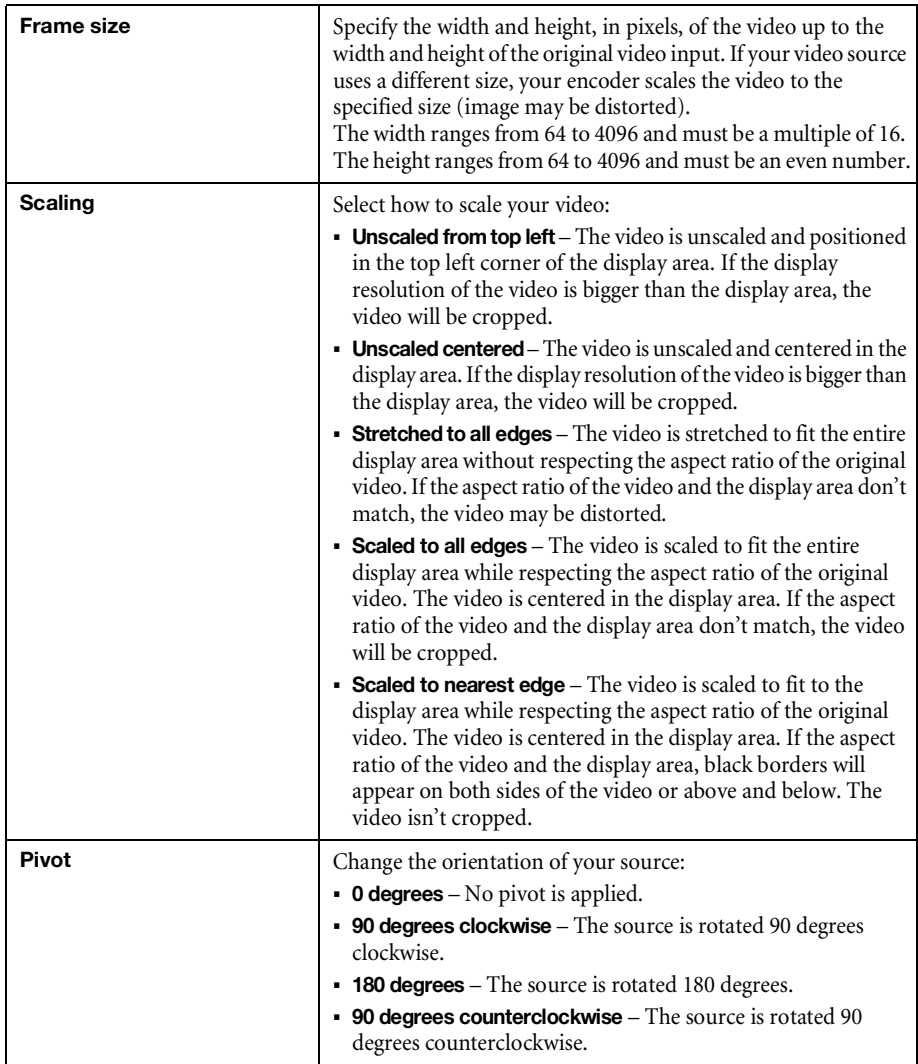

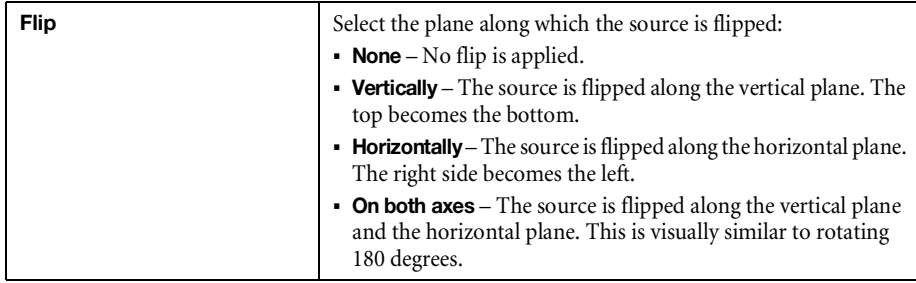

## 10.1.4.4 Force pixel format

The pixel format defines the quality of the image encoded. YUV refers to the color format used to receive each block of bits in the video signal. The format is followed by the pixel depth used for each color in the image format. A higher YUV format and pixel depth provides a higher quality image and requires more resources to process.

# 10.1.4.5 Encoding profile

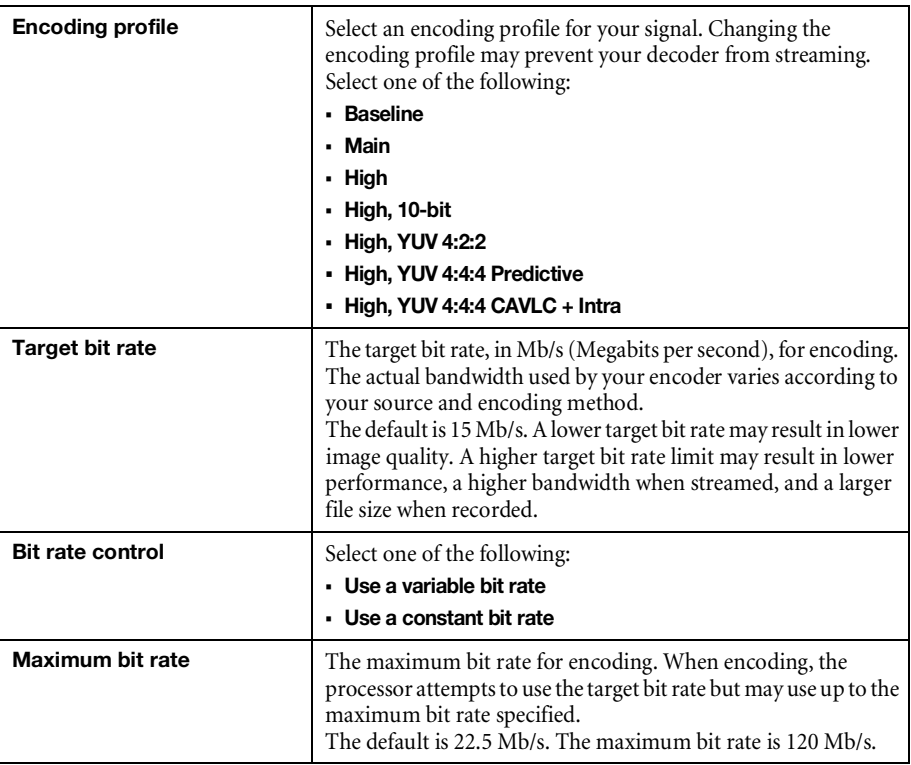

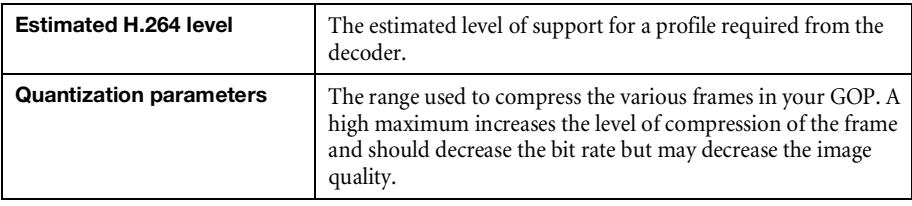

## 10.1.4.6 Encoding mode

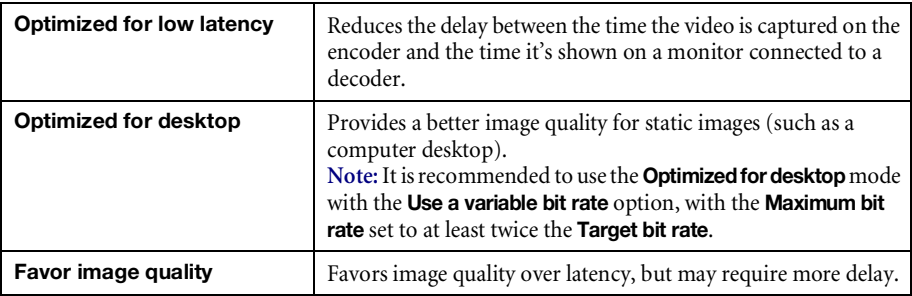

# 10.1.4.7 Force CAVLC entropy encoding

Enable this to force the use of context adaptive variable length coding (CAVLC) entropy encoding. Enabling this option overrides the default entropy encoding selection (CABAC).

## 10.1.4.8 Group of pictures (GOP)

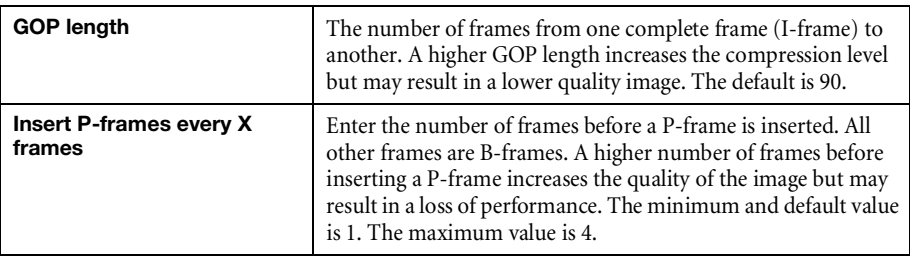

## 10.1.5 Audio

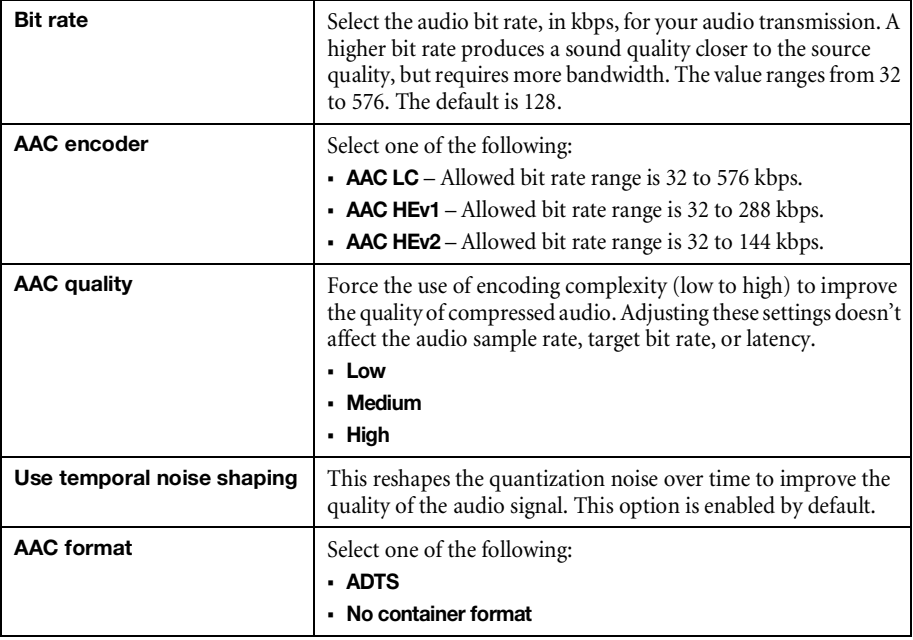

## 10.1.6 Streams

To add a stream ( $\text{RTP}, \text{RTMP}, \text{RTSP}, \text{SRT}, \text{MPEG-2 TS}, \text{or } \text{HLS}$ ), click the  $\text{Add } (\oplus)$  icon.

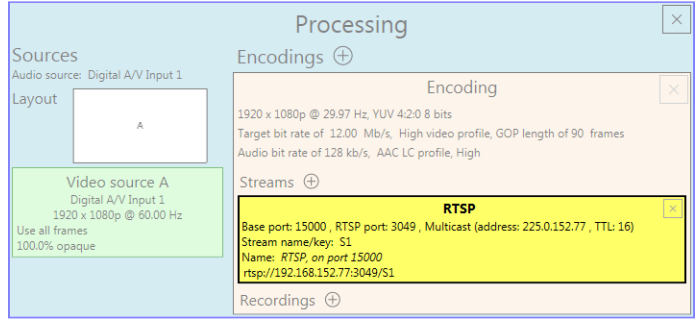

 $\bullet$ 

٠

**Note:** If you configured your encoder to use **IPv4 and IPv6**, you must enable one stream for IPv4 and one stream for IPv6.

**Note:** To receive an RTP stream, you need to create an SDP file. For more information, contact Matrox Technical Support.

**Note:** When applying settings to multiple devices, make sure static IP addresses and multicast addresses aren't being duplicated. For more information, contact your network administrator.

 $\bullet$ 

 $\bullet$ 

 $\bullet$ 

**Note:** Depending on the stream selected, certain options aren't available.

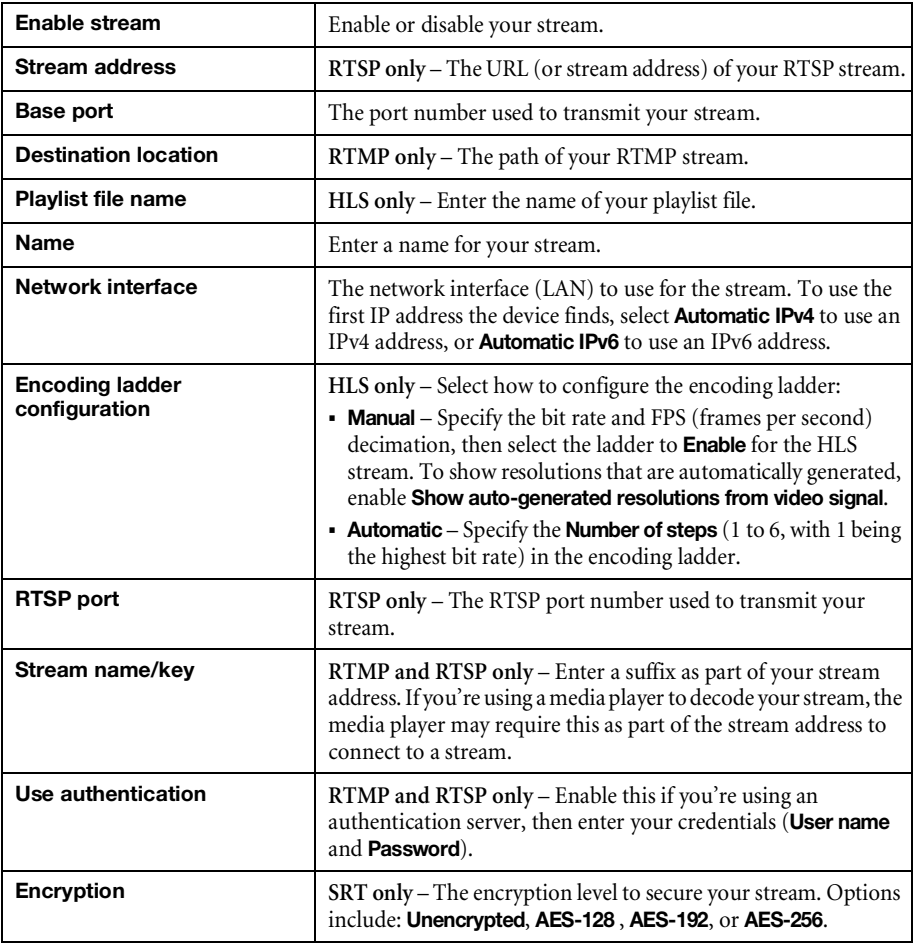

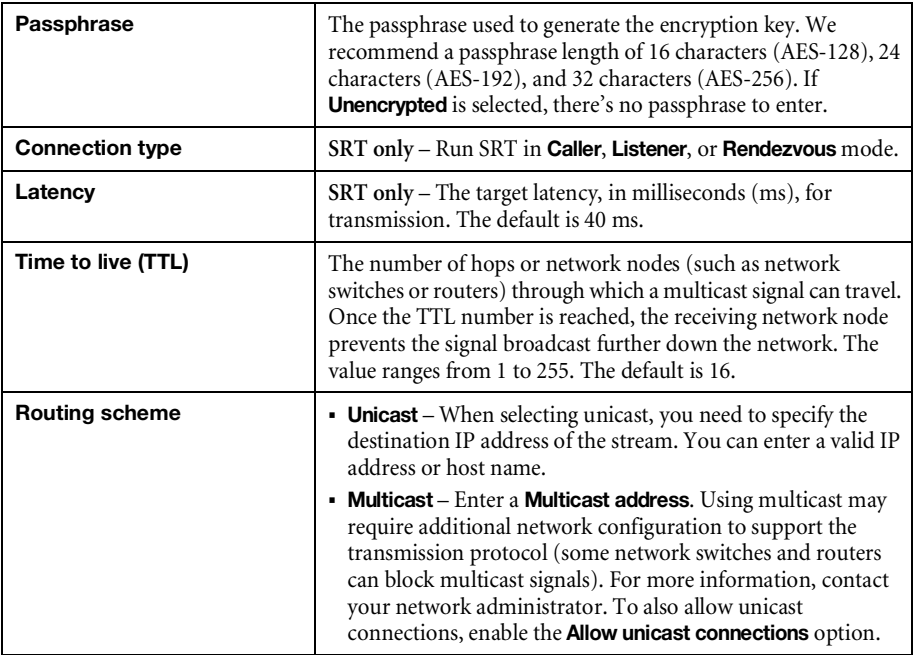

# 10.1.7 Recordings

Use this option to record your video files on a network attached storage (NAS) device. The video files created are encoded with an H.264 video and AAC audio codec.

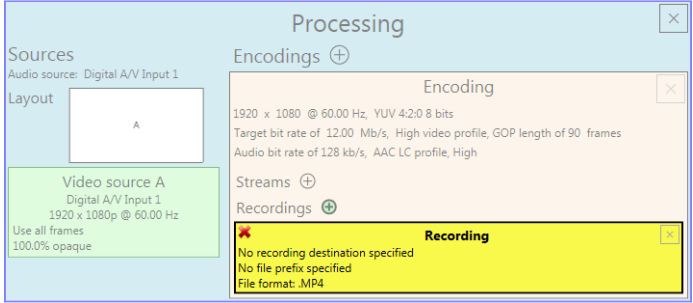

 $\bullet$ 

**Note:** When starting a recording manually or through a scheduled recording, it may take a few seconds for your encoder to actually record video. When scheduling a recording, we recommend you start the recording earlier than the actual time required.

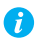

**Note:** If your network is slow, congested, or experiencing high traffic, your recording may fail. For more information, contact your network administrator.

## 10.1.7.1 Enable recording

Enable this to be able to record from your device.

If **Scheduled recording** is enabled, this option isn't available.

## 10.1.7.2 File name prefix

The video file name is made up of two parts:

- **First part** The name, which you enter.
- **Second part** The timestamp of when the video file started, which your encoder defines.

The resulting file name is *Prefix[YYYY-MM-DD\_HH-MM-SS].mp4*, where YYYY is the year, MM the month, DD the day, HH the hour (in a 24-hour format), MM the minutes, and SS the seconds.

A file name prefix can be up to 19 characters long.

## 10.1.7.3 File format

Select the format for your recording (MP4 or MOV).

To use fragmented MP4, enable the **Use fragmented MP4 (fMP4)** option. This option ensures your recorded file won't be corrupted in the event your network connection is disrupted.

## 10.1.7.4 Maximum file block duration

Enter the recording time for each video file recorded. Once the recording time for a file is reached, PowerStream Plus creates a new file. A file can hold up to 8 hours of recording.

If the sampling rate (audio or video) changes, a new file is created, regardless of the file duration.

#### 10.1.7.5 Recording location

Under **Record to**, provide the path to the existing network shared folder or select the external storage device where your video files will be stored.

 $\bullet$ 

**Note:** To make sure the network path is properly recognized by your device, we recommend you provide the full computer name or the IP address of the system where the shared folder is located. The full computer name is part of the Windows properties of the system. For example, the full computer name of network server may be *networkserver.domain.com*. For more information, contact your network administrator.

## 10.1.7.5.1 Add network shared folder

Enter the path to the existing network shared folder, then select how to connect to the shared folder:

- **Connect as guest** If your network drive doesn't require user identification, use this. When you're done, click **OK**.
- **Connect with credentials** If your network drive requires user identification, enter a **User name** and **Password**. When you're done, click **OK**.

## 10.1.7.5.2 Manage network shared folders

Use this to review your list of credentials, and to remove user names and passwords that are no longer required.

## 10.1.7.6 Scheduled recording

Enable this to schedule a date, time, and duration for your encoder to record a video file.

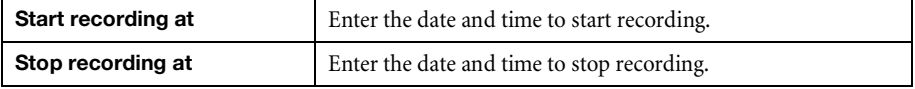

# 10.2 Network

This contains the network settings for the connection and IP address of your encoder.

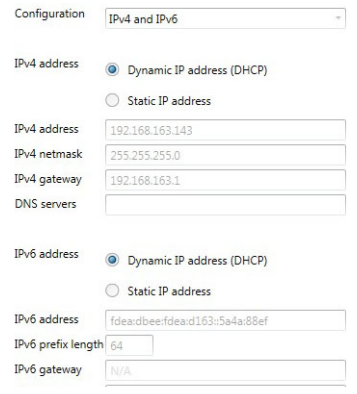

## 10.2.1 Configuration

Select if you want to configure your device to support **IPv4**, **IPv6**, or **IPv4 and IPv6**.
#### 10.2.2 IP address

Select how to assign an IP address to your encoder.

By default, **Dynamic IP address (DHCP)** is used. For information on manually assigning a **Static IP address**, see "3.1 [- Network discovery](#page-19-0)", page 20.

# 10.3 Date and time

Use this to update the date, time, and time zone of your Maevex device. For more information on these settings, see "14 [- Adjusting the date and time of your device](#page-168-0)", page 169.

# 10.4 Other

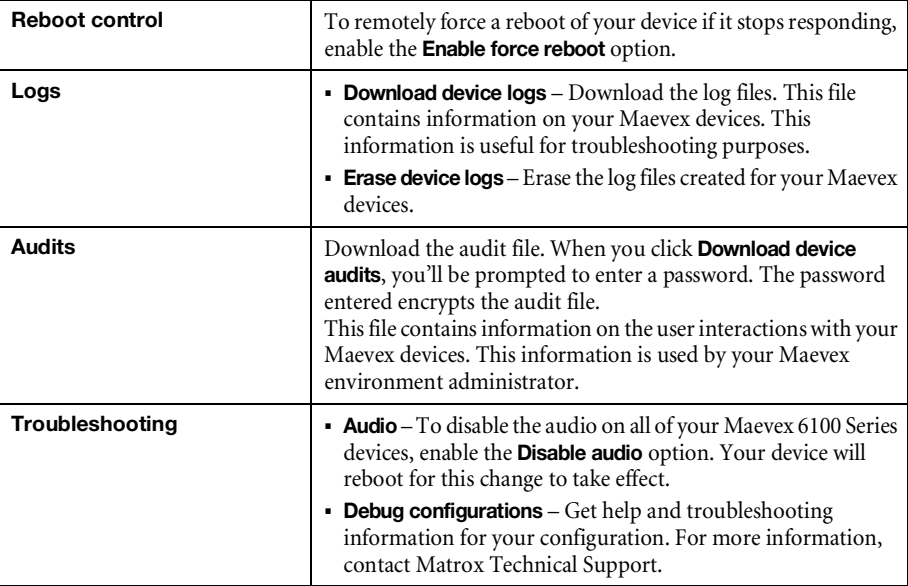

# 11 Maevex 5150 encoder settings

This enables you to view, configure, and manage settings specific to a Maevex 5150 encoder.

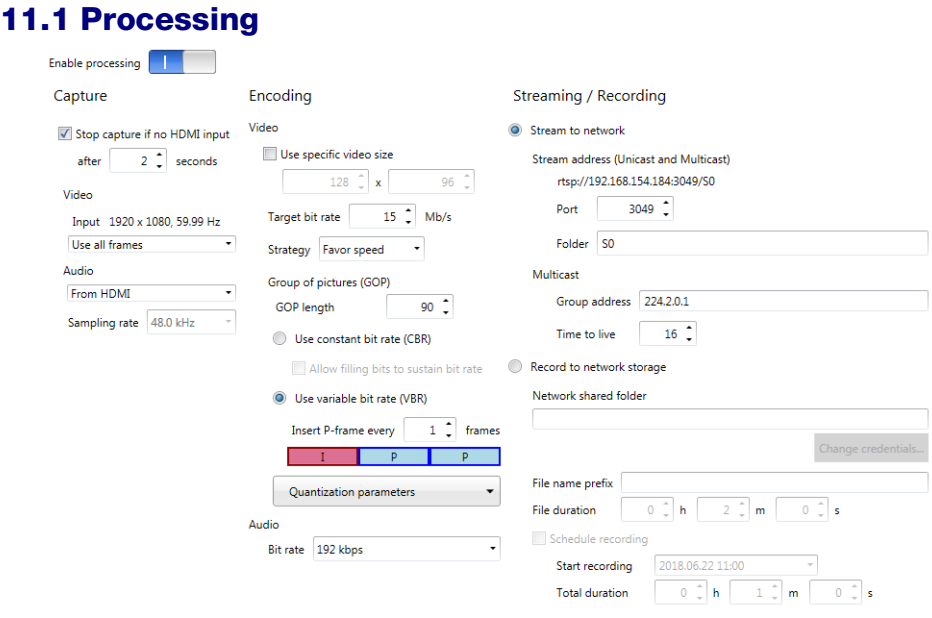

#### 11.1.1 Modify settings

To modify the settings for multiple devices at the same time:

- 1 From the PowerStream Plus main interface, press the [Ctrl] key, select the tiles of the devices you want to modify, then click **Multi-device settings**. The device tiles you select must be of the same type.
- 2 Enable the **Modify settings** option.
- **3** Select your preferred device, then make your changes.
- 4 When you're done, click **Apply**. This applies the settings from the preferred device to the other selected devices.

#### 11.1.2 Enable processing

Click this to start or stop processing on your encoder.

## 11.1.3 Capture

These settings provide information for the video and audio signal received by your encoder and determine how these signals are processed for encoding.

#### 11.1.3.1 Stop capture if no HDMI input

Enable this to stop capturing if a HDMI signal is no longer detected on the **HDMI In** connector of your encoder. When this feature is enabled, enter the minimum amount of time, in seconds, before the capture stops. Capture may take up to five (5) more seconds to stop once the HDMI signal is lost.

When capture stops, your encoder also stops streaming. The decoder connected to this encoder no longer receives a stream. The decoder can use the failsafe option (if enabled), or it can stop outputting to allow a monitor to enter power saving mode.

If this feature is disabled and the HDMI signal is lost, your encoder transmits a blank screen (blue) while no HDMI signal is received. The decoder connected to this encoder continues to receive a stream. In this case, the decoder can't use the failsafe option, so it will show a blank screen (blue), preventing a monitor from entering power saving mode.

Capture and streaming resume once the HDMI input is re-established.

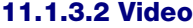

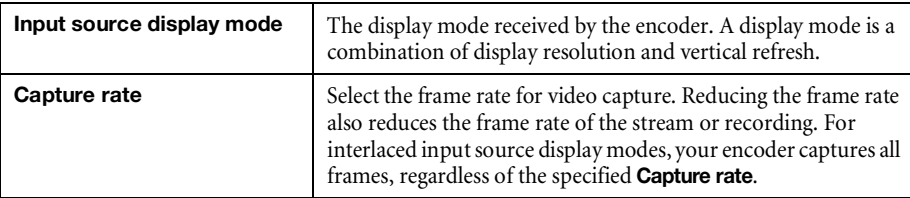

#### 11.1.3.3 Audio

Select the audio source to use for audio capture (**From HDMI** or **From analog input**). You can also disable audio capture. By default, audio capture is set to **From HDMI**.

If you select analog audio, you also need to select the **Sampling rate** used to receive audio. By default, the audio sampling rate is 48.0 kHz.

#### <span id="page-146-0"></span>11.1.4 Encoding

These settings determine how your encoder compresses and transmits the video and audio signals.

#### 11.1.4.1 Use specific video size

Enable this to have PowerStream Plus reduce the size of the captured video before the video is encoded.

Specify the width and height, in pixels, of the video up to the width and height of the original video input. If your video source uses a different size, your encoder scales the video to the specified size (image may be distorted).

The width ranges from 128 to 1920 and must be a multiple of 16. The height ranges from 96 to 1200 and must be an even number.

## 11.1.4.2 Target bit rate

The bit rate in Mb/s (Megabits per second) at which your encoder should transmit the streaming signal. The actual bandwidth used by your encoder varies according to your source and encoding method.

The default is 15 Mb/s. The maximum bit rate is 25 Mb/s. A lower target bit rate may result in lower image quality. A higher target bit rate limit may result in lower performance.

## 11.1.4.3 Strategy

To determine the proper compression method, select if you want to favor speed or quality.

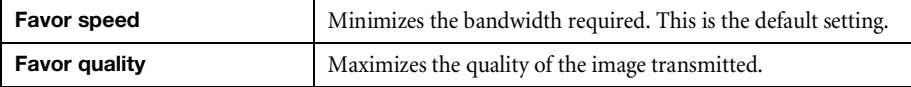

## 11.1.4.4 Group of pictures (GOP)

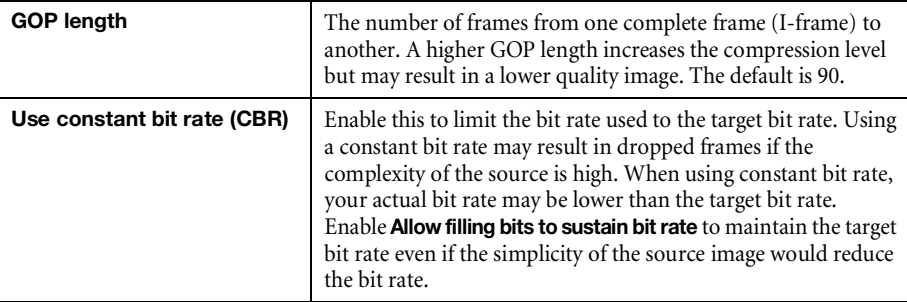

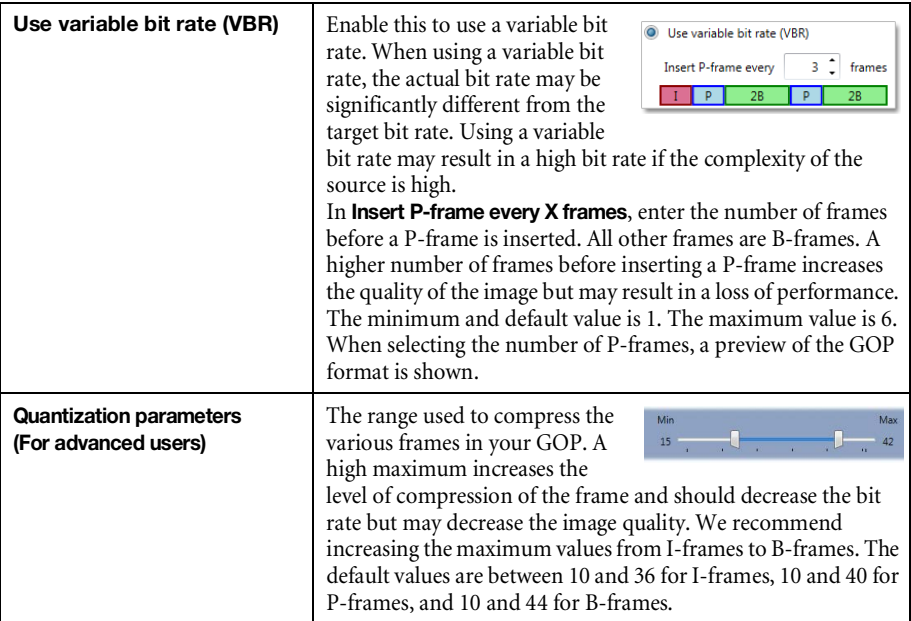

## 11.1.4.5 Audio bit rate

Select the audio bit rate, in kbps, for your audio transmission (96, 128, 192, or 256 kbps). A higher bit rate produces a sound quality closer to the source quality, but requires more bandwidth. The default is 192 kbps.

#### 11.1.5 Streaming/Recording

These settings determine if the stream is transmitted on the network or saved to a file.

#### 11.1.5.1 Stream to network

Enable this option to transmit the stream of your encoder on the network.

## 11.1.5.1.1 Stream address (Unicast and Multicast)

The URL of the stream for this encoder. This stream address is used for unicast and multicast connections.

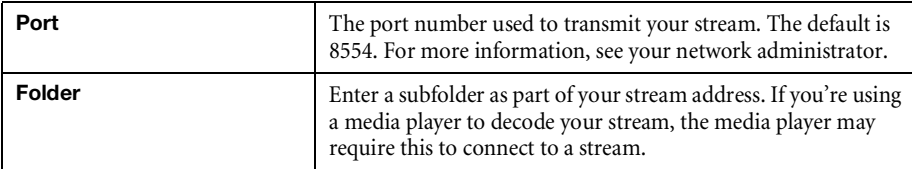

# 11.1.5.1.2 Multicast

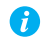

**Note:** When applying settings to multiple devices, make sure static IP addresses and multicast addresses aren't being duplicated. For more information, contact your network administrator.

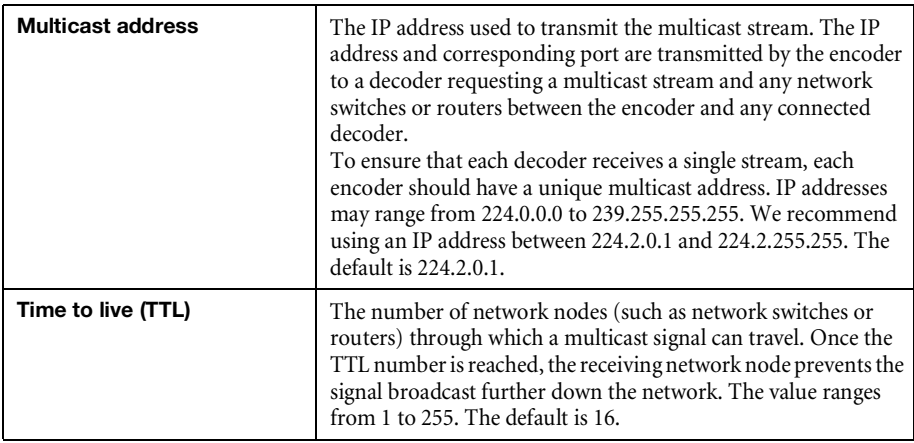

A

 $\bullet$ 

A

**Note:** Multicast may require additional network configuration to support the transmission protocol (some network switches and routers can block multicast signals). For more information, see your network administrator.

#### 11.1.5.2 Record to network storage

Use this to record your capture to video files on a network drive. The video files created are encoded with an H.264 video and AAC audio codec in MP4 container format.

**Note:** When starting a recording manually or through a scheduled recording, it may take a few seconds before your encoder actually starts recording the video. When scheduling a recording, we recommend you start the recording earlier than the actual time required.

**Note:** If your network is slow, congested, or experiencing high traffic, your recording may fail. For more information, contact your network administrator.

## 11.1.5.2.1 Network shared folder

Provide the path to the existing network shared folder where your video files will be stored.

**Note:** To make sure the network path is properly recognized by your device, we recommend A you provide the full computer name or the IP address of the system where the shared folder is located. The full computer name is part of the Windows properties of the system. For example, the full computer name of 'networkserver' may be *networkserver.domain.com*. For more information, see your network administrator.

If your network drive requires user identification, click **Change credentials** to provide a user name and password. You can also use this to remove user names and passwords that are no longer required.

#### 11.1.5.2.2 File name prefix

The video file name is made up of two parts:

- **First part** The name of the file, which you enter.
- **Second part** The timestamp of when the video file started, which your encoder defines.

The resulting file name is *Prefix[YYYY-MM-DD\_HH-MM-SS].mp4*, where YYYY is the year, MM the month, DD the day, HH the hour (in a 24-hour format), MM the minutes, and SS the seconds.

## 11.1.5.2.3 File duration

Enter the recording time for each video file recorded. Once the recording time for a file is reached, the encoder creates a new file.

If the sampling rate (audio or video) changes, a new file is created, regardless of the file duration.

#### 11.1.5.2.4 Schedule recording

Enable this to schedule a date, time, and duration for your video recording.

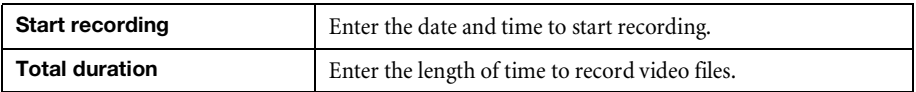

When the recording starts, the encoder is listed as **Recording** for the total duration of the recording. When the recording ends, the encoder changes back to **Ready**.

# 11.2 Local output (for encoder)

This tab contains the local output settings of your encoder.

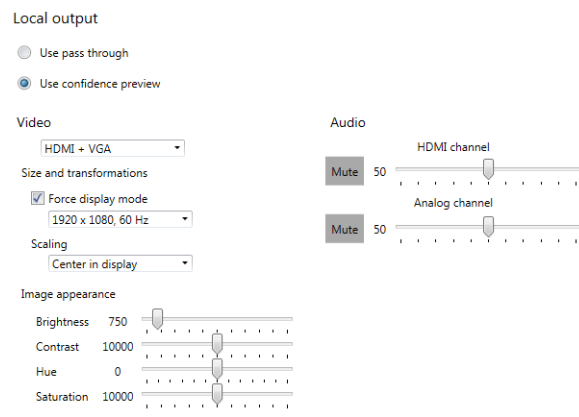

#### 11.2.1 Selecting an output method

### 11.2.1.1 Use pass through

Output the video and audio signals of your source directly to your monitor and audio output device. You can use this option to see how your source video looks at the preferred display mode for your monitor and without transformations by the encoder.

While this is enabled:

- The source uses the EDID of the DVI or HDMI digital monitor connected to the **HDMI OUT** connector of your encoder to determine which display mode to use. If no EDID is detected, the source may disable its video output and capture is impossible.
- The encoder must support the display mode used by the source for capture, encoding, streaming, or recording to work.
- The output settings (such as **Size and transformations** and **Image appearance**) for your encoder have no effect and are disabled.
- If capture isn't working on your encoder, the source video still plays on your monitor.
- No analog video signal is received, so there's no video output on the VGA connector (analog video output).
- If the HDMI output device connected to your encoder doesn't support audio output, your HDMI source may disable its audio output. Because no audio is received at input, there's no audio for the encoder and all decoders connected to this encoder.

## 11.2.1.2 Use confidence preview (default)

Output the video signal as it's captured and transformed using the **Capture** and **Local output** (video and audio) settings of the encoder to your monitor and audio output device. Use confidence preview if no monitor is connected to your encoder. You can use this option to see the transformations configured through the output settings of your encoder.

While this is enabled:

- No monitor needs to be connected to your encoder. The source uses the EDID of the encoder to determine which display mode to use. The preferred display mode of the encoder is  $1920 \times 1080 \omega 60$  Hz.
- The output settings (such as **Size and transformation** and **Image appearance**) are used to output the video to the monitors.
- The transformations are done directly to the display mode received from the source, which may be different from the display mode of the encoded stream. For more information, [see "11.1.4](#page-146-0) - Encoding", page 147.
- Your encoder can output to a DVI or HDMI digital monitor connected to the **HDMI Out** connector, to an analog monitor connected to the **VGA** connector, or to both.
- Your encoder outputs the same display mode to both the **HDMI Out** and **VGA** connector.
- For its output display mode, you can force a display mode, or you can let the encoder use the EDID of the monitor detected to determine which display mode to use. For more information, see "11.2.2.2.1 [- Force display mode](#page-152-0)", page 153.

#### 11.2.2 Video

#### 11.2.2.1 Video output type

Select the video type for your output (**HDMI + VGA**, **HDMI**, **VGA**, or **No outputs**). By default, video output is set to **HDMI + VGA**.

Selecting **No outputs** or **VGA** disables HDMI audio.

#### 11.2.2.2 Size and transformations

This defines how the local output displays video.

#### <span id="page-152-0"></span>11.2.2.2.1 Force display mode

When this option is enabled, the encoder uses the selected display mode for your monitor. The display mode is the combination of display resolution and refresh rate. Depending on your monitor and the display mode selected, black borders may appear above and below, on each side of, or around your video.

When this option is disabled:

- If a DVI or HDMI monitor is connected to the **HDMI Out** connector of your encoder, the encoder uses the EDID of that monitor to output. Each monitor has a preferred display mode defined in its EDID. If your device supports that display mode, both the encoder and the monitor use that mode. If the encoder doesn't support that display mode, the encoder selects a display mode that both devices support. For more information, see your monitor documentation or contact your monitor manufacturer.
- If no monitor is connected to the **HDMI Out** connector, or if **Video output type** is set to **VGA**, the encoder uses its preferred display mode of  $1920 \times 1080 \& 60 \text{ Hz}$ . If your analog monitor doesn't support 1920 × 1080 @ 60 Hz, we recommend you enable **Force a display mode** and select a display mode your analog monitor supports.

This option is disabled by default.

### 11.2.2.2.2 Scaling

Select how the video appears in your display area.

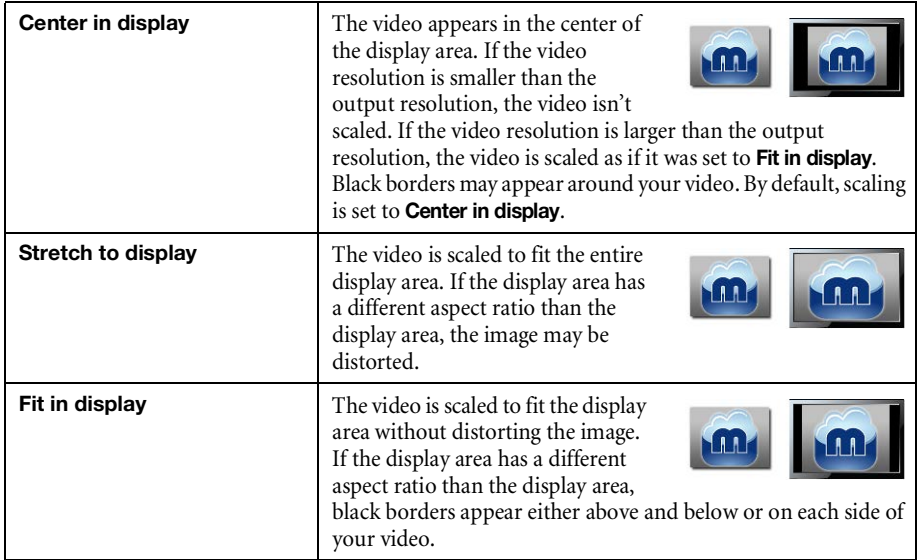

#### 11.2.2.3 Image appearance

This enables you to adjust the color settings of your video output.

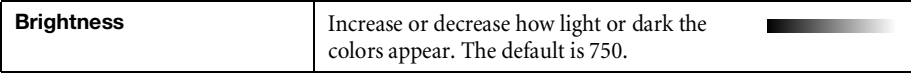

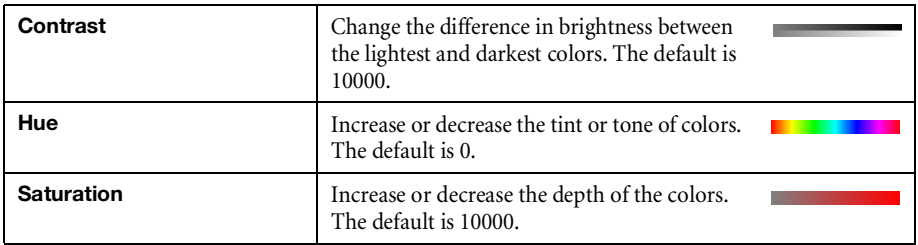

# 11.2.3 Audio

The volume for the **HDMI channel** and **Analog channel** of your device. The default is 50.

Click **Mute** to disable audio output.

# 11.3 Network

This contains the network settings for the connection and IP address of your device.

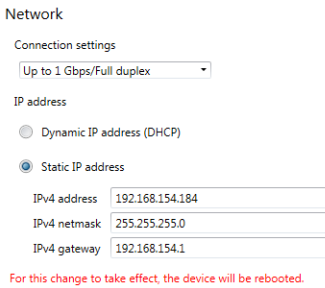

## 11.3.1 Connection settings

Select the link speed and duplex mode used by your device. The connection settings you select depend on your network configuration. For more information, see your network administrator.

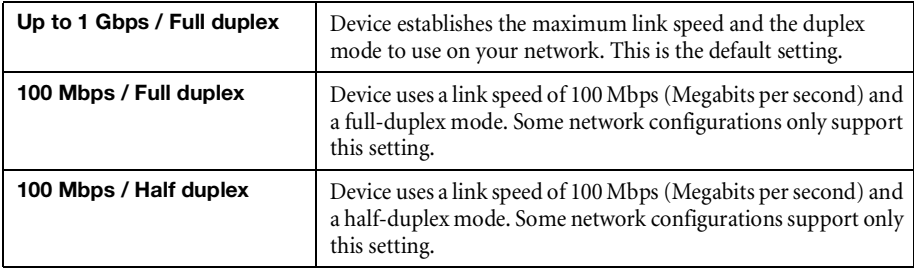

## 11.3.2 IP address

A

**Note:** When the IP address or the method of assigning an IP address to a device changes, you need to reboot the device for the changes to take effect.

Select how to assign an IP address to your device.

By default, **Use a dynamic IP address (DHCP)** is used. For information on manually assigning a **Static IP address**, see "3.1 [- Network discovery](#page-19-0)", page 20.

# 11.4 RS232

Enable this to virtualize an RS232 (or serial) connection.

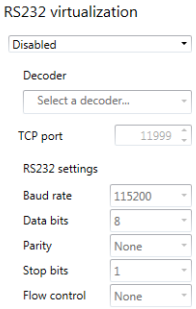

#### 11.4.1 Enabling RS232 virtualization

To enable RS232 virtualization, select the type of RS232 connection to use.

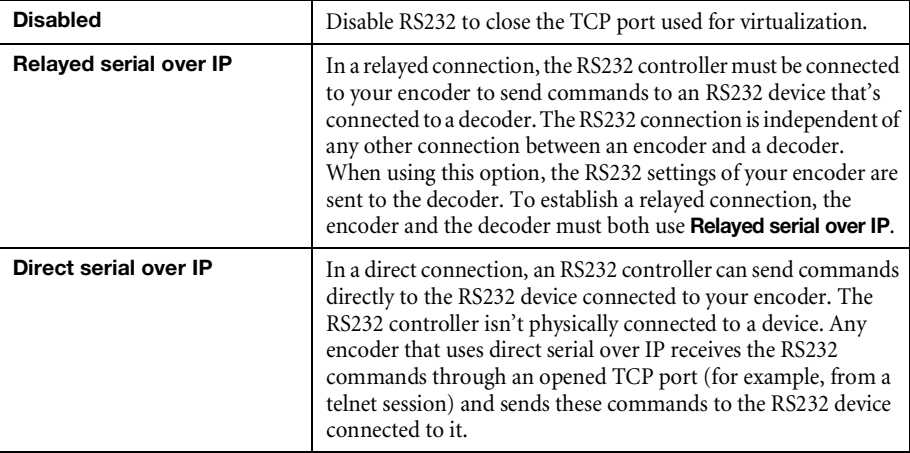

# 11.4.2 Configuring RS232

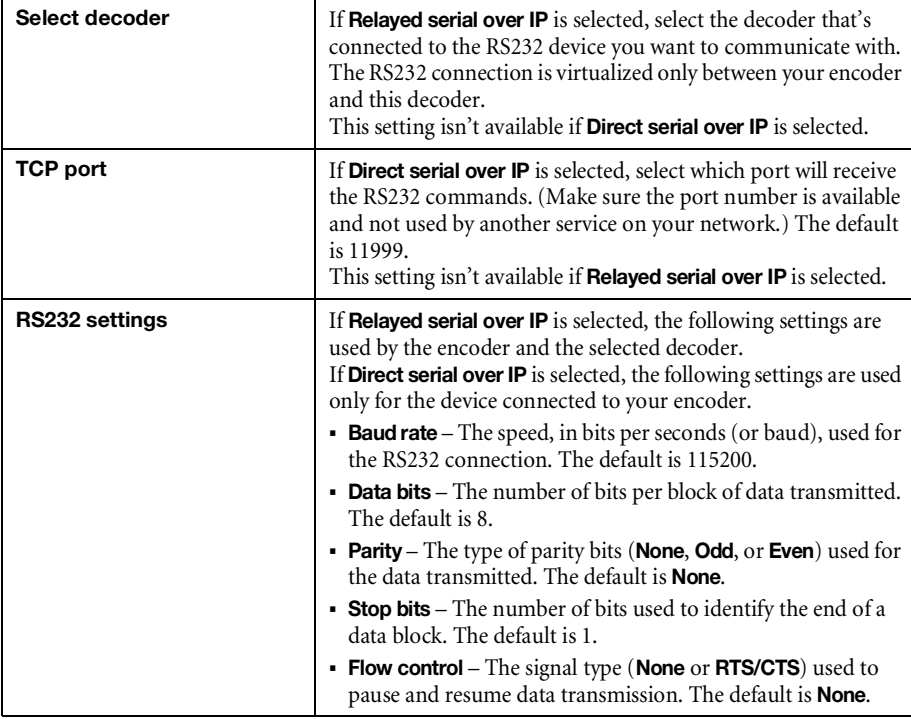

# 11.5 Date and time

Use this to update the date, time, and time zone of your Maevex device. For more information on these settings, see "14 [- Adjusting the date and time of your device](#page-168-0)", page 169.

# 12 Maevex 5150 decoder settings

This enables you to view, configure, and manage settings specific to a Maevex 5150 decoder.

# 12.1 Decoding

These settings define how the streaming signal is processed by your decoder.

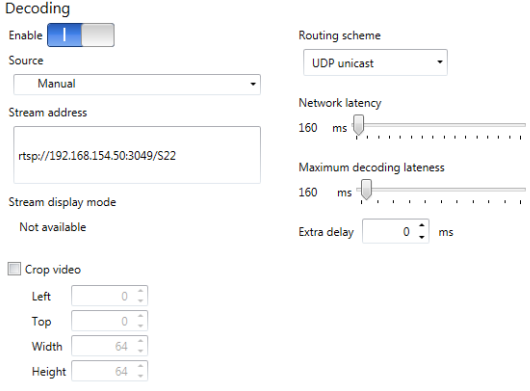

#### 12.1.1 Modify settings

To modify the settings for multiple devices at the same time:

- 1 From the PowerStream Plus main interface, press the [Ctrl] key, select the tiles of the devices you want to modify, then click **Multi-device settings**. The device tiles you select must be of the same type.
- 2 Enable the **Modify settings** option.
- **3** Select your preferred device, then make your changes.
- 4 When you're done, click **Apply**. This applies the settings from the preferred device to the other selected devices.

## 12.1.2 Enable decoding

Click this to start or stop decoding the streaming signal. This button is disabled until a **Stream address** is entered. If the **Stream address** is invalid, or if the stream isn't transmitted, clicking **Enable**  results in an error.

When you start decoding, it may take a few seconds before the video appears on your monitor.

#### 12.1.3 Source

Select an encoder to use as a source. The icon next to the encoder name represents its current status. You can only select encoders listed as **Ready** ( $\Box$ ), **Awaiting connection** ( $\Box$ ), **Recording** ( $\Box$ ), or **Encoding**  $(\triangleright)$ .

When a stream is selected, PowerStream Plus uses the current URL as the stream address. When the source is set to **Manual**, PowerStream Plus uses the URL in **Stream address** to connect to a stream. If a stream isn't compatible with your device, an  $($   $\blacktriangle$   $)$  icon appears.

To connect to a stream outside the subnet and not listed as a source, you need to manually enter the stream address for the encoder stream.

#### 12.1.3.1 Maevex 6152 encoder streams for Maevex 5150 decoder

The following is a list of Maevex 6152 encoder configurations that is required for compatibility with a Maevex 5150 decoder.

- Protocol RTSP only
- Audio encoding AAC-LC only
- Maximum resolution 1920 x 1080p60
- Maximum bit rate 25 Mbps
- Color space YUV 4:2:0, 8-bit only

**Note:** For the Maevex 6152 encoded stream to be compatible with the Maevex 5150 decoder, the **Estimated H.264 Level** should be **4.2** or below.

### 12.1.4 Stream address

This is the URL of the stream to be decoded. When you select a **Source**, PowerStream Plus automatically adds the stream address.

This control is disabled when the decoder is decoding.

#### 12.1.5 Stream display mode

This is the display mode of the stream received by the decoder. A display mode is a combination of display resolution and vertical refresh rate.

#### 160 Matrox PowerStream Plus – User Guide

 $\boldsymbol{0}$ 

#### 12.1.6 Crop video

Enable this to define which area of the video is visible after decoding. To define the video area, adjust the following:

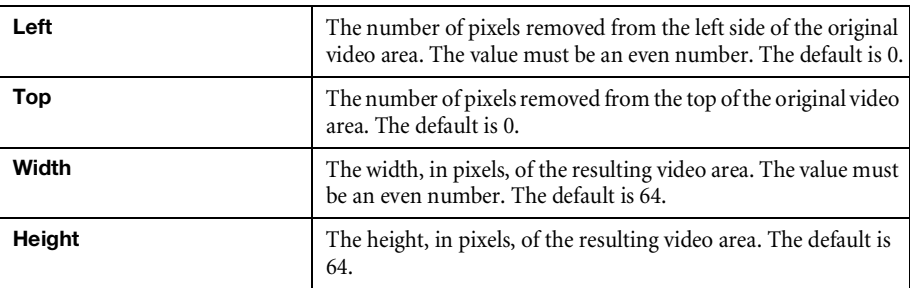

#### 12.1.7 Routing scheme

Select the type of signal received by your decoder:

**Note:** When applying settings to multiple devices, make sure static IP addresses and  $\bullet$ multicast addresses aren't being duplicated. For more information, contact your network administrator.

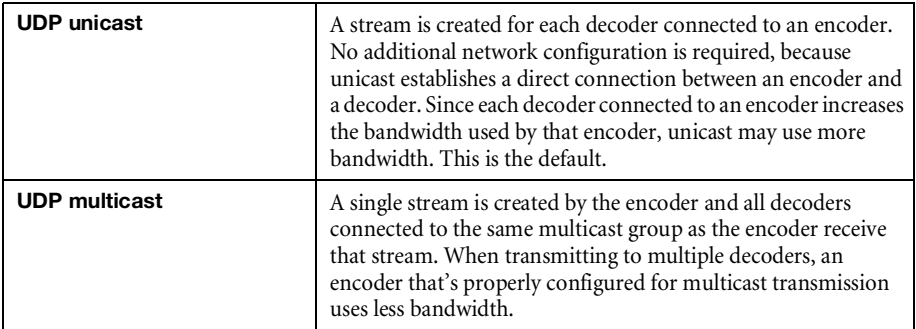

**Note:** The stream address for the encoder is the same, regardless of the routing scheme.

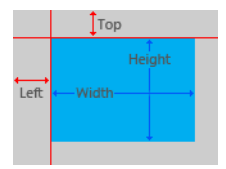

#### 12.1.8 Network latency

Network latency is the number of milliseconds (ms) before your decoder discards an improperly received frame and moves on to the next frame. With slow networks or high-traffic networks, a high network latency is recommended to reduce the possibility of dropping frames.

Latency and lateness are the delay between the time a frame is received and the time it's ready to be shown.

The default is 160 ms.

#### 12.1.9 Maximum decoding lateness

Maximum decoding lateness is the number of milliseconds (ms) your decoder has to decode a frame before it discards that frame. Lateness varies depending on how difficult a frame is to decode. When setting this value, consider that a stream with only audio is easier to decode than one with only video, and a stream with only video is easier to decode than one with both video and audio.

Latency and lateness are the delay between the time a frame is received and the time it's ready to be shown.

The default is 160 ms.

#### 12.1.10 Extra delay

Extra delay is the number of milliseconds (ms) between the moment a frame is ready to be shown and the moment it's actually shown on screen. For example, extra delay enables you to configure multiple decoders connected to the same encoder to display a video at the same time regardless of their location.

The maximum value is 60000 ms. The default is 0 ms.

# 12.2 Local output (for decoder)

Decoders use the local output settings to output to a monitor.

Your decoder follows these guidelines:

- It uses the display mode of the video stream received by an encoder as its input.
- The display resolution of the video stream can be reduced by using the **Crop video** option in PowerStream Plus.
- The **Output settings** (such as **Size and transformation** and **Image appearance**) are used to send the video signal to the monitor connected to the decoder.

It can force a display mode, or it can use the EDID of the monitor detected to determine which display mode to use.

## 12.2.1 Video

## 12.2.1.1 Video output type

Select the video type for your output (**HDMI** or **No outputs**).

Selecting **No outputs** disables HDMI audio.

#### 12.2.1.2 Size and transformations

This defines how the local output displays video.

## 12.2.1.2.1 Force display mode

Enable this option to have the decoder use the selected display mode to output the video signal. A display mode is the combination of display resolution and refresh rate.

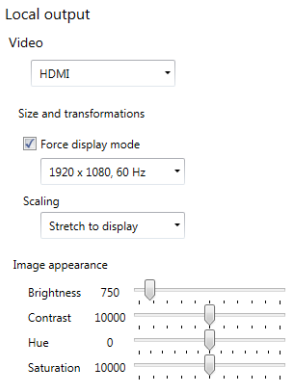

If this option is disabled, your decoder uses the EDID of the digital monitor (DVI or HDMI) connected to its HDMI connector to determine which display mode to use to output the video signal. To determine the best display mode to use, each monitor has a preferred display mode defined in its EDID. If your decoder supports that display mode, both the decoder and the monitor use that mode. If the decoder doesn't support that display mode, the decoder selects a display mode that both the decoder and the monitor support. For more information, see your monitor documentation or contact your monitor manufacturer.

Depending on your monitor and the display mode used, black borders may appear (on the top and bottom of, on the right and left of, or around your video).

This option is disabled by default.

#### 12.2.1.2.2 Scaling

Select how the video appears in your display area.

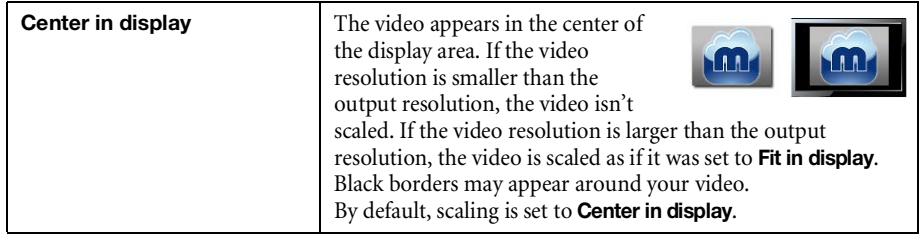

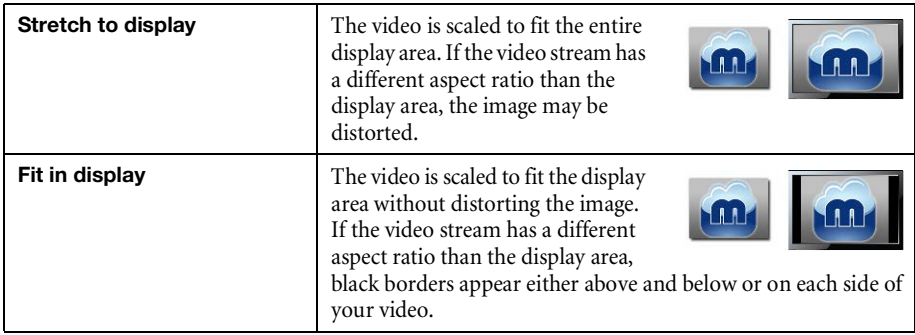

## 12.2.1.3 Image appearance

This enables you to adjust the color settings of your video output.

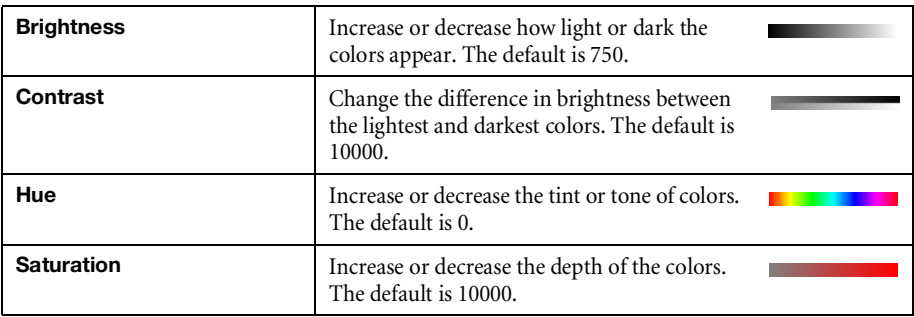

## 12.2.2 Audio

The volume for the **HDMI channel** and **Analog channel** of your device. The default is 50.

Click **Mute** to disable an audio output.

# 12.3 Network

This contains the network settings for the connection and IP address of your device.

#### Network

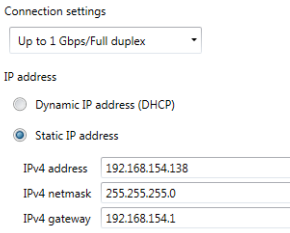

For this change to take effect, the device will be rebooted.

#### 12.3.1 Connection settings

Select the link speed and duplex mode used by your device. The connection settings selected depend on your network configuration. For more information, see your network administrator.

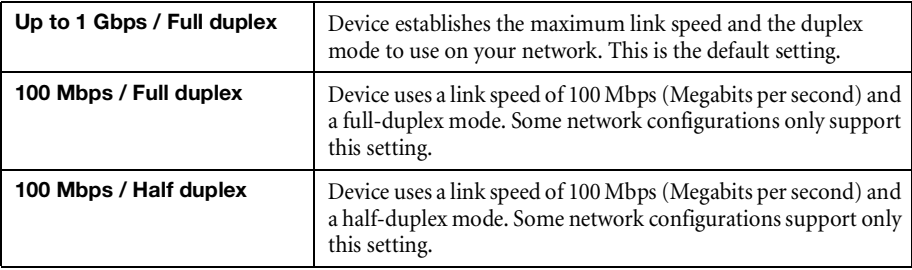

#### 12.3.2 IP address

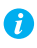

**Note:** When the IP address or the method of assigning an IP address to a device changes, you need to reboot the device for the changes to take effect.

Select how to assign an IP address to your device.

By default, **Use a dynamic IP address (DHCP)** is used. For information on manually assigning a **Static IP address**, see "3.1 [- Network discovery](#page-19-0)", page 20.

# 12.4 RS232

Enable this to virtualize an RS232 (or serial) connection.

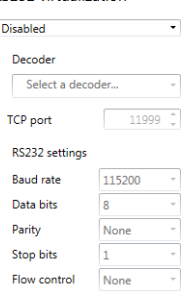

RS232 virtualization

#### 12.4.1 Enabling RS232 virtualization

To enable RS232 virtualization, select the type of RS232 connection to use.

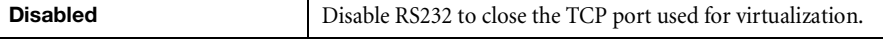

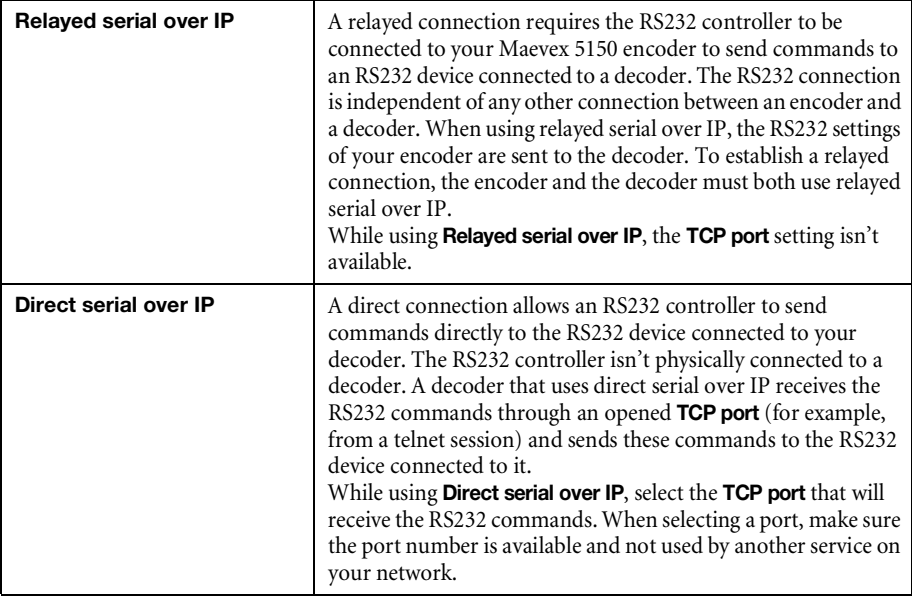

# 12.4.2 Configuring RS232

For more information on the RS232 settings to use, see the documentation for your RS232 devices.

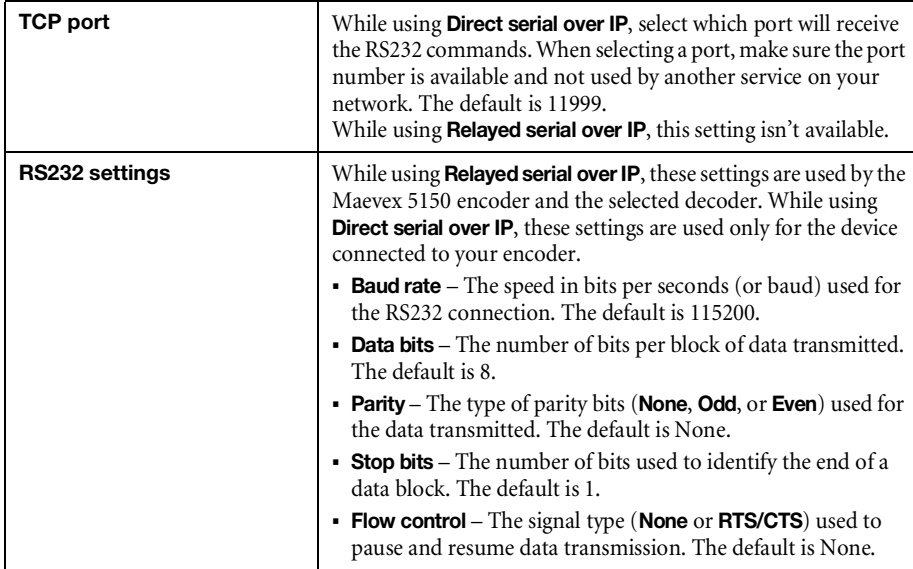

# 12.5 Date and time

Use this to update the date, time, and time zone of your Maevex device. For more information on these settings, see "14 [- Adjusting the date and time of your device](#page-168-0)", page 169.

# 12.6 Failsafe

This feature enables you to show an image or a video file stored on your decoder when the decoder isn't receiving a stream.

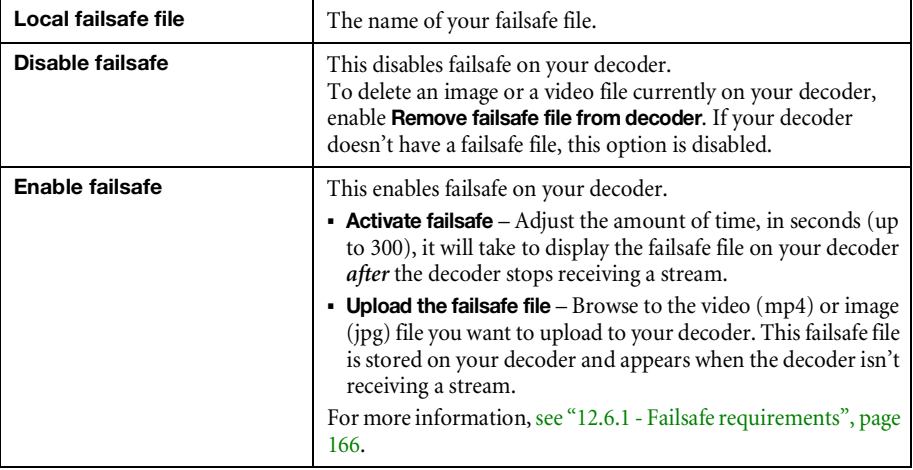

#### <span id="page-165-0"></span>12.6.1 Failsafe requirements

The video or image files supported require the following:

- The width ranges from 128 to 1920 and must be a multiple of 16.
- The height ranges from 96 to 1200 and must be an even number.
- A video file must be encoded with the H.264 video codec and the AAC audio codec in MP4 container format.
- A video file can only use mono or stereo audio format.
- The maximum size for the failsafe file is 3.4 GB.

# 13 Managing your configurations

**Maevex 6100 Series Encoders and Maevex 6152 Decoder only** – To save, export, and edit the configurations of your Maevex 6100 Series Encoders and Maevex 6152 Decoder devices, select a device, then click **Manage Configurations**.

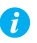

**Note:** This option is available only with all the Maevex 6100 Series Encoders and the Maevex 6152 Decoder products.

#### 13.0.1 Saving a configuration

To save a configuration:

- 1 Click **Manage Configurations**, then click **Save**.
- 2 Enter a **Name** and **Description** for your configuration, then click **Save**.

**Note:** For naming the file, use alphabets and numbers avoiding special characters as some special characters are not supported.

## 13.0.2 Selecting a configuration

To select a configuration:

- 1 Click **Manage Configurations**, then click **Select**.
- 2 From the list select the **Default** configuration or a **User Defined** configuration.
- 3 Choose how to affect the settings (**Processing**, **Decoding**, **Network**, and **Date and time**).
- 4 When you're done, click **Select**.

#### 13.0.3 Editing a saved configuration

#### 13.0.3.1 Renaming

To rename a configuration:

- 1 Click **Manage Configurations**, then click **Edit**.
- 2 From the list, select a configuration, then click **Rename**.
- 3 Enter a new **Name** or **Description**, then click **Save Close**.

## 13.0.3.2 Deleting

To delete a configuration:

- 1 Click **Manage Configurations**, then click **Edit**.
- 2 From the list, select a configuration, then click **Delete**.

### 13.0.3.3 Opening file location

To open the configuration file (.fav) in Explorer:

- 1 Click **Manage Configurations**, then click **Edit**.
- 2 From the list, select a configuration, then click **Open file location**.

### 13.0.4 Importing and exporting configurations

## 13.0.4.1 Importing

To import a configuration:

- 1 Click **Manage Configurations**, then click **Import Select folder**.
- 2 When prompted, browse to the folder where your .fav file was saved, select that folder, then click **Select Folder**.
- 3 From the list, select the configuration, then click **Import**.

## 13.0.4.2 Exporting

To export a configuration:

- 1 Click **Manage Configurations**, then click **Export Folder**.
- 2 When prompted, browse to the folder where you want to save your .fav file, then click **Select Folder**.
- 3 From the list, select the configuration, then click **Export**.

# <span id="page-168-0"></span>14 Adjusting the date and time of your device

Use this to update the date, time, and time zone of your Maevex device.

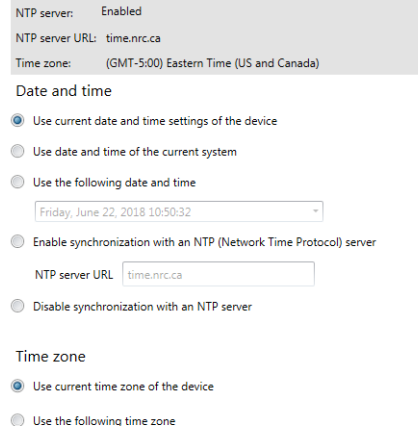

The current time settings are listed in the grey box. PowerStream Plus updates this information every two (2) seconds.

 $\bullet$ 

**Note:** After applying new settings, it may take some time for the changes to take effect.

# 14.1 Setting the date and time

Select how to set the date and time for your device.

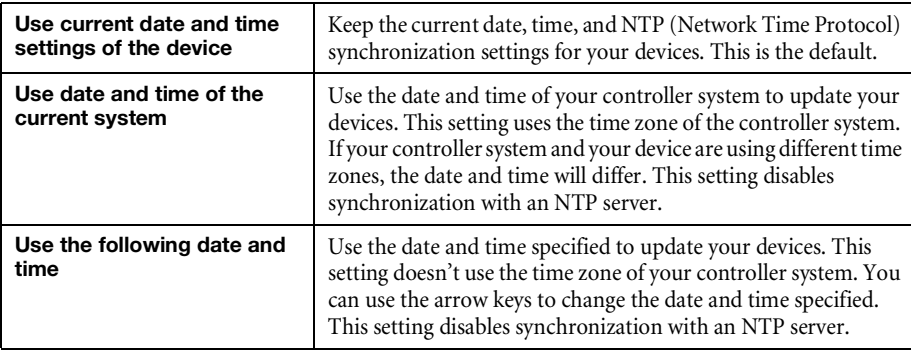

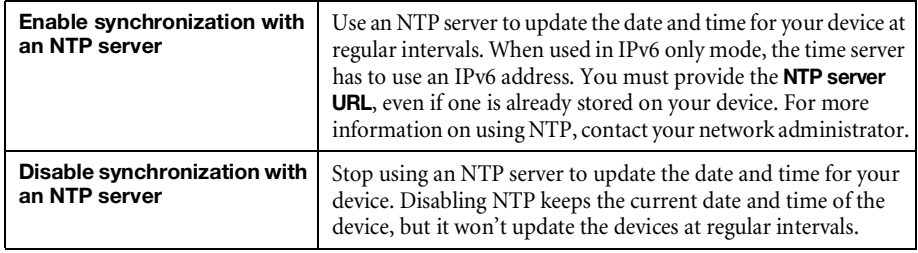

# 14.2 Setting the time zone

Select the time zone to use for your device. When using an NTP server, we recommend setting the time zone of your device.

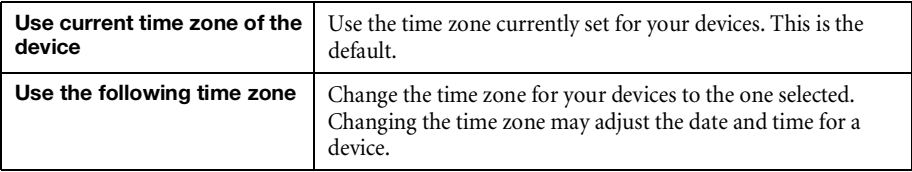

# 15 Troubleshooting

# 15.1 What to do if you have a problem

If you experience problems with your Matrox product:

- Make sure you're using the correct connectors, and that all connectors are properly fastened. For more information on the connection setup of your product, see the user guide for your Matrox hardware.
- Review the documentation provided with your Matrox product, including the information in this section, to see if your problem is already addressed. For information on Matrox PowerStream Plus software features and options, see the help file included with your PowerStream Plus software.

If your problem persists, contact Matrox. For more information, see "18 [- Customer support](#page-193-0)", page [194](#page-193-0).

# 15.2 Common problems and solutions

This section addresses common problems that could prevent you from using your devices.

## **Problem Maevex device not discovered on the network**

- Cause You may not be using the latest version of Matrox PowerStream Plus software, or your Matrox firmware may be out of date. Solution For your Maevex devices to be properly detected, make sure all Matrox software is up to date. Cause Your Matrox product may not be properly connected or may be on a different subnet. Solution Verify the connection and status LEDs on your Matrox product. Also, make sure your Matrox product is properly connected and that all connectors are properly fastened. For more information, see your Matrox Maevex Series User Guide. 3Cause **Windows Server 2022 and 2019 only** – The Windows SSDP Discovery service may be disabled on your system. Solution Make sure the SSDP Discovery service is enabled on your system. 1 **Windows Server 2022/2019** – Click **Start Administrative tools Services**\*. (\* You
	- may need administrator rights to access Windows services.)
	- 2 Double-click **SSDP Discovery**.
- 3 Next to **Startup type**, select **Manual** or **Automatic**.
- 4 Click **OK**.
- Cause Network discovery and file sharing may not be enabled on your system.
- Solution Enable network discovery and file sharing on your system.

#### **Windows 10**

- 1 **Windows 10** Click **Start Settings Network & Internet Ethernet**.
- 2 Click **Network and Sharing Center Change advanced sharing settings**. (\* Depending on your version and configuration of Windows, this part of the step may not be necessary.)
- 3 Under your current profile, make sure the following options are selected:
	- **Turn on network discovery**
	- **Turn on file and printer sharing**
- 4 If you make changes to your current profile settings, click **Save changes**.

**Windows 11**

- 1 Type **control panel** from the search box and click on **Control Panel** to open it.
- **2** Select **Network & Internet** → then select **Network and Sharing Center.**
- 3 Select **Change advanced sharing settings**.
- 4 Turn on file sharing by doing the following:
	- Under **Private** (current profile), select **Turn on network discovery**. Also check **Turn on automatic setup of network connected devices**.
	- Expand **Private** (current profile) and check **Turn on file and printer sharing** under **File and printer sharing**.
	- Scroll down and expand **All networks**. Check **Turn on sharing so that everyone with network access can read and write files in the Public folders** under **Public folder sharing**.
- **5** Save your changes.
- Cause The firewall for your controller system or for your network may be enabled and may prevent communication with your Maevex devices.
- 1Solution Make sure your firewall is properly configured to allow the necessary communication between your controller system and your Maevex devices. For more information, [see "17](#page-189-0) - [Appendix – Firewall requirements", page 190](#page-189-0).

## **Problem Can't access Maevex device through PowerStream Plus** (listed as 'View only')

- Cause The device may be a recent addition to your environment and has no password.
- Solution Try changing the password for that device (see "4  [Managing users and passwords](#page-22-0)", page 23).
	- 2Cause **Maevex 5150 encoder or 5150 decoder** The device password doesn't match your environment password.
- 1Solution Try a configuration reset of your Maevex device. For more information, see your Matrox Maevex Series User Guide.
- 2Solution Contact your Maevex environment administrator to obtain your device password, then change the device password to match your environment password in PowerStream Plus. For more information, see "4 [- Managing users and passwords](#page-22-0)", page 23.

#### **Problem No picture or output at all**

- Cause The device may not have started encoding or decoding.
- Solution In PowerStream Plus, make sure the encoding or decoding process has started:
	- Maevex 6152/6122/6100 encoder Listed as **Active**. The stream you're trying to connect to needs to be enabled.
	- **Maevex 5150 encoder** Listed as **Awaiting connection** or **Encoding**.
	- **Maevex 5150 decoder** Listed as **Decoding**. If the decoder isn't decoding, verify that the correct URL is being used in the **Stream address** box. If the URL in **Stream address** doesn't match the URL of an encoder, or if the encoder isn't encoding, attempting to start decoding results in an error.

For more information, see "2.8 [- Understanding the status of your devices](#page-17-0)", page 18.

- 2Cause **Maevex 7112 encoder**  The HDMI source is sending HDCP-protected content, resulting in black or blue video stream (no video).
- Solution Maevex 7112 encoders do not support streaming of HDCP-protected content. Use non-protected content from your source and/or disable HDCP content protection on your source device.
	- **Cause** Maevex 5150 encoder The Use pass through option is enabled, but your monitor is connected to the **VGA** connector on your encoder.
- 1Solution If the **Use pass through** option is enabled, make sure your monitor is connected to the **HDMI Out** connector.

#### 2Solution In PowerStream Plus, change the local output of your encoder to **Use confidence preview**.

- 4Cause **Maevex 5150 encoder** The local output settings of your device may be improperly set.
- 1Solution If the **Use confidence preview** option is enabled, adjust the following settings under the **Output** tab in PowerStream Plus:
	- Make sure the video output type selected is valid (**HDMI + VGA, HDMI**, or **VGA**).
	- **Disable the Force display mode** option.
	- Check your **Image appearance** settings (brightness, contrast, and so on). Image appearance values that are too high or too low may cause the image to disappear.
- 2Solution **Decoder** In PowerStream Plus, adjust your local output settings:
	- Disable the **Force display mode** option.
	- Check your **Image appearance** settings (brightness, contrast, and so on). Image appearance values that are too high or too low may cause the image to disappear.
	- Cause Your monitor video controls may be improperly set.
- Solution Adjust your monitor controls (brightness, contrast, and so on). For more information, see your monitor manual.
	- 6Cause Your monitor may not be properly connected (the connectors aren't properly fastened or the monitor power cable isn't firmly in place) or may have been disconnected.
- Solution Make sure you're using the correct connectors, that all connectors are properly fastened, and that all power cables are firmly in place.
- Cause If your monitor supports multiple input sources (analog/digital), it may be configured to use the wrong source.
- Solution Make sure your monitor is using the correct input source. For more information on selecting the input source for your monitor, see your monitor documentation.
	- 8Cause The HDMI cable may have been connected to your encoder or decoder output *after* the encoding or decoding process started.
- Solution Stop, then start the encoding or decoding process again.

# **Problem Recording starts, then stops** (red dot blinks and then disappears)

Cause The path to the recording destination may be incorrect (for example, the network path is incorrect or unrecognized).

Solution Make sure the network path is correct and the full computer name is specified.

#### **Problem Storage path error message when specifying a network shared folder for recording**

- Cause The path for the network shared folder may be incorrect.
- Solution Make sure you're using the full computer name of the system where the shared folder is located. The full computer name is part of the Windows properties of the system. For example, the full computer name of *networkserver* may be *networkserver.domain.com*. For more information, contact your network administrator.
	- Cause The file sharing configuration for the system hosting the shared folder may prevent writing operations.
- 1Solution Make sure file sharing is enabled on your host system and that writing is permitted on that folder.
- Cause The credentials provided to your encoder may not have writing permissions on the system hosting the shared folder.
- Solution Make sure you're using the proper user credentials (user name and password) for your encoder.
- Solution Make sure the permissions of the shared folder allow writing.
- Cause The firewall may be enabled on the system that hosts the shared folder.
- 1Solution Add rules to your Windows Firewall settings. For more information, see "17.5  [Adding rules](#page-191-0)  [to your Windows Firewall settings](#page-191-0)", page 192.

#### **Problem Wrong color balance**

- Cause The local output settings of your encoder or decoder may be improperly set.
- 1Solution Adjust your PowerStream Plus settings. Check your **Image appearance** settings (brightness, contrast, and so on).

Cause Your monitor video controls may be improperly set.

- 1Solution Adjust your monitor controls (brightness, contrast, and so on). For more information, see your monitor manual.
	- Cause Your monitor may not be properly connected (the connectors aren't properly fastened or the monitor power cable isn't firmly in place) or may have been disconnected.
- Solution Make sure you're using the correct connectors, that all connectors are properly fastened, and that all power cables are firmly in place.

#### **Problem Screen image is cropped, appears off-center, or uses a portion of the screen**

- Cause You may be using a lower display resolution than what your monitor supports. If your monitor supports display scaling, the image on your screen may appear blurry. If display scaling isn't supported, the display may use only a portion of your screen.
- 1Solution In PowerStream Plus, adjust **Force display mode** to use the highest display resolution available. This generally results in better image quality.
- Cause PowerStream Plus may be configured to modify the size of the video source.
- Solution Adjust your PowerStream Plus settings:
	- Maevex 6152 decoder Make sure the settings for scaling and target display or sub-panel are set to properly show the video.
	- **Maevex 6152/6122/6100 encoder** Click the **Processing** tab, then make sure the width and height specified in the **Processing** or **Encoding** settings match the aspect ratio of your source.
	- **Maevex 5150 encoder** Click the **Processing** tab, enable the **Use specific video size** option, then specify the width and height of your video to match the aspect ratio of your source.
	- **Maevex 5150 decoder** Make sure the settings for **Crop video** are set to properly show the video.

#### **Problem Using 'pass through', the screen is unusable (Maevex 5150 encoder only)**

(blank or blinking screen)

Cause Your monitor may be incompatible with the display mode used by your source.

- 1Solution Make sure your monitor and your source support similar display modes. To validate the quality of your source, see your Matrox Maevex Series User Guide.
- Solution Change the display mode used by your source.
- Solution Try using a different monitor.
	- 2Cause If your monitor and source aren't properly synching, your screen may go blank for a few seconds.
- 1Solution In PowerStream Plus, change the local output of your encoder to **Use confidence preview**.
- Solution Try using a different monitor.
- Solution Make sure all Matrox software is up to date.

#### **Problem Decoder loses connection to the encoder**

- Cause The encoder's settings may have changed (for example, the streaming address or IP address). A change may occur dynamically or after a power failure.
- Solution Adjust your PowerStream Plus settings:
	- **Maevex encoder** Manually change the IP address to the previous address used by your encoder.
	- **Maevex 5150 decoder** Reselect the encoder in your **Source** box.
	- **Maevex 5150 decoder** If **Source** is set to **Manual**, make sure the URL used in the **Stream address** box matches the stream address used by the encoder.

For more information, see "2.8 [- Understanding the status of your devices](#page-17-0)", page 18.

- Cause The encoder may have stopped transmitting.
- Solution Make sure your encoder is transmitting.

#### **Problem PowerStream Plus may be slow to start (several minutes)**

- Cause Your controller system may not have access to a DNS (Domain Name System) server.
- Solution Configure your system to use a fixed IP address (such as local host 127.0.0.1) as the DNS server.

**Windows 11/10**

- 1 Windows  $11/10 \text{Click Start} \rightarrow \text{Setting} \rightarrow \text{Network } \& \text{ Internet} \rightarrow \text{Ethernet}.$
- 2 Click **Change adapter settings**.
- 3 Double-click the icon for your network adapter (such as **Local Area Connection** or **Ethernet**).
- 4 Click **Properties Yes**\*. (\* Depending on your version and configuration of Windows, this part of the step may not be necessary.)
- 5 Double-click **Internet Protocol Version 4 (TCP/IPv4)**.
- 6 Select **Use the following DNS server addresses**.
- 7 Next to **Preferred DNS server**, enter **127.0.0.1**.
- 8 Click  $OK \rightarrow OK \rightarrow Close$ .

#### **Problem PowerStream Plus stops responding**

- Cause Your PowerStream Plus software or Maevex device may have encountered an error.
- Solution Try closing, then restarting Matrox PowerStream Plus software.
- Solution Restart your controller system.

#### **Problem Maevex device tile is listed as unresponsive (yellow device tile)**

- Cause Your network may be slow, causing a delay in the response time from your Maevex device.
- 1Solution Wait a few minutes, then make sure the status of the device was properly updated.
- Cause Your PowerStream Plus software or device may have encountered an error.
- Solution Try closing, then restarting Matrox PowerStream Plus software.
- Solution If your device status is still listed as initializing, click **Reboot** to reboot your device.
- Solution Try a configuration reset of your device. For more information, see your Matrox Maevex Series User Guide.

#### **Problem 'Web services fails' message appears after attempting to change decoder settings**

- Cause The decoding process may take all the decoder's resources.
- Solution Stop the decoding process, make your changes, and restart the decoding process.
- 2Solution When making changes to multiple decoders connected to the same encoder, stop the encoder, make the changes on your decoders, then restart the encoder.

#### **Problem Black border appears around the video**

- Cause The aspect ratio of your video source may not match the aspect ratio of your monitor.
- 1Solution Use PowerStream Plus software to adjust your **Video** settings (such as enabling **Force display mode** and selecting a **Scaling** option).
- Cause The border may be part of your video.
- Solution Crop your video source:
	- 1 Under your decoder settings, enable the **Crop video** option.
	- **2** Enter values to remove the borders.
	- 3 Click **Apply** for your changes to take effect.
- Cause Your source uses a display resolution that's higher than the resolution used to show the video.
- Solution Try configuring your source to use a different display resolution.
- Cause Your monitor doesn't support display scaling.
- Solution Adjust your video settings:
	- 1 Under **Size and Transformation** of the **Local output** settings of your Maevex device, try selecting **Stretch to display** for scaling.
	- 2 Click **Apply** for your changes to take effect.

#### **Problem Video appears stretched or squished**

- **Cause** There may be a problem with your video source.
- 1Solution Verify the quality of your source. For more information, see your Matrox Maevex Series User Guide.
	- Cause You may be encoding at a resolution that has a different aspect ratio than what your source or output is using.
- Solution Try selecting a video size with the same aspect ratio as your source.
- 2Solution **Maevex 6152/6122/6100 encoder** Make sure **Force encoding size** is disabled.
	- **Maevex 5150 encoder** Make sure **Use specific video size** is disabled.
	- Cause The aspect ratio of your source may not match the aspect ratio of your monitor.
- Solution Adjust your video settings:
- 1 Under **Size and Transformation** of the local output settings of your Maevex device, try selecting **Stretch to display** for scaling.
- 2 Click **Apply** for your changes to take effect.
- 2Solution If possible, set the display resolution of your source to match the aspect ratio of your monitor.
- Cause You may be using a lower display resolution than what your monitor supports.
- 1Solution In PowerStream Plus, make sure **Force display mode** is disabled to use the highest display resolution supported by your monitor. This generally results in better image quality.
	- Cause PowerStream Plus may be configured to modify the size of the video source.
- Solution Adjust your PowerStream Plus settings:
	- **Maevex 6152/6122/6100 encoder** Enable the **Force encoding size** option, then specify the width and height of your video to match the aspect ratio of your source.
	- **Maevex 5150 encoder** Enable the **Use specific video size** option, then specify the width and height of your video to match the aspect ratio of your source.
	- **Maevex 5150 decoder** Make sure the settings for **Crop video** are set to properly show the video.

#### **Problem Image appears blurry**

- Cause You may be encoding at a different resolution than what your source is using.
- Solution Try selecting a video size with the same aspect ratio as your source.
- Solution If **Use specific video size** is enabled, try disabling it to avoid scaling by the encoder.
- 2Cause You may be using a lower display resolution than what your monitor supports, or your monitor supports display scaling.
- 1Solution In PowerStream Plus, adjust **Force display mode** to use the highest display resolution available. This generally results in better image quality.
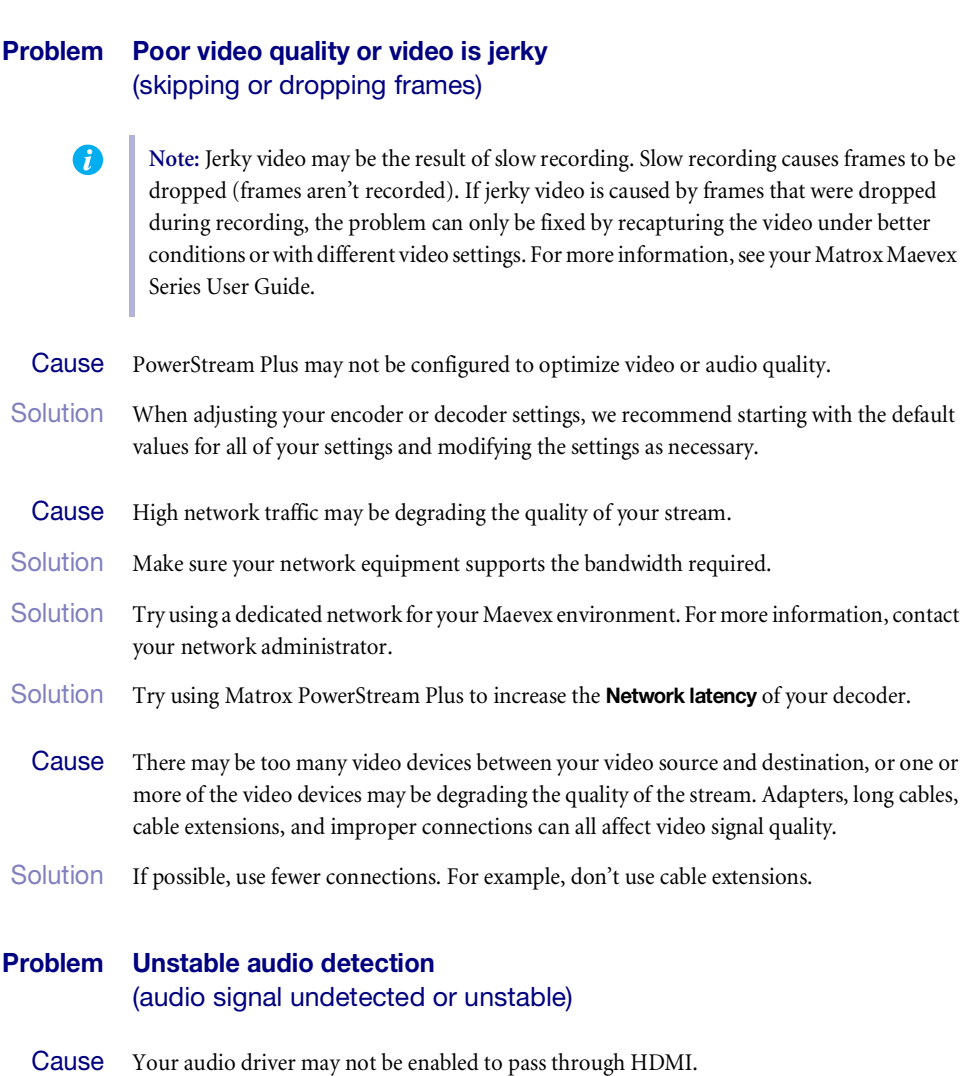

- Solution Test your playback devices:
	- 1 In your Windows taskbar, right-click **Playback devices**.
	- 2 Right-click each Maevex device listed, then click **Test**.

### **Problem No sound or sound is distorted or too loud**

- Cause Your capture settings may not match your audio input.
- Solution Make sure your capture settings are set to capture the proper audio source.

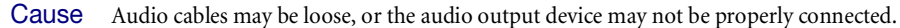

1Solution Make sure you're using the correct connectors, all connectors are properly fastened, and that all power cables are firmly in place.

- Cause There may be a problem with your audio source.
- 1Solution Verify the quality of your source. For more information, see your Matrox Maevex Series User Guide.
	- 4Cause The PowerStream Plus **Audio** setting of your Maevex device may be too low, too high, or muted.
- Solution Adjust your audio settings for the best performance.
	- 5Cause **Maevex 6152/6122/6100 encoder** You may not be using an audio source, or your audio source may not be included in your encoding process.

### Solution Adjust your audio settings:

- **Processing** Make sure an **Audio source** is selected.
- **Encoding** Make sure your signals is set to include audio (**Audio only** or **Audio and video**) in your encoding.
- 6Cause **Maevex 5150 encoder** If you're using pass through, your HDMI source may disable its audio output if the HDMI output device connected to your encoder doesn't support audio output. This disables the audio output for the encoder and all decoders connected to this encoder.
- 1Solution Make sure the HDMI output device connected to your encoder supports audio output.
- 2Solution In PowerStream Plus, change the local output of your encoder to **Use confidence preview**.
	- 7Cause **Maevex 5150 encoder** If you're using pass through, your audio output device may be connected to a connector that has no corresponding input.
- 1Solution Make sure your audio output device is connected to the proper corresponding audio input connector (for example, **HDMI** to **HDMI in**, and **Line out** to **Line in**).
- 2Solution In PowerStream Plus, change the local output of your encoder to **Use confidence preview**.
	- 8Cause **Maevex 5150 encoder** Your source may disable its HDMI audio output when switching from confidence preview to pass through, or vice versa.

### Solution To re-enable the audio signal, try disconnecting and reconnecting your HDMI connector.

### **Problem Inconsistent sound quality between video files**

- Cause The audio level for the original video sources differs.
- 1Solution Resample the original video sources to normalize the audio output between sources.
- Solution Your source may be able to normalize audio levels automatically. For more information, see your source documentation.

### **Problem Unable to record to LAN2**

- Cause A unique IP address may not be specified for the recording location.
- 1Solution Create a unique IP address for the recording location. For more information, contact your network administrator.

### **Problem Unable to decode a multicast stream using VLC media player**

- Cause While using RTSP, the VLC media player defaults to using unicast.
- Solution Change your VLC configuration to force multicast.
	- 1 Open VLC media player.
	- 2 Click **Tools Preferences**, then select **Show settings for all**.
	- 3 Under **Input/Codecs**, select **Demuxers settings**.
	- 4 Select **RTP/RTSP**, then enable **Force multicast RTP via RTSP**.
	- 5 When you're done, save your changes.

### **Problem Unable to record to network shared folder or Network Attached Storage (NAS)**

- Cause An incorrect network path or IP address was specified.
- Solution To make sure the network path is properly recognized by your device, we recommend you provide the full computer name or the IP address of the system where the shared folder is located.
	- The full computer name is part of the Windows properties of the system. For example, the full computer name of networkserver may be *networkserver.domain.com*.
	- An IP address between 192.168.0.0 and 192.168.255.255 (recommended). Also, we recommend you assign an IP address within the subnet of your network.

For more information, contact your network administrator.

# 16 Notes and limitations

In this section you will find the notes and limitations for the Matrox PowerStream Plus software and the associated Maevex devices. For more release-specific information, refer to the Matrox Maevex Release Notes document.

# 16.1 General

- The Maevex 6150 and 6120 devices have been superseded by the Maevex 6152 and 6122 devices respectively. However, the Maevex 6150 and 6120 devices are forward compatible and are supported by the latest PowerStream Plus software and Maevex firmware.
- A maximum of ten (10) instances of Matrox PowerStream Plus software can be running simultaneously.
- Windows 10 If the settings window of a device is open when your controller system returns from sleep mode, you may receive an error message that a device is no longer active. Close and reopen the settings window of that device to view the device properties.
- **Windows Server 2022 and Server 2019** Make sure the SSDP Discovery service, network discovery, and file sharing are enabled.

### 16.1.1 Maevex 7112 encoder

- In local user mode, to control a Maevex 7112 device through the PowerStream Plus software as well as the Web UI, the same local user credentials (user name and password) must be used in both.
- Ultra low-latency encoding requires the use of RTP streaming protocol as well as unencoded LPCM audio or the Opus audio codec.
- Only one unicast or multicast stream is supported at any given time unicast and multicast streaming are exclusive.
- Simultaneous multi-protocol streaming is not supported (Maevex 7112 is a single-channel / single-stream encoder). Recording the stream requires the use of simultaneous RTSP streaming.
- **The Logout** option on the device settings page has no effect when used from within the PowerStream Plus software since a PowerStream Plus user is automatically logged into all of his devices (considered as normal behavior).The **Logout** option is relevant when accessed from the Web UI directly over web browsers.

### 16.1.2 Maevex 6100 encoder

- While using a resolution of 3840×2160 at 60 Hz, capture and encoding are supported only in YUV 4:2:0.
- 10-bit capture is supported only with source resolutions up to 1920×1200p60.
- Capture, encoding, and streaming of High-Bandwidth Digital Content Protection (HDCP) content is not supported.

#### 16.1.3 Maevex 6152 decoder

- 4Kp60 in YUV 4:4:4 pixel format selected in PowerStream Plus at the compositing or layout stage can only be transferred to HDMI Outputs 1 and 3 (HDMI Outputs 2 and 4 cannot be used in this case).
- **Frame synchronization between multiple streams is maintained by the decoder only if** the streams are displayed within the same layout (could be on one output, or across multiple joined outputs), and only if the source signals connected to the Maevex encoder are frame-synchronous. A private communications channel with a Maevex 6100 series encoder enables this synchronization between multiple streams.
- If protected content support is enabled in PowerStream Plus, the respective devices will protect all their outgoing streams, which can only be decoded and displayed by Maevex 6152 decoders that are also enabled for protected content support. Protocols that can carry protected content are restricted to RTSP and RTP only. Other streaming protocols are not supported in this mode. The local DisplayPort monitoring output, as well as the recording function will be inaccessible (unsupported) in this mode. A warning message will be displayed if any of these options are in use and have to be disabled before enabling protected content support.
- For low latency, the Maevex 6100 Series encoder must be set up to encode the captured stream without video scaling, composition, or modification in the color procAmps, and the **Encoding mode** should be set to either **Optimized for low latency,** or **Optimized for desktop** in the PowerStream Plus software. The decoder has to be set up to decode the video stream without video scaling, composition, or modification in the color procAmps, and display it directly onto the monitor, which has to be set at the same resolution and refresh rate as the stream. The decoder must have a single stream, single output configuration, and the audio and video should be from the same stream. The **Overlay** options (**Enable to display the media names over the screen** and **Enable to display the audio icons over the screen)** should not be selected.
- Custom streams with credentials (RTSP with authentication or SRT with a passphrase) cannot be reused by a different user, or from a PowerStream Plus that runs on another PC. The other PowerStream Plus users must create their own custom stream pointing to the same source with the appropriate stream credentials.
- For 4k60 resolution, a certified premium high-speed HDMI cable is highly recommended.
- If a Maevex 6152 decoder is configured with four  $(4)$  times the same output resolution, for example, 1920 x 1080 or 3840 x 2160, and the failsafe feature is used, it is recommended to select a failsafe video file that has the same resolution as the outputs, that is, 1920 x 1080 or 3840 x 2160. In the case of a resolution mismatch, scaling will occur, and depending on the output configuration, the failsafe content may have dropped frames or reduced frame rate. Alternatively, a still image can be used as a failsafe content.
- $\blacksquare$  The maximum decoding, scaling, and compositing capability of the device is 4x 4k30 or 2x 4k60 (or equivalent). The **CPU**, **Video decoding**, and **Video processing** percentages are displayed in the **Telemetry** section of the device information dashboard in PowerStream Plus. In order to avoid potential frame drop and/or image stutter, it is highly recommended to maintain all processing under 100% at all times. This can be accomplished by defining configurations that are within the processing capabilities of the device. For example, unnecessary scaling can be avoided by trying to match the stream resolutions (including that of the failsafe content) to the resolutions of the various output surfaces.

# 16.1.4 Maevex 6100 Series (6152 / 6122 / 6100) encoders

■ Interlaced video input is converted to progressive mode before encoding. Only the local pass through output will be interlaced (same as input signal).

# 16.1.5 Maevex 5150 encoder

- Decoding streams encoded by the Maevex 7112 encoders are currently not supported.
- Changing the display resolution of your monitors while your encoder or decoder are outputting to your monitors may cause your devices to fail.
- If an encoder isn't properly disconnected, decoders connected to this encoder device may still attempt to connect to it.
- The analog audio volume on the decoder device may be higher than on the encoder device, even though the volume on both devices is set to the same level.
- An encoder supports up to 8 simultaneous streams (1080p at 15Mb/s). When counting streams, a multicast stream is an unique stream (equivalent to an unicast stream) regardless of the number of decoders receiving that stream.

# 16.2 Protected content

- Video capture and streaming or decoding of protected content is only supported with the Maevex 6152 and 6122 encoders and the Maevex 6152 decoder.
- A decoder with the protected content support enabled will also decode non-protected content from a Maevex 6100 Series encoder with protected content unsupported or turned off, or from any other third-party encoder source. Such a decoder will only provide HDMI signal and content to HDCP-capable devices.

## 16.2.1 Maevex 6152 and 6122 encoders

- Protected content streamed by a Maevex 6100 Series encoder can only be decoded by a Maevex 6100 Series decoder and the protocol must be RTSP or RTP (MPEG-2 TS, HLS, RTMP, and SRT protocols don't support streaming of protected content).
- Streaming over WAN of HDCP protected content is not supported.

## 16.2.2 Maevex 6152 decoder

- If protected content support is enabled in PowerStream Plus on a given device:
	- All HDMI outputs will be HDCP protected and non-HDCP display devices will not receive any signal. Such a decoder will decode protected streams originating from Maevex 6152 and 6122 encoders enabled for protected content support, as well as unprotected streams from any Maevex or compatible third-party encoders.
	- If any protected source content is mapped to be displayed on a 33rd display device, the corresponding decoder will stop decoding this content and will replace it with a blank surface if used on any of its outputs (or with failsafe content if failsafe is enabled).
- If protected content support is disabled on a given device (turned Off in PowerStream Plus), the Maevex decoder will **not** decode any streams originating from Maevex 6152 or 6122 encoders with protected content support enabled.

# 16.3 Audio

- Maevex 6100 Series encoder appliances Using analog and digital (HDMI) audio simultaneously from the same input channel isn't supported.
- **Maevex 5150 encoder** Audio cuts out briefly when enabling or disabling the **Use pass through** option.

■ Playback of content with different audio sampling rates may cause issues with third-party players (such as VLC).

# 16.4 Recording

- **All Maevex encoder appliances**  When recording, make sure there's enough available space on the destination device (USB memory or network drive) before starting to record. If the recorded file becomes larger than the available space, the recording file won't be able to close and the data won't be readable.
- **Maevex 6152 and 6122 encoder appliances –** When the device is enabled for protected content (HDCP) support, the recording function will be inaccessible (not supported).

# 16.5 Date and time

- PowerStream Plus updates the date and time information of your device every two  $(2)$ seconds.
- **Maevex 6152 decoder** It is strongly advised to have a valid NTP server. If a valid NTP server is not available, PowerStream Plus uses the clock on the PC to update the device, which may cause some features to not work properly.

# 16.6 Network

- If your network is slow, congested, or experiencing high traffic, your recording may fail. For more information, contact your network administrator.
- If a decoder uses a stream from an encoder located on a different subnet, the quality of the video output from the decoder may be degraded.
- When transmitting in multicast on a large network, we recommend using a router with multicast addressing support and switches with IGMP v2 support.
- Slow response from certain routers may cause a slow device detection in PowerStream Plus.
- **Windows 10** If your controller system doesn't have access to a DNS (Domain Name System) server, or if response from its DNS server is slow, PowerStream Plus may take a long time to start up (several minutes). To avoid this delay, configure your controller system to use a fixed IP address (such as local host 127.0.0.1) as its DNS server. For more information, see "PowerStream Plus may be slow to start", [page 177.](#page-176-0)

# 17 Appendix – Firewall requirements

The following are the firewall requirements for your controller system and for a network with a Maevex environment.

# 17.1 PowerStream Plus software

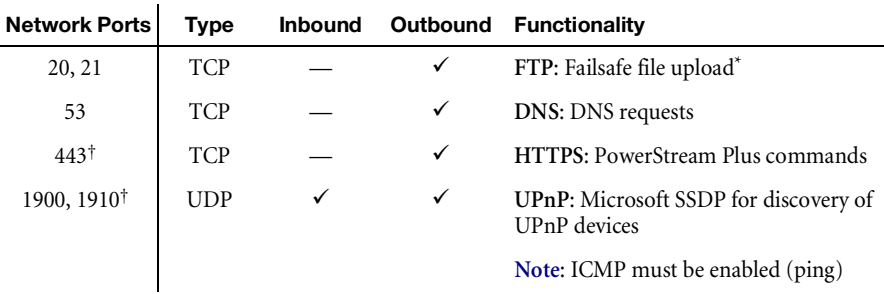

The following are the firewall requirements for your controller system.

\* Maevex 6152 and 5150 decoders only.

† Minimum requirements.

# 17.2 Firmware updater

The following are the firewall requirement for a system running the Matrox Firmware Updater.

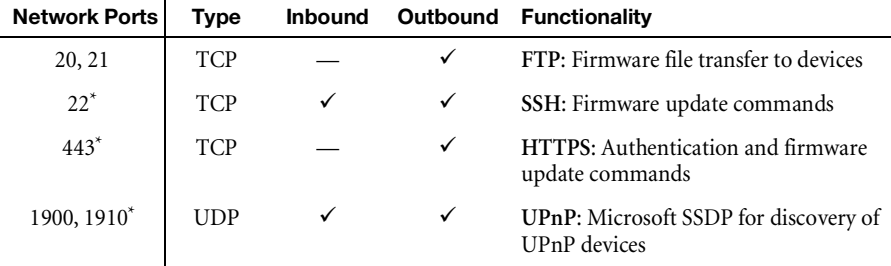

\* Minimum requirements.

**Note**: Ports 20, 21, and 22 are not required for Maevex 7112. Ports 443, 1900, and 1910 are necessary for Maevex 7112.

# 17.3 Maevex devices

The following are the requirements for a network firewall present on a network with a Maevex environment.

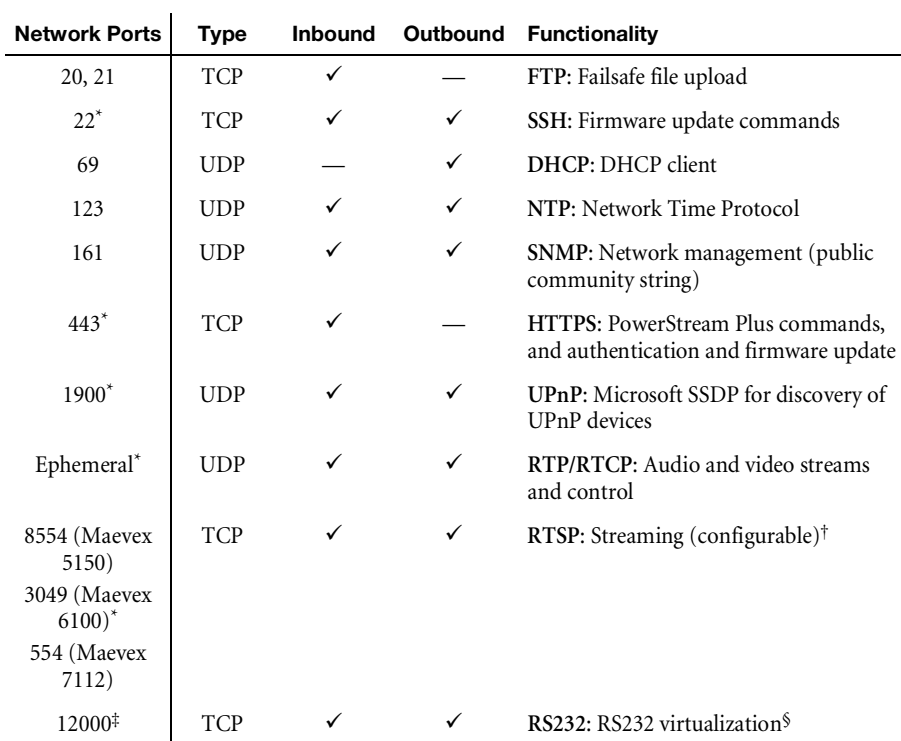

\* Minimum requirements for the 6100 and 5100 series only.

† For more information, see "11.1.5.1 [- Stream to network](#page-148-0)", page 149 for Maevex 5150, [see "10.1.6](#page-139-0) - Streams", [page 140](#page-139-0) for Maevex 6100, and see "6.2.2.4 [- RTSP streaming](#page-50-0)", page 51 for Maevex 7112.

‡ Fixed value when using the **Relayed serial over IP** feature in PowerStream Plus. User defined when using the **Direct serial over IP** feature in PowerStream Plus.

§ Not applicable to the Maevex 6100 encoder card and the Maevex 7112 encoder.

# 17.4 Accessing your Windows Firewall settings

**Note:** You may need administrator rights to modify your Windows Firewall settings. For more information, see Windows documentation or contact your system administrator.

To access your Windows Firewall settings:

**Windows 11/10**

1 **Windows 11** – Click **Start Settings Network & Internet Ethernet Configure Firewall and security settings**.

**Windows 10** – Click **Start Settings Network & Internet Ethernet Windows Firewall**.

2 **Windows 11/10** – In the left panel, click **Advanced Settings**.

# 17.5 Adding rules to your Windows Firewall settings

**Note:** You may need administrator rights to modify your Windows Firewall settings. For more information, see Windows documentation or contact your system administrator.

#### **Windows 11/10**

1 **Windows 11** – Click **Start Settings Network & Internet Ethernet Configure Firewall and security settings.**

**Windows 10** – Click **Start Settings Network & Internet Ethernet Windows Firewall**.

- 2 **Windows 11/10** In the left panel, click **Advanced Settings**.
- 3 Click **Inbound Rules**.
- 4 In the **Actions** panel, click **New Rule**. Configure the new rule with the following settings:
	- **Rule** Select **Custom**.
	- **Program** Select **All programs**.
	- **Protocol and Ports** Next to **Protocol**, select **TCP**. Next to **Local port**, select **Specific ports**. For the port number, enter **445**. Next to **Remote port**, select **All Ports**.
	- **Scope** Under the remote IP address, add the IP range you want to use for your encoders. You can use a range (such as *192.168.1.0/24*) or a single IP address (such as *192.152.168.62*).
	- **Action** Select **Allow the connection**.
- **Profile** Select the network location of your system (**Domain**, **Private**, or **Public**).
- **Name** Enter the name for your rule (such as *Maevex Encoder Recording TCP rule*).
- 5 In the **Actions** panel, click **New Rule**. Configure the new rule with the following settings:
	- **Rule type** Select **Custom**.
	- **Program** Select **All programs**.
	- **Protocol and Ports** Under **Protocol type**, select **ICMPv4**.
	- **Scope** Under the remote IP address, add the IP range you want to use for your encoders. You can use a range (such as *192.168.1.0/24*) or a single IP address (such as *192.152.168.62*).
	- **Action** Select **Allow the connection**.
	- **Profile** Select the network location of your system (**Domain**, **Private**, or **Public**).
	- **Name** Enter the name for your rule (such as *Maevex Encoder Recording ICMPv4 rule*).

For more information, see your network administrator.

# 18 Customer support

# 18.1 Matrox web

Our web site has product literature, press releases, technical material, a sales office list, trade show information, and other relevant material. Visit the Matrox Graphics Web site at [video.matrox.com.](https://video.matrox.com)

# 18.2 Technical support

Matrox values your business and offers professional support for your Matrox product.

*If your product was purchased through a Matrox dealer*, contact your dealer for product support. This is the quickest and most effective method of technical assistance. Your dealer is familiar with your complete system.

*If your product was purchased through Matrox*, contact your Matrox representative or visit our technical support Web site at [video.matrox.com/support.](https://video.matrox.com/en/support)

### 18.2.1 Information we need

Please give a complete description of the problem, and include:

- Matrox product serial number, model number, revision number, and firmware number.
- Source specifications.
- Controller system (system running PowerStream) specifications.
- Specific PowerStream Plus options and features used.
- Decoding software and/or hardware.

# 18.3 Firmware package

A more recent firmware package may support more features and may offer increased capabilities. To obtain the latest firmware package, see the Matrox Web site [\(video.matrox.com/maevexsw](https://www.matrox.com/en/video/apps/drivers/graphics/download/maevex6100and5100)).

# 18.4 View your warranty information

Matrox makes warranty information available on the Matrox site [\(video.matrox.com/support/warranty/\)](https://video.matrox.com/support/warranty/).

# 18.5View the third party software notices

Matrox makes third party software notices and/or additional terms and conditions available on the Matrox site [\(https://thirdpartylicenses.matrox.com](https://www.matrox.com/en/video/legal/third-party-software-notices-additional-terms-conditions)).

# 18.6 Register your Matrox product

Please register online [\(video.matrox.com/apps/registration\)](https://video.matrox.com/en/apps/registration) to be eligible for customer support, new product announcements, and information on special offers and upcoming events.

#### USA

#### FCC Compliance Statement

**Remark for the Matrox hardware products supported by this guide** This equipment has been tested and found to comply with the limits for a Class A digital device, pursuant to Part 15 of the FCC Rules. These limits are designed to provide reasonable protection against harmful interference when the equipment is operated in a commercial environment. This equipment generates, uses, and can radiate radio frequency energy and, if not installed and used in accordance with the instructions manual, may cause harmful interference to radio communications. Operation of this equipment in a residential area is likely to cause harmful interference in which case the user will be required to correct the interference at his own expense.

**WARNING** Changes or modifications to this unit not expressly approved by the party responsible for the compliance could void the user's authority to operate this equipment. The use of shielded cables for connection of the monitor to the card is required to meet FCC requirements.

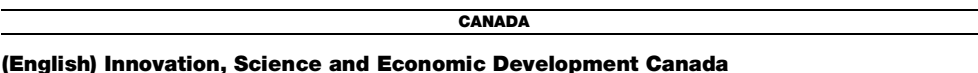

**Remark for the Matrox hardware products supported by this guide** These digital apparatus does not exceed the Class A limits for radio noise emission from digital devices set out in the Radio Interference Regulation of Innovation, Science and Economic Development Canada.

#### (Français) Innovation, Sciences et Développement économique Canada

**Remarque sur les produits matériels Matrox couverts par ce guide** Ce present appareil numérique n'émet aucun bruit radioélectrique dépassant les limites applicables aux appareils numériques de Classe A prescrites dans le Règlement sur le brouillage radioélectrique édicté par Innovation, Sciences et Développement économique Canada.

#### UNITED KINGDOM

#### United Kingdom user's information – Declaration of Conformity

**Remark for the Matrox hardware products supported by this guide** These devices comply with Directive UK SI 2016 No. 1091 relating to electromagnetic compatibility for a Class A digital device. They have been tested and found to comply with EN55032/CISPR32 and EN55035/CISPR35. In a domestic environment these products may cause radio interference in which case the user may be required to take adequate measures. To meet UK requirements, shielded cables must be used to connect the monitor and other peripherals to the card. These products have been tested in a typical class A compliant host system. It is assumed that these products will also achieve compliance in any class A compliant system.

#### JAPAN

#### VCCI Compliance Statement

**Remark for the Matrox hardware products supported by this guide** This is a Class A product based on the standard of the Voluntary Control Council for Interference by Information Technology Equipment (VCCI). If this equipment is used in a domestic environment, radio disturbance may occur, in which case, the user may be required to take corrective actions.

この装置は、クラスA情報技術装置です。この装置を家庭環境で使用す ると電波妨害を引き起こすことがあります。この場合には使用者が適切な 対策を講ずるよう要求されることがあります。  $VCCI - A$ 

### **A 급 기기 ( 업무용 방송통신기자재 )**

이 기기는 업무용 (A 급 ) 전자파적합기기로서 판 매자 또는 사용자는 이 점을 주의하시기 바 라 며 , 가정외의 지역에서 사용하는 것을 목적으 로 합니다 .

#### EUROPE

#### (English) European user's information – Declaration of Conformity

**Remark for the Matrox hardware products supported by this guide** These devices comply with EC Directive 2014/30/EU for a Class A digital device. They have been tested and found to comply with EN55032/CISPR32 and EN55035/CISPR35. In a domestic environment these products may cause radio interference in which case the user may be required to take adequate measures. To meet EC requirements, shielded cables must be

used to connect the monitor and other peripherals to the card. These products have been tested in a typical class A compliant host system. It is assumed that these products will also achieve compliance in any class A compliant system.

# (Français) Informations aux utilisateurs Européens – Déclaration de conformité

**Remarque sur les produits matériels Matrox couverts par ce guide** Ces unités sont conformes à la directive communautaire 2014/30/EU pour les unités numériques de classe A. Les tests effectués ont prouvé qu'elles sont conformes aux normes EN55032/CISPR32 et EN55035/CISPR35. Le fonctionnement de ces produits dans un environnement résidentiel peut causer des interférences radio, dans ce cas l'utilisateur peut être amené à prendre les mesures appropriées. Pour respecter les impératifs communautaires, les câbles de connexion entre le moniteur ou autres périphériques et la carte doivent être blindés. Ces produits ont été testés dans un système hôte typique compatible classe A. On suppose qu'ils présenteront la même compatibilité dans tout système compatible classe A.

#### (Deutsch) Information für europäische Anwender – Konformitätserklärung

**Anmerkung für die Matrox Hardware-Produktunterstützung durch dieses Handbuch** Diese Geräte entsprechen EC Direktive 2014/30/EU für ein digitales Gerät Klasse A. Sie wurden getestet und entsprechen demnach EN55032/CISPR32 und EN55035/CISPR35. In einer Wohnumgebung können diese Produkte Funkinterferenzen erzeugen, und der Benutzer kann genötigt sein, entsprechende Maßnahmen zu ergreifen. Um EG-Anforderungen zu entsprechen, müssen zum Anschließen des Monitors und anderer Peripheriegeräte an die Karte abgeschirmte Kabel verwendet werden. Diese Produkt wurden in einem typischen, der Klasse A entsprechenden, Host-System getestet. Es wird davon ausgegangen, daß diese Produkte auch in jedem Klasse A entsprechenden System entsprechend funktionieren.

#### (Italiano) Informazioni per gli utenti europei – Dichiarazione di conformità

**Nota per i prodotti hardware Matrox supportati da questa guida** Questi dispositivi sono conformi alla direttiva CEE 2014/30/EU elativamente ai dispositivi digitali di Classe A. Sono stati provati e sono risultati conformi alle norme EN55032/CISPR32 e EN55035/CISPR35. In un ambiente domestico, questi prodotti possono causare radiointerferenze, nel qual caso all'utente potrebbe venire richiesto di prendere le misure adeguate. Per soddisfare i requisiti CEE, il monitor e le altre periferiche vanno collegati alla scheda grafica con cavi schermati. Questi prodotti sono stati provati in un tipico sistema host conforme alla classe A. Inoltre, si dà per scontato che questi prodotti acquisiranno la conformità in qualsiasi sistema conforme alla classe A.

#### (Español) Información para usuarios europeos – Declaración de conformidad

**Observación referente a los productos de hardware de Matrox apoyados por este manual** Estos dispositivos cumplen con la directiva de la CE 2014/30/EU para dispositivos digitales de Clase A. Dichos dispositivos han sido sometidos a prueba y se ha comprobado que cumplen con las normas EN55032/CISPR32 y EN55035/CISPR35. En entornos residenciales, estos productos pueden causar interferencias en las comunicaciones por radio; en tal caso el usuario deberá adoptar las medidas adecuadas. Para satisfacer las disposiciones de la CE, deberán utilizarse cables apantallados para conectar el monitor y demás periféricos a la tarjeta. Estos productos han sido sometidos a prueba en un típico sistema anfitrión que responde a los requisitos de la clase A. Se supone que estos productos cumplirán también con las normas en cualquier sistema que responda a los requisitos de la clase A.

#### (English) European user's information – Directive on Waste Electrical and Electronic Equipment (WEEE)

Please refer to the Matrox Web site [\(www.matrox.com/environment/en/weee\)](http://www.matrox.com/environment/en/weee) for recycling information.

#### (Français) Informations aux utilisateurs Européens – Règlementation des déchets d'équipements électriques et électroniques (DEEE)

Se référer au site Web de Matrox ([www.matrox.com/environment/en/weee](http://www.matrox.com/environment/en/weee)) pour l'information concernant le recyclage.

#### (Deutsch) Information für europäische Anwender – Europäische Regelungen zu Elektround Elektronikaltgeräten (WEEE)

Bitte wenden Sie sich an der Matrox-Website ([www.matrox.com/environment/en/weee](http://www.matrox.com/environment/en/weee)) für Recycling-Informationen.

#### (Italiano) Informazioni per gli utenti europei – Direttiva sui rifiuti di apparecchiature elettriche ed elettroniche (RAEE)

Si prega di riferirsi al sito Web Matrox [\(www.matrox.com/environment/en/weee\)](http://www.matrox.com/environment/en/weee) per le informazioni di riciclaggio.

#### FRANCE

#### Avertissement sur l'épilepsie

**À lire avant toute utilisation d'un jeu vidéo par vous-même ou votre enfant** Certaines personnes sont susceptibles de faire des crises d'épilepsie ou d'avoir des pertes de conscience à la vue de certains types de lumières clignotantes ou d'éléments fréquents dans notre environnement quotidien. Ces personnes s'exposent à des crises lorsqu'elles regardent certaines images télévisées ou qu'elles jouent à certains jeux vidéo. Ces phénomènes peuvent apparaître alors même que le sujet n'a pas d'antécédent médical ou n'a jamais été confronté à une crise d'épilepsie.

Si vous-même ou un membre de votre famille avez déjà présenté des symptômes liés à l'épilepsie (crise ou perte de conscience) en présence de stimulations lumineuses, veuillez consulter votre médecin avant toute utilisation.

Nous conseillons aux parents d'être attentifs à leurs enfants lorsqu'ils jouent avec des jeux vidéo. Si vous-même ou votre enfant présentez un des symptômes suivants: vertige, trouble de la vision, contraction des yeux ou des muscles, perte de conscience, trouble de l'orientation, mouvement involontaire ou convulsion, veuillez immédiatement cesser de jouer et consultez un médecin.

**Précautions à prendre dans tous les cas pour l'utilisation d'un jeu vidéo** Ne vous tenez pas trop près de l'écran. • Jouez à bonne distance de l'écran de TV et aussi loin que le permet le cordon de raccordement. • Utilisez de préférence les jeux de vidéo sur un écran de petite taille. • Évitez de jouer si vous êtes fatigué ou si vous manquez de sommeil. • Assurez-vous que vous jouez dans une pièce bien éclairée. • En cours d'utilisation, faites des pauses de dix à quinze minutes toutes les heures.

#### USA

#### FCC Compliance Statement

**Remark for the Matrox hardware products supported by this guide** This equipment has been tested and found to comply with the limits for a Class B digital device, pursuant to Part 15 of the FCC Rules. These limits are designed to provide reasonable protection against harmful interference in a residential installation. This equipment generates, uses and can radiate radio frequency energy and, if not installed and used in accordance with the instructions, may cause harmful interference to radio communications. However, there is no guarantee that interference will not occur in a particular installation. If this equipment causes harmful interference to radio or television reception, which can be determined by turning the equipment off and on, the user is encouraged to try to correct the interference by one or more of the following measures: • Reorient or relocate the receiving antenna • Increase the separation between the equipment and receiver • Connect the equipment into an outlet on a circuit different from that to which the receiver is connected • Consult the dealer or an experienced radio/TV technician for help.

**WARNING** Changes or modifications to this unit not expressly approved by the party responsible for the compliance could void the user's authority to operate this equipment.

#### Declaration of conformity of a Class B digital device according to the FCC rules

**We, the Responsible Party** Matrox, 2002 Ridge Road, Champlain, NY 12919 • Telephone: (514) 822-6000 (extension 2026) • Attention: Conformity Group Matrox

**Declaration** The Matrox hardware products supported by this guide comply with Part 15 of the FCC Rules. Operation is subject to the following two conditions: (1) these devices may not cause harmful interference, and (2) these devices must accept any interference received, including interference that may cause undesired operation. Any question regarding this declaration should be forwarded to the above coordinates.

#### **CANADA**

#### (English) Innovation, Science and Economic Development Canada

**Remark for the Matrox hardware products supported by this guide** These digital devices do not exceed the Class B limits for radio noise emission from digital devices set out in the Radio Interference Regulation of Innovation, Science and Economic Development Canada.

#### (Français) Innovation, Sciences et Développement économique Canada

**Remarque sur les produits matériels Matrox couverts par ce guide** Ces appareils numériques n'émettent aucun bruit radioélectrique dépassant les limites applicables aux appareils numériques de Classe B prescrites dans le Règlement sur le brouillage radioélectrique édicté par Innovation, Sciences et Développement économique Canada.

#### USA

#### FCC Compliance Statement

**Remark for the Matrox hardware products supported by this guide** This equipment has been tested and found to comply with the limits for a Class A digital device, pursuant to Part 15 of the FCC Rules. These limits are designed to provide reasonable protection against harmful interference when the equipment is operated in a commercial environment. This equipment generates, uses, and can radiate radio frequency energy and, if not installed and used in accordance with the instructions manual, may cause harmful interference to radio communications. Operation of this equipment in a residential area is likely to cause harmful interference in which case the user will be required to correct the interference at his own expense.

**WARNING** Changes or modifications to this unit not expressly approved by the party responsible for the compliance could void the user's authority to operate this equipment. The use of shielded cables for connection of the monitor to the card is required to meet FCC requirements.

#### CANADA

#### (English) Innovation, Science and Economic Development Canada

**Remark for the Matrox hardware products supported by this guide** These digital apparatus does not exceed the Class A limits for radio noise emission from digital devices set out in the Radio Interference Regulation of Innovation, Science and Economic Development Canada.

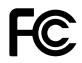

#### (Français) Innovation, Sciences et Développement économique Canada

**Remarque sur les produits matériels Matrox couverts par ce guide** Ce present appareil numérique n'émet aucun bruit radioélectrique dépassant les limites applicables aux appareils numériques de Classe A prescrites dans le Règlement sur le brouillage radioélectrique édicté par Innovation, Sciences et Développement économique Canada.

#### UNITED KINGDOM

#### United Kingdom user's information – Declaration of Conformity

**Remark for the Matrox hardware products supported by this guide** These devices comply with Directive UK SI 2016 No. 1091 relating to electromagnetic compatibility for a Class A digital device. They have been tested and found to comply with EN55032/CISPR32 and EN55035/CISPR35. In a domestic environment these products may cause radio interference in which case the user may be required to take adequate measures. To meet UK requirements, shielded cables must be used to connect the monitor and other peripherals to the card. These products have been tested in a typical class A compliant host system. It is assumed that these products will also achieve compliance in any class A compliant system.

#### JAPAN

#### VCCI Compliance Statement

VC

**Remark for the Matrox hardware products supported by this guide** This is a Class B product based on the standard of the Voluntary Control Council for Interference from Information Technology Equipment (VCCI). If this is used near a radio or television receiver in a domestic environment, it may cause radio interference. Install and use the equipment according to the instruction manual.

この装置は、クラスB情報技術装置です。この装置は、家庭環境で使用 することを目的としていますが、この装置がラジオやテレビジョン受信機に 近接して使用されると、受信障害を引き起こすことがあります。 取扱説明書に従って正しい取り扱いをして下さい。  $VCLI - B$ 

#### **KOREA**

### B **급 기기 ( 가정용 방송통신기자재 )**

이 기기는 가정용 (B 급 ) 전자파적합기기로서 주 로 가정에서 사용하는 것을 목적으로 하며 , 모든 지역에서 사용할 수 있습니다 .

#### EUROPE

#### (English) European user's information – Information on Conformity

**Remark for the Matrox hardware products supported by this guide** These devices comply with EC Directive 2014/30/EU for a Class B digital device. They have been tested and found to comply with EN55032/CISPR32 and EN55024/CISPR24. In a domestic environment these products may cause radio interference in which case the user may be required to take adequate measures. These products have been tested in a typical class B compliant host system. It is assumed that these products will also achieve compliance in any class B compliant system.

#### (Français) Informations aux utilisateurs Européens – Informations sur la conformité

**Remarque sur les produits matériels Matrox couverts par ce guide** Ces unités sont conformes à la directive communautaire 2014/30/EU pour les unités numériques de classe B. Les tests effectués ont prouvé qu'elles sont conformes aux normes EN55032/CISPR32 et EN55024/CISPR24. Le fonctionnement de ces produits dans un environnement résidentiel peut causer des interférences radio, dans ce cas l'utilisateur peut être amené à prendre les mesures appropriées. Ces produits ont été testés dans un système hôte typique compatible classe B. On suppose qu'ils présenteront la même compatibilité dans tout système compatible classe B.

#### (Deutsch) Information für europäische Anwender – Konformitäts-Informationen

**Anmerkung für die Matrox Hardware-Produktunterstützung durch dieses Handbuch** Diese Geräte entsprechen EC Direktive 2014/30/EU für ein digitales Gerät Klasse B. Sie wurden getestet und entsprechen demnach EN55032/CISPR32 und EN55024/CISPR24. In einer Wohnumgebung können diese Produkte Funkinterferenzen erzeugen, und der Benutzer kann genötigt sein, entsprechende Maßnahmen zu ergreifen. Diese Produkt wurden in einem typischen, der Klasse B entsprechenden, Host-System getestet. Es wird davon ausgegangen, daß diese Produkte auch in jedem Klasse B entsprechenden System entsprechend funktionieren.

#### (Italiano) Informazioni per gli utenti europei – Informazioni sulla conformità

**Nota per i prodotti hardware Matrox supportati da questa guida** Questi dispositivi sono conformi alla direttiva CEE 2014/30/EU relativamente ai dispositivi digitali di Classe B. Sono stati provati e sono risultati conformi alle norme EN55032/CISPR32 e EN55024/CISPR24. In un ambiente domestico, questi prodotti possono causare radiointerferenze, nel qual caso all'utente potrebbe venire richiesto di prendere le misure adeguate. Questi prodotti sono stati provati in un tipico sistema host conforme alla classe B. Inoltre, si dà per scontato che questi prodotti acquisiranno la conformità in qualsiasi sistema conforme alla classe B.

#### (Español) Información para usuarios europeos – Información sobre la conformidad

**Observación referente a los productos de hardware de Matrox apoyados por este manual** Estos dispositivos cumplen con la directiva de la CE 2014/30/EU para dispositivos digitales de Clase B. Dichos dispositivos han sido sometidos a prueba y se ha comprobado que cumplen con las normas EN55032/CISPR32 y EN55024/CISPR24. En entornos residenciales, estos productos pueden causar interferencias en las comunicaciones por radio; en tal caso el usuario deberá adoptar las medidas adecuadas. Se supone que estos productos cumplirán también con las normas en cualquier sistema que responda a los requisitos de la clase B.

#### EUROPE

#### (English) European user's information – Directive on Waste Electrical and Electronic Equipment (WEEE)

Please refer to the Matrox Web site [\(www.matrox.com/environment/en/weee\)](http://www.matrox.com/environment/en/weee) for recycling information.

#### (Français) Informations aux utilisateurs Européens – Règlementation des déchets d'équipements électriques et électroniques (DEEE)

Se référer au site Web de Matrox ([www.matrox.com/environment/en/weee](http://www.matrox.com/environment/en/weee)) pour l'information concernant le recyclage.

### (Deutsch) Information für europäische Anwender – Europäische Regelungen zu Elektround Elektronikaltgeräten (WEEE)

Bitte wenden Sie sich an der Matrox-Website ([www.matrox.com/environment/en/weee](http://www.matrox.com/environment/en/weee)) für Recycling-Informationen.

#### (Italiano) Informazioni per gli utenti europei – Direttiva sui rifiuti di apparecchiature elettriche ed elettroniche (RAEE)

Si prega di riferirsi al sito Web Matrox [\(www.matrox.com/environment/en/weee\)](http://www.matrox.com/environment/en/weee) per le informazioni di riciclaggio.

FRANCE

#### Avertissement sur l'épilepsie

**À lire avant toute utilisation d'un jeu vidéo par vous-même ou votre enfant** Certaines personnes sont susceptibles de faire des crises d'épilepsie ou d'avoir des pertes de conscience à la vue de certains types de lumières clignotantes ou d'éléments fréquents dans notre environnement quotidien. Ces personnes s'exposent à des crises lorsqu'elles regardent certaines images télévisées ou qu'elles jouent à certains jeux vidéo. Ces phénomènes peuvent apparaître alors même que le sujet n'a pas d'antécédent médical ou n'a jamais été confronté à une crise d'épilepsie.

Si vous-même ou un membre de votre famille avez déjà présenté des symptômes liés à l'épilepsie (crise ou perte de conscience) en présence de stimulations lumineuses, veuillez consulter votre médecin avant toute utilisation.

Nous conseillons aux parents d'être attentifs à leurs enfants lorsqu'ils jouent avec des jeux vidéo. Si vous-même ou votre enfant présentez un des symptômes suivants: vertige, trouble de la vision, contraction des yeux ou des muscles, perte de conscience, trouble de l'orientation, mouvement involontaire ou convulsion, veuillez immédiatement cesser de jouer et consultez un médecin.

#### **Précautions à prendre dans tous les cas pour l'utilisation d'un jeu vidéo** Ne vous tenez pas trop près de l'écran.

• Jouez à bonne distance de l'écran de TV et aussi loin que le permet le cordon de raccordement. • Utilisez de préférence les jeux de vidéo sur un écran de petite taille. • Évitez de jouer si vous êtes fatigué ou si vous manquez de sommeil. • Assurez-vous que vous jouez dans une pièce bien éclairée. • En cours d'utilisation, faites des pauses de dix à quinze minutes toutes les heures.

Copyright 2024 Matrox Graphics Inc. • (English) All rights reserved. • (Français) Tous droits réservés. • (Deutsch) Alle Rechte vorbehalten. • (Italiano) Tutti i diritti riservati. • (Español) Reservados todos los derechos.

### Trademarks • Marques déposées • Warenzeichen • Marchi registrati • Marcas registradas

Matrox Electronic Systems Ltd. /

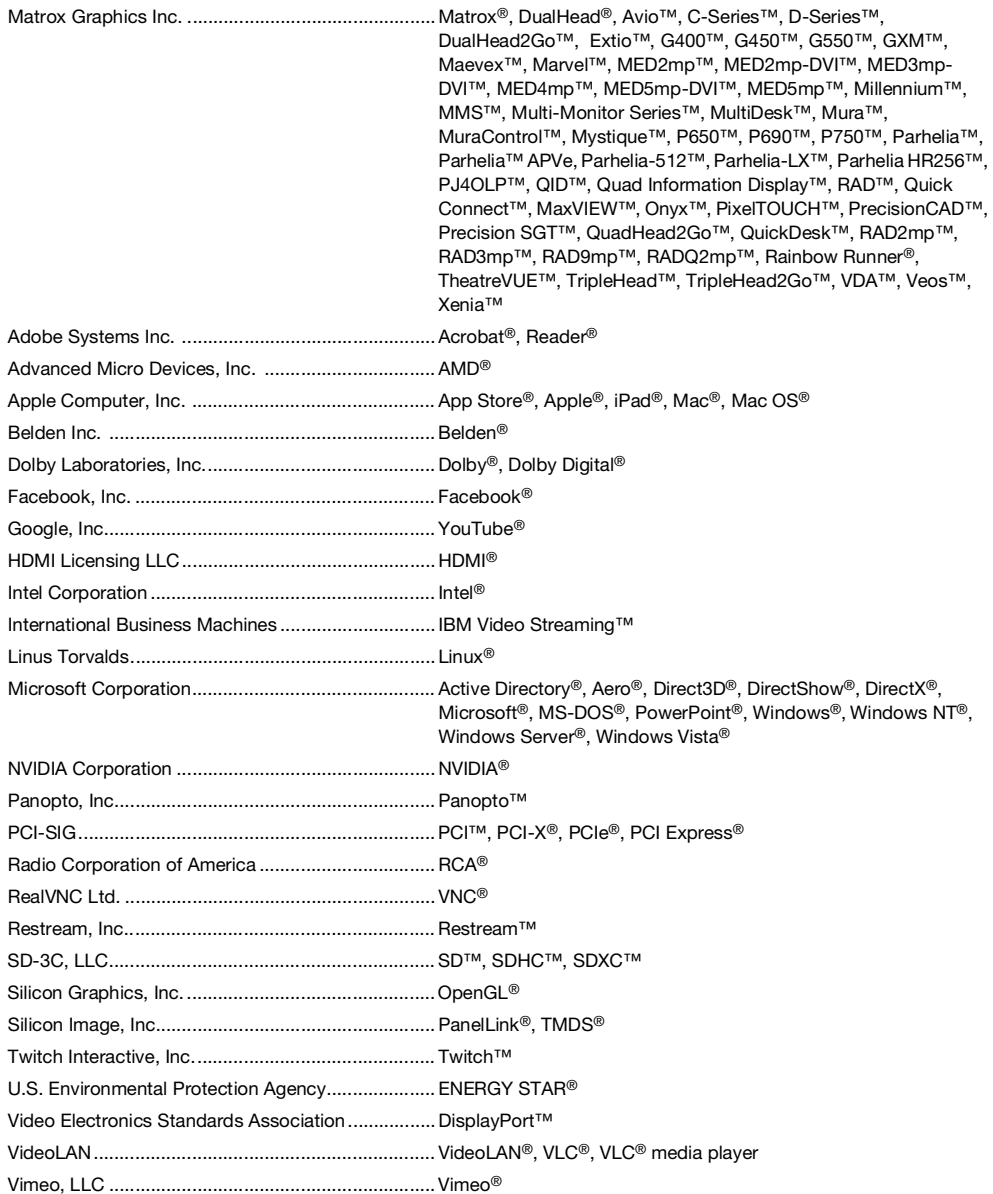

Wibu-Systems........................................................... WIBU® Wowza Media Systems, LLC.................................... Wowza™

Copyright © 1996-2020 VideoLAN. This logo or a modified version may be used or modified by anyone to refer to the VideoLAN project or any product developed by the VideoLAN team, but does not indicate endorsement by the project.

HTML5 Logo by World Wide Web Consortium ([W3C\)](http://www.w3.org/). This HTML5 logo is licensed under this Public License [\(http://www.creativecommons.org/licenses/by/3.0/legalcode](http://www.creativecommons.org/licenses/by/3.0/legalcode)). The logo has been modified to meet the resolution and size required by this application.

• (English) Registered trademarks are registered in the United States, Canada, and/or other countries. All other nationally and internationally recognized trademarks and tradenames are hereby acknowledged. • (Français) Les marques déposées sont déposées aux États-Unis, au Canada et/ou dans d'autres pays. Toutes les autres marques et tous les autres noms déposés reconnus nationalement ou internationalement sont également reconnus par les présentes. • (Deutsch) Die eingetragenen Warenzeichen sind in den USA, Kanada und/oder anderen Ländern registriert. Alle sonstigen national und international bekannten Warenzeichen und Produktnamen werden hiermit anerkannt. • (Italiano) I marchi registrati sono registrati negli Stati Uniti, in Canada e/o in altri paesi. Tutti gli altri marchi registrati e nomi commerciali riconosciuti a livello nazionale e internazionale sono ugualmente riconosciuti qui. • (Español) Las marcas registradas están registradas en los EE.UU., Canadá u otros países. Por medio del presente se reconocen todas las demás marcas y nombres comerciales reconocidos a nivel nacional e internacional.

# (English) Disclaimer

THE INFORMATION IN THIS GUIDE IS SUBJECT TO CHANGE AT ANY TIME AND WITHOUT NOTICE.

Matrox Graphics Inc. reserves the right to make changes in specifications at any time and without notice. The information provided by this document is believed to be accurate and reliable at the time it is written. However, no responsibility is assumed by Matrox Graphics Inc. for its use, for its reproduction and/or distribution, in whole or in part; nor for any infringements of patents or other rights of third parties resulting from its use.

### (Français) Responsabilité

LES INFORMATIONS CONTENUES DANS CE MANUEL PEUVENT ÊTRE MODIFIÉES EN TOUT TEMPS ET CE SANS PRÉAVIS.

Les Graphiques Matrox Inc. se réserve le droit de modifier les spécifications en tout temps et ce sans préavis quelconque. Les informations contenues dans ce manuel sont reconnues comme étant précises et fiables à la date de rédaction. Cependant, Matrox Graphics Inc. n'assume aucune responsabilité concernant leur utilisation, leur reproduction et/ou distribution, en tout ou en partie, ni leur contrefaçon de brevets ou de tout autre droit appartenant à des tiers résultant de leur utilisation. Aucune licence n'est accordée sur aucun brevet ou droit d'exploiter un brevet de Matrox Graphics Inc.

### (Deutsch) Haftungsablehnungserklärung

DIE IN DIESEM HANDBUCH ENTHALTENEN ANGABEN UND DATEN KÖNNEN OHNE VORHERIGE ANKÜNDIGUNG GEÄNDERT WERDEN.

Die Matrox Graphics Inc. behält sich das Recht vor, jederzeit und ohne Ankündigung technische Daten zu ändern. Zum Zeitpunkt der Erstellung dieses Handbuchs sind die Inhalte korrekt und verlässlich. Weiterhin übernimmt Matrox Graphics Inc. keinerlei Verantwortung für die Benutzung dieses Handbuchs, die Vervielfältigung und/oder Verteilung im Ganzen oder zum Teil; weder für Verstöße gegen Patentrechte noch für andere Rechte Dritter, die aus seinem Gebrauch resultieren mögen. Es werden keinerlei Lizenzrechte gewährt für sämtliche Patente oder Patentrechte der Matrox Graphics Inc.

## (Italiano) Discrezionalità

LE INFORMAZIONI CONTENUTE NEL PRESENTE DOCUMENTO SONO SOGGETTE A MODIFICHE IN QUALUNQUE MOMENTO E SENZA PREAVVISO.

Matrox Graphics Inc. si riserva il diritto di apportare variazioni di qualunque tipo alle specifiche tecniche in qualunque momento e senza alcun preavviso. Le informazioni contenute in questa documentazione sono ritenute corrette e attendibili al momento della pubblicazione. In ogni caso, non è imputabile a Matrox Graphics Inc. nessuna responsabilità per il loro utilizzo, per la loro distribuzione e/o riproduzione completa o in parte, come nessuna violazione a brevetti o diritti di altri produttori derivante dal loro utilizzo.

## (Español) Renuncia

LA INFORMACION QUE CONTIENE EL PRESENTE MANUAL ESTA SUJETA A CAMBIOS SIN PREVIO AVISO EN CUALQUIER MOMENTO.

Matrox Graphics Inc. se reserva el derecho de realizar modificaciones en cualquier momento y sin previo aviso. La información facilitada en este documento se considera que es exacta y fiable hasta la fecha de publicación. Sin embargo, Matrox Graphics Inc. no asume ninguna responsabilidad por su uso, por su reproducción y/o distribución parcial o total; ni por cualquier infracción de patentes u otros derechos de terceras partes derivados de su uso. No se concede ninguna licencia bajo cualesquiera patentes o derechos de patentes de Matrox Graphics Inc.

### Matrox Graphics Inc.

1055 Saint Regis Boulevard Dorval, Quebec, Canada H9P 2T4 (514) 822-6000

[video@matrox.com](mailto:video@matrox.com) [video.matrox.com](http://video.matrox.com/en/)

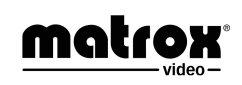